# $\frac{d\ln\ln}{d}$

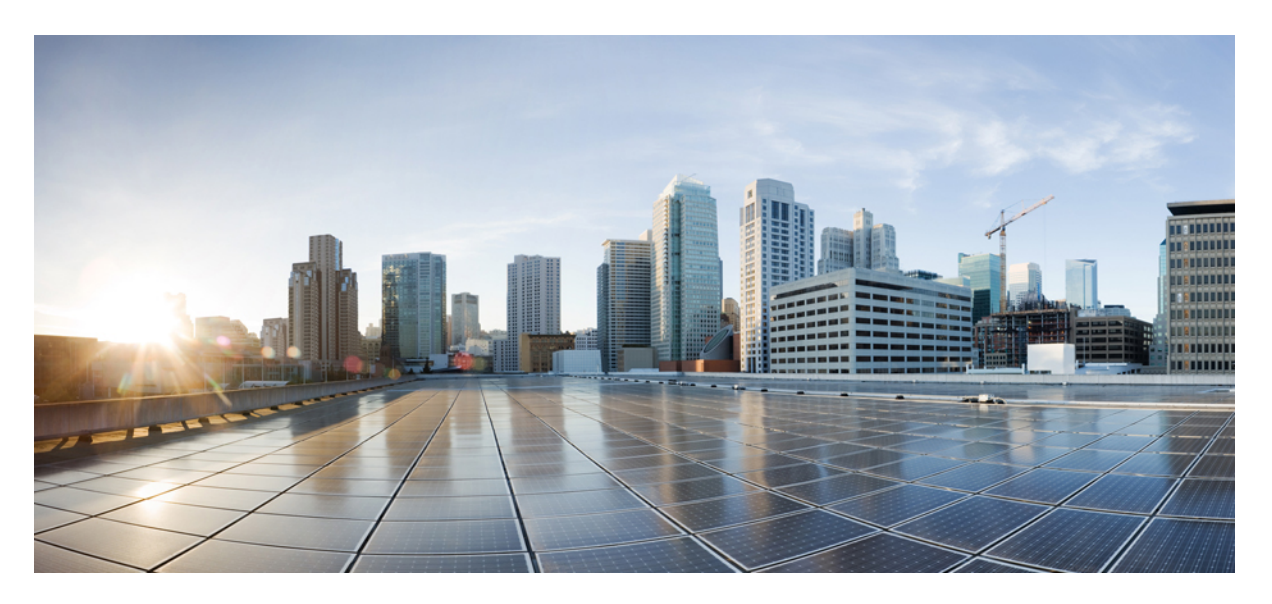

# **Cisco UCS Central Server Management Guide, Release 2.0**

**First Published:** 2017-05-16 **Last Modified:** 2019-12-19

### **Americas Headquarters**

Cisco Systems, Inc. 170 West Tasman Drive San Jose, CA 95134-1706 USA http://www.cisco.com Tel: 408 526-4000 800 553-NETS (6387) Fax: 408 527-0883

THE SPECIFICATIONS AND INFORMATION REGARDING THE PRODUCTS IN THIS MANUAL ARE SUBJECT TO CHANGE WITHOUT NOTICE. ALL STATEMENTS, INFORMATION, AND RECOMMENDATIONS IN THIS MANUAL ARE BELIEVED TO BE ACCURATE BUT ARE PRESENTED WITHOUT WARRANTY OF ANY KIND, EXPRESS OR IMPLIED. USERS MUST TAKE FULL RESPONSIBILITY FOR THEIR APPLICATION OF ANY PRODUCTS.

THE SOFTWARE LICENSE AND LIMITED WARRANTY FOR THE ACCOMPANYING PRODUCT ARE SET FORTH IN THE INFORMATION PACKET THAT SHIPPED WITH THE PRODUCT AND ARE INCORPORATED HEREIN BY THIS REFERENCE. IF YOU ARE UNABLE TO LOCATE THE SOFTWARE LICENSE OR LIMITED WARRANTY, CONTACT YOUR CISCO REPRESENTATIVE FOR A COPY.

The Cisco implementation of TCP header compression is an adaptation of a program developed by the University of California, Berkeley (UCB) as part of UCB's public domain version of the UNIX operating system. All rights reserved. Copyright © 1981, Regents of the University of California.

NOTWITHSTANDING ANY OTHER WARRANTY HEREIN, ALL DOCUMENT FILES AND SOFTWARE OF THESE SUPPLIERS ARE PROVIDED "AS IS" WITH ALL FAULTS. CISCO AND THE ABOVE-NAMED SUPPLIERS DISCLAIM ALL WARRANTIES, EXPRESSED OR IMPLIED, INCLUDING, WITHOUT LIMITATION, THOSE OF MERCHANTABILITY, FITNESS FOR A PARTICULAR PURPOSE AND NONINFRINGEMENT OR ARISING FROM A COURSE OF DEALING, USAGE, OR TRADE PRACTICE.

IN NO EVENT SHALL CISCO OR ITS SUPPLIERS BE LIABLE FOR ANY INDIRECT, SPECIAL, CONSEQUENTIAL, OR INCIDENTAL DAMAGES, INCLUDING, WITHOUT LIMITATION, LOST PROFITS OR LOSS OR DAMAGE TO DATA ARISING OUT OF THE USE OR INABILITY TO USE THIS MANUAL, EVEN IF CISCO OR ITS SUPPLIERS HAVE BEEN ADVISED OF THE POSSIBILITY OF SUCH DAMAGES.

Any Internet Protocol (IP) addresses and phone numbers used in this document are not intended to be actual addresses and phone numbers. Any examples, command display output, network topology diagrams, and other figures included in the document are shown for illustrative purposes only. Any use of actual IP addresses or phone numbers in illustrative content is unintentional and coincidental.

All printed copies and duplicate soft copies of this document are considered uncontrolled. See the current online version for the latest version.

Cisco has more than 200 offices worldwide. Addresses and phone numbers are listed on the Cisco website at www.cisco.com/go/offices.

Cisco and the Cisco logo are trademarks or registered trademarks of Cisco and/or its affiliatesin the U.S. and other countries. To view a list of Cisco trademarks, go to this URL: [www.cisco.com](www.cisco.com/go/trademarks) go [trademarks.](www.cisco.com/go/trademarks) Third-party trademarks mentioned are the property of their respective owners. The use of the word partner does not imply a partnership relationship between Cisco and any other company. (1721R)

© 2017 Cisco Systems, Inc. All rights reserved.

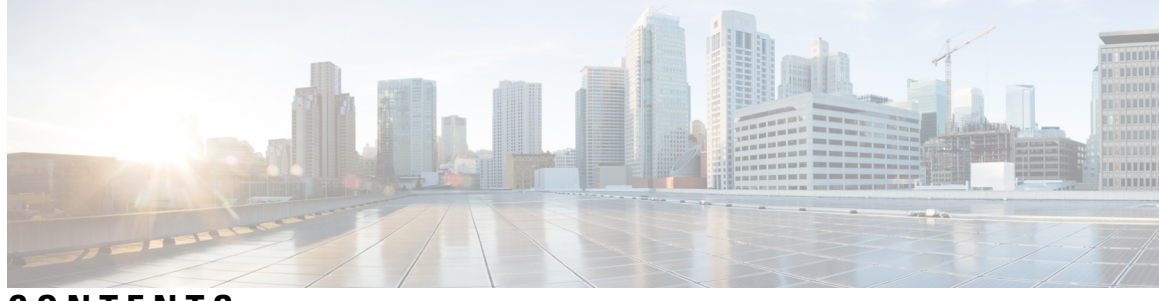

### **CONTENTS**

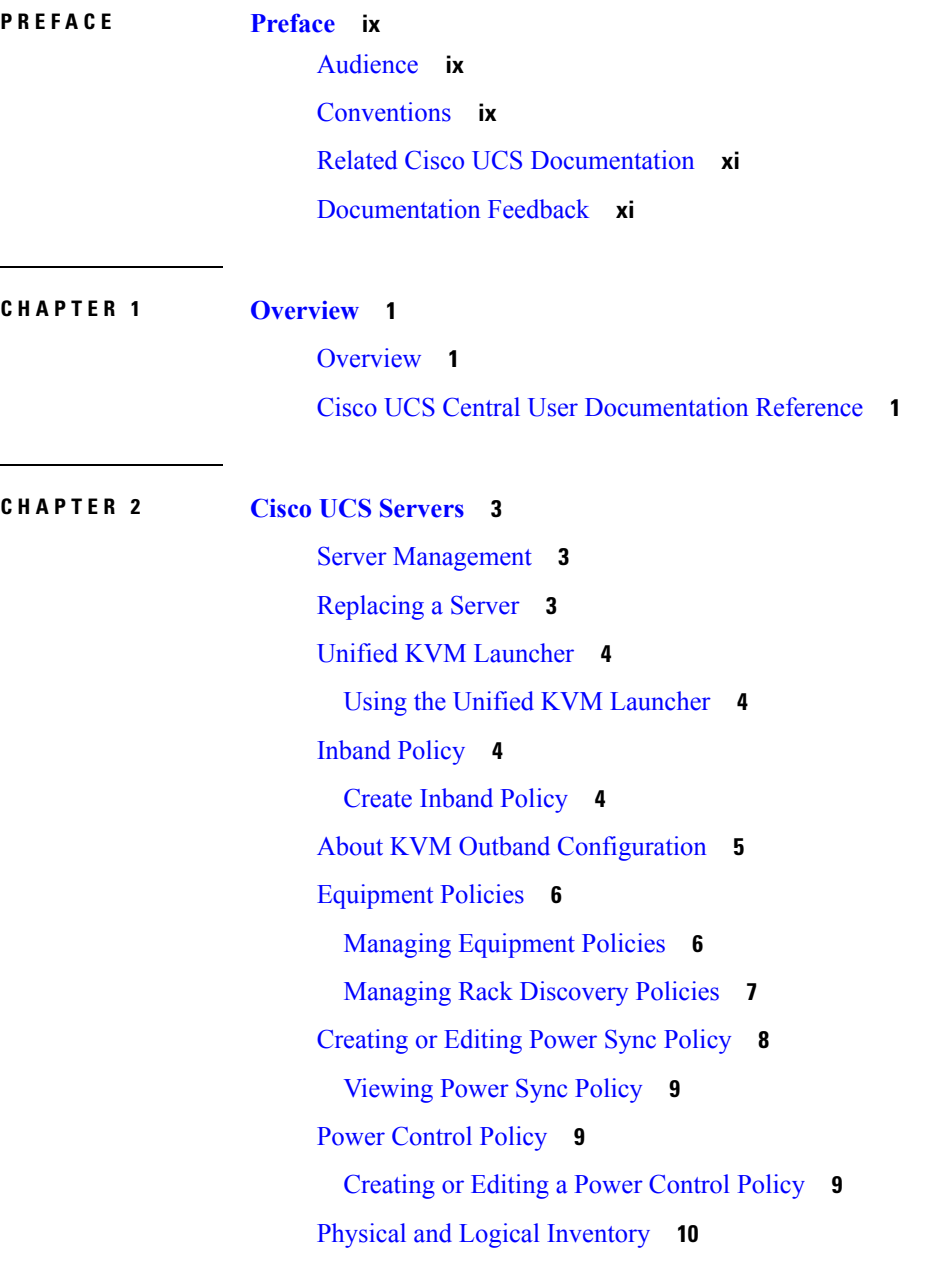

Fabric [Interconnect](#page-21-1) **10** Fabric [Interconnect](#page-22-0) Main View **11** Fabric [Evacuation](#page-29-0) **18** [Configuring](#page-30-0) Fabric Evacuation **19** Server [Details](#page-31-0) **20** [Servers](#page-32-0) Details Page **21** Launch Cisco UCS [Manager](#page-36-0) Power Tab **25** NIC Mode and NIC [Redundancy](#page-38-0) Settings **27** Launch Cisco UCS [Manager](#page-39-0) SEL Logs **28** Launch Cisco UCS Manager Server [Temperatures](#page-39-1) Tab **28** Launch Cisco UCS [Manager](#page-41-0) VIF Paths Tab **30** Launch Cisco UCS Manager Adapter Interface [Statistics](#page-42-0) **31** Launch Cisco UCS Manager Server [Statistics](#page-44-0) Tab **33** Launch Cisco UCS [Manager](#page-46-0) CIMC Sessions Tab **35** Launch Cisco UCS Manager Installed Host [Firmware](#page-47-0) Package Tab **36** About End-to-End [Diagnostics](#page-48-0) **37** [Configuration](#page-50-0) Status **39** FlexFlash [Configuration](#page-51-0) Status **40** Chassis [Inventory](#page-52-0) **41** [Chassis](#page-52-1) Main View **41** Storage [Chassis](#page-63-0) View **52** [FEX](#page-64-0) **53** FEX [Main](#page-65-0) View **54** [Domains](#page-68-0) Table View **57** [Domain](#page-68-1) Group Details **57** [Domains](#page-69-0) Main View **58** ID [Universe](#page-70-0) **59** All [Pools](#page-70-1) **59** [Exporting](#page-71-0) Inventory Lists **60** Viewing [Configuration](#page-71-1) Status **60** [Inventory](#page-71-2) Faults **60** [Toggling](#page-72-0) Locator LEDs **61** About End-to-End [Diagnostics](#page-72-1) **61** Displaying the Results of an [End-to-End](#page-73-0) Diagnostic Test **62**

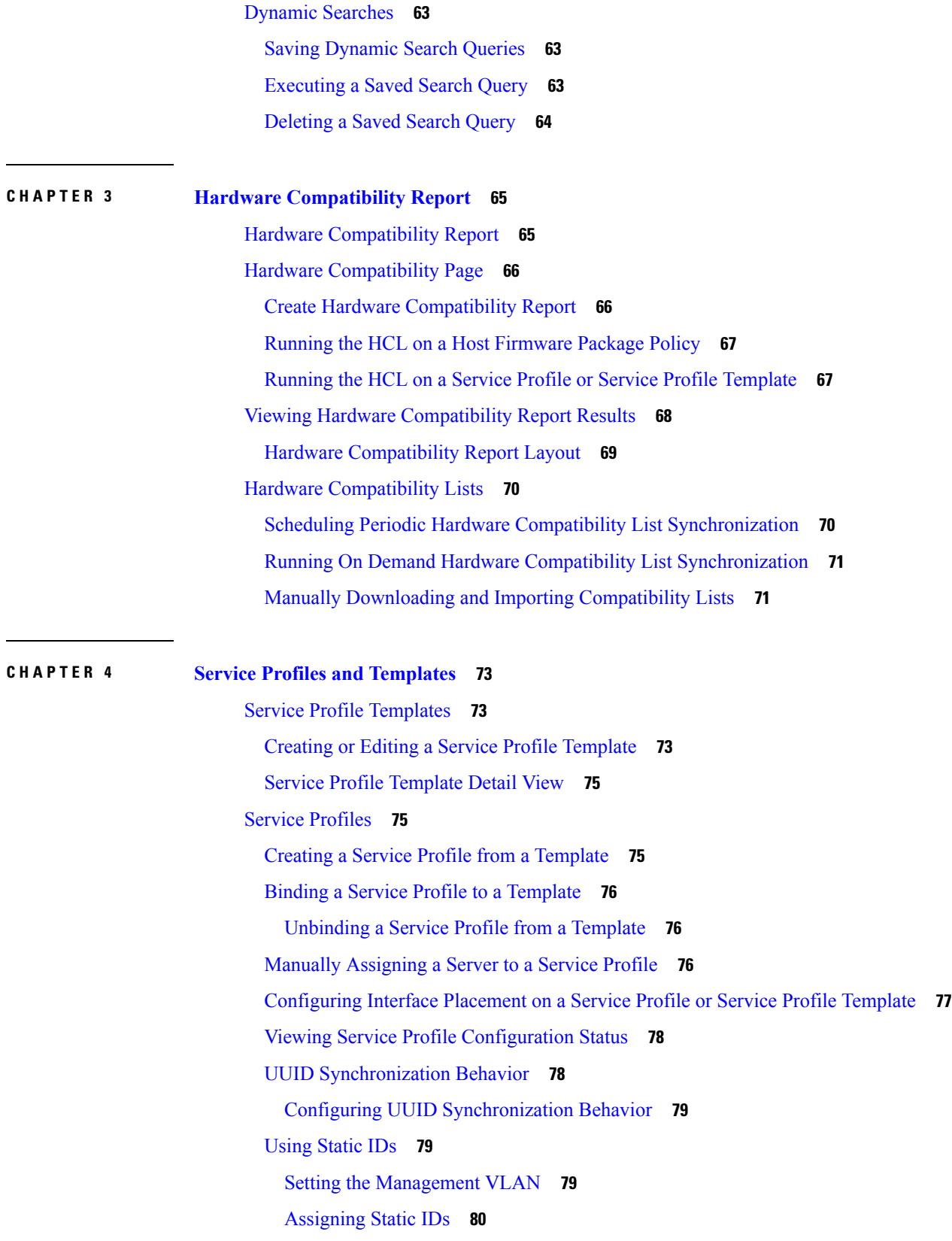

 $\blacksquare$ 

 $\mathbf{l}$ 

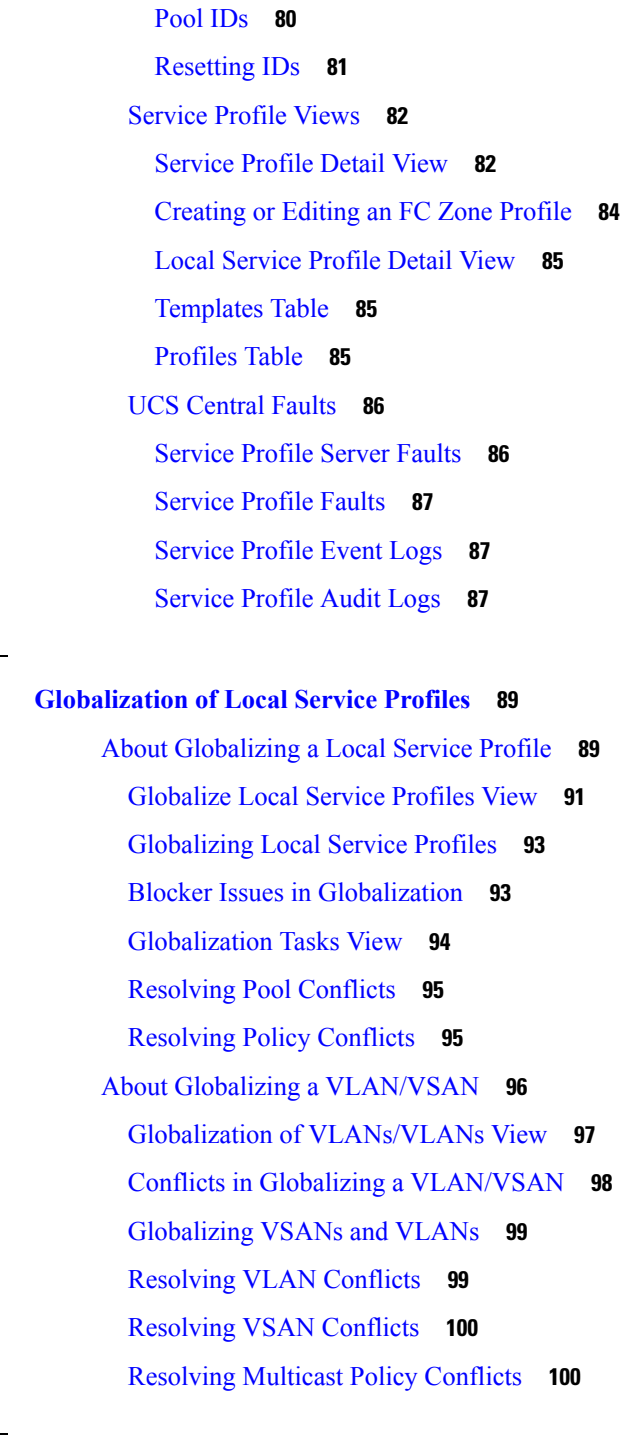

Г

### **CHAPTER 6 [Server](#page-114-0) Pools 103**

**CHAPTER 5 [Globalization](#page-100-0) of Local Service Profiles 89**

[Server](#page-114-1) Pools **103**

[Creating](#page-114-2) or Editing a Server Pool **103** Server Pool [Qualification](#page-115-0) Policy **104**

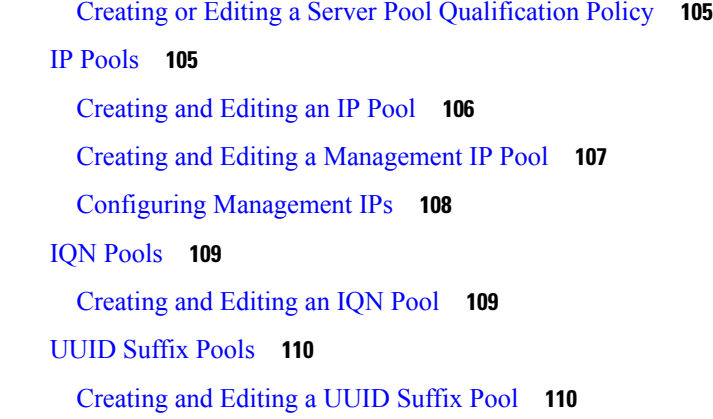

### **CHAPTER 7 [Server](#page-124-0) Boot 113**

Boot [Policy](#page-124-1) **113** Boot [Order](#page-125-0) **114** UEFI Boot [Mode](#page-126-0) **115** UEFI [Secure](#page-127-0) Boot **116** Cautions and Guidelines for [Downgrading](#page-127-1) a Boot Policy **116** [Creating](#page-128-0) or Editing a Boot Policy **117** [Configuring](#page-129-0) iSCSI Targets **118**

### **CHAPTER 8 Server [Policies](#page-130-0) 119**

Server [Policies](#page-130-1) **119** BIOS [Policy](#page-130-2) **119** [Creating](#page-131-0) or Editing a BIOS Policy **120** Default BIOS [Settings](#page-132-0) **121** Basic BIOS [Settings](#page-132-1) **121** [Processor](#page-135-0) BIOS Settings **124** I/O BIOS [Settings](#page-148-0) **137** RAS [Memory](#page-149-0) BIOS Settings **138** USB BIOS [Settings](#page-151-0) **140** PCI BIOS [Settings](#page-154-0) **143** Graphics [Configuration](#page-161-0) BIOS Settings **150** Boot Options BIOS [Settings](#page-162-0) **151** Server [Manager](#page-163-0) BIOS Settings **152** [Console](#page-165-0) BIOS Settings **154**

IPMI [Access](#page-168-0) Profile **157** [Creating](#page-168-1) and Editing an IPMI Access Profile **157** Serial over LAN [Policy](#page-169-0) **158** [Creating](#page-169-1) and Editing a Serial over LAN Policy **158** Hardware Change [Discovery](#page-170-0) Policy **159** Create Hardware Change [Discovery](#page-170-1) Policy **159** Host [Firmware](#page-171-0) Package Policy **160** About [Service](#page-172-0) Packs **161** Creating or Editing a Host [Firmware](#page-173-0) Package Policy **162** iSCSI [Adapter](#page-174-0) Policy **163** [Creating](#page-174-1) or Editing an iSCSI Adapter Policy **163** iSCSI [Authentication](#page-174-2) Profile **163** Creating or Editing an iSCSI [Authentication](#page-174-3) Profile **163** Local Disk [Policy](#page-175-0) **164** [Creating](#page-175-1) or Editing a Local Disk Policy **164** Port [Auto-Discovery](#page-175-2) Policy **164** Creating or Editing Port [Auto-Discovery](#page-176-0) Policy **165** [Graphics](#page-176-1) Card Policy **165** Creating and Editing a [Graphics](#page-177-0) Card Policy **166** Statistics [Threshold](#page-177-1) Policy **166** Creating a Statistics [Threshold](#page-177-2) Policy **166** Scrub [Policy](#page-179-0) **168** [Creating](#page-180-0) or Editing a Scrub Policy **169** [vMedia](#page-180-1) Policy **169** [Creating](#page-181-0) or Editing a vMedia Policy **170**

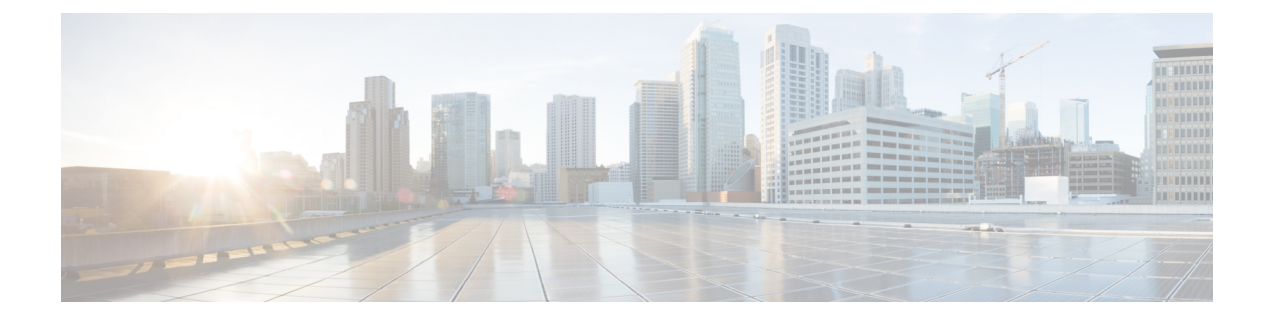

# <span id="page-8-0"></span>**Preface**

- [Audience,](#page-8-1) on page ix
- [Conventions,](#page-8-2) on page ix
- Related Cisco UCS [Documentation,](#page-10-0) on page xi
- [Documentation](#page-10-1) Feedback, on page xi

# <span id="page-8-1"></span>**Audience**

This guide is intended primarily for data center administrators with responsibilities and expertise in one or more of the following:

- Server administration
- Storage administration
- Network administration
- Network security

# <span id="page-8-2"></span>**Conventions**

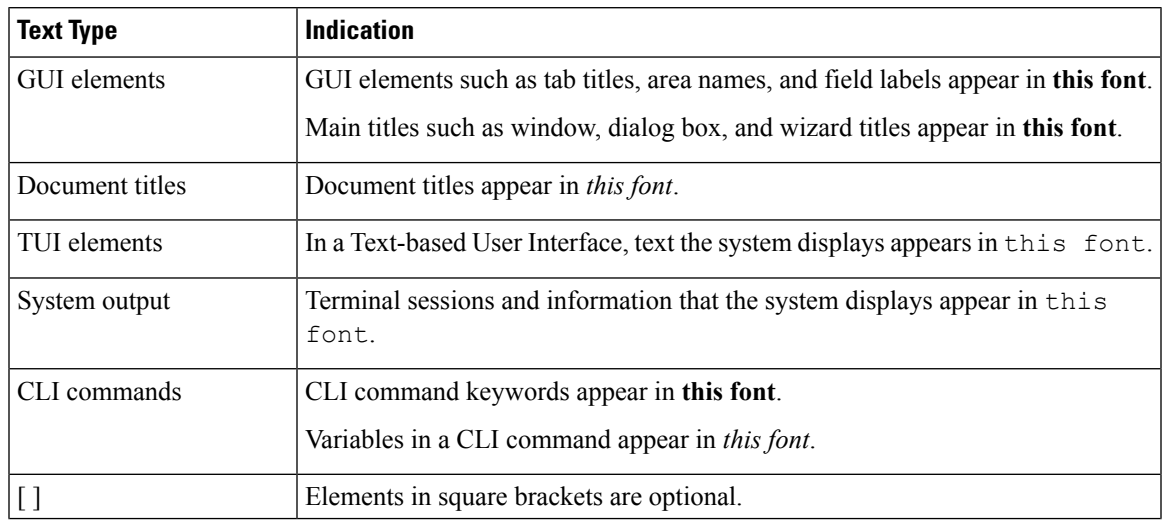

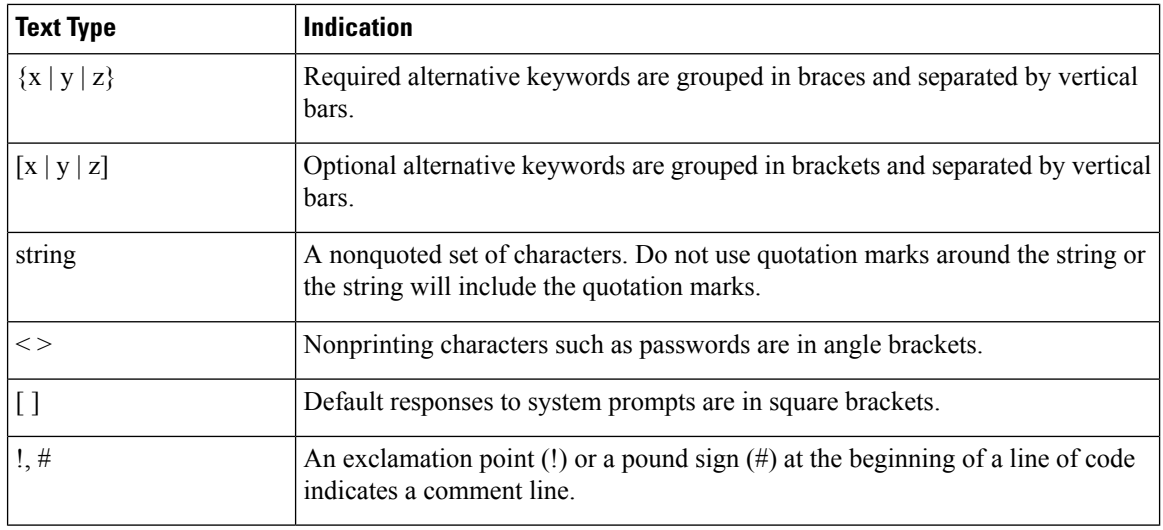

### **Note**

Means *reader take note*. Notes contain helpful suggestions or references to material not covered in the document.

### $\boldsymbol{\varOmega}$

Means *the following information will help you solve a problem*. The tips information might not be troubleshooting or even an action, but could be useful information, similar to a Timesaver. **Tip**

### $\left(\mathcal{T}\right)$

**Timesaver** Means*the described action savestime*. You can save time by performing the action described in the paragraph.

### $\sqrt{N}$

Means *reader be careful*. In this situation, you might perform an action that could result in equipment damage or loss of data. **Caution**

### </del>

### **Warning**

### IMPORTANT SAFETY INSTRUCTIONS

This warning symbol means danger. You are in a situation that could cause bodily injury. Before you work on any equipment, be aware of the hazards involved with electrical circuitry and be familiar with standard practices for preventing accidents. Use the statement number provided at the end of each warning to locate its translation in the translated safety warnings that accompanied this device.

SAVE THESE INSTRUCTIONS

# <span id="page-10-0"></span>**Related Cisco UCS Documentation**

### **Documentation Roadmaps**

For a complete list of all B-Series documentation,see the *Cisco UCS B-Series Servers Documentation Roadmap* available at the following URL: [https://www.cisco.com/c/en/us/td/docs/unified\\_computing/ucs/overview/](https://www.cisco.com/c/en/us/td/docs/unified_computing/ucs/overview/guide/UCS_roadmap.html) [guide/UCS\\_roadmap.html](https://www.cisco.com/c/en/us/td/docs/unified_computing/ucs/overview/guide/UCS_roadmap.html)

For a complete list of all C-Series documentation,see the *Cisco UCS C-Series Servers Documentation Roadmap* available at the following URL: [https://www.cisco.com/c/en/us/td/docs/unified\\_computing/ucs/overview/](https://www.cisco.com/c/en/us/td/docs/unified_computing/ucs/overview/guide/ucs_rack_roadmap.html) [guide/ucs\\_rack\\_roadmap.html](https://www.cisco.com/c/en/us/td/docs/unified_computing/ucs/overview/guide/ucs_rack_roadmap.html).

For information on supported firmware versions and supported UCS Manager versions for the rack servers that are integrated with the UCS Manager for management, refer to Release Bundle [Contents](http://www.cisco.com/c/en/us/support/servers-unified-computing/ucs-manager/products-release-notes-list.html) for Cisco UCS [Software](http://www.cisco.com/c/en/us/support/servers-unified-computing/ucs-manager/products-release-notes-list.html).

#### **Other Documentation Resources**

Follow Cisco UCS Docs on [Twitter](http://twitter.com/ciscoucsdocs) to receive document update notifications.

# <span id="page-10-1"></span>**Documentation Feedback**

To provide technical feedback on this document, or to report an error or omission, please send your comments to [ucs-docfeedback@external.cisco.com.](mailto:ucs-docfeedback@external.cisco.com) We appreciate your feedback.

 $\mathbf I$ 

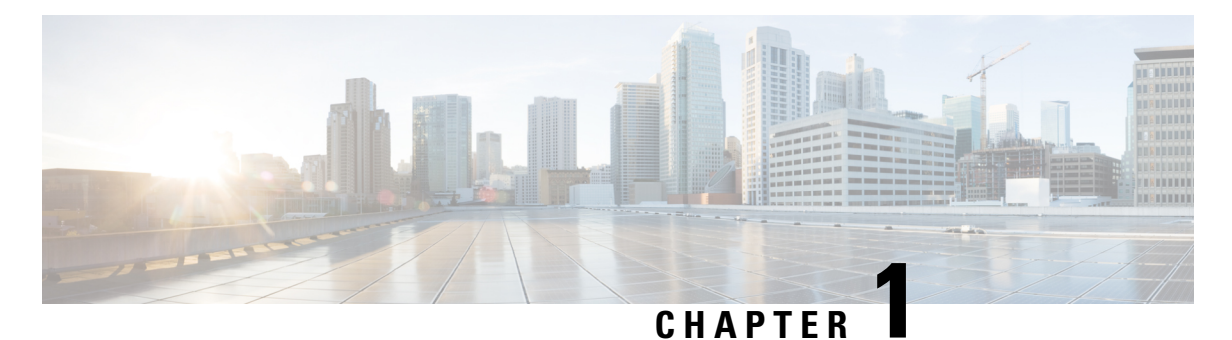

### • [Overview,](#page-12-1) on page 1

<span id="page-12-0"></span>**Overview**

• Cisco UCS Central User [Documentation](#page-12-2) Reference, on page 1

# <span id="page-12-1"></span>**Overview**

This guide contains conceptual and procedural information on the following components that are intrinsic to Cisco UCS Central server management:

- UCS server hardware
- Service profile and templates
- Server boot
- Server policies

# <span id="page-12-2"></span>**Cisco UCS Central User Documentation Reference**

The Cisco UCS Central following use case-based documents to understand and configure Cisco UCS Central:

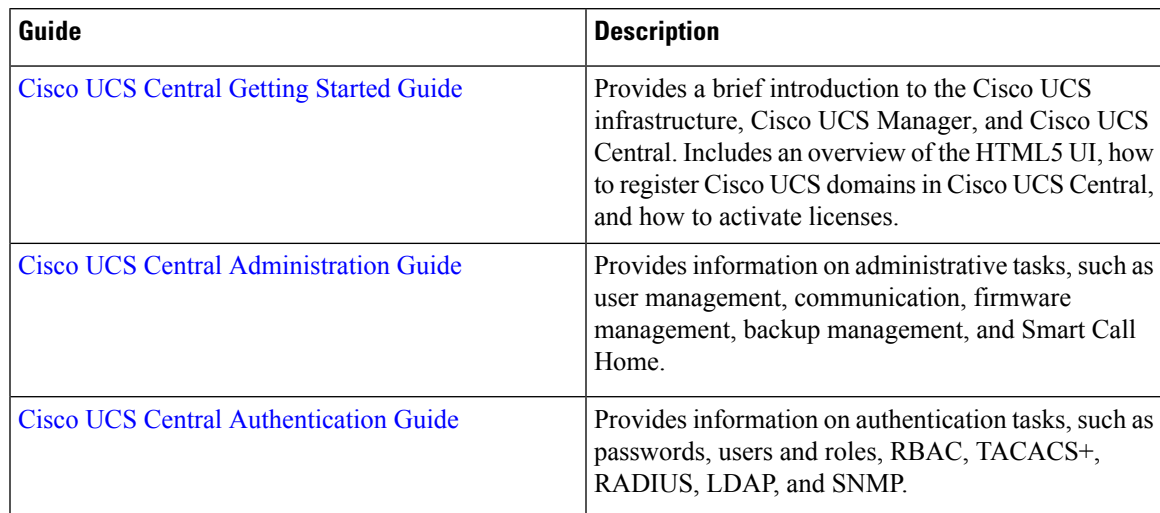

I

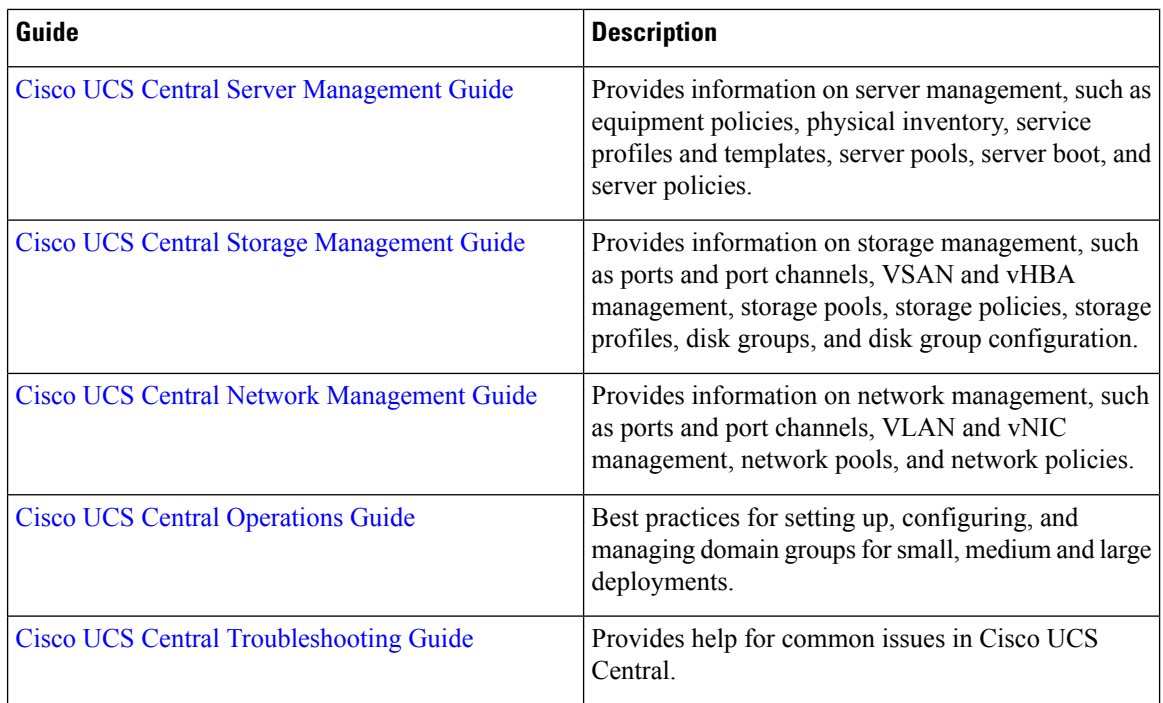

٦

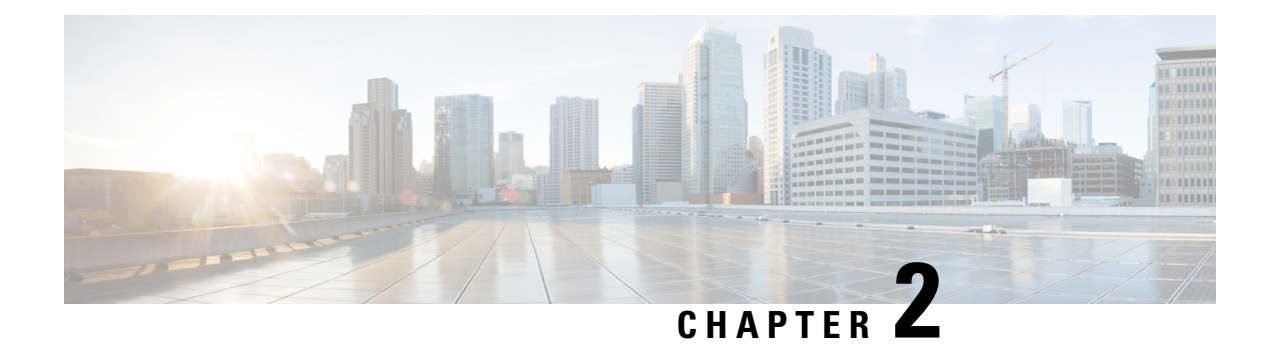

# <span id="page-14-0"></span>**Cisco UCS Servers**

- Server [Management,](#page-14-1) on page 3
- [Replacing](#page-14-2) a Server, on page 3
- Unified KVM [Launcher,](#page-15-0) on page 4
- Inband [Policy,](#page-15-2) on page 4
- About KVM Outband [Configuration,](#page-16-0) on page 5
- [Equipment](#page-17-0) Policies, on page 6
- [Creating](#page-19-0) or Editing Power Sync Policy, on page 8
- Power [Control](#page-20-1) Policy, on page 9
- Physical and Logical [Inventory,](#page-21-0) on page 10
- About End-to-End [Diagnostics,](#page-72-1) on page 61
- Dynamic [Searches,](#page-74-0) on page 63

# <span id="page-14-1"></span>**Server Management**

With global policies, global server pools and firmware management in Cisco UCS Central, you can manage general and complex server deployments for the following servers in your registered UCS domains:

- Cisco UCS B-Series Blade Servers
- Cisco UCS C-Series Rack-Mount Servers
- Cisco UCS Mini

# <span id="page-14-2"></span>**Replacing a Server**

If you plan to replace a server registered in a Cisco UCS Domain, use the following instructions to prepare for the replacement:

- **1.** Disassociate any service profiles associated with the server from Cisco UCS Central.
- **2.** Decommission the server from Cisco UCS Central. If a motherboard replacement is required, delete the server from any of the associated pools and refresh inventory.
- **3.** Perform the necessary maintenance actions and reacknowledge the server from Cisco UCS Central.
- **4.** After the server is discovered, add it back to the server-pools as required.

**5.** Refresh the inventory if required, and reassociate the service profiles from Cisco UCS Central.

# <span id="page-15-0"></span>**Unified KVM Launcher**

The **Unified KVM Launcher** page allows you to connect to any server in the Cisco UCS domain, whether or not they are associated with a service profile.

You can create users with the KVM privilege, or use the new KVM role that only has the KVM privilege. When users that only have the KVM privilege log into the Cisco UCS Central HTML5 UI, they will only be able to view the unified KVM launcher page.

### <span id="page-15-1"></span>**Using the Unified KVM Launcher**

### **Procedure**

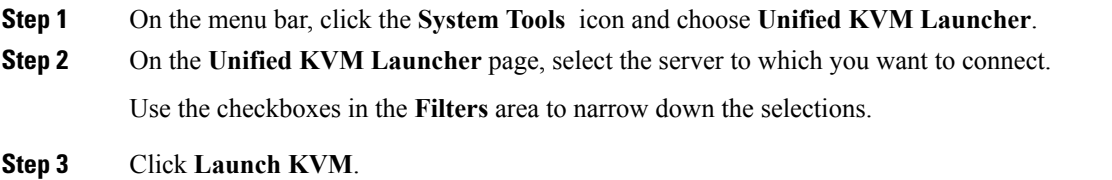

# <span id="page-15-3"></span><span id="page-15-2"></span>**Inband Policy**

Cisco UCS Central lets you configure the Inband IPaddress on a server directly, or through an **Inband Policy**. This feature is supported on Cisco UCS Manager release 3.1 (3) and later. After you create an Inband policy, you can assign it to a domain group from **Domain Configuration Settings** in **Domains Main View**. The **Inband Policy** view displays details about the corresponding **VLAN Group**, the **Default Management VLAN**, and the **Management IP pool** associated with the policy.

### **Create Inband Policy**

### **Procedure**

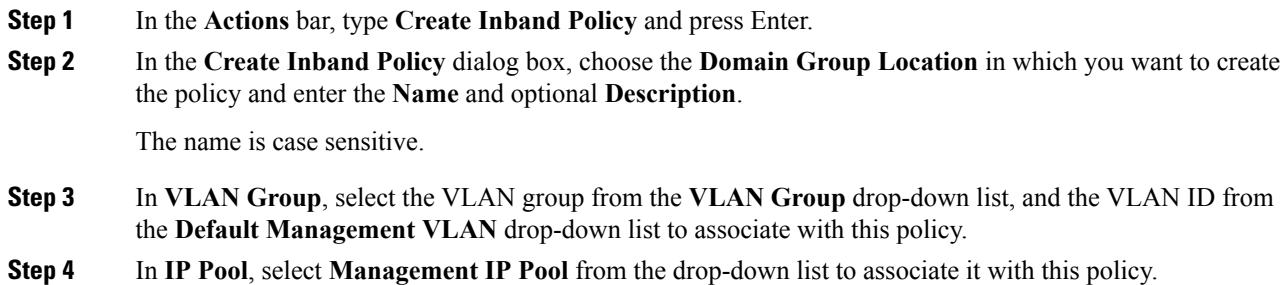

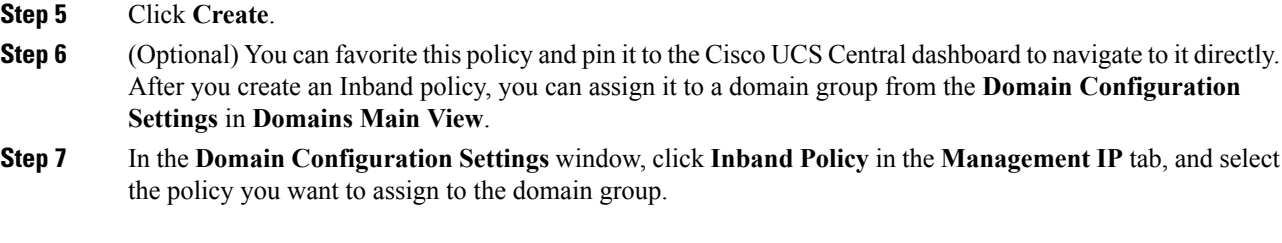

# <span id="page-16-0"></span>**About KVM Outband Configuration**

Beginning Cisco UCS Central, you can create a KVM Outband IP pool on Cisco UCS Central and assign it to a domain directly. With a KVM Outband IP pool, you can automatically push down the IP addresses to available blade and rack servers by assigning them to a Cisco UCS domain through **Domain Configuration Settings**. The physical KVM Outband settings are independent from the KVM Outband configuration associated with a service profile. This feature is supported on Cisco UCS Manager 3.1(3) and later.

KVM Outband IP pools have the following features:

- An Outband pool pushed down to Cisco UCS Manager can override any local configuration on Cisco UCS Manager. However, a Cisco UCS Manager user can edit the Outband KVM configuration locally, and the option to edit the IP pool is not grayed out on the Cisco UCS Manager GUI.
- When an Outband configuration is altered locally on Cisco UCS Manager, the IP addresses associated with the pool are released and are available for other associations.
- If you are non-admin Cisco UCS Central user, you require Domain-Group-Management privileges to create, read, update, or delete a KVM Outband configuration.
- When you modify a Management IP pool to add, remove, or update a block, use the **Reapply Configuration**option from the **Domains Main View**. This option ensures that the pool is refreshed with the modified IP addresses before it is pushed down to Cisco UCS Manager. However, if you unassign a pool or switch the Management IP pools, you do not have to reapply the configuration settings.

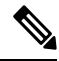

A warning message displays when you use the **Reapply Configuration** option. When you accept the option to reapply the configuration, Cisco UCS Central reapplies the configuration of only the Management IP addresses. **Note**

• You can verify the assigned physical KVM Outband IP pool when you **Launch KVM** from the **Server Details** page. The drop-down menu on the KVM Console Launch displays the physical KVM Outband and the IPv4 Outband associated with a service profile.

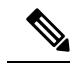

**Note** IPv6 is not supported for KVM Outband.

• You can access the CIMC through an Outband or Inband address. In the case of an Outband address, traffic traverses the fabric interconnect (FI) via the management port to the network. Traffic to and from an Inband address traverses through the FI via the fabric uplink port.

• In Cisco UCS Central, KVM Outband support is managed through an IP pool and not with a static IP.

# <span id="page-17-0"></span>**Equipment Policies**

Equipment policies allow you to tune your servers and other equipment to suit your requirements. Equipment policies can only be set at the domain group level, and apply to all servers in that domain group.

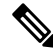

**Note** Equipment policies are not included in service profiles.

### <span id="page-17-1"></span>**Managing Equipment Policies**

#### **Procedure**

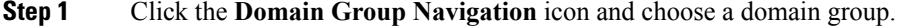

- **Step 2** Click the **Configuration** icon and choose **System Policies**.
- **Step 3** In **Equipment**, click **Basic** and complete the following fields:
	- a) In **Rack Management Action**, select how server management is configured when a new rack server is discovered:
		- **Auto Acknowledged**—Cisco UCS automatically configures server management by domain based on the available server connections.
		- **User Acknowledged**—Cisco UCS does not automatically configure server management. It waits until acknowledged by the user.
	- b) In **MAC Address Table Aging Time**, select the length of time an idle MAC address remains in the MAC address table before it is removed:
		- **Mode Default**—System uses the default value. For end-host mode, the default is 14,500 seconds. For switching mode, the default is 300 seconds.
		- **Never**—Cisco UCS never removes MAC addresses from the table.
		- **Other**—Enter a custom value in the dd:hh:mm:ss field.
	- c) In **VLAN Port Count Optimization**, select whether Cisco UCS can logically group VLANs to optimize the use of ports and reduce the CPU load on the FI.
	- d) In **Firmware AutoServerSyncState**,select the firmware synchronization policy for recently discovered blade servers or rack servers:
		- **User Acknowledged**—Cisco UCS does not synchronize firmware until the administrator acknowledges the upgrade.
		- **No Actions**—Cisco UCS does not perform any firmware upgrade on the server.
- e) In **Info Action**, select whether the information policy displays the uplink switches that are connected to the Cisco UCS domain.
- **Step 4** Click **Discovery** and complete the fields to specify how you want the system to behave when you add a new chassis or FEX:
	- a) In **Chassis/FEX Link Action**, select the minimum threshold for the number of links between the chassis or FEX and the fabric interconnect.
	- b) In **Chassis/FEX Link Grouping Preference**, select whether the links from the system IO controllers, IOMs, or FEXes to the fabric interconnects are grouped in a port channel.
	- c) In the **Multicast Hardware Hash**, click **Enable** to specify if Cisco UCS can use all of the links from the IOMs or FEXes to the fabric interconnects for multicast traffic.
	- d) In the **Backplane Speed Preference**, choose the speed that you want to use.
- **Step 5** Click **Power** and complete the following fields:
	- a) In **Power Redundancy**, select the power redundancy policy that you want to use:
		- N+1—The total number of power supplies, plus one additional power supply for redundancy, equally share the power load for the chassis. If any additional power supplies are installed, Cisco UCS sets them to a "turned-off" state.
		- **Grid**—Two power sources are turned on, or the chassis requires greater than N+1 redundancy. If one source fails, the surviving power supplies continue to provide power to the chassis.
		- **Non-Redundant**—All installed power supplies are turned on and the load is evenly balanced. Only power small configurations (requiring less than 2500W) by a single power supply.
	- b) In **Power Allocation**, select the power allocation management mode used in the Cisco UCS domain:
		- **Policy Driven Chassis Group Cap**—Configures power allocation at the chassislevel through power control policies included in the associated service profiles.
		- **Manual Blade Level Cap**—Configures power allocation on each individual blade server in all chassis.
	- c) In **ID Soaking Interval**, specify the number of seconds Cisco UCS Central waits before reassigning a pool entity that Cisco UCS released. Enter an integer between 0 and 86400.

### <span id="page-18-0"></span>**Step 6** Click **Save**.

### **Managing Rack Discovery Policies**

#### **Procedure**

- **Step 1** Click the **Domain Group Navigation** icon and choose a domain group.
- **Step 2** Click the **Configuration** icon and choose **System Policies**.
- **Step 3** In **Rack Discovery**, click **Enabled**.
- **Step 4** In **Basic**, for **Discovery Policy Action**, select how you want the system to behave when you add a new rack server.
	- **Immediate**—Cisco UCS domain attempts to discover new servers automatically.

• **User Acknowledged**—Cisco UCS domain waits until the user tells it to search for new servers.

### **Step 5** Click **Policies** and select the scrub policy that you want to run on a newly discovered server. The server must meet the criteria in the selected server pool policy qualification.

**Step 6** Click **Save**.

# <span id="page-19-0"></span>**Creating or Editing Power Sync Policy**

Power Sync policy addresses power synchronization issues between the associated service profiles and the servers. You can use the Power Sync policy to synchronize the power state when the power state of the service profile differs from the actual power state of the server. The Power Sync policy applies to all the service profiles by default. You cannot delete the default Power Sync policy, but you can edit the default policy. You can create your own power sync policies and apply them to the service profiles. You can also create a Power Sync policy that is specific to a service profile and it always takes precedence over the default policy.

#### **Procedure**

- **Step 1** In the **Actions** bar, type **Create Power Sync Policy** and press Enter.
- **Step 2** In the **Power Sync Policy** dialog box, choose the **Organization** in which you want to create the policy.
- **Step 3** Enter the **Name** and optional **Description**.

The name is case sensitive.

#### **Step 4** Choose the **Sync Option**.

This can be one of the following:

- **Default Sync—After the initial server association, any configuration change or management connectivity** changes that you perform trigger a server reassociation. This option synchronizes the desired power state to the physical server if the physical server power state is off and the desired power state is on. This is the default behavior.
- **Always Sync**—When the initial server association or the server reassociation occurs, this option always synchronize the desired power state to the physical power state even if the physical server power state is on and desired power state is off.
- **Initial Only Sync**—This option only synchronizes the power to a server when a service profile is associated to the server for the first time or when the server isre-commissioned. When you set this option, resetting the power state from the physical server side does not affect the desired power state on the service profile.

### <span id="page-20-0"></span>**Viewing Power Sync Policy**

### **Procedure**

- **Step 1** Click the **Browse Tables** icon and choose **Policies**.
- **Step 2** Click on the **Power Sync** check box to select it.
- **Step 3** On the **Policies** page, click on the Power Sync Policy you want to view the details for. The Power Sync Policy view displays policy usage and the Power Sync options defined in the policy. The policy usage shows if the policy is associated with a service profile, the location of the policy, and power options defined in the policy.

# <span id="page-20-1"></span>**Power Control Policy**

You can create a Power Control policy in Cisco UCS Central and include it in the service profile to enable the system to manage the power allocation control for the blade servers in the registered Cisco UCS domains.

Cisco UCS uses the priority set in the Power Control policy, along with the blade type and configuration, to calculate the initial power allocation for each blade within a chassis.

During normal operation, the active blades within a chassis can borrow power from idle blades within the same chassis. If all blades are active and reach the power cap, service profiles with higher priority power control policies take precedence over service profiles with lower priority power control policies. Priority is ranked on a scale of 1-10, where 1 indicates the highest priority and 10 indicates lowest priority. The default priority is 5.

For mission-critical applications, a special priority called no-cap is also available. Setting the priority to no-cap prevents Cisco UCS from leveraging unused power from a particular server. With this setting, the server is allocated the maximum amount of power possible for that type of server.

### <span id="page-20-2"></span>**Creating or Editing a Power Control Policy**

#### **Procedure**

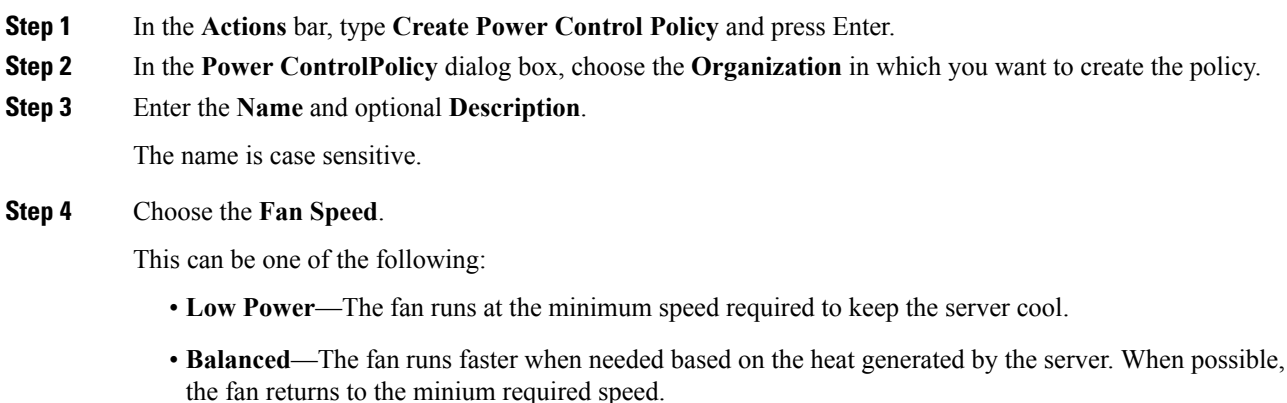

- **Performance—The fan is kept at the speed needed for better server performance. This draws more power** but means the fan is already at speed if the server begins to heat up.
- **High Power**—The fan is kept at an even higher speed that emphasizes performance over power consumption.
- **Max Power**—The fan is kept at the maximum speed at all times. This option provides the most cooling and uses the most power.
- **Any**—The server determines the optimal fan speed.
- **Step 5** Choose whether to enable **Power Capping**.

#### **Step 6** If **Enabled**, choose the **Power Group Priority**.

Priority is ranked on a scale of 1-10, where 1 indicates the highest priority and 10 indicates lowest priority. The default priority is 5.

**Step 7** Click **Create**.

# <span id="page-21-0"></span>**Physical and Logical Inventory**

Cisco UCS Central allows you to view all fabric interconnects, servers, chassis, and FEXes located in your Cisco UCS domains. You can also view individual components for each type of hardware, such as cartridges, fans, CPUs, IOMs, and ports.

You can also view the logical inventory details such as the server pools and ID pools in the registered UCS domains.

### <span id="page-21-1"></span>**Fabric Interconnect**

The **Fabric Interconnect** (FI) page displays the following information related to FIs associated with the registered Cisco UCS domain:

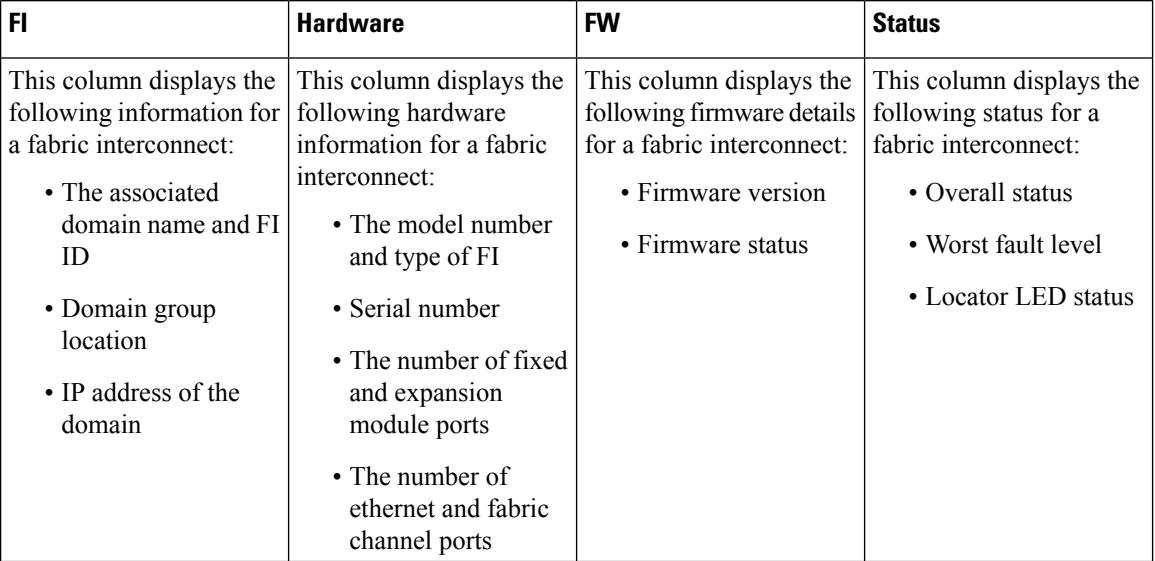

### <span id="page-22-0"></span>**Fabric Interconnect Main View**

The **Fabric Interconnect Main View** page displays the following information related to the selected Fabric Interconnect (FI) and its components within a registered Cisco UCS domain.

- **Basic**—Displays an overview of the FI within the domain, hardware details, firmware version, number of ports (Ethernet orFC) that are in use and available for use, management IP, and fault summary details.
- **Fixed Mod.**—Displays overall status, firmware, hardware, properties, and fault summary details of the fixed modules installed in the FI .
- **Exp. Mod.**—Displays overall status, firmware, hardware, properties, and fault summary details of the expansion modules installed in the FI.
- **Fans**—Displays overall status, and hardware details of the fan.
- **PSUs**—Displays overall status, fault summary, and hardware details of the PSU.
- **Ports**—Displays ports, port role, and port status for all ports in the FI.
- **Port Channels**—Displays all port channels in the FI and detailed information about each port channel.
- **Traffic Monitoring**—Displays traffic monitoring sessions for the Ethernet or FC ports.

You can also perform the following tasks:

- View configuration status.
- Turn on or off the Locator LED.
- Set the switching mode.
- Manage unified port configuration.
- Create port channels.
- Create Traffic Monitoring.
- Configure Evacuation.

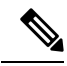

**Note**

You can configure the evacuation state by selecting one of these **Admin Evac Mode** options:

- **Enabled** Stops the traffic on the IO module or the fabric interconnect
- **Disabled** Restarts traffic on the IO module or the fabric interconnect

To evacuate a fabric interconnect regardless of its current evacuation state, you can select one of these **Force Evac** options:

- **Enabled** To evacuate the FI regardless of the current evacuation state
- **Disabled** Disables force evacuation of the FI regardless of the evacuation state

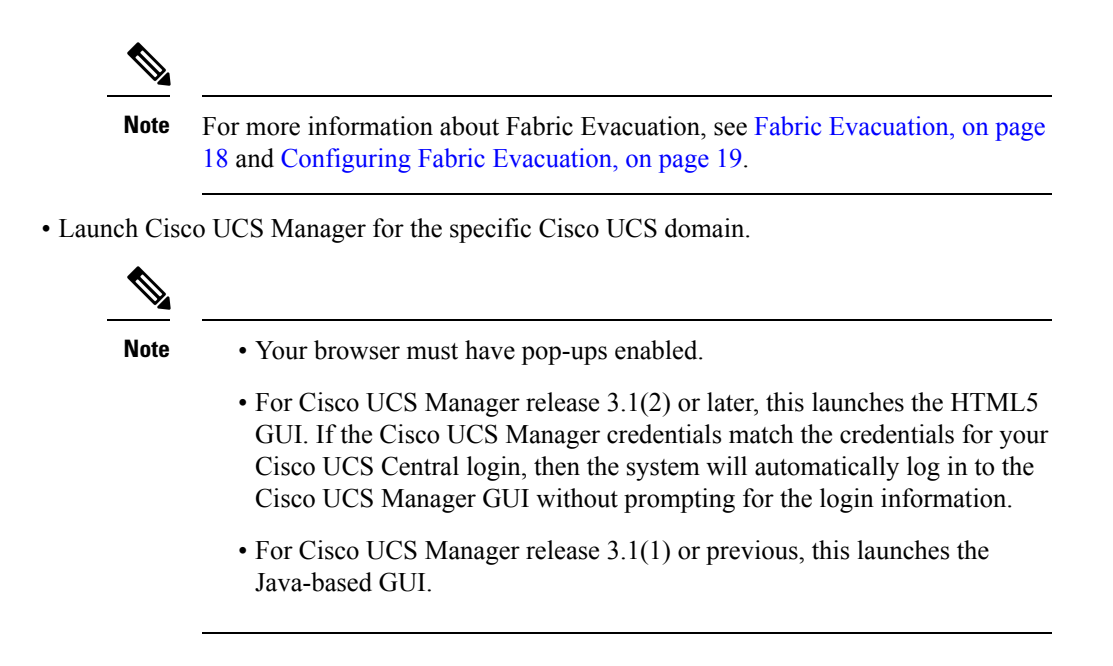

### **Launch Cisco UCS Manager Fabric Interconnect Statistics**

You can launch Cisco UCS Manager **Fabric Interconnect** (FI) statistics from the **Tools** menu in Cisco UCS Central to view these details for the FI:

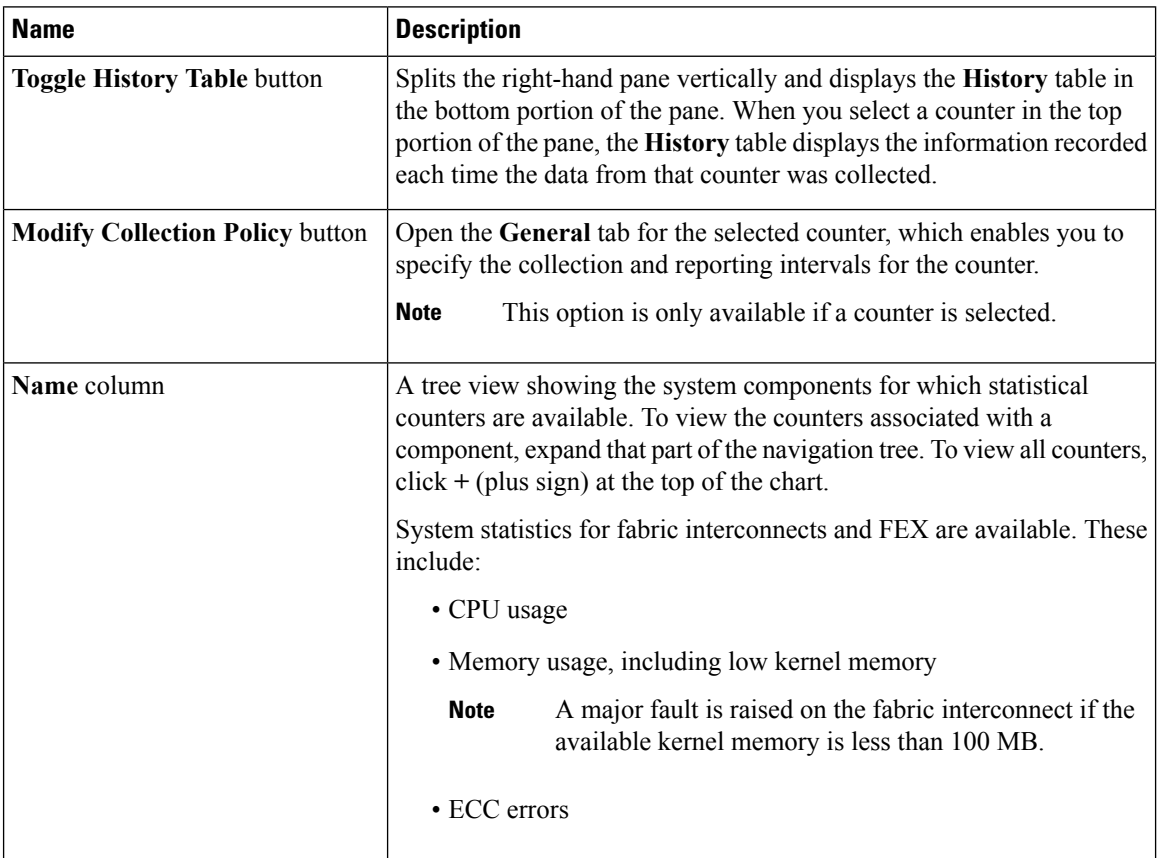

I

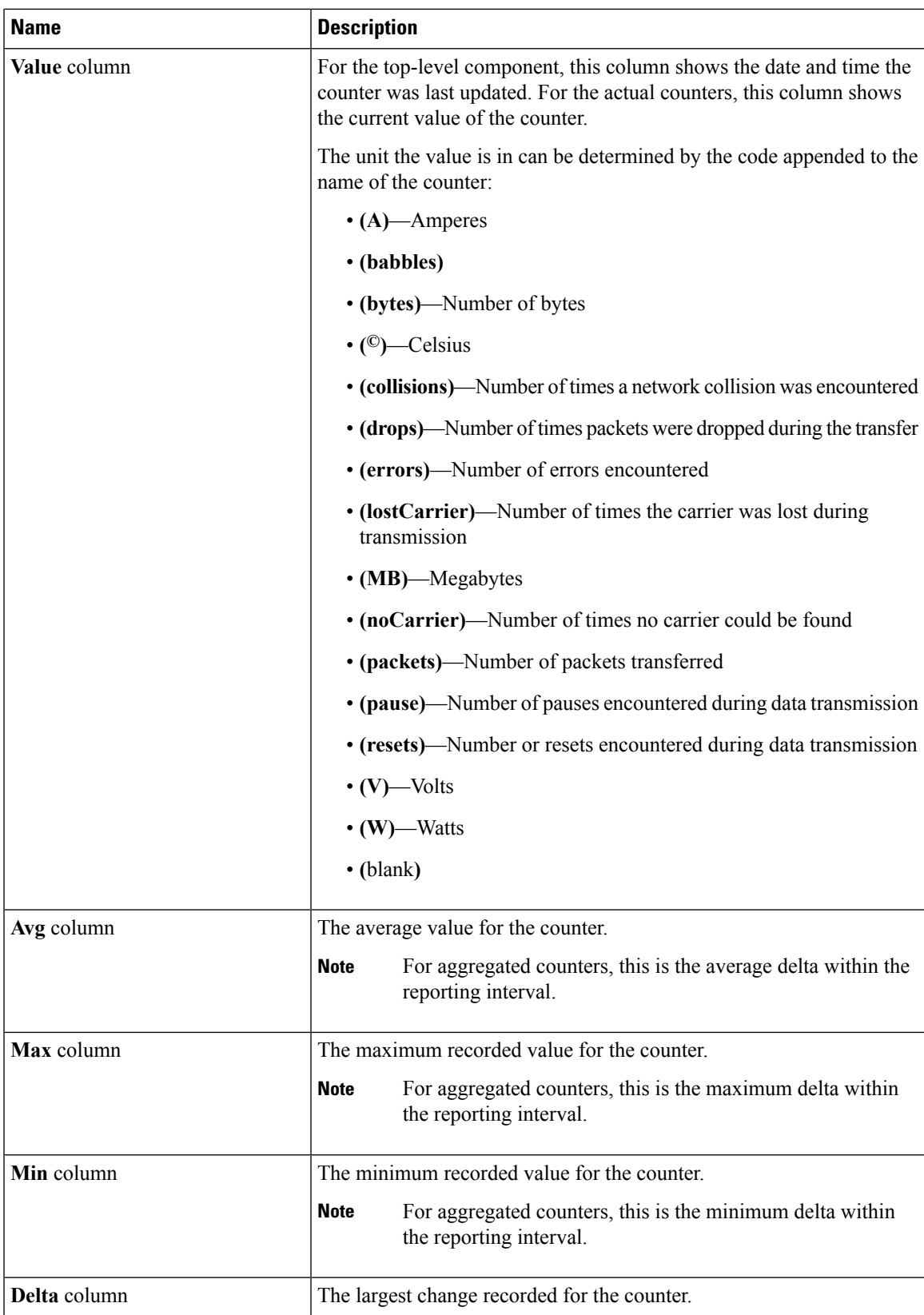

#### **Chart Subtab**

If you already created a chart during this session, the **Chart** tab displays that chart. Otherwise, when you navigate to the **Chart** tab, Cisco UCS Manager GUI displays the **Select Statistics** dialog box. This dialog box enables you to select one or two statistics to view as a line graph.

If you right-click the chart, you can access a pop-up menu with additional options. This menu enables you to:

- Change the appearance of the chart by selecting **Properties**
- Change the statistics displayed on the chart by selecting **Configure Chart**
- Print the chart by selecting **Print**

### **Launch Cisco UCS Manager Fabric Interconnect PSU Statistics**

You can launch Cisco UCS Manager PSU statistics for a Fabric Interconnect (FI) from the **Tools** menu in Cisco UCS Central to view these details:

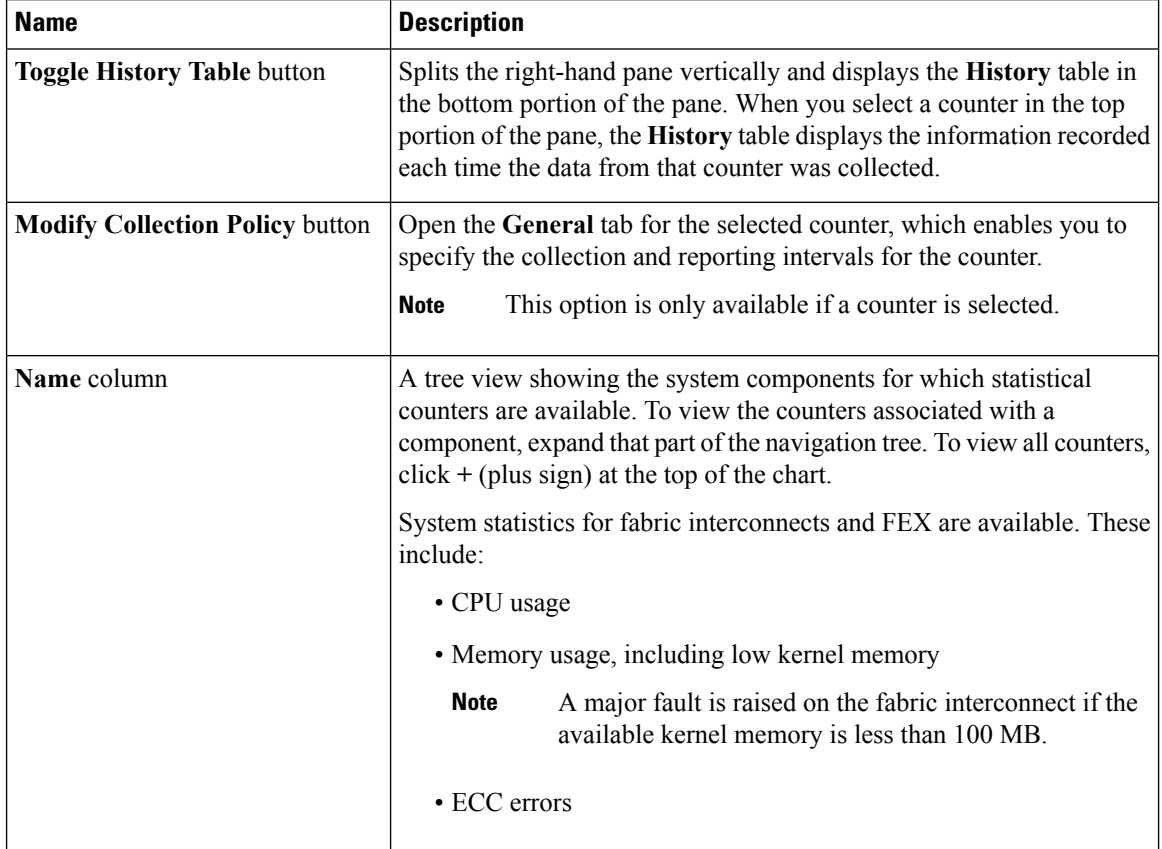

I

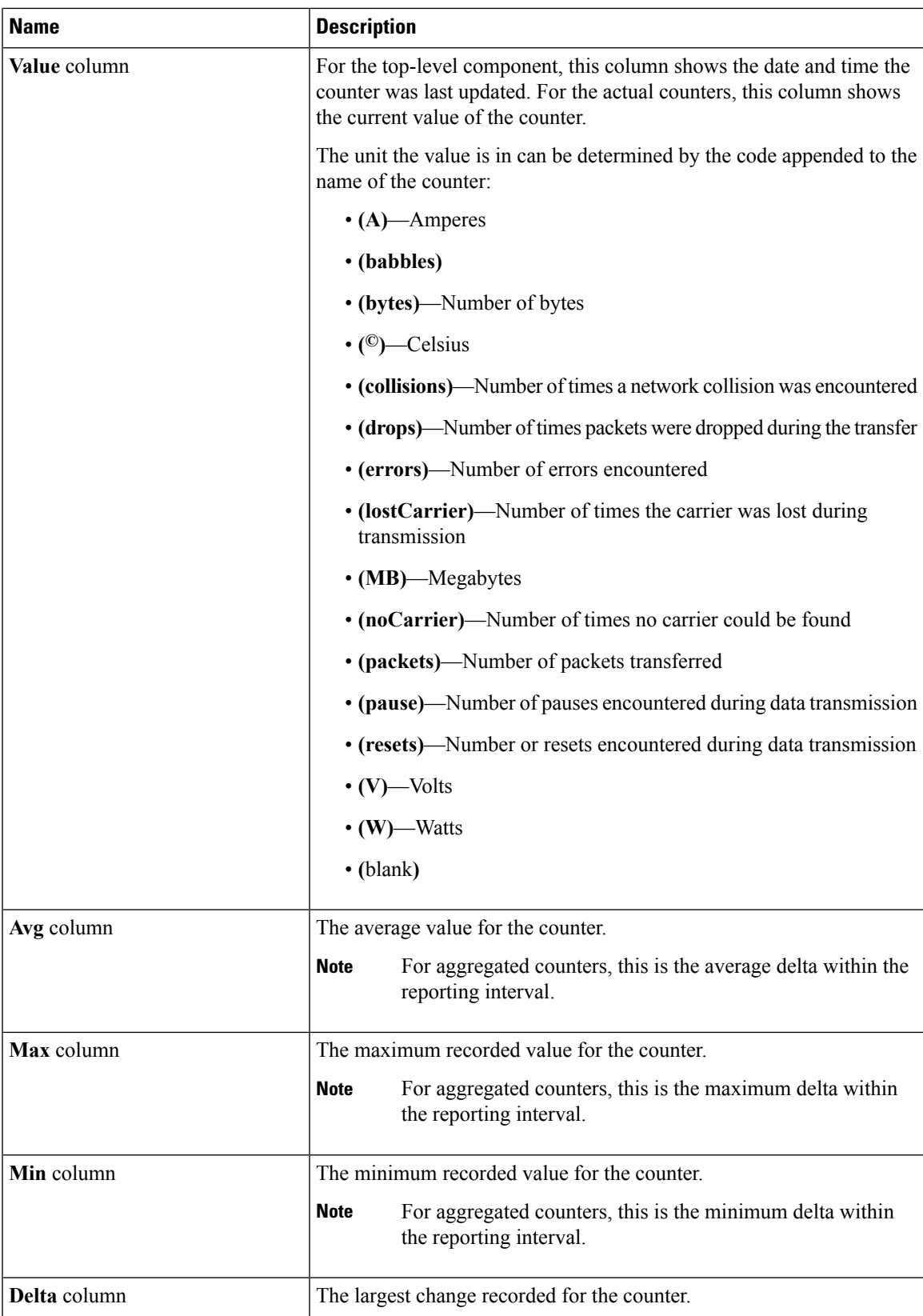

#### **Chart Subtab**

If you already created a chart during this session, the **Chart** tab displays that chart. Otherwise, when you navigate to the **Chart** tab, Cisco UCS Manager GUI displays the **Select Statistics** dialog box. This dialog box enables you to select one or two statistics to view as a line graph.

If you right-click the chart, you can access a pop-up menu with additional options. This menu enables you to:

- Change the appearance of the chart by selecting **Properties**
- Change the statistics displayed on the chart by selecting **Configure Chart**
- Print the chart by selecting **Print**

### **Launch Cisco UCS Manager Port Statistics**

You can launch Cisco UCS Manager Port statistics from the **Tools** menu in Cisco UCS Central to view these details:

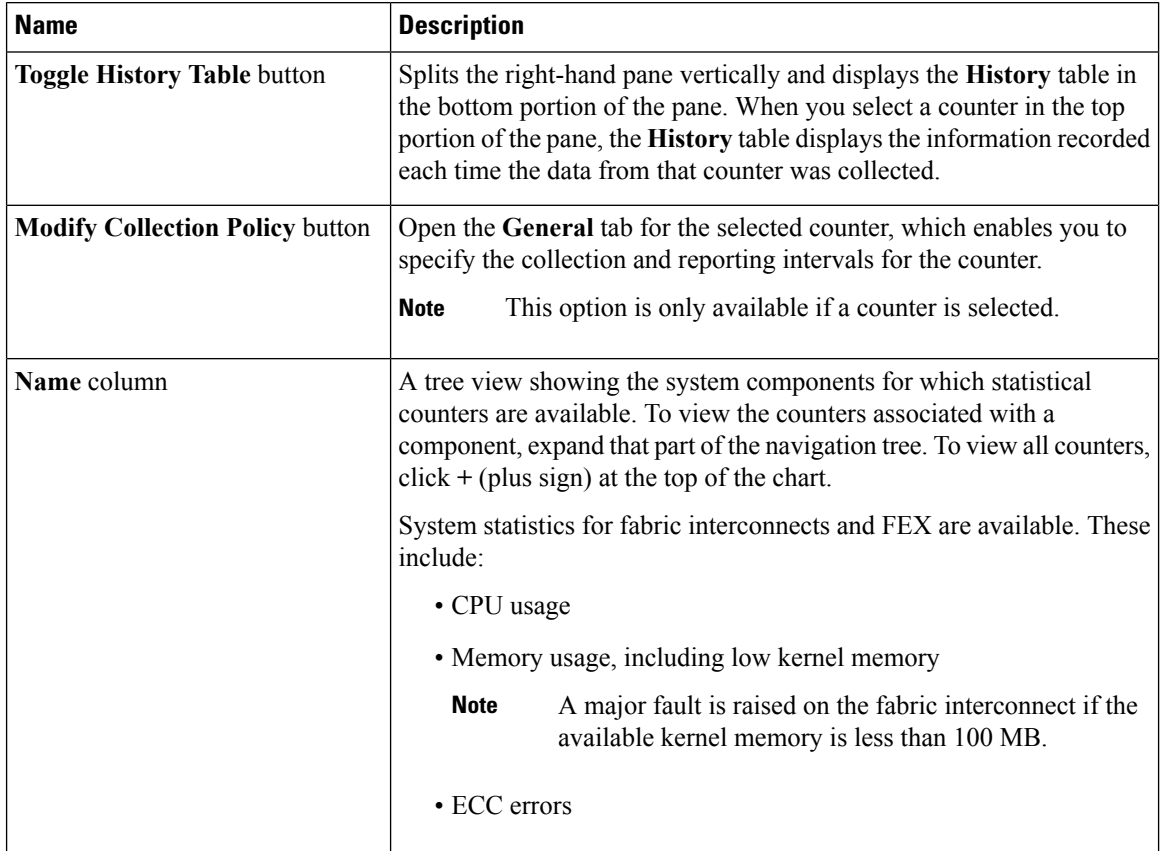

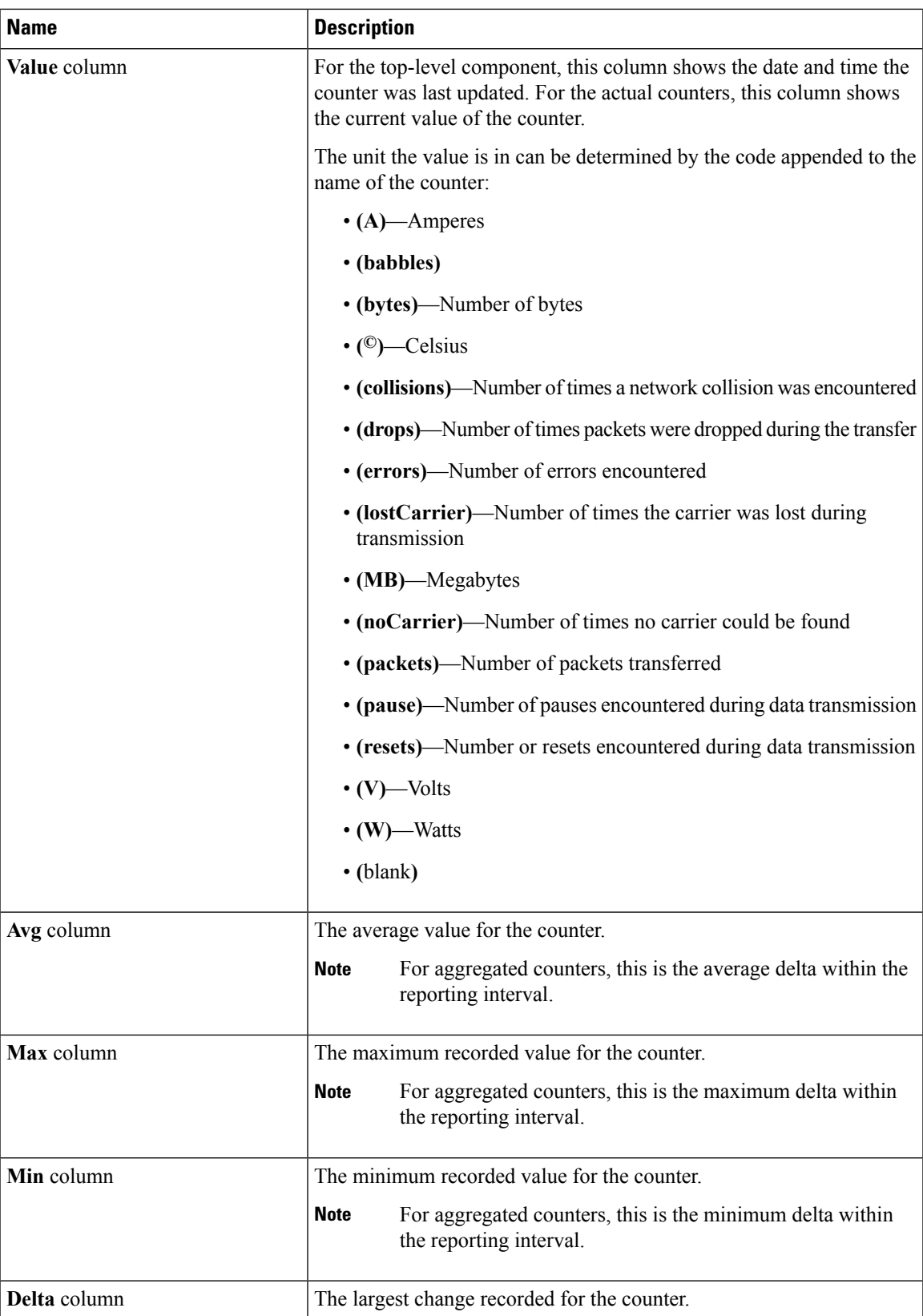

#### **Chart Subtab**

If you already created a chart during this session, the **Chart** tab displays that chart. Otherwise, when you navigate to the **Chart** tab, Cisco UCS Manager GUI displays the **Select Statistics** dialog box. This dialog box enables you to select one or two statistics to view as a line graph.

If you right-click the chart, you can access a pop-up menu with additional options. This menu enables you to:

- Change the appearance of the chart by selecting **Properties**
- Change the statistics displayed on the chart by selecting **Configure Chart**
- Print the chart by selecting **Print**

### <span id="page-29-0"></span>**Fabric Evacuation**

Cisco UCS Central enables Fabric Evacuation, which is the ability to evacuate all traffic that flows through a fabric interconnect (FI) from all servers attached to it through an IOM or FEX while upgrading a system. Upgrading the secondary FI in a system disrupts active traffic on the FI. This traffic fails over to the primary FI. UsingFabric Evacuation, you can stop all traffic that is active through anFI. After verifying that the traffic failed over completely, and upgrading the secondary FI, you can restart all the stopped flows after rebooting the secondary FI and all the connected IOMs. In a cluster configuration, you can change the cluster lead to the subordinate FI, stop all the flows, and upgrade the other FI in the same manner.

Cisco UCS Central 2.0 supports Fabric Evacuation during Firmware AutoInstall to ensure that the appropriate failover settings are configured for the firmware upgrade. Fabric Evacuation is now automatically turned on during an FI upgrade and reboot during an AutoInstall. Fabric Evacuation is automatically configured when there is an activation prior to reboot on any of the FIs during an AutoInstall. Fabric Evacuation also forces an immediate failover of Fabric-Failover vNICs and ensures that there are no active vNICs in the target FI. This feature avoids the disruption when a primary FI goes down for a short duration for activation, and the secondary FI takes over through the heartbeat loss detection mechanism.

During an upgrade, Fabric Evacuation goes through the following steps:

- **1.** Stop all traffic that is active through an FI.
- **2.** Upgrade the secondary FI.
- **3.** Restart all stopped traffic flows.
- **4.** Change the cluster lead to the secondary FI.
- **5.** Repeat Steps 1 to 4 to upgrade the primary FI.

Ш

Fabric Evacuation is supported: **Note**

- At the FI level in Cisco UCS Manager release 2.2(4) and later.
- In AutoInstall only in Cisco UCS Manager release 3.1(3).
- Only on a subordinate FI.
- In a cluster configuration.

Fabric Evacuation has the following limitations:

- Evacuation on I/O modules is not supported.
- Evacuation of directly-attached rack serversis notsupported. Evacuation on theFI is enabled by manually bringing down the server ports when there are directly-connected rack servers. For an IOM/FEX, the HIF ports must be brought down to enable evacuation.
- Downgrade from Cisco UCS Manager 2.2(4) to earlier releases places the FIs in the regular mode. However, server traffic flows through regardless of the configuration on the FI when you run the Cisco UCS Manager 2.2(4) image.
- If you use AutoInstall with Fabric Evacuation to downgrade to a Cisco UCS Manager release earlier than 3.1(3), Fabric Evacuation does not work as configured.
- When an FI is configured for evacuation, all blade and rack servers connected through the Fabric Extender are evacuated.

### <span id="page-30-0"></span>**Configuring Fabric Evacuation**

You can configure the fabric evacuation state of a fabric interconnect (FI) to enable or restart all traffic that flows through the FI. You can set the properties to turn Fabric Evacuation on automatically during an FI upgrade and reboot during Auto Install.

#### **Procedure**

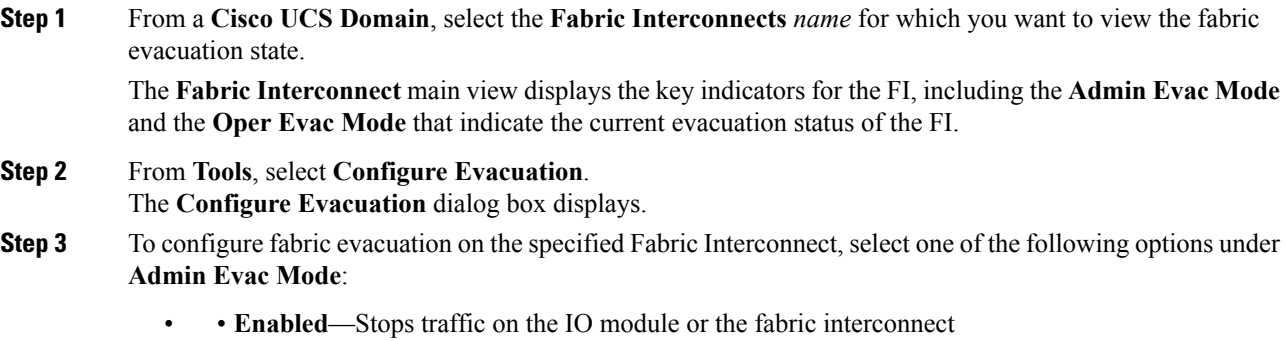

• **Disabled** —Restarts traffic on the IO module or the fabric interconnect

- **Step 4** (Optional) To evacuate a Fabric Interconnect regardless of its current evacuation state, select one of the options under **Force**:
	- • **Enabled**—To evacuate the FI regardless of the current evacuation state
		- **Disabled** —Disables force evacuation of the FI regardless of the evacuation state
	- When you stop the server traffic and then enable traffic evacuation, the system moves to a NO-OPstatus. When you select the **Force (Enabled)** option, it ensuresthat the second command does not involve a NO-OP and the traffic is forced to shut down again. **Note**

### **Step 5** Click **OK**.

The following warning messages display when you choose Enabled or Disabled, respectively:

There are outstanding faults since last FI reboot. Please make sure all the data paths on other FI are working before proceeding with this FI Evacuation to avoid interruption to the data traffic. Are you sure you want to continue? Disabling fabric evacuation will cause server traffic that failed over to the Primary Fabric

Interconnect to fail back to this Fabric Interconnect. Are you sure you want to continue?

After triggering fabric evacuation, the backplane ports on the FEX/IOM are shutdown. You must reboot the fabric interconnect to restart the traffic flows. **Note**

### **Step 6** Click **OK** or **Cancel** on the warning messages as necessary. On theFabric Interconnect main view, check the values for **Admin Evac Mode** and **Oper Evac Mode**. These values display the current evacuation status.

### <span id="page-31-0"></span>**Server Details**

The**Server** page displays the following information related to the servers associated with the registered Cisco UCS domain:

Ш

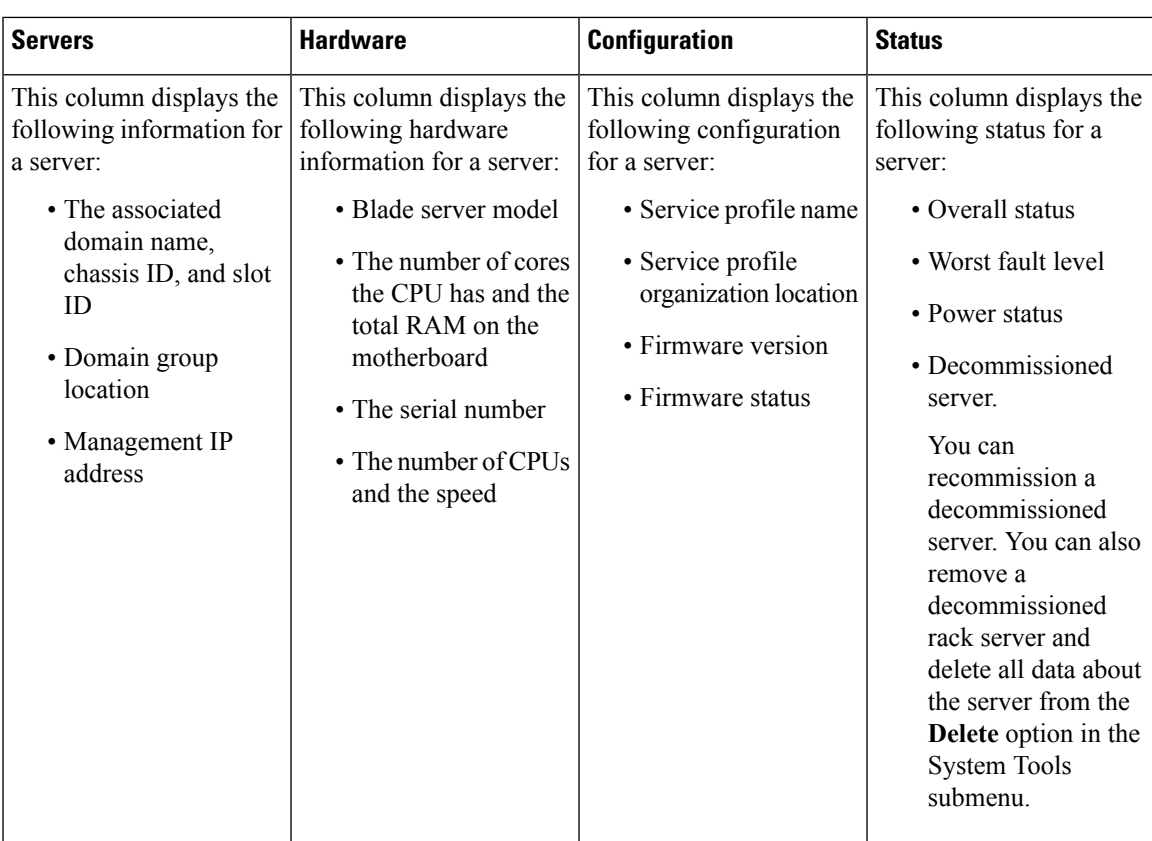

### <span id="page-32-0"></span>**Servers Details Page**

You can view the following information on the selected server and its components, and also perform various tasks:

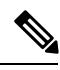

**Note** Depending on the server type, the options may vary.

• **Basic**—Displays associated service profile, fault summary, hardware, and firmware details of the selected server. The server Asset tag is displayed as a read-only field in this page. Beginning Cisco UCS Central release 2.0, a server reboot log is also displayed with the top five reasons for the reset along with the time and source of power transition. To view the server reboot log, Cisco UCS Central 2.0 must be registered with Cisco UCS Manager 3.1(3) and later.

For servers that have a KMIP Certification policy configured at the domain scope, this tab displays additional details related to KMIP Certificate for the supported servers. For information on security-related remote operations, see Security-Related Operations in the *Cisco UCS Central Storage Management Guide*.

- **Motherboard**—Displays the overall status and the hardware details of the motherboard.
- **CIMC** Displays the overall status of firmware version, server activity status, hardware specifications, and in-band policy.
- **CPUs**—Displays a list of all the CPUs in the server. Select a processor to view overall status and hardware and other details of the selected processor.
- **GPUs—Displays a list of all graphics cards in the server. Select a graphics card to view the overall status** and additional details.
- **Security**—Displays a list of all hardware security modules in the server, such as the Cisco Mezzanine Crypto Card.
- **Memory**—Displays a list of available memory in the selected server. Select a memory card to view the current overall status and other details.
- **Adapters—Displays details of the adapter in the selected server. Select an adapter to view overall status,** power status, and other product details. The **Interfaces** tab in the **Adapter Details** page displays details of the adapter interfaces that are added to a service profile. Select an interface to view admin state, operability status, MAC addresses, and other details of the interface. The following types of interfaces are displayed in the adapters **Inventory** after you assign them to the service profile:
	- DCE
	- NIC
	- HBA
	- ISCSI

**Note** Remote operations are not supported on ISCSI devices.

Cisco UCS Central lets you perform one of the following remote operations for the adapter interfaces: enable, disable, or reset connectivity of the devices. For an HBA interface, you can enable or disable the interface, or reset connectivity. In the case of a failover vNIC interface, you can enable, disable, or reset connectivity of the active or stand-by interfaces to the fabric interconnect. The **Configuration Status** window displays the Admin state of the interfaces when there is a change in the remote operations.

• **Controllers**—Displays the list of storage controllers, such as SAS or FlexFlash. Select a controller to view operability and other product details. For FlexFlash FX3S Controllers, you can view the **Configuration Status** of the controller, **Configure Auto-Sync** of the SD cards, **Format SD cards**, and **Reset the FlexFlash Controller** from the **Tools** menu. For all other controllers, these options will be non-operational.

You can perform these server actions for Storage controllers :

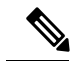

If you choose to pair or unpair the SD cards from **Configure Auto-Sync**, the contents of the SD cards are synced and the status displayed in the Operation State property. The FlexFlash controller view displays the Operation Status, Raid Pair syncing status and other properties consistent with Cisco UCS Manager.For more information about FlexFlash controller properties in Cisco UCS Manager, see *Cisco UCS Manager Storage Management Guide*. **Note**

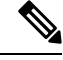

The dual HBA Controllers on the Cisco S3260 servers are discovered and displayed on the server details page. This feature is supported from Cisco UCS Central 2.0 and Cisco UCS Manager 3.1(3) and later. **Note**

- **Storage Enclosures**—Displays a list of the storage enclosures in the selected server. You can view details on the enclosure or the individual slots.
- **Storage**—Displays list of the storage in the selected server. Select a disk to view the current overall status, hardware, and controller details.
- LUNs—Displays a list of the virtual drives created on the server. Select a virtual drive to view the status, configuration status, and other details. You can also perform virtual-drive related tasks.
- From the **Tools** menu, you can perform the following actions: View Configuration Status, Reset, Recover, Decommission a server, Re-Acknowledge, Reset Server to Factory Default, Configure Management IPs, Start Diagnostic test, Toggle the locator LED. For more information about Diagnostic test, see [About](#page-48-0) End-to-End [Diagnostics,](#page-48-0) on page 37.

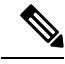

The **Reset Server to Factory Defaults** is shown only for the supported servers. This feature is supported on servers with CIMC version 2.2(7) and later. **Note**

You can perform the following server-related tasks:

- Launch the **KVM Console**. You can launch the HTML-5 based KVM client from Cisco UCS Central 2.0 and later.
- Launch Cisco UCS Manager for the specific Cisco UCS domain.

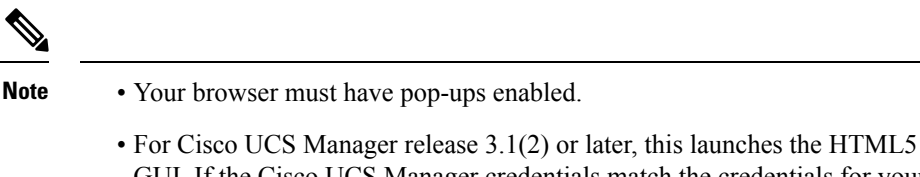

- GUI. If the Cisco UCS Manager credentials match the credentials for your Cisco UCS Central login, then the system will automatically log in to the Cisco UCS Manager GUI without prompting for the login information.
- For Cisco UCS Manager release 3.1(1) or previous, this launches the Java-based GUI.
- Launch Cisco UCS Manager GUI for the selected Cisco UCS domain. Beginning Cisco UCS Central 2.0, you can sign on to a Cisco UCS Domain with the same user credentials that you provide for logging on to Cisco UCS Central. These credentials will provide the same roles/locales as Cisco UCS Central. For the Cisco UCS domains prior to 3.1(2), the existing functionality will continue to work as before. If you are not logged in the Cisco UCS domain with the same password, it prompts you to provide a new password. In order to log in as a remote user, you must authenticate the user role in the **Manage UCS Central Authentication** window. The single sign-on feature works for launching the UCS domain and KVM on any server, or a service profile using the Cisco UCS Central user credentials, roles, and locales.

**Note** Single sign-on is supported on Cisco UCS Manager release 3.1(3) and later. • Launch corresponding Cisco UCS Manager Statistics pages for the following: • Launch Cisco UCS [Manager](#page-46-0) CIMC Sessions Tab, on page 35 • Launch Cisco UCS [Manager](#page-39-0) SEL Logs, on page 28 • Launch Cisco UCS [Manager](#page-41-0) VIF Paths Tab, on page 30 • Launch Cisco UCS Manager Server [Statistics](#page-44-0) Tab, on page 33 • Launch Cisco UCS Manager Server [Temperatures](#page-39-1) Tab, on page 28 • Launch Cisco UCS [Manager](#page-36-0) Power Tab, on page 25 • Launch Cisco UCS Manager Installed Host [Firmware](#page-47-0) Package Tab, on page 36 Ú **Important** To view Cisco UCS Manager content from Cisco UCS Central, ensure to log in to the Cisco UCS Central GUI with the same hostname, or IP address that was used to register Cisco UCS Manager with Cisco UCS Central.

Beginning Cisco UCS Central 2.0, you can launch the KVM HTML-5 based client from the sub-menu in the **Server** view. The HTML-5 based client launches only if your set up has Cisco UCS Manager 3.1(3) or later, and if you have installed CIMC version 3.1.22.x and higher. This feature is supported on the Cisco UCS B-Series M3 and M4 Blade, and Cisco UCS C-Series M3 and M4 Rack server models or higher. If you run earlier versions of Cisco UCS Manager with the supported versions of firmware, **Launch KVM Client** launches the Java based client.

#### **Security Related Operations**

You can create security policies for Self-Encrypting Drives (SEDs) through a Storage Profile in Cisco UCS Central. In addition to creating security policies, you can perform additional operations on the supported servers. The following table lists the remote operations and their descriptions:

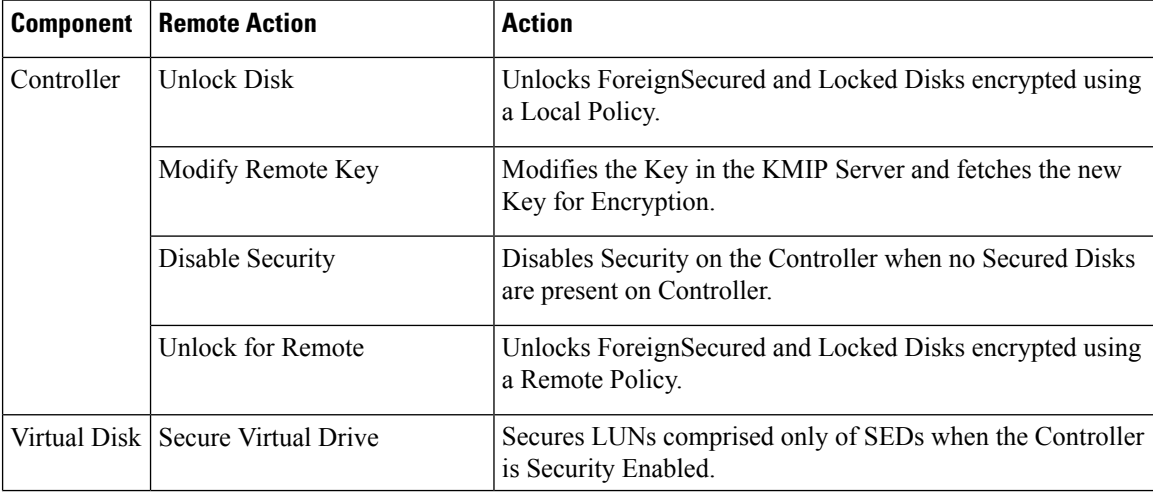
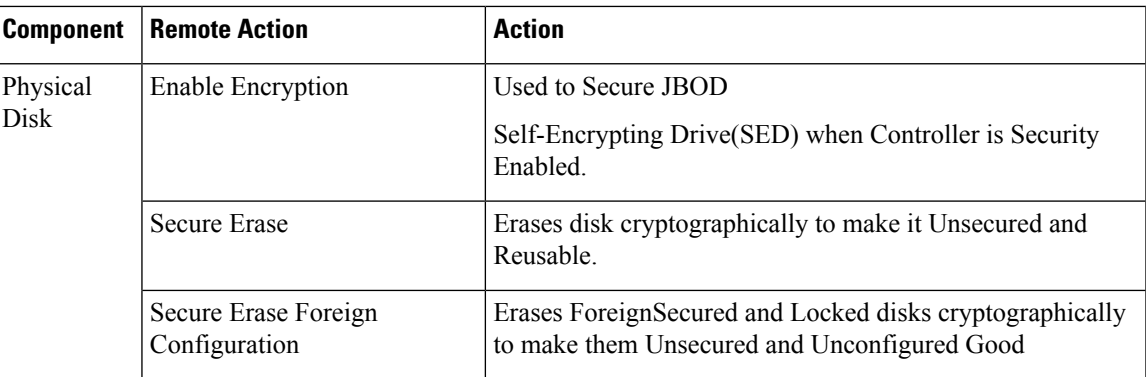

For more information about SED Management and security policies, see *Cisco UCS Manager Storage Management Guide*.

## **Launch Cisco UCS Manager Power Tab**

You can launch Cisco UCS Manager server power statistics from the **Tools** menu in Cisco UCS Central to view these details for the server:

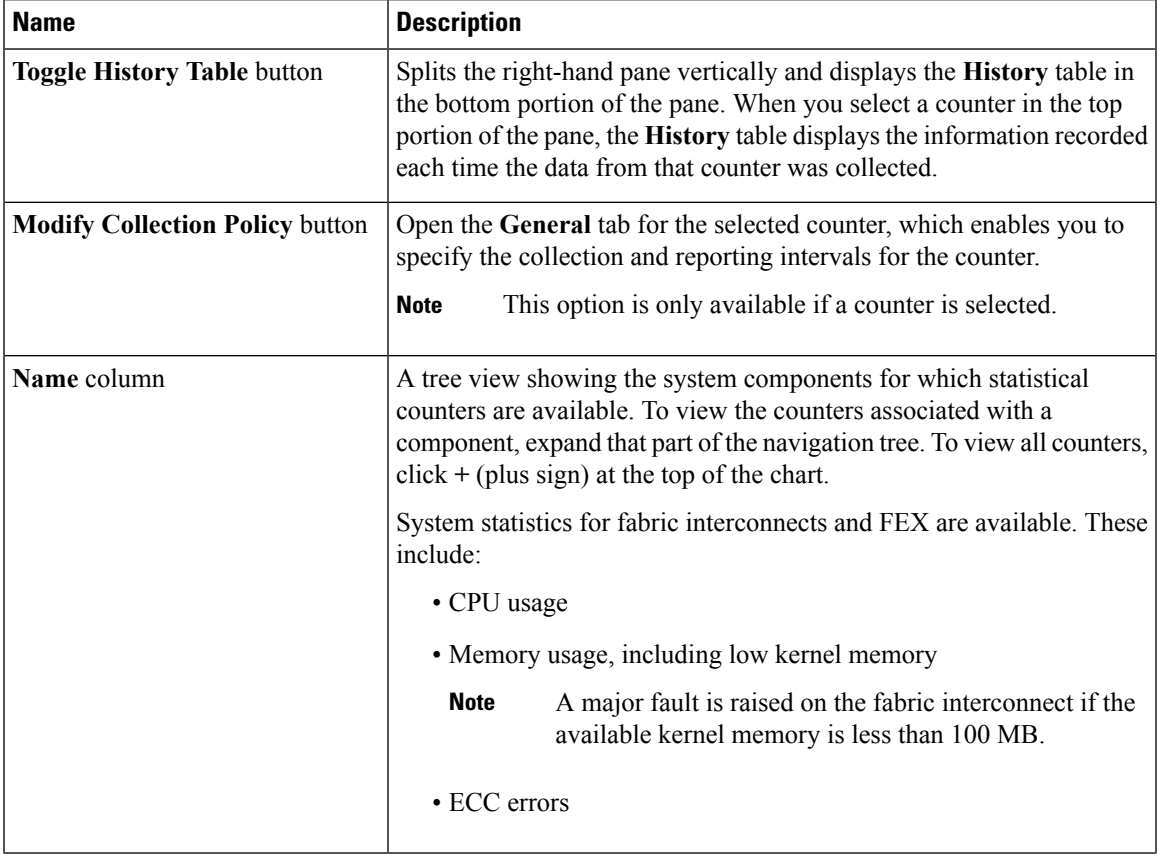

I

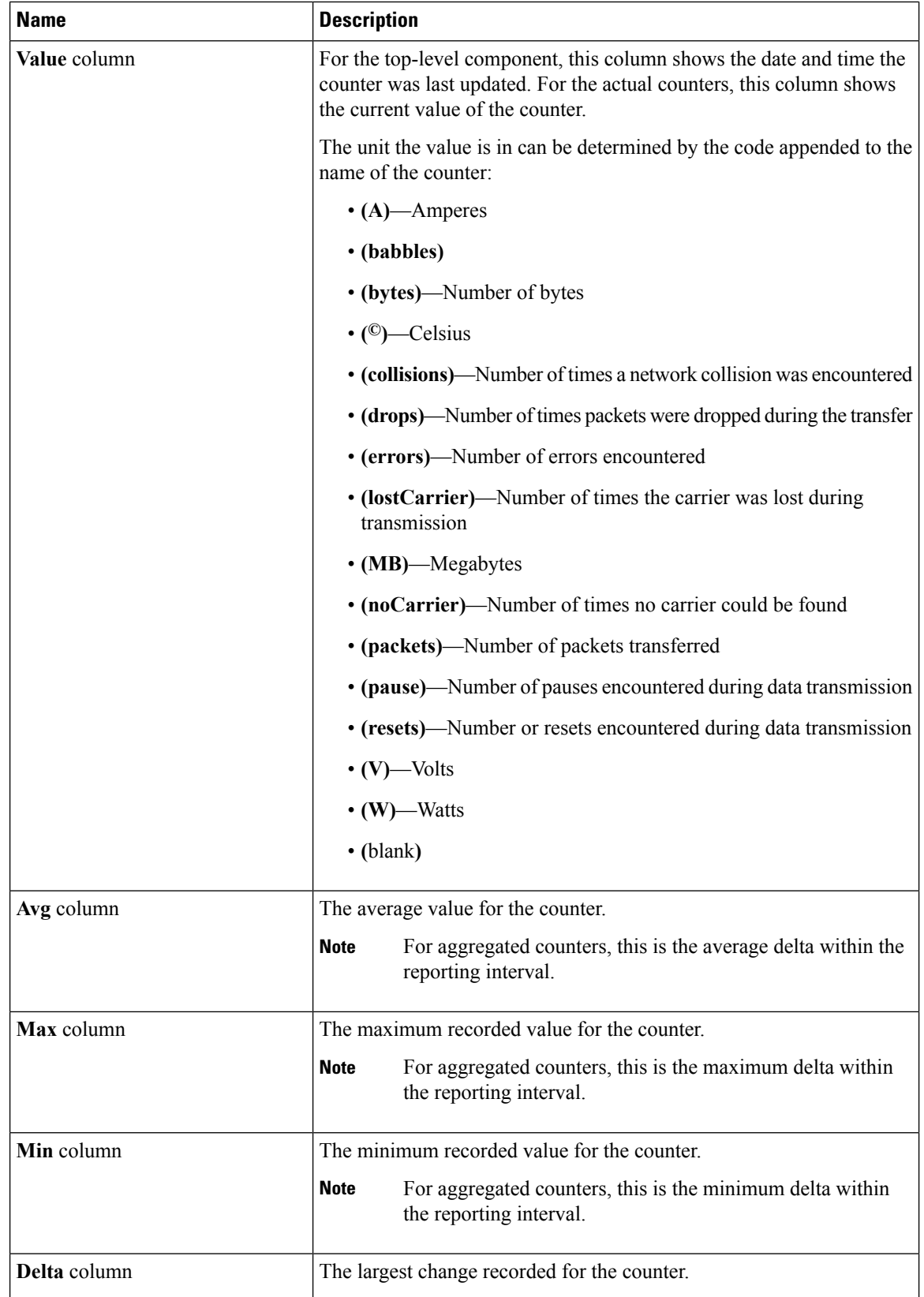

ı

If you already created a chart during this session, the **Chart** tab displays that chart. Otherwise, when you navigate to the **Chart** tab, Cisco UCS Manager GUI displays the **Select Statistics** dialog box. This dialog box enables you to select one or two statistics to view as a line graph.

If you right-click the chart, you can access a pop-up menu with additional options. This menu enables you to:

- Change the appearance of the chart by selecting **Properties**
- Change the statistics displayed on the chart by selecting **Configure Chart**
- Print the chart by selecting **Print**

### **NIC Mode and NIC Redundancy Settings**

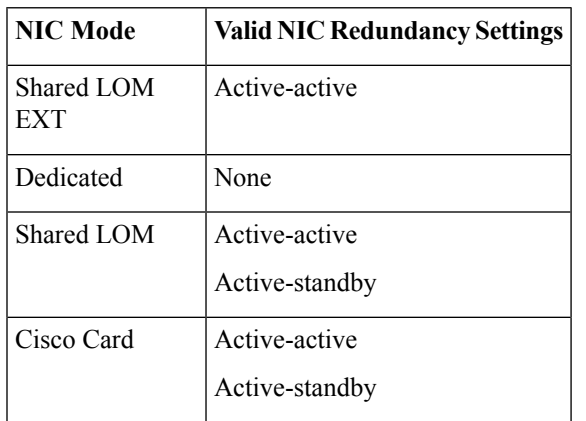

**Table 1: Valid NIC Redundancy Settings For Each NIC Mode**

This server has the following NIC mode settings that you can choose from:

• *Shared LOM EXT* (default)—This is the shared LOM extended mode, the factory-default setting. With this mode, the Shared LOM and Cisco Card interfaces are both enabled. You must select the default *Active-Active* NIC redundancy setting in the following step.

In this NIC mode, DHCP replies are returned to both the shared LOM ports and the Cisco card ports. If the system determines that the Cisco card connection is not getting its IP address from a Cisco UCS Manager system because the server is in standalone mode, further DHCP requests from the Cisco card are disabled. Use the Cisco Card NIC mode if you want to connect to Cisco IMC through a Cisco card in standalone mode.

- *Shared LOM*—The 1-Gb/10-Gb Ethernet ports are used to access Cisco IMC. You must select either the *Active-Active* or *Active-standby* NIC redundancy setting in the following step.
- *Dedicated*—The dedicated management port is used to access Cisco IMC. You must select the *None* NIC redundancy setting in the following step.
- *Cisco Card*—The ports on an installed Cisco UCS Virtual Interface Card (VIC) are used to access the Cisco IMC. You must select either the *Active-Active* or *Active-standby* NIC redundancy setting in the following step.

See also the required VIC Slot setting below.

This server has the following NIC redundancy settings that you can choose from:

- *None*—The Ethernet ports operate independently and do not fail over if there is a problem. This setting can be used only with the Dedicated NIC mode.
- *Active-standby*—If an active Ethernet port fails, traffic fails over to a standby port. Shared LOM and Cisco Card modes can each use either Active-standby or Active-active settings.
- *Active-active* (default)—All Ethernet ports are utilized simultaneously. The Shared LOM EXT mode must use only this NIC redundancy setting. Shared LOM and Cisco Card modes can each use either Active-standby or Active-active settings.

## **Launch Cisco UCS Manager SEL Logs**

You can launch the Cisco UCS Manager SEL Logs from Cisco UCS Central to view the system event log generated by the server.

It includes the following buttons below the log:

- **Export**—Exports the log to a text file.
- **Copy**—Copies the selected portion of the log to the clipboard.
- **Print**—Opens the **Print** dialog box so that you can print the log.
- **Refresh**—Displays any new messages that have been generated since the log was displayed.
- **Backup**—Backs up the log to the server specified in the SEL policy for this Cisco UCS domain.
- **Clear**—Clears the entries from the log.

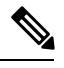

This action triggers an automatic backup if **Clear** is enabled in the SEL policy **Action** option box. **Note**

## **Launch Cisco UCS Manager Server Temperatures Tab**

Displays temperature statistics for the components of the server. You can view these statistics in tabular or chart format.

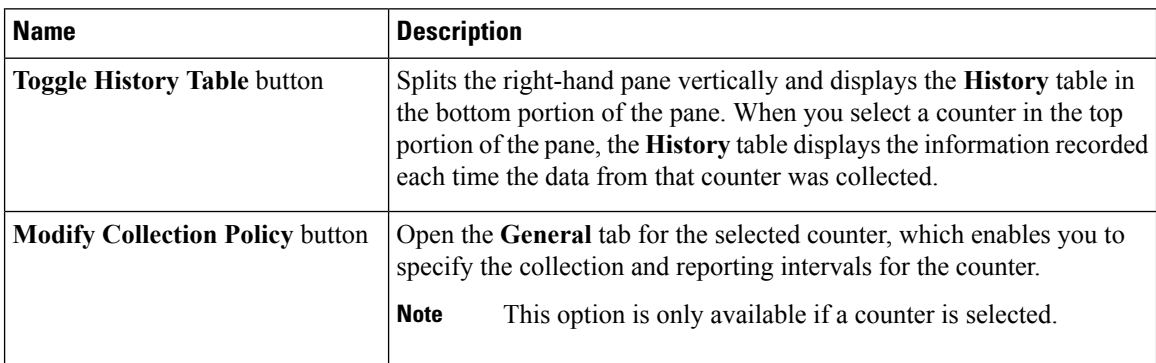

 $\mathbf{l}$ 

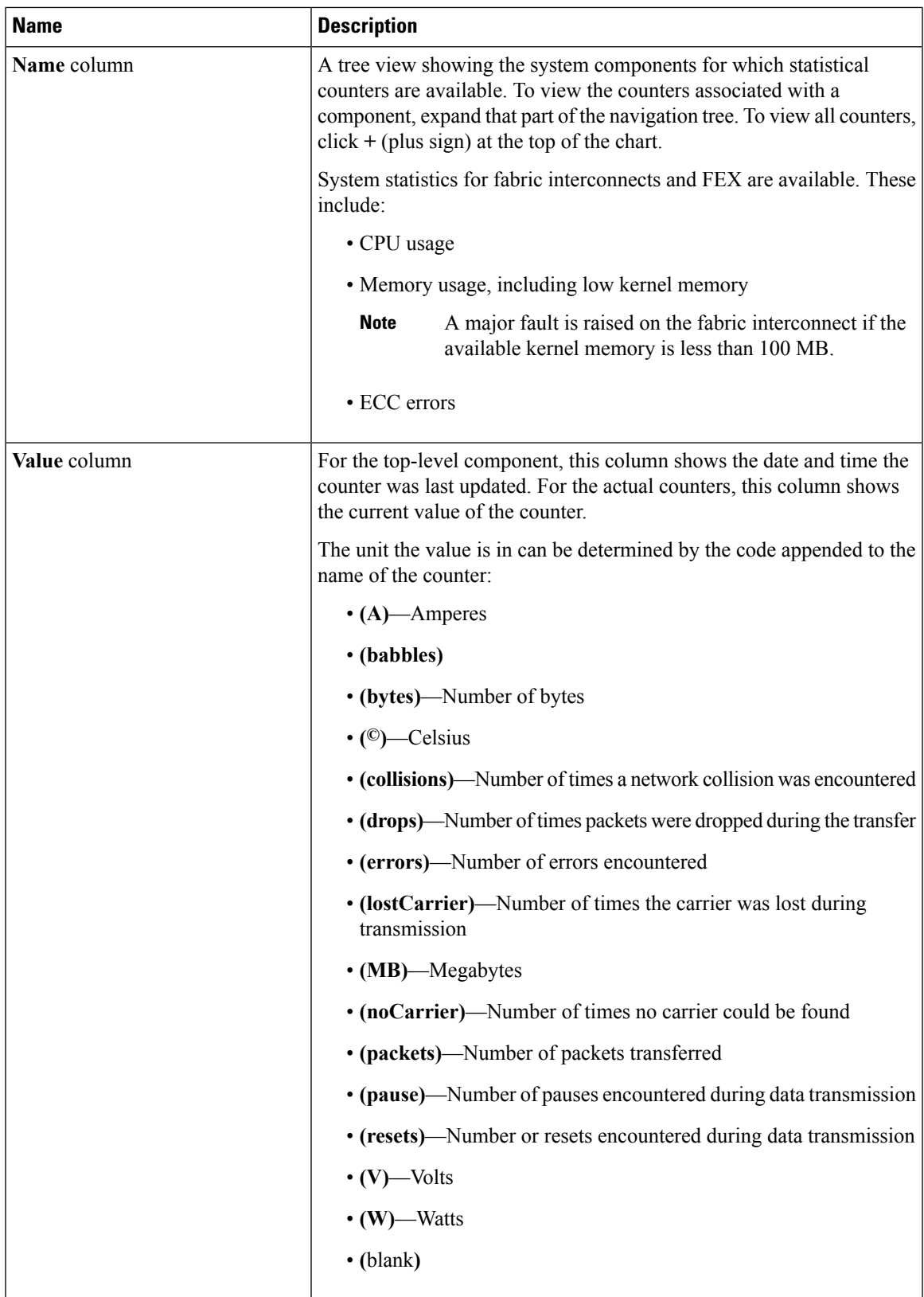

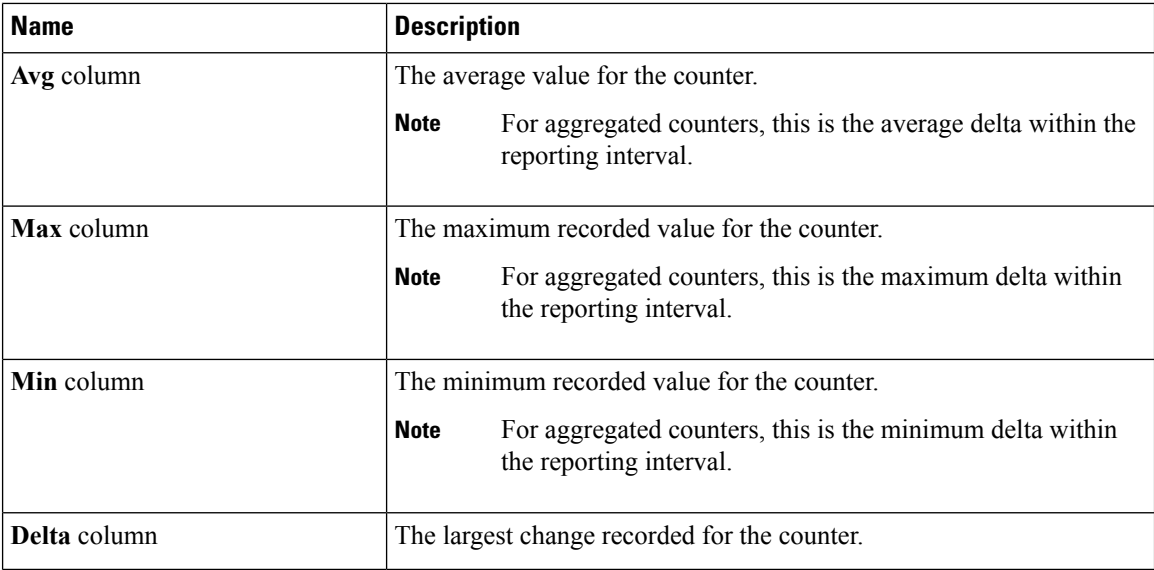

If you already created a chart during this session, the **Chart** tab displays that chart. Otherwise, when you navigate to the **Chart** tab, Cisco UCS Manager GUI displays the **Select Statistics** dialog box. This dialog box enables you to select one or two statistics to view as a line graph.

If you right-click the chart, you can access a pop-up menu with additional options. This menu enables you to:

- Change the appearance of the chart by selecting **Properties**
- Change the statistics displayed on the chart by selecting **Configure Chart**
- Print the chart by selecting **Print**

## **Launch Cisco UCS Manager VIF Paths Tab**

You can launch theCisco UCS Manager VIF Paths table from Cisco UCS Central to view the following details about VIF Paths:

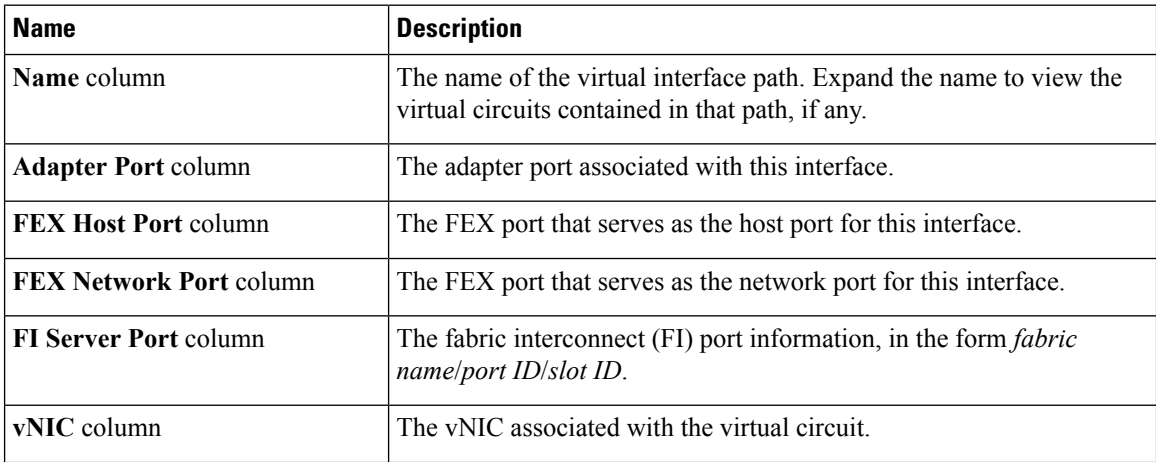

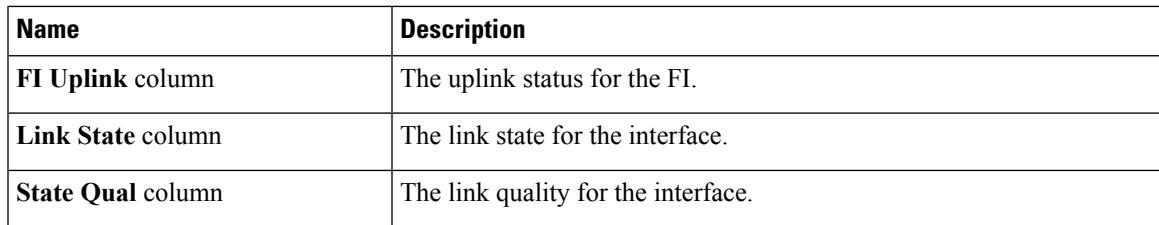

# **Launch Cisco UCS Manager Adapter Interface Statistics**

You can launch Cisco UCS Manager adapter interface statistics from the **Tools** menu in Cisco UCS Central to view these details about the following adapter interfaces:

- HBAs
- NICs
- iSCSI vNICs

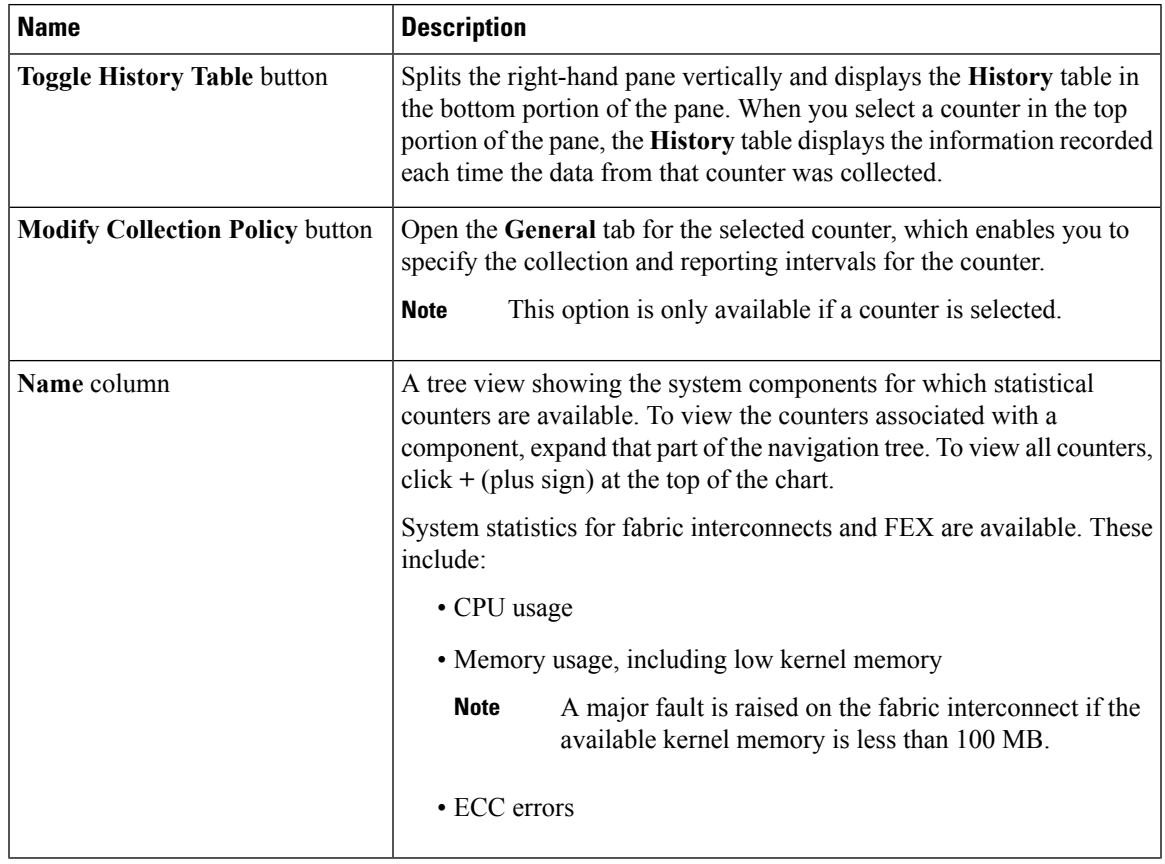

I

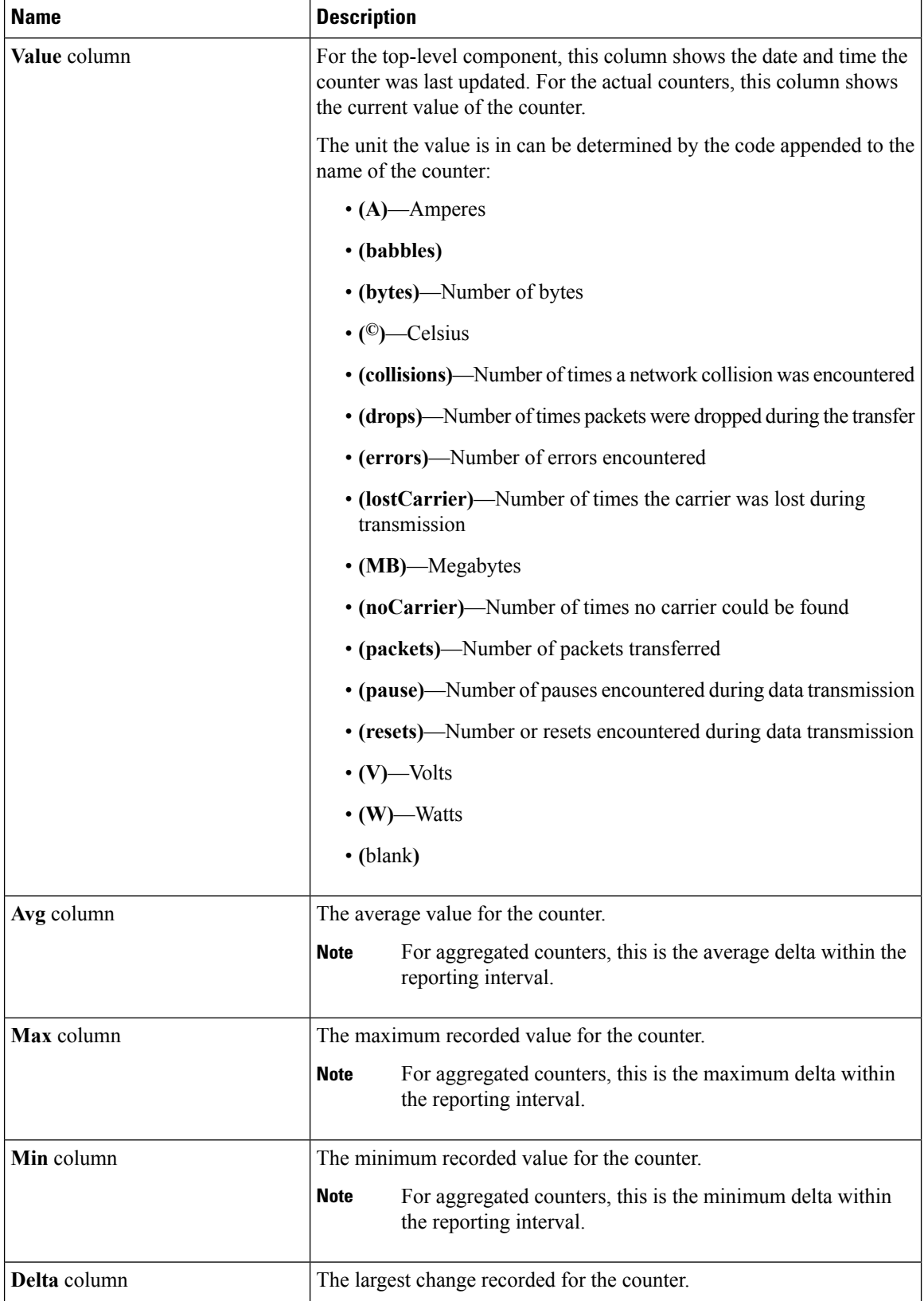

If you already created a chart during this session, the **Chart** tab displays that chart. Otherwise, when you navigate to the **Chart** tab, Cisco UCS Manager GUI displays the **Select Statistics** dialog box. This dialog box enables you to select one or two statistics to view as a line graph.

If you right-click the chart, you can access a pop-up menu with additional options. This menu enables you to:

- Change the appearance of the chart by selecting **Properties**
- Change the statistics displayed on the chart by selecting **Configure Chart**
- Print the chart by selecting **Print**

## **Launch Cisco UCS Manager Server Statistics Tab**

#### **Statistics Subtab**

You can launch the Cisco UCS Manager Server Statistics tab fromCisco UCS Central and view the statistical counters available for the selected component.

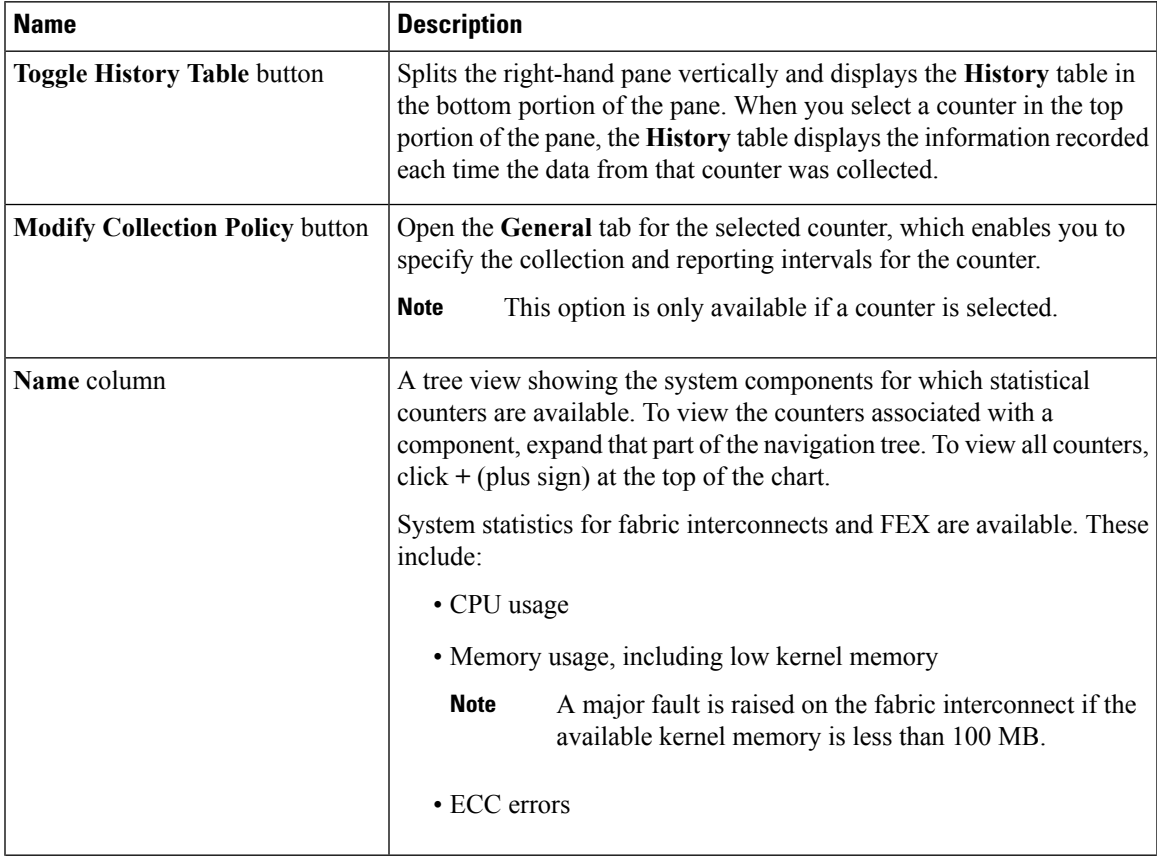

I

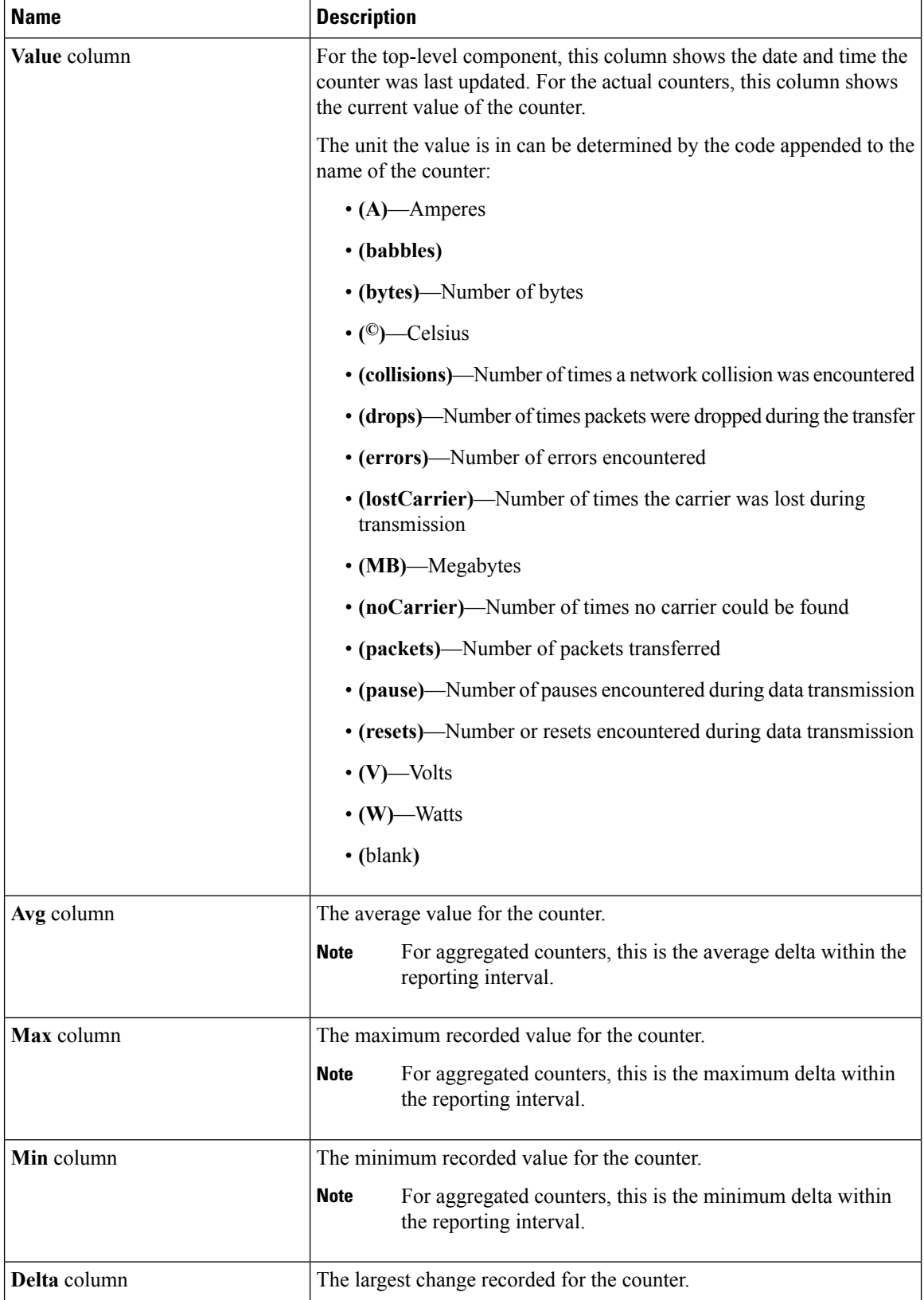

If you already created a chart during this session, the **Chart** tab displays that chart. Otherwise, when you navigate to the **Chart** tab, Cisco UCS Manager GUI displays the **Select Statistics** dialog box. This dialog box enables you to select one or two statistics to view as a line graph.

If you right-click the chart, you can access a pop-up menu with additional options. This menu enables you to:

- Change the appearance of the chart by selecting **Properties**
- Change the statistics displayed on the chart by selecting **Configure Chart**
- Print the chart by selecting **Print**

## **Launch Cisco UCS Manager CIMC Sessions Tab**

You can view the Cisco UCS Manager CIMC Sessions for a registered UCS domain from Cisco UCS Central. The following details are displayed for the active CIMC sessions:

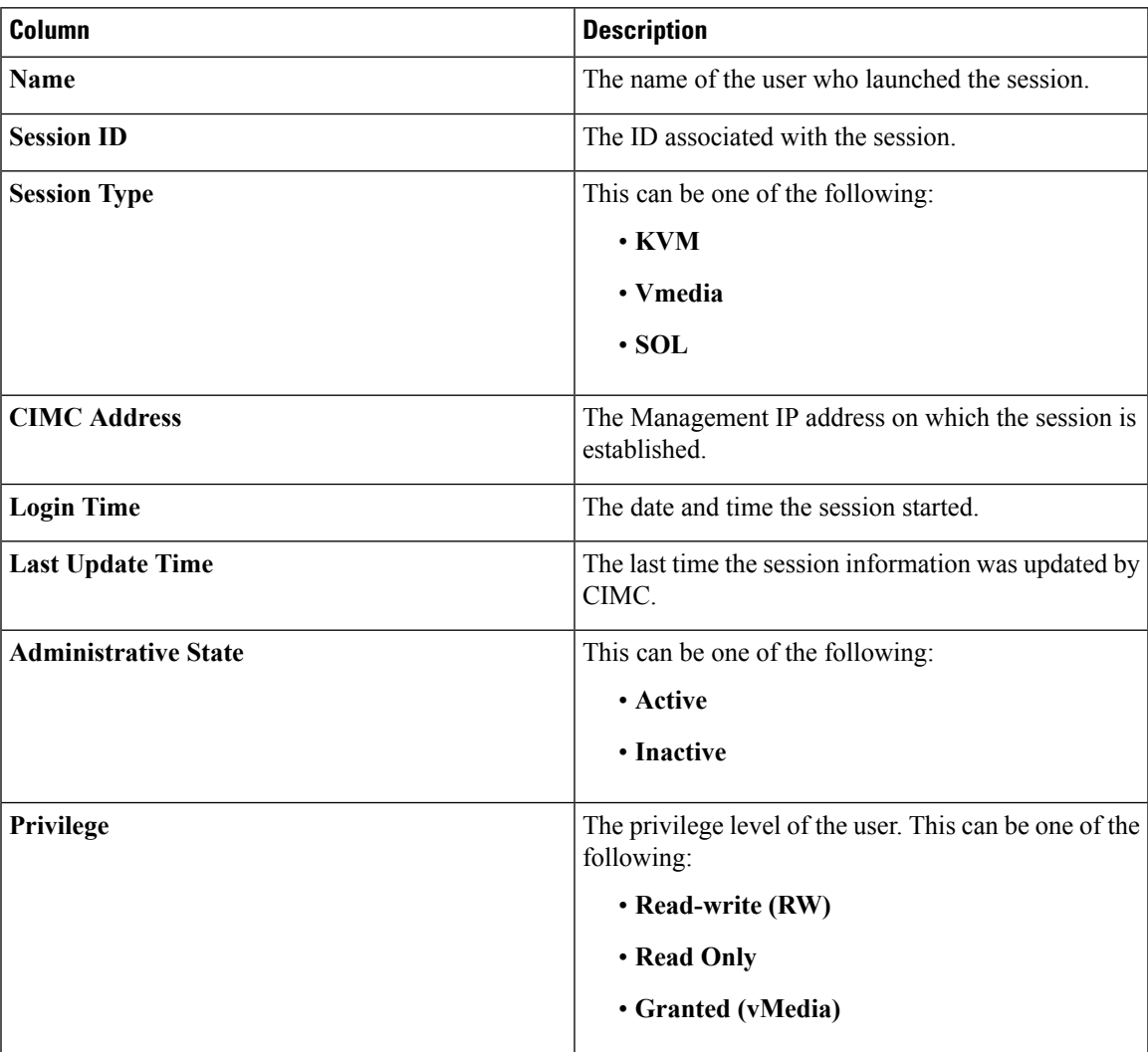

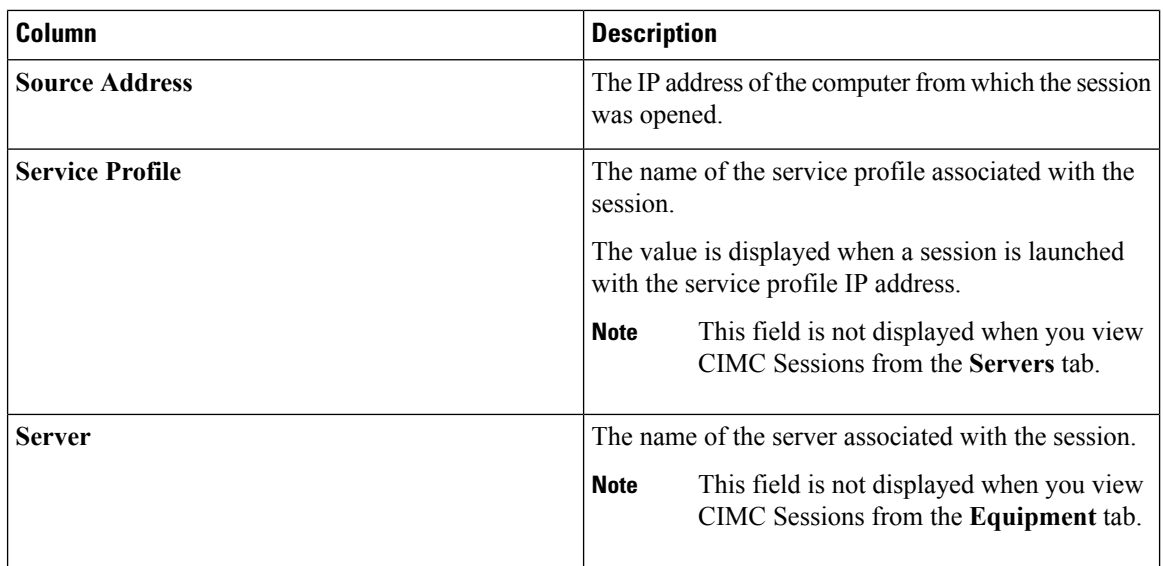

## **Launch Cisco UCS Manager Installed Host Firmware Package Tab**

You can view the Cisco UCS Manager **Installed Host Firmware Package** tab from the list of Policies in the **Service Profile Details** view. This option is available only if you have an associated service profile. You can view the following details for the installed firmware pack items:

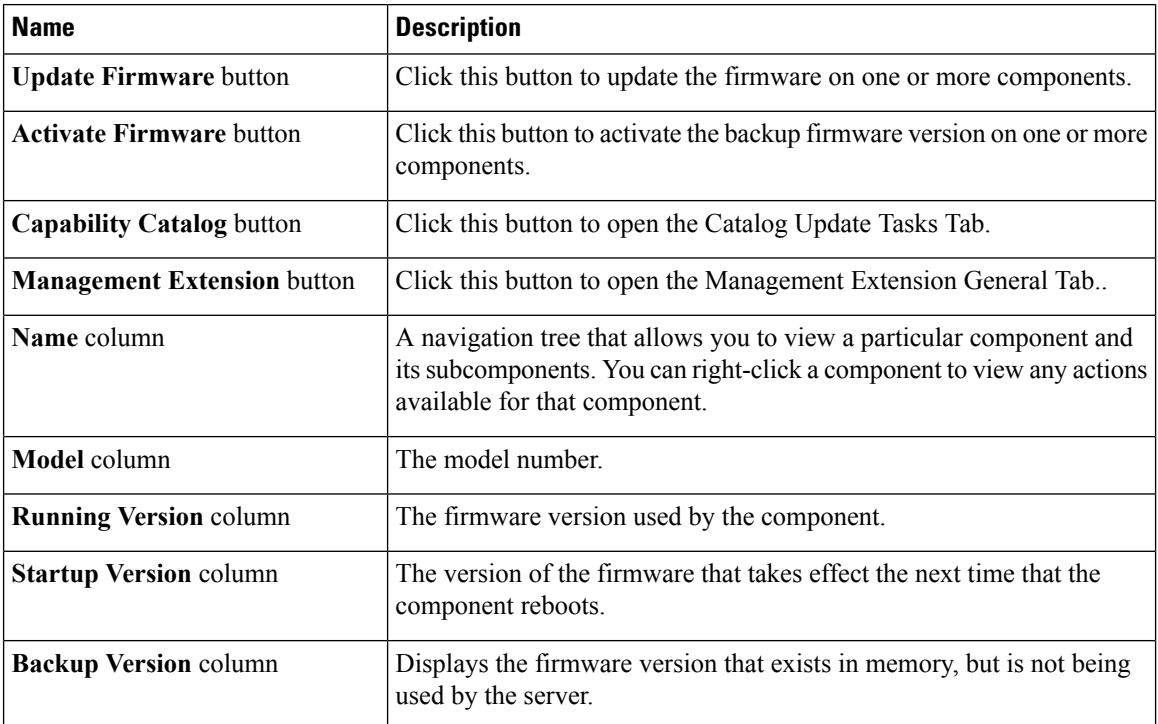

Ш

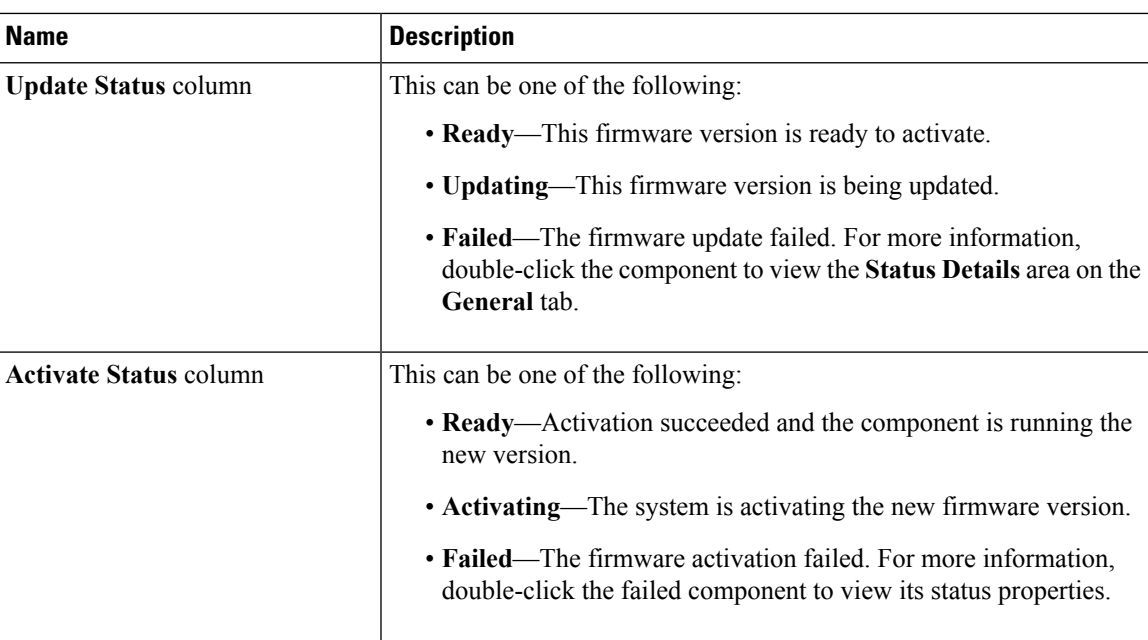

## **About End-to-End Diagnostics**

With Cisco UCS Central, you can initiate end-to-end diagnostics in an integrated fashion with Cisco UCS Manager, in order to troubleshoot hardware issues and conduct burn-in tests on your environments.

**Note**

Cisco UCS Central does not fully support end-to-end diagnostics. For task-based information on conducting end-to-end diagnostics refer to the Cisco UCS Manager documentation. This feature also excludes policies in Cisco UCS Central. Also, Cisco UCS Central does not report instances of bad memory.

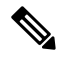

Initiating the end-to-end diagnostic process causes a system reboot. Also, if the process should stop mid-execution, a fault message is captured and displays the stage in which the fault occurred. You can manually restart the diagnostic process. **Note**

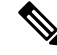

**Note**

The connectivity to a Cisco UCS Domain can temporarily show **Lost Connectivity** status. This happens when Cisco UCS Manager gets extremely busy processing the job at hand and may not be able to respond to HeartBeat messages from Cisco UCS Central. The system will recover to normal connectivity after the Cisco UCS Domain completes the job.

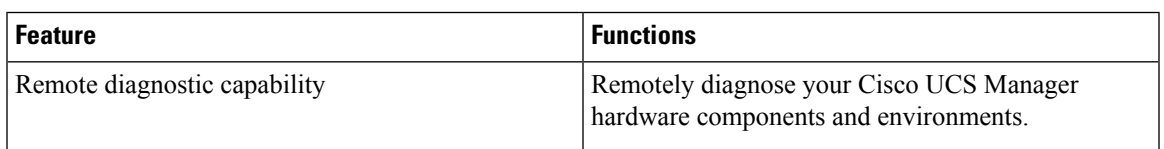

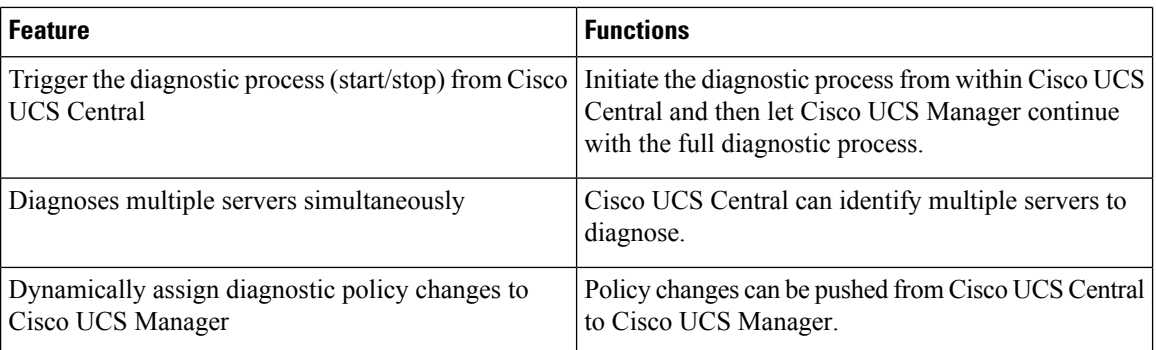

#### **Conducting End-to-End Diagnostics**

With Cisco UCS Central, you can initiate end-to-end diagnostics in an integrated fashion with Cisco UCS Manager, in order to troubleshoot hardware issues and conduct burn-in tests on your environments.

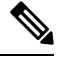

You can run diagnostics on both servers and domains. However, initiating the diagnostic process causes a server reboot. Additionally, if the diagnostic test fails, an error is shown in the fail stage in the FSM and in the result session. If you manually stop the diagnostic process, no error is displayed. Consequently, if the process should stop mid-execution, a fault message is captured and displays the stage in which the fault occurred. You can also manually restart the diagnostic process. **Note**

#### **Procedure**

- **Step 1** On the menu bar, click **Servers**.
- **Step 2** Choose a server.
- **Step 3** Click the **Tools** icon.
- **Step 4** Choose **Start Diagnostics Test**.
- **Step 5** Click **Yes**.

The diagnostics process begins.

#### **Step 6** Click the **System Alerts** icon.

**Step 7** Choose **Diagnostics Configuration Status**.

The **Configuration Status** page appears. The following information is displayed:

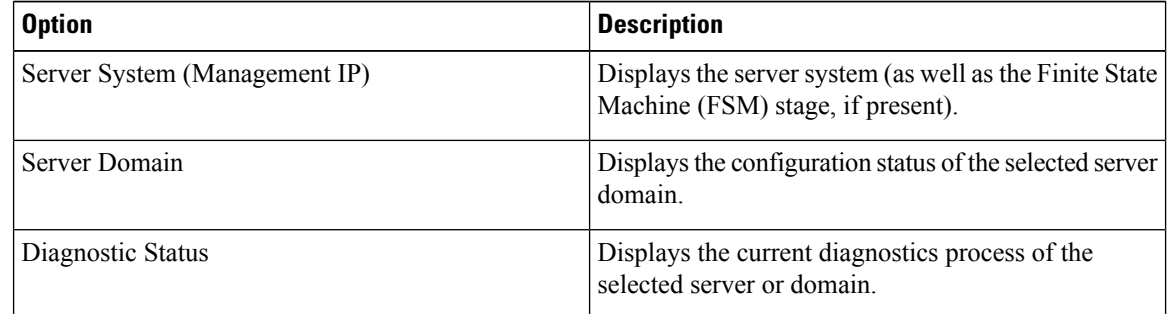

**Step 8** Once the process is complete click **Close**.

A pass or fail notice is displayed.

# **Configuration Status**

You can view the FSM status for a server in the domain from the **Configuration Status** window. You can navigate to this window from **Tools** > **Configuration Status** on the following pages:

- **Server Details**
- **Service Profile Details**
- **Image Library Download Details**
- **Fabric Interconnect Details**
- **Infrastructure Firmware Management Details**
- **FlexFlash Controller**
- **Globalizing Service Profiles**

An FSM is a workflow model, similar to a flow chart, that is composed of the following:

- A finite number of stages
- Transition between those stages
- Operations

The current stage in an FSM is determined by past stages and the operations performed to transition between these stages. The transition between one stage to another is dependent on the success or failure of an operation. The **Configuration Status** window displays the following details for various components:

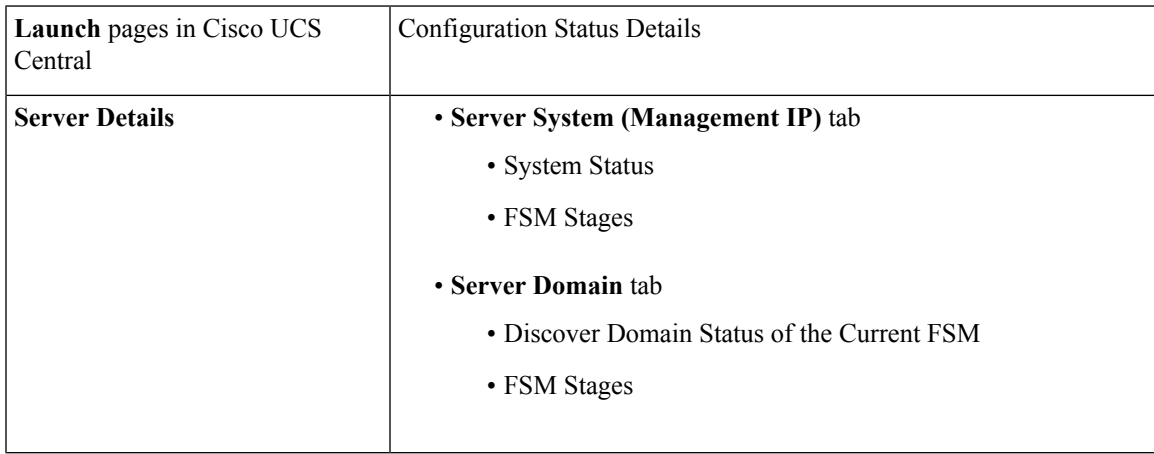

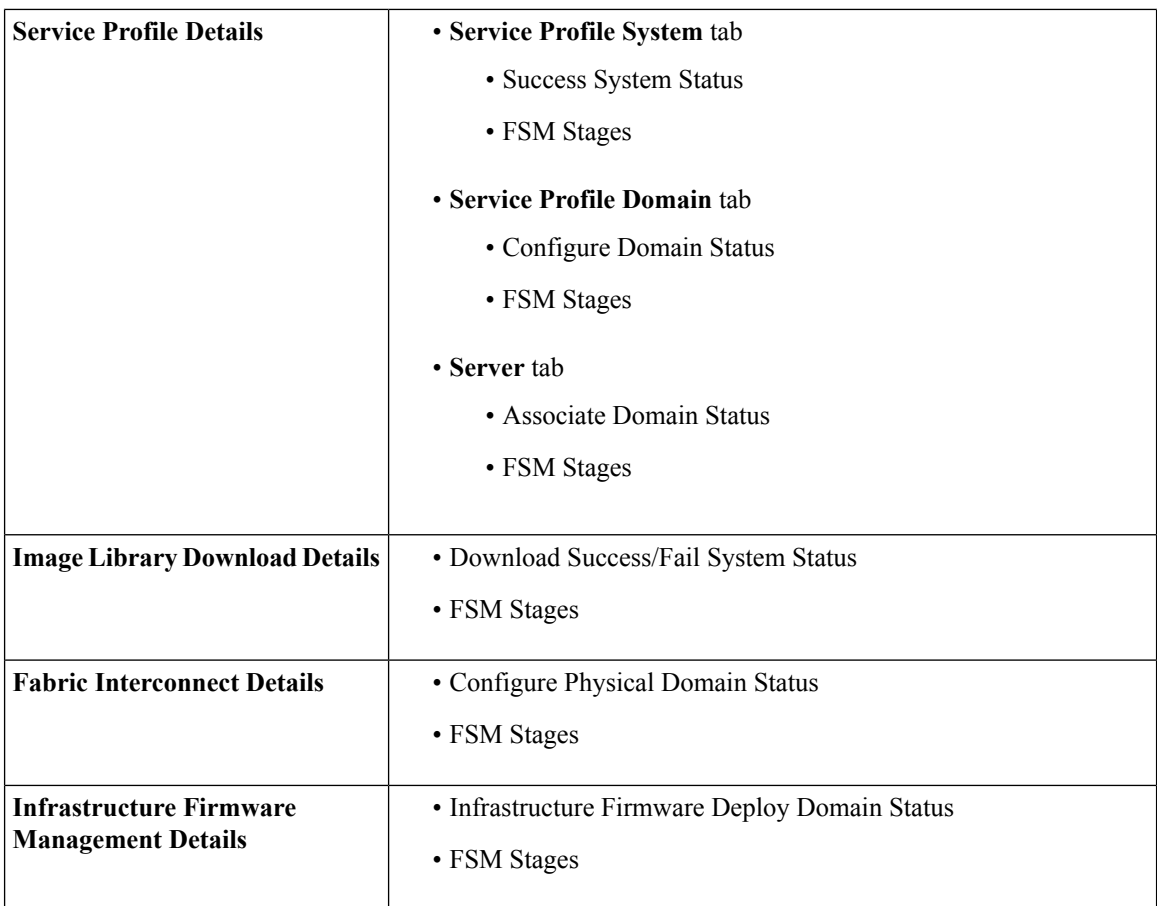

- The **System Status** section displays these details for all components: Status, Progress Status(percent), and FSM Details (button).
- Click **FSM Details** to view these details about the configuration status: Order of Operations, Name, Description, Time Stamp, Retries, and Status for the domain.
- You can favorite the **Configuration Status** window to navigate directly to the configuration status of a component from the Cisco UCS Central dashboard.

## **FlexFlash Configuration Status**

You can view the following configuration status of the FlexFlash SD cards in the **FlexFlash Configuration Status** window:

- **Domain Status**—Shows the **Last Status** and the number of **Retries** for re-pairing the SD cards.
	- **Time Stamp**—Time when pairing completed
	- **Stage Completed**—Sync status completed
	- **Stage Description**—Description of the sync status
	- **Error Code**—Error code in the case of a failed pairing attempt
	- **Error Description**—Description of the error code
- **Domain Stages**—Shows the **Name**, **Time Stamp** of when the SD card re-pair was attempted, and the current status of the MOpsPair.
- **Configuration Stage**—Shows the **Configuration Status**, **Order and Retries**, **Stage Name**, **Time Stamp**, and **Stage Description** of the FlexFlash mirroring in progress.

## **Chassis Inventory**

The **Chassis** page displays the following information related to the chassis associated with the registered Cisco UCS domain:

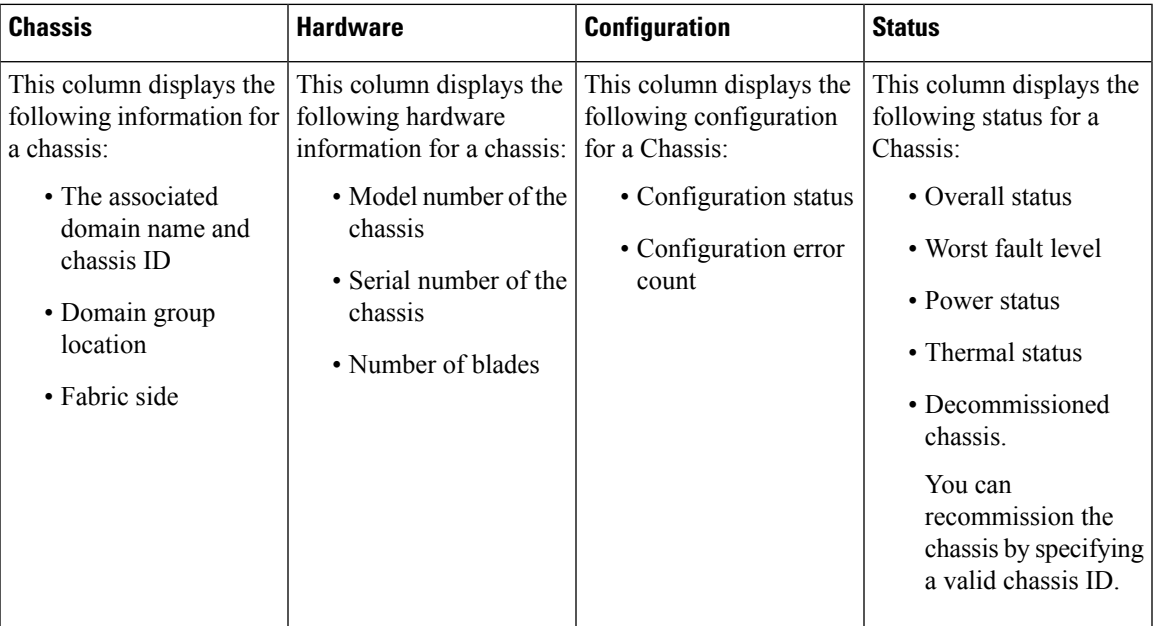

## **Chassis Main View**

The **Chassis Main View** page allows you to manage and monitor all chassis in a Cisco UCS domain through Cisco UCS Central GUI.

You can view the following information on the selected chassis and its components within a registered Cisco UCS domain:

- **Basic**—Displays the overall status and, overview of all the components within the selected chassis, fault summary, configuration errors and hardware details.
- **IOM Left**—Displays overall status, hardware details and fault summary of the left IOM module.
- **IOM Right**—Displays overall status, hardware details and fault summary details of the right IOM module.
- **Servers**—Displays overall status, hardware, and firmware details of the server associated with this chassis. If you select a server, the page redirects to the server detail view page.
- **Fans**—Displays a list of fans in the chassis. Select a fan to view information related to its module, overall status and hardware details.

• **PSUs**— Displays a list of all the PSUs in the chassis. Select a PSU to view information related to its fault summary, overall status, and other property details.

You can also perform the following tasks:

- Acknowledge and decommission a chassis. You can also launch the chassis statistics tab on Cisco UCS Manager.
- Turn on or turn off the Locator LED for a chassis.
- Verify that that you are in a Single-Server Single SIOC or Single-Server Dual SIOC mode.
- Launch Cisco UCS Manager for the specific Cisco UCS domain.

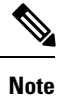

• Your browser must have pop-ups enabled.

- For Cisco UCS Manager release 3.1(2) or later, this launches the HTML5 GUI. If the Cisco UCS Manager credentials match the credentials for your Cisco UCS Central login, then the system will automatically log in to the Cisco UCS Manager GUI without prompting for the login information.
- For Cisco UCS Manager release 3.1(1) or previous, this launches the Java-based GUI.

#### **Launch Cisco UCS Manager Chassis Statistics**

You can launch Cisco UCS Manager Chassis statistics from the **Tools** menu in Cisco UCS Central to view these details for a chassis:

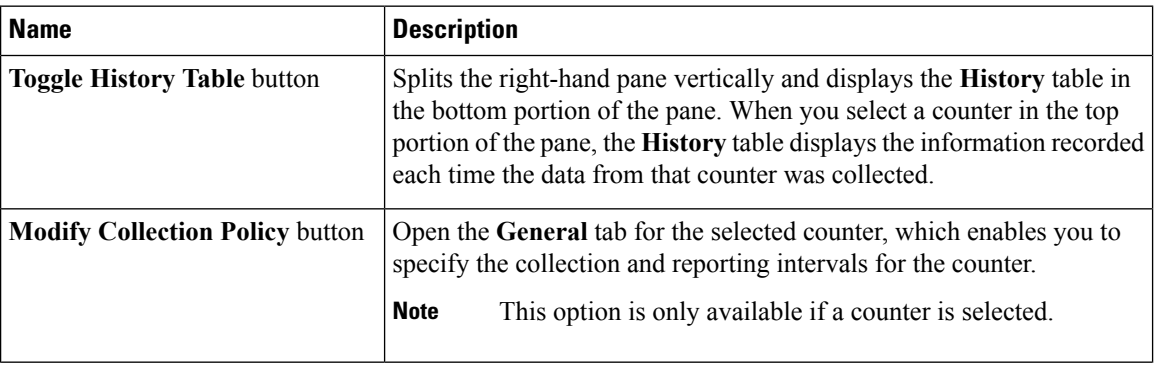

 $\mathbf{l}$ 

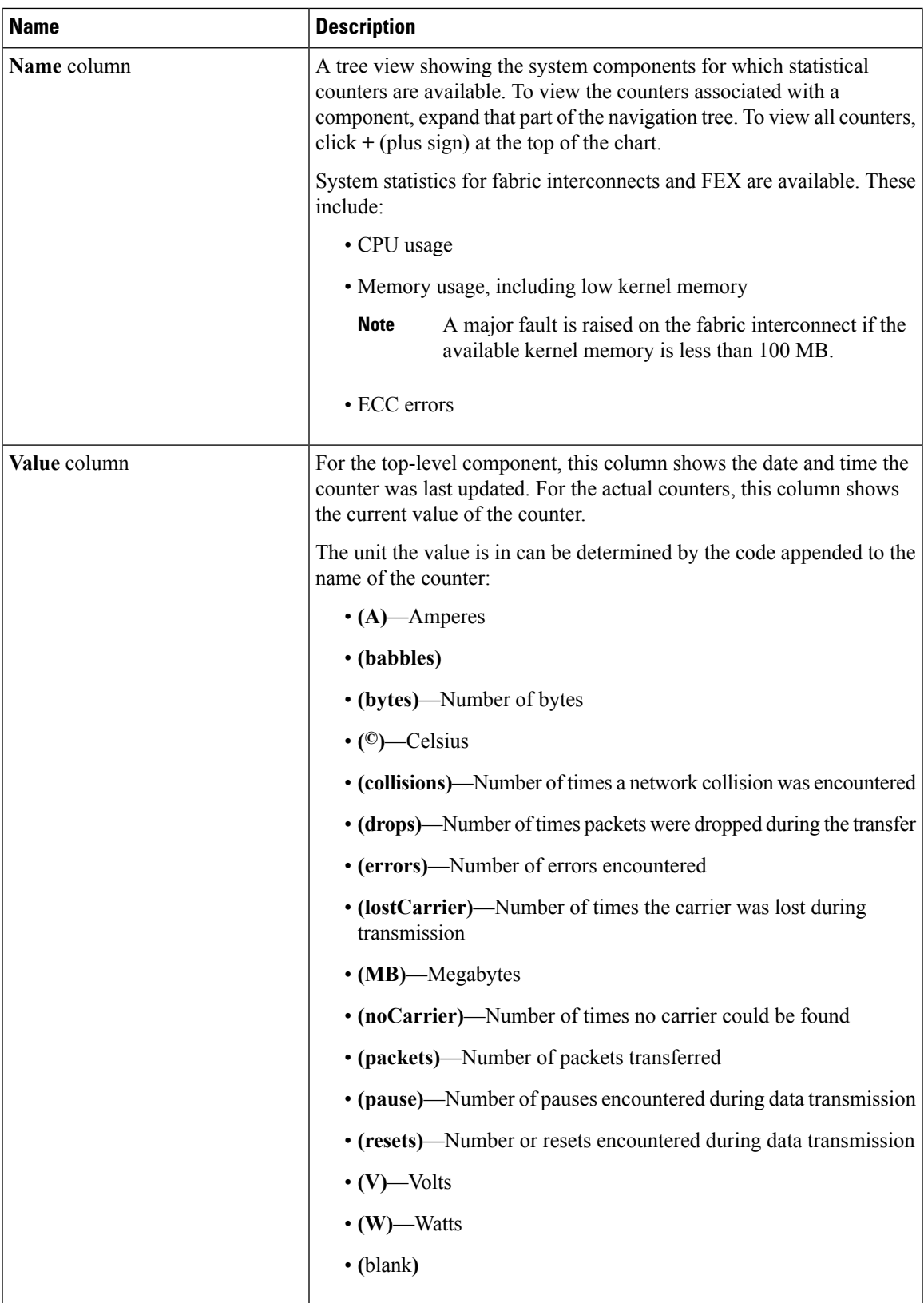

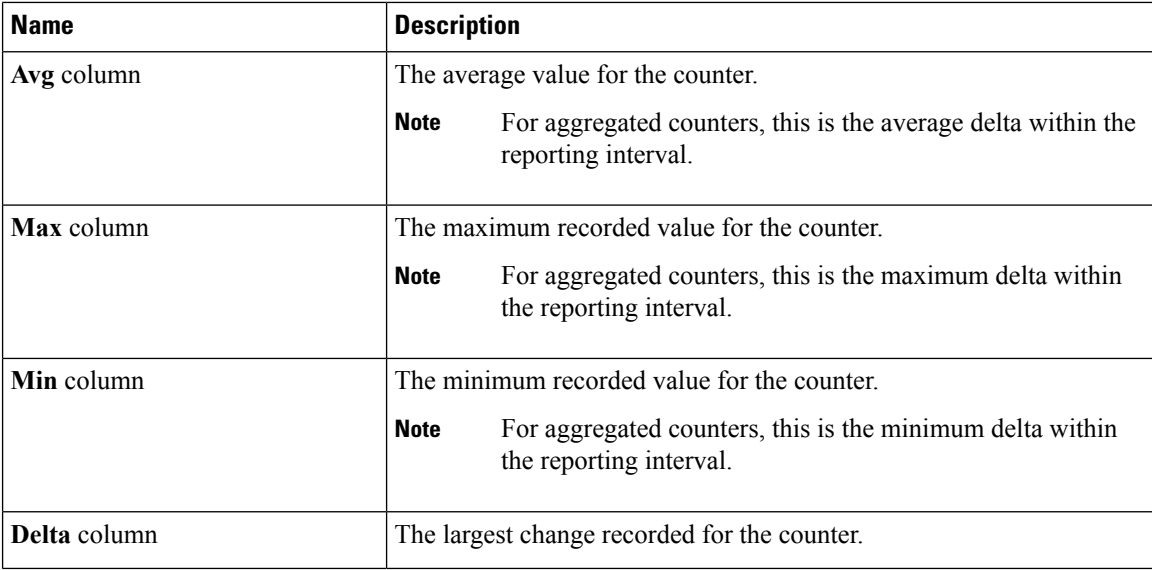

If you already created a chart during this session, the **Chart** tab displays that chart. Otherwise, when you navigate to the **Chart** tab, Cisco UCS Manager GUI displays the **Select Statistics** dialog box. This dialog box enables you to select one or two statistics to view as a line graph.

If you right-click the chart, you can access a pop-up menu with additional options. This menu enables you to:

- Change the appearance of the chart by selecting **Properties**
- Change the statistics displayed on the chart by selecting **Configure Chart**
- Print the chart by selecting **Print**

#### **Launch Cisco UCS Manager Chassis FAN Statistics**

You can launch Cisco UCS Manager Chassis FAN statistics from the **Tools** menu in Cisco UCS Central to view these details for a chassis:

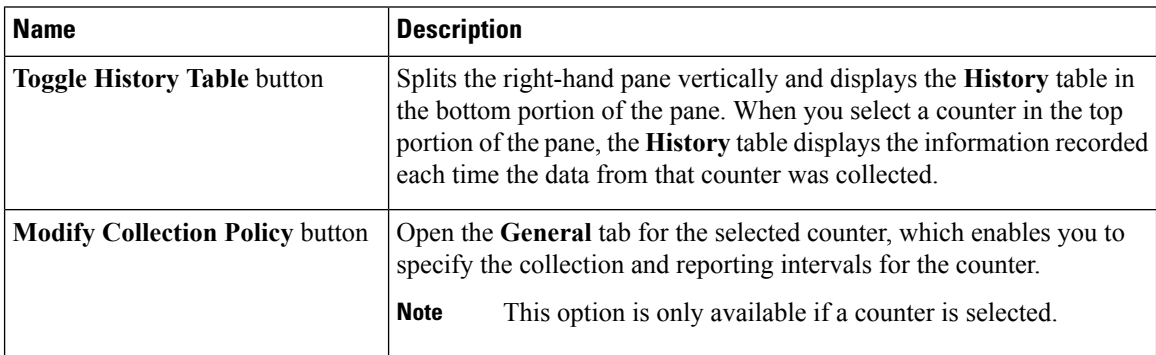

 $\mathbf{l}$ 

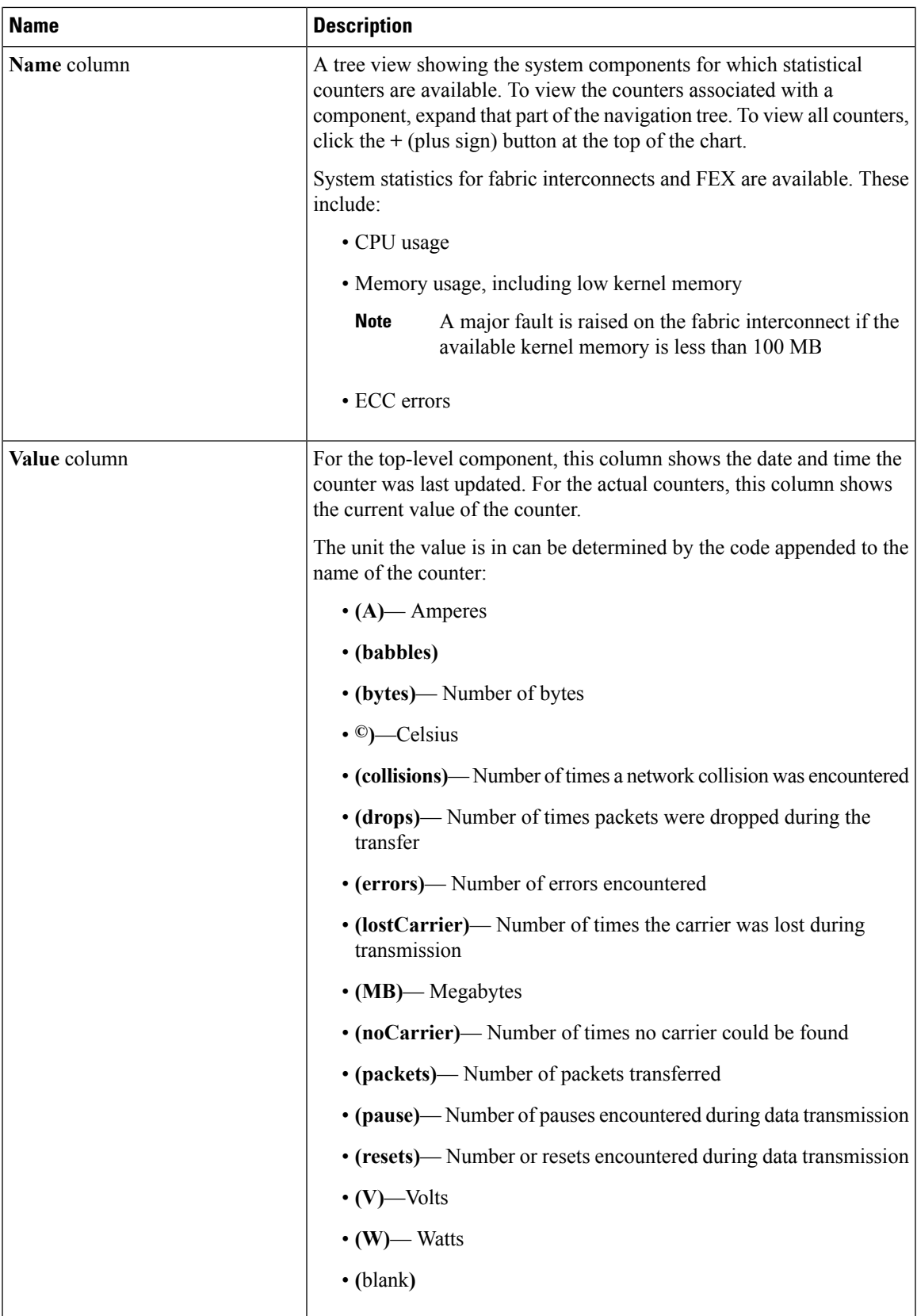

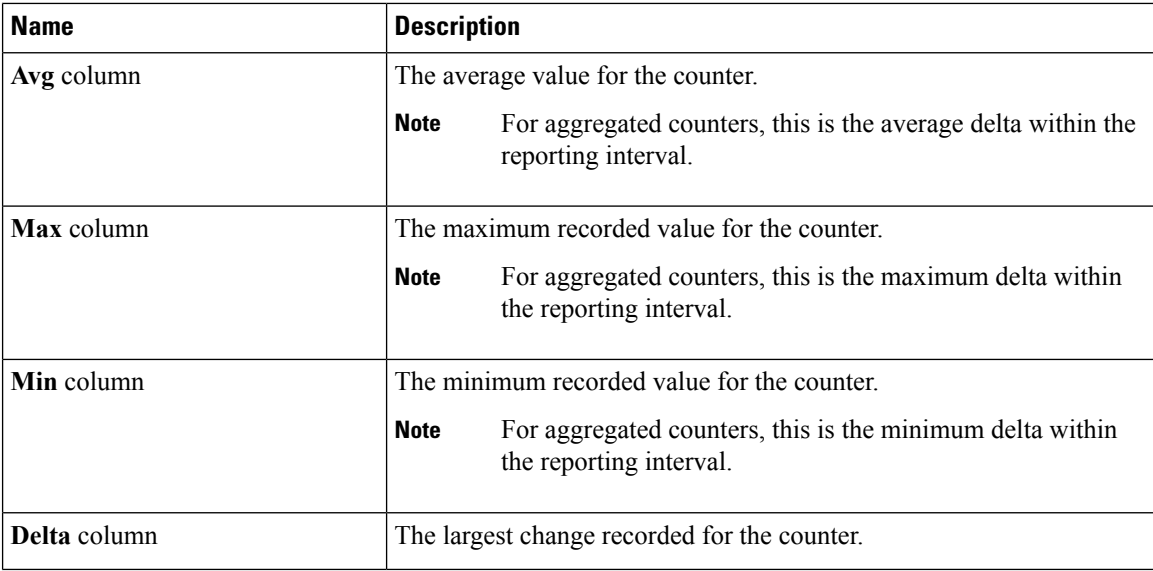

If you already created a chart during this session, the **Chart** tab displays that chart. Otherwise, when you navigate to the **Chart** tab, Cisco UCS Manager GUI displays the **Select Statistics** dialog box. This dialog box enables you to select one or two statistics to view as a line graph.

If you right-click the chart, you can access a pop-up menu with additional options. This menu enables you to:

- Change the appearance of the chart by selecting **Properties**
- Change the statistics displayed on the chart by selecting **Configure Chart**
- Print the chart by selecting **Print**

#### **Launch Cisco UCS Manager PSU Statistics**

You can launch Cisco UCS Manager PSU statistics for a chassis from the **Tools** menu in Cisco UCS Central to view these details for a chassis:

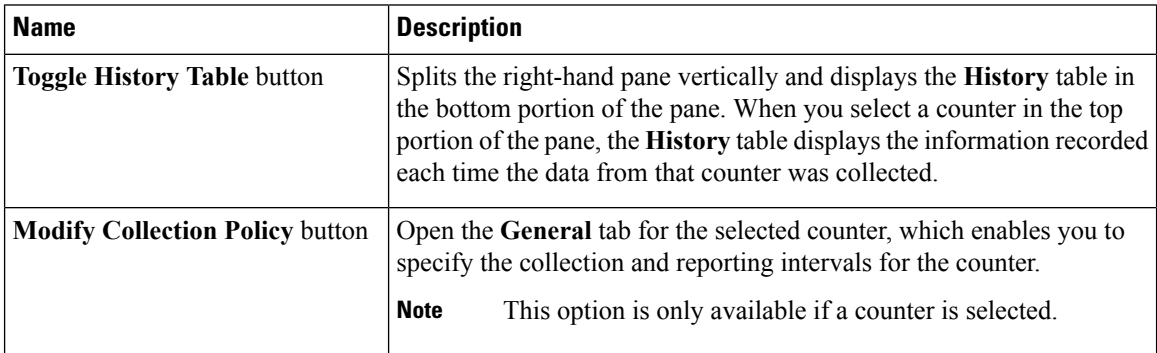

 $\mathbf{l}$ 

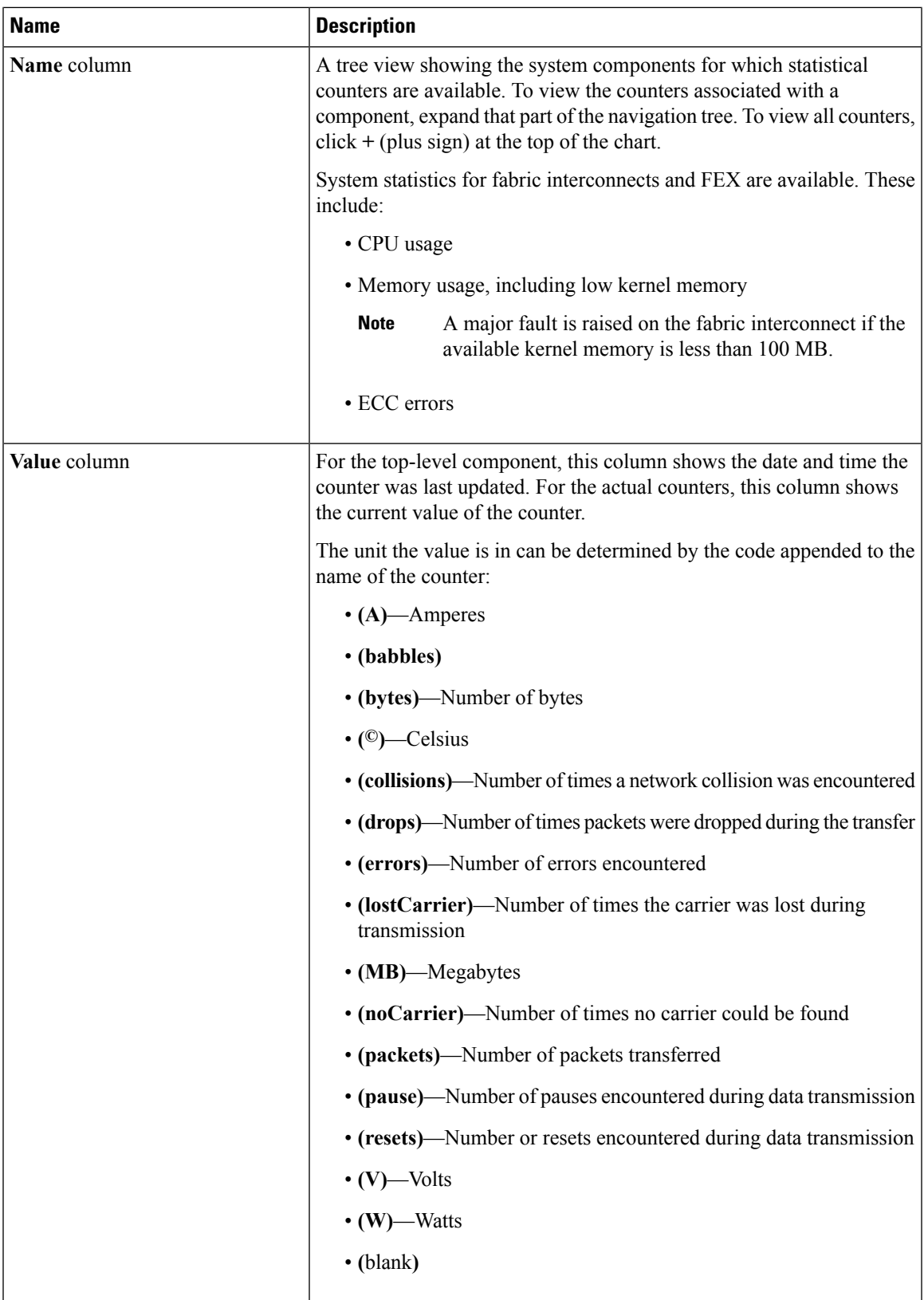

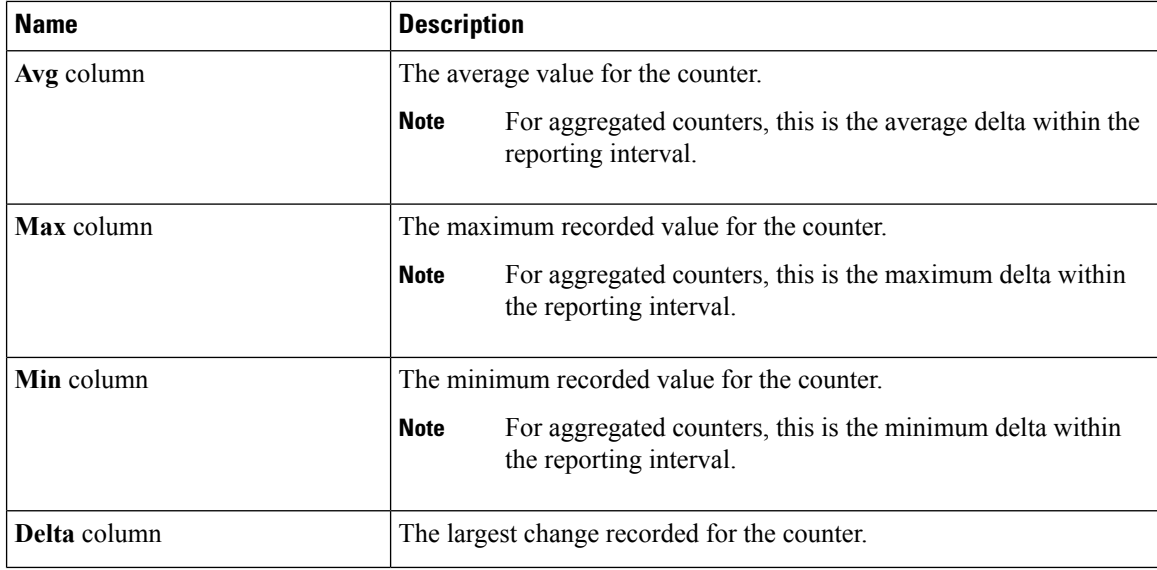

If you already created a chart during this session, the **Chart** tab displays that chart. Otherwise, when you navigate to the **Chart** tab, Cisco UCS Manager GUI displays the **Select Statistics** dialog box. This dialog box enables you to select one or two statistics to view as a line graph.

If you right-click the chart, you can access a pop-up menu with additional options. This menu enables you to:

- Change the appearance of the chart by selecting **Properties**
- Change the statistics displayed on the chart by selecting **Configure Chart**
- Print the chart by selecting **Print**

#### **Launch Cisco UCS Manager Fabric Interconnect IO Module Left Statistics**

You can launch Cisco UCS Manager **Fabric Interconnect IOM Left** statistics from the **Tools** menu in Cisco UCS Central to view these details for the IO module:

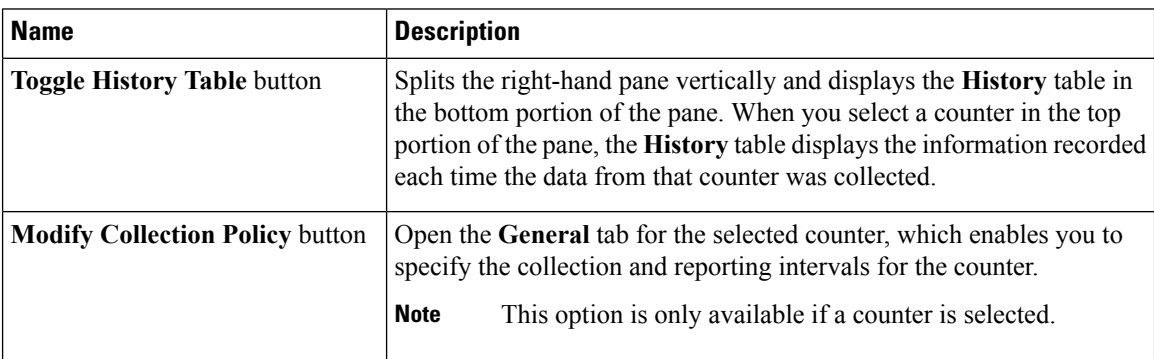

 $\mathbf{l}$ 

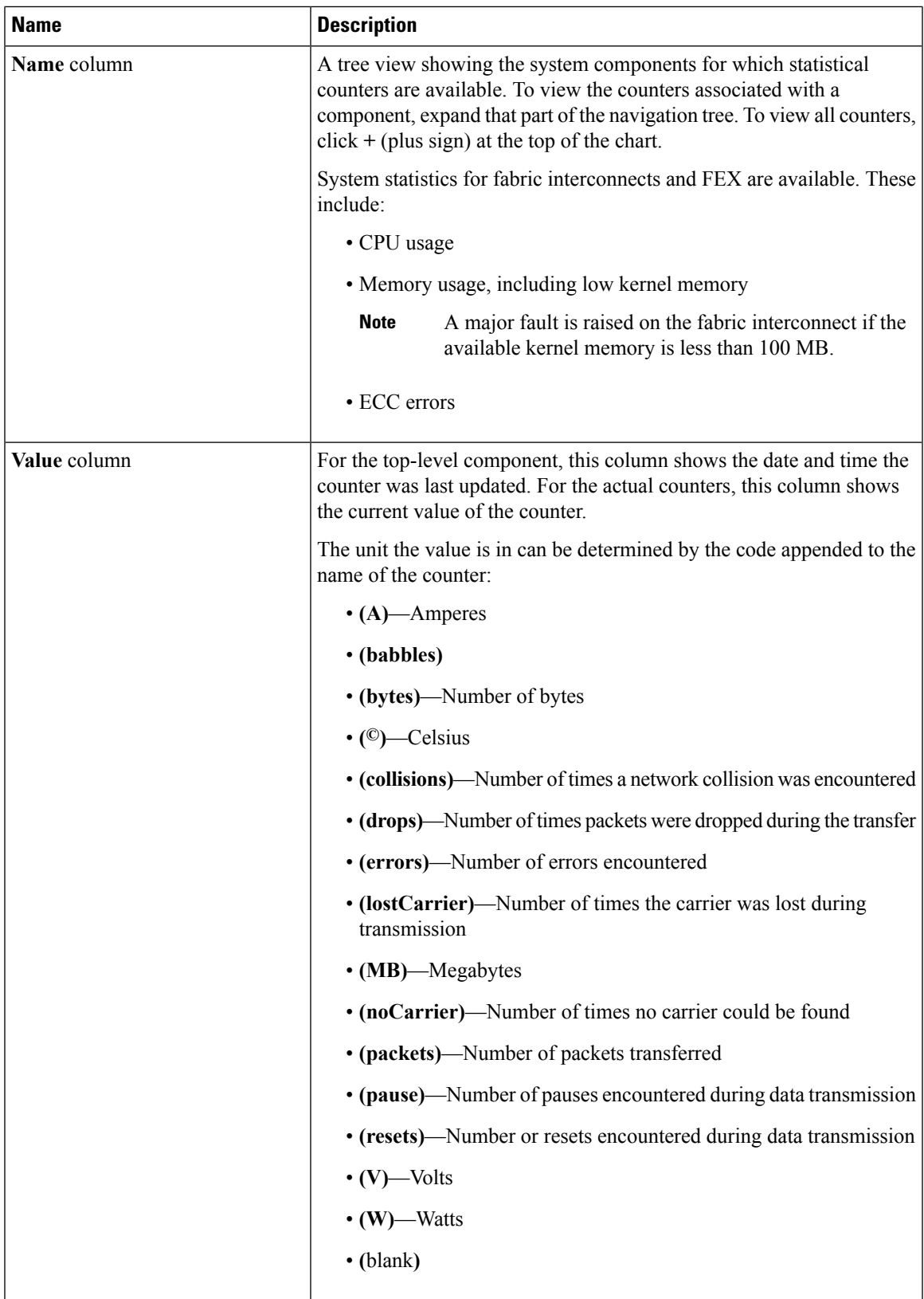

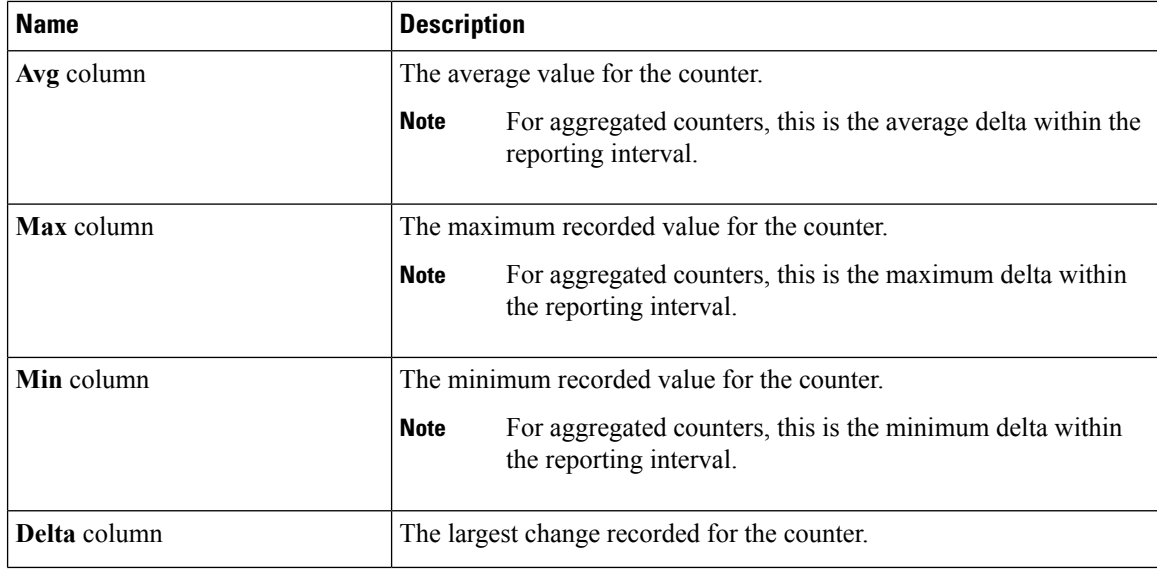

If you already created a chart during this session, the **Chart** tab displays that chart. Otherwise, when you navigate to the **Chart** tab, Cisco UCS Manager GUI displays the **Select Statistics** dialog box. This dialog box enables you to select one or two statistics to view as a line graph.

If you right-click the chart, you can access a pop-up menu with additional options. This menu enables you to:

- Change the appearance of the chart by selecting **Properties**
- Change the statistics displayed on the chart by selecting **Configure Chart**
- Print the chart by selecting **Print**

#### **Launch Cisco UCS Manager Fabric Interconnect IO Module Right Statistics**

You can launch Cisco UCS Manager **Fabric Interconnect IOM Right** statistics from the **Tools** menu in Cisco UCS Central to view these details for the IO module:

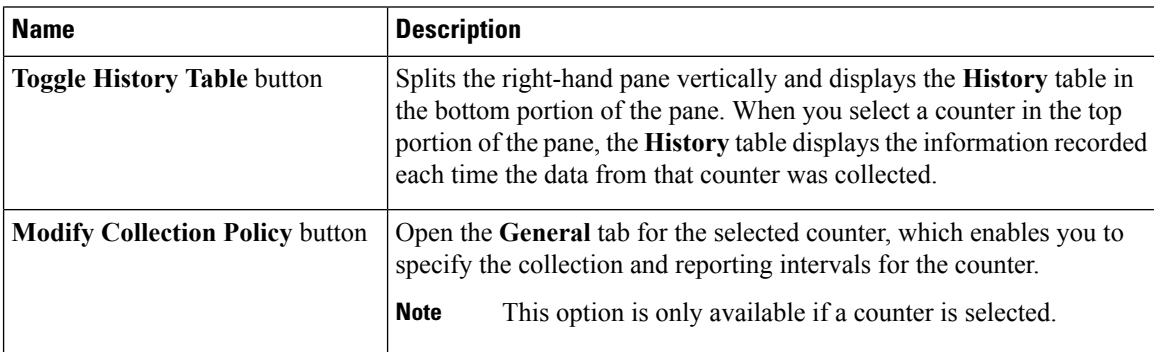

 $\mathbf{l}$ 

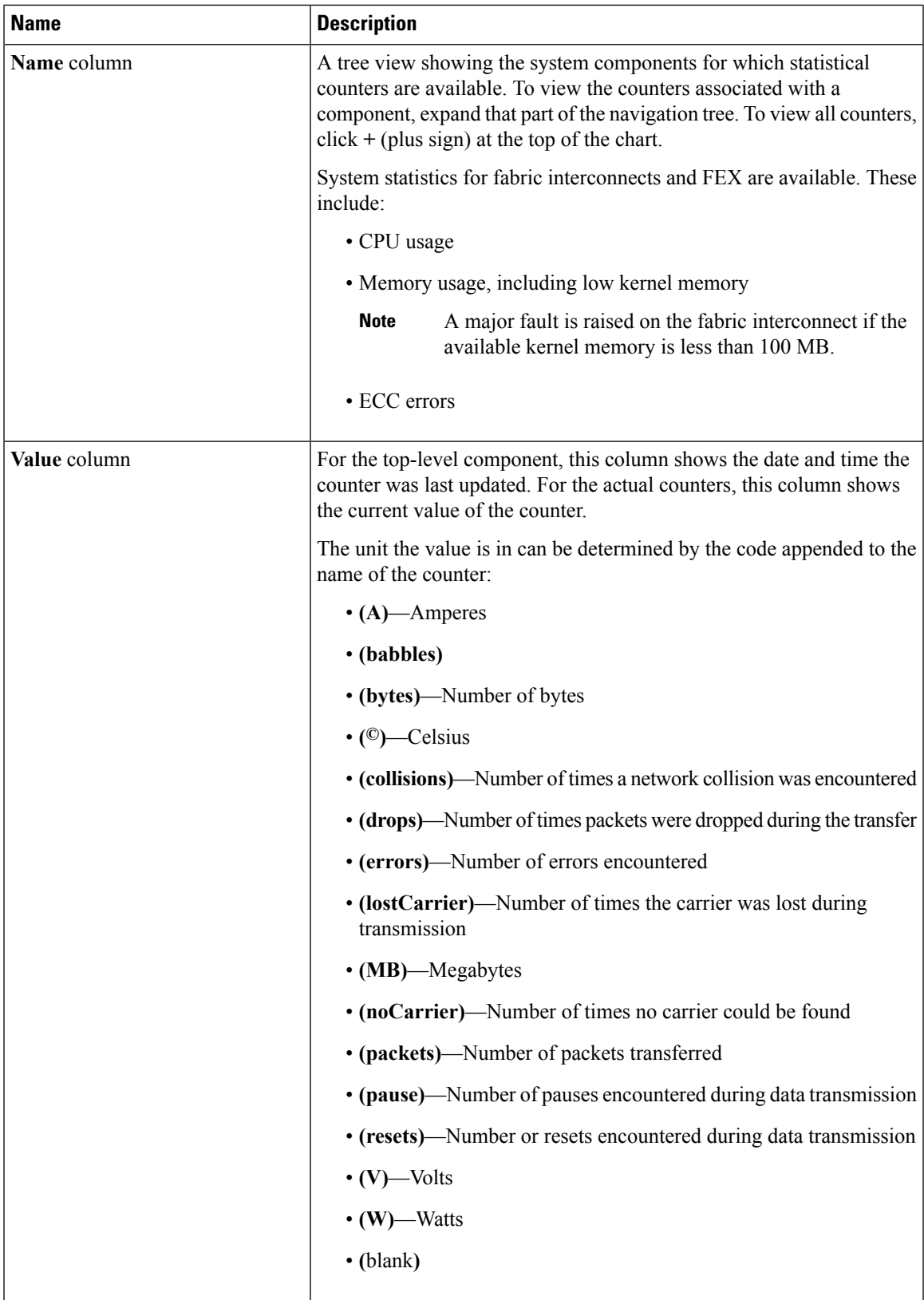

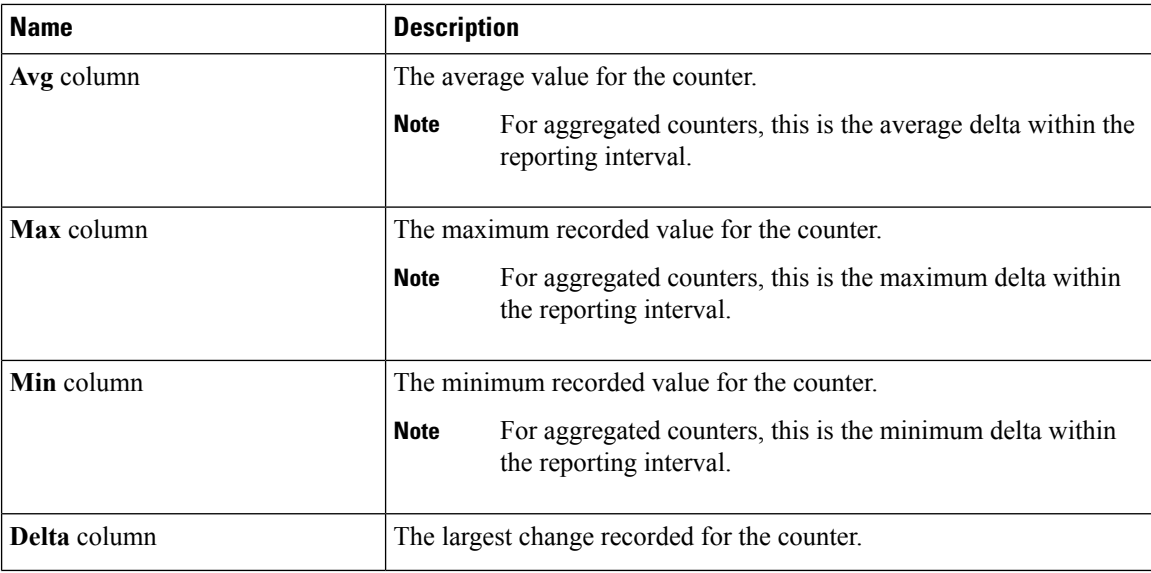

If you already created a chart during this session, the **Chart** tab displays that chart. Otherwise, when you navigate to the **Chart** tab, Cisco UCS Manager GUI displays the **Select Statistics** dialog box. This dialog box enables you to select one or two statistics to view as a line graph.

If you right-click the chart, you can access a pop-up menu with additional options. This menu enables you to:

- Change the appearance of the chart by selecting **Properties**
- Change the statistics displayed on the chart by selecting **Configure Chart**
- Print the chart by selecting **Print**

#### **Storage Chassis View**

The Storage Chassis page allows you to manage and monitor all Cisco UCS S3260 Storage Servers in a Cisco UCS domain.

You can view the following information on the selected chassis and its components:

- **Basic**—Displays the overall status and an overview of all the components within the selected chassis, fault summary, configuration errors and hardware details.
- **System IO Controllers**—Displays overall status and detailed information about the shared adapter.
- **Servers**—Displays overall status, hardware, and firmware details of the server associated with this chassis. If you select a server, the page redirects to the server detail view page.
- **SAS Expanders**—Displays the overall status, configuration, and hardware for each SAS expander associated with this chassis.
- **Storage Enclosures**—Displays the overall status and configuration of the storage enclosures associated with this chassis by enclosure or by slot.
- **Storage**—Displays list of the storage in the selected server. Select a disk to view the current overall status, hardware, and controller details.
- **Fans**—Displays a list of fansin the chassis.Select a fan to view information related to its module, overall status and hardware details.
- **PSUs**—Displays a list of all the PSUs in the chassis. Select a PSU to view information related to its fault summary, overall status, and other property details.

You can also perform the following tasks:

- Acknowledge and decommission a chassis.
- Turn on or turn off the Locator LED for a chassis.
- Modify the discovery policy for the selected chassis.
- Launch Cisco UCS Manager for the specific Cisco UCS domain.

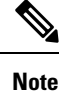

• Your browser must have pop-ups enabled.

- For Cisco UCS Manager release 3.1(2) or later, this launches the HTML5 GUI. If the Cisco UCS Manager credentials match the credentials for your Cisco UCS Central login, then the system will automatically log in to the Cisco UCS Manager GUI without prompting for the login information.
- For Cisco UCS Manager release 3.1(1) or previous, this launches the Java-based GUI.

# **FEX**

The **All FEX** page displays the following information for each FEX associated with a registered Cisco UCS domains:

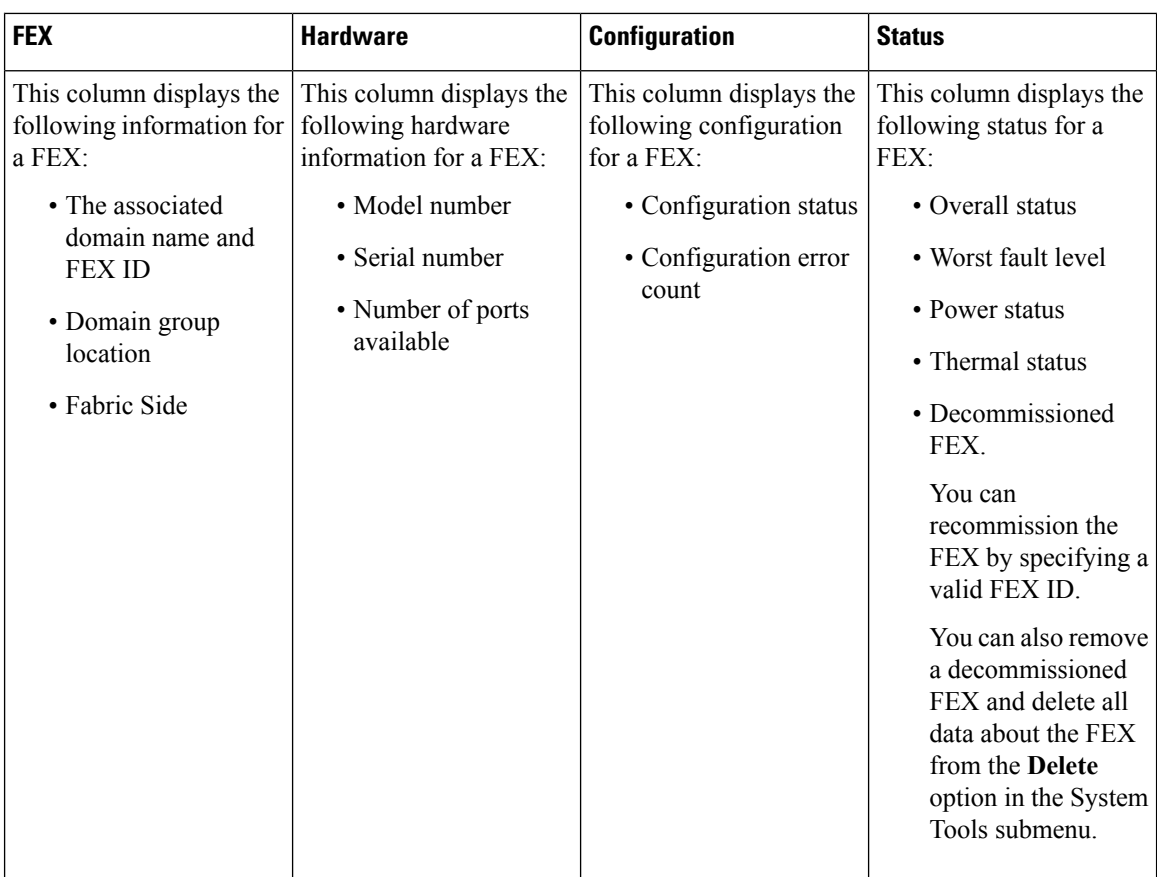

### **FEX Main View**

You can view the following information related to the FEX and its components within a registered Cisco UCS domain:

- **Basic**—Displays fault summary, overall status and hardware details of the FEX within UCS domain.
- **IOM**—Displays fault summary, overall status, and properties of the IOM.
- **Servers**—Displays number of rack servers connected to the FEX. Select a server to view more information on overall status, firmware and hardware details of the server.
- **Fans**—Displays a list of fans in the FEX. Select a fan to view more information related to the module number, overall status and hardware details.
- **PSUs** Displays a list of all the PSUs in the FEX. Select a PSU to view details on fault summary, status, properties, and status of power supply units.

You can also perform the following tasks:

- Acknowledge, decommission, and recommission a FEX.
- Turn on or turn off Locator LED for FEXes.
- Launch Cisco UCS Manager for the specific Cisco UCS domain.

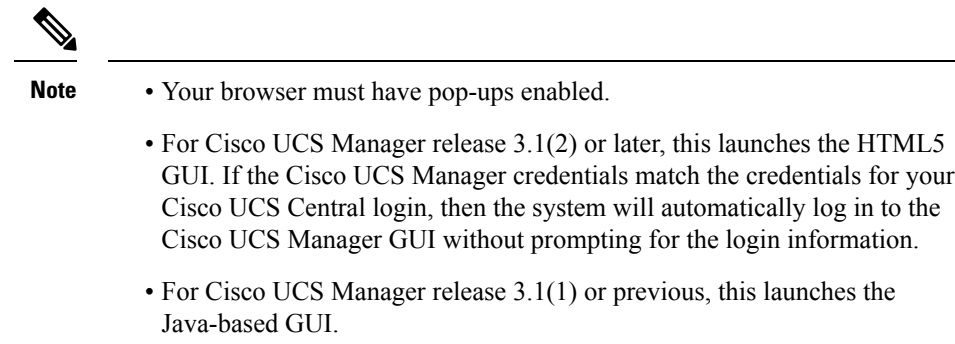

### **Launch Cisco UCS Manager FEX Statistics**

You can launch Cisco UCS Manager FEX statistics from the **Tools** menu in Cisco UCS Central to view these details:

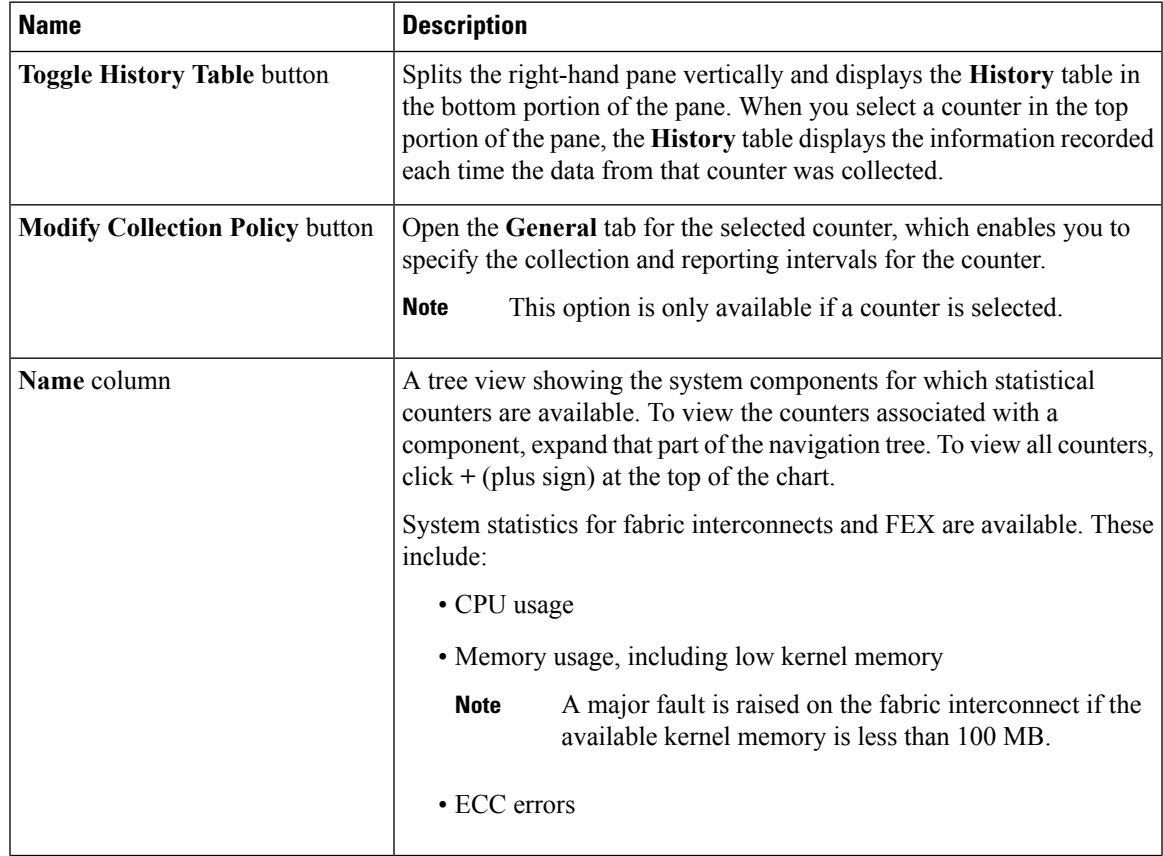

I

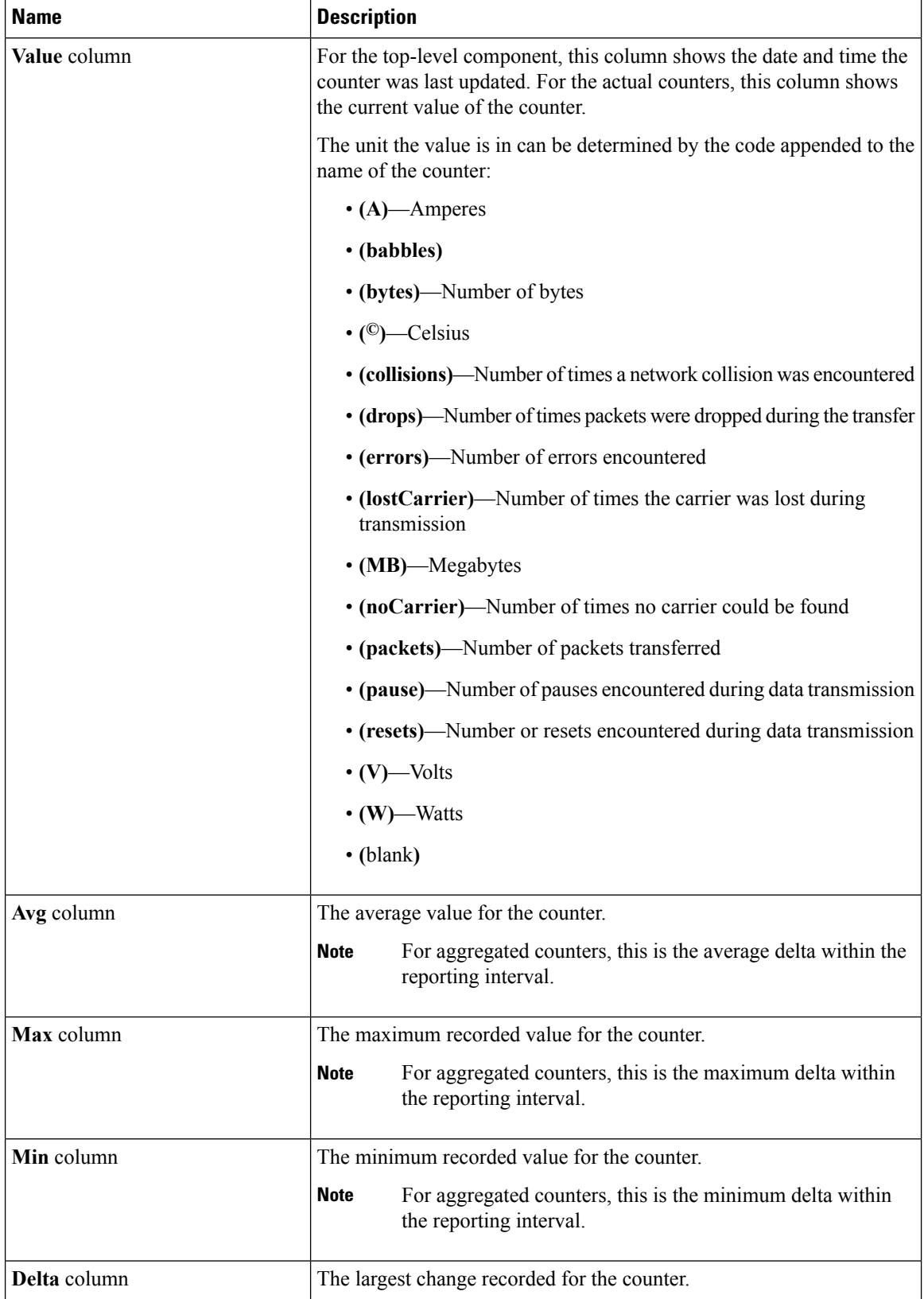

If you already created a chart during this session, the **Chart** tab displays that chart. Otherwise, when you navigate to the **Chart** tab, Cisco UCS Manager GUI displays the **Select Statistics** dialog box. This dialog box enables you to select one or two statistics to view as a line graph.

If you right-click the chart, you can access a pop-up menu with additional options. This menu enables you to:

- Change the appearance of the chart by selecting **Properties**
- Change the statistics displayed on the chart by selecting **Configure Chart**
- Print the chart by selecting **Print**

# **Domains Table View**

The **Domains Table View** page displays the following information related to the domains registered with Cisco UCS Central:

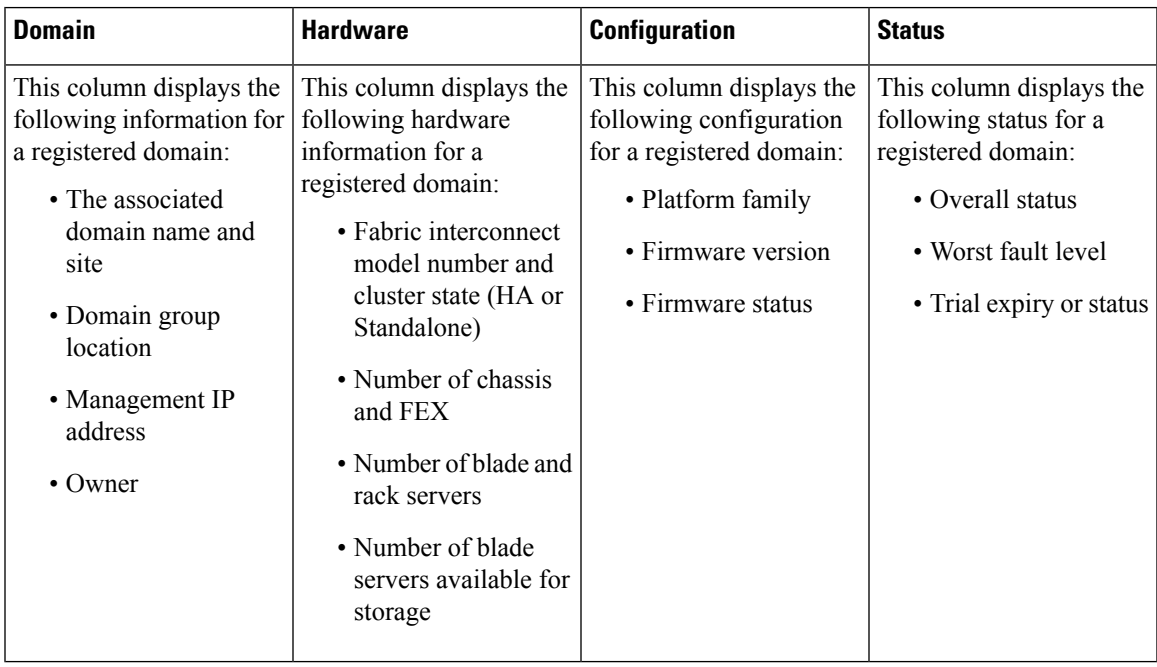

### **Domain Group Details**

From the **Domain Group** page, you can view information about the entities associated with a domain group. This includes the following:

- **Backup**
- **Settings**
- **Inventory**
- **Domain IDs**
- **Policies**
- **VLANs**
- **VSANs**

If you click the **Settings** icon, you can perform the following tasks:

- Create a system profile or system policy.
- Manage users, authentication, SNMP, and Call Home settings.
- Edit the domain group, and delete any user-created domain group.

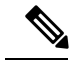

**Note** The domain group root cannot be deleted.

## **Domains Main View**

The **Cisco UCS Domain** page displays the following information related to a selected Cisco UCS domain:

• **Basic**—Displays information related to the overall status, firmware, resources available, fault summary and management details of the selected Cisco UCS domain.

Also, you can suspend and acknowledge a Cisco UCS Central subscription, and re-evaluate the membership of the domain. The **Firmware Upgrade Validation Status** field displays Failure to indicate that upgrade has failed. You must resolve the faults before you use the **Force Deploy** option to continue with the upgrade.

• **FI**—Displays the number of Fabric Interconnects (FI) associated with a domain, overall status, hardware, and firmware details of the FI.

If you want to view more information on the status of the components in the FI, click on an FI from the list.

- **Chassis**—Displays the number of chassis associated with a domain, overall status, hardware, and configuration details of the chassis. For more information on the status of the components in the chassis, click on a chassis from the list.
- **FEX**—Displays the number of FEX associated with a domain, overall status, hardware, and configuration details of the FEX. For more information on the status of the components in the FEX, click on an FEX from the list.
- **Servers**—Displays the number of servers in a domain and the number of available servers. For more information on overall status, hardware, and configuration details of the server, click **Go to Servers Table**.
- **Pin Groups**—Displays the list of all pin groups in a domain and the details of each pin group.
- **FC Zone Profiles**—Displays list of FC Zone Profiles created in the Domain.
- **Diagnostics** Launch Cisco UCS Central Diagnostic tests.

On the **Cisco UCS Domain** page, you can do the following:

• Launch Cisco UCS Manager GUI for the selected Cisco UCS Domain. Beginning Cisco UCS Central release 2.0, you can sign-on to a Cisco UCS Domain with the same user credentials that you provide for logging on to Cisco UCS Central. However, you will be prompted to specify the new password if the

passwords are different. In order to log in as a remote user, you must authenticate the user role in the **Manage UCS Central Authentication** window. After you authenticate the user, you need not provide the credentials again to sign-on to the Cisco UCS Domain. You can also create local user roles and define permissions, authentication servers, locales, and domain groups and sign-on to the Cisco UCS Domain from Cisco UCS Central without specifying the credentials again.

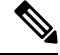

**Note** Single sign-on is supported on Cisco UCS manager release 3.1(2) and later.

- Activate UCS Central subscription when the overall status of a domain is suspended.
- Re-evaluate membership
- Assign Domain to Domain Group
- Create Pin Group Create a LAN or SAN Pin Group.
- Create FC Zone Profile
- Domain Configuration Settings
- Suspend UCS Central Subscription (when the overall status of a domain is OK).
- Reapply Configuration

## **ID Universe**

The **ID Universe** displays the collections of identities, or physical or logical resources, that are available in the system. All pools increase the flexibility of service profiles and allow you to centrally manage your system resources. Pools that are defined in Cisco UCS Central are called Global Pools and can be shared between Cisco UCS domains. Global Pools allow centralized ID management across Cisco UCS domains that are registered with Cisco UCS Central. By allocating ID pools from Cisco UCS Central to Cisco UCS Manager, you can track how and where the IDs are used, prevent conflicts, and be notified if a conflict occurs. Pools that are defined locally in Cisco UCS Manager are called Domain Pools.

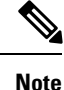

The same ID can exist in different pools, but can be assigned only once. Two blocks in the same pool cannot have the same ID.

You can pool identifying information, such as MAC addresses, to preassign ranges for servers that host specific applications. For example, you can configure all database servers across Cisco UCS domains within the same range of MAC addresses, UUIDs, and WWNs.

From the **ID Universe** page, you can view the total number IDs for each type of pool, and how many of the total are **Available**, **In Use**, or have a **Conflict**. If you click on a **Resource**, you can view detailed information about that ID and where it is used.

## **All Pools**

Display a complete list of ID pools in the system. You can use filter to sort by **Utilization Status**, **Org** or ID **Type** to view availability and usage.

# **Exporting Inventory Lists**

You can export data to CSV, XLS, and PDF formats from table views in Cisco UCS Central.

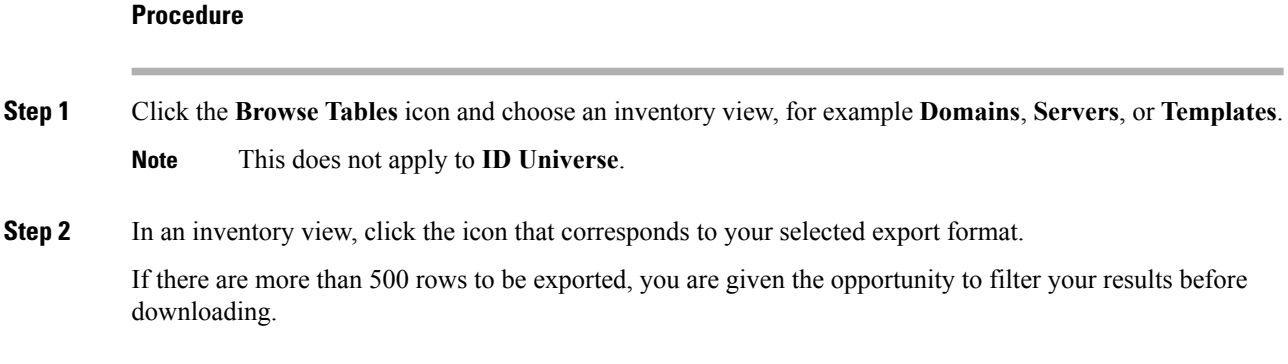

# **Viewing Configuration Status**

#### **Procedure**

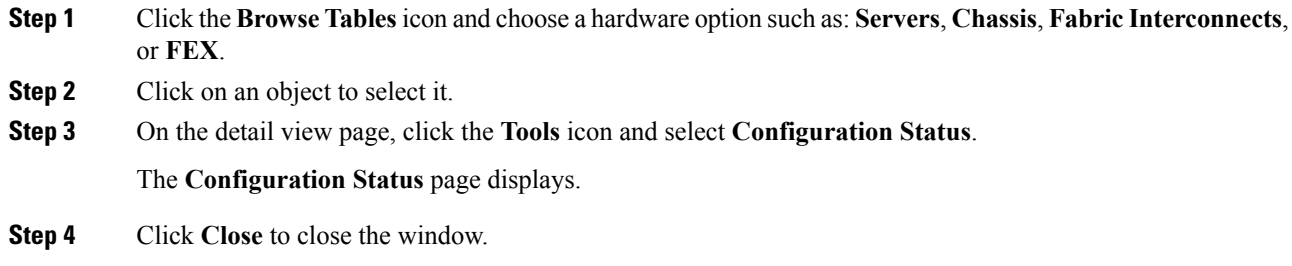

## **Inventory Faults**

You can view faults from each individual inventory page. Click the **Browse Tables** icon and choose a physical inventory type. Click your selection to open the inventory page, and then click the **Faults** icon to view the following information:

- **Filters**—Filter the data in the table by severity, fault type, and timestamp.
- **Code**—Unique identifier associated with the fault.
- **Timestamp**—Day and time at which the fault occurred.
- **Cause**—Brief description of what caused the fault.
- **Affected Object**—The name and location of the component that this issue affects, and the domain name where it is found.
- **Fault Details**—More information about the log message.
- **Severity**—Displays an icon denoting the fault severity. The icon key displays below the table.
- **Action**—Whether user acknowledgment is required.

# **Toggling Locator LEDs**

You can toggle the locator LEDs on and off for servers, chassis, fabric interconnects, and FEXes.

### **Procedure**

**Step 1** Click the **Browse Tables**icon and choose a hardware option such as:**Servers**, **Chassis**, **Fabric Interconnects**, or **FEX**. **Step 2** Click on an object to select it. **Step 3** On the detail view page, click the **Tools** icon and select **Toggle Locator LED**.

The Locator LED status is located at the top of the **Basic** tab.

# **About End-to-End Diagnostics**

With Cisco UCS Central, you can initiate end-to-end diagnostics in an integrated fashion with Cisco UCS Manager, in order to troubleshoot hardware issues and conduct burn-in tests on your environments.

Cisco UCS Central does not fully support end-to-end diagnostics. For task-based information on conducting end-to-end diagnostics refer to the Cisco UCS Manager documentation. This feature also excludes policies in Cisco UCS Central. Also, Cisco UCS Central does not report instances of bad memory. **Note**

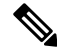

**Note**

Initiating the end-to-end diagnostic process causes a system reboot. Also, if the process should stop mid-execution, a fault message is captured and displaysthe stage in which the fault occurred. You can manually restart the diagnostic process.

The connectivity to a Cisco UCS Domain can temporarily show **Lost Connectivity** status. This happens when Cisco UCS Manager gets extremely busy processing the job at hand and may not be able to respond to HeartBeat messages from Cisco UCS Central. The system will recover to normal connectivity after the Cisco UCS Domain completes the job. **Note**

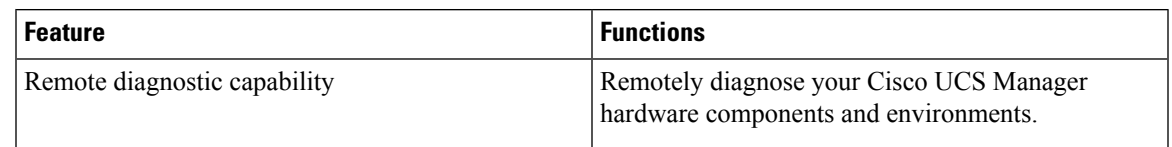

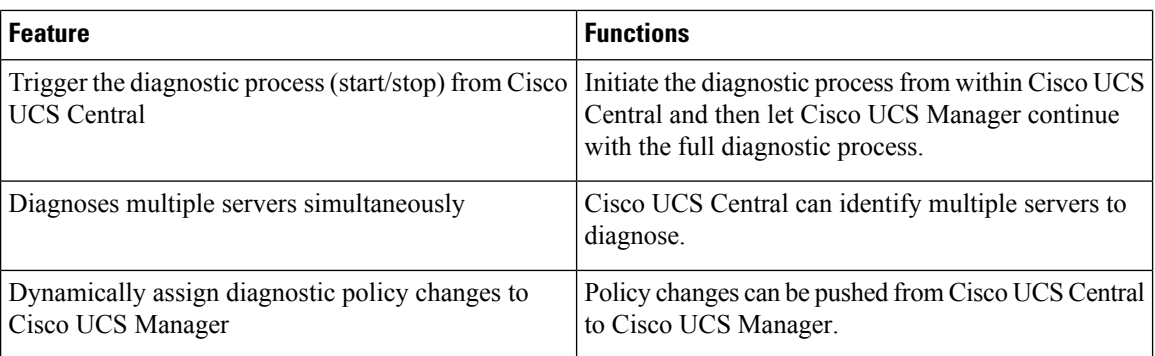

# **Displaying the Results of an End-to-End Diagnostic Test**

### **Before you begin**

Initiate the About End-to-End [Diagnostics,](#page-48-0) on page 37 process.

#### **Procedure**

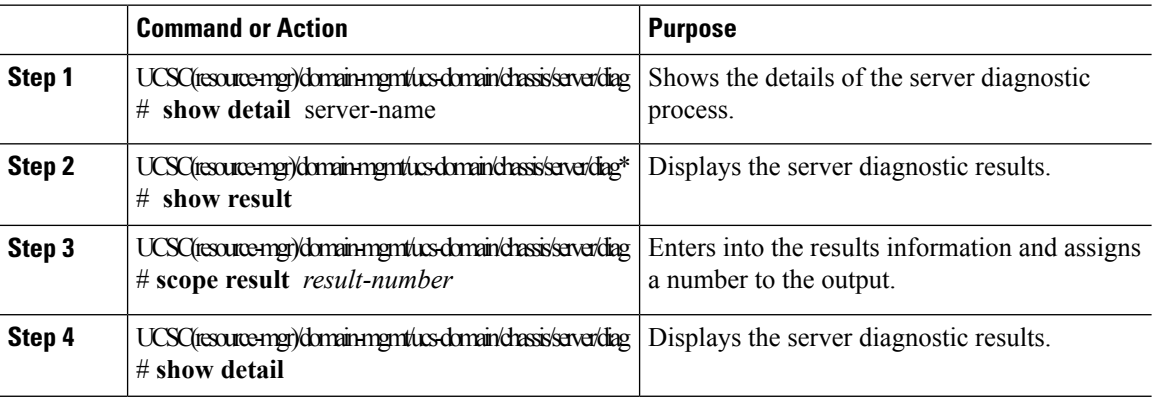

#### **Example**

The following example shows how to create a end-to-end diagnosis and display the operation's details:

```
UCSC(resource-mgr)# scope org /
UCSC(resource-mgr) /domain-mgmt/ucs-domain/chassis/server/diag* # show detail
Server Diagnostics:
Oper State: Failed
Error Descr: Diagnostic operation Failed
Diag Overall Progress: 100
Current Diag Policy Name: BBB
Scheduled Diag Policy Name:
Current Task:
UCSC(resource-mgr) /domain-mgmt/ucs-domain/chassis/server/diag* # show result
Server Diag Results:
Id Status Descr Result Progress
 --- ----------- --------------------------------------------- ------- --------
1 Completed Test passed Pass 100
UCSC(resource-mgr) /domain-mgmt/ucs-domain/chassis/server/diag* # show result 1
```

```
UCSC(resource-mgr) /domain-mgmt/ucs-domain/chassis/server/diag/result* # show detail
Server Diag Results:
Id: 1
Status: Completed
Descr: Test passed
 Result: Pass
Progress: 100
UCSC(resource-mgr) /domain-mgmt/ucs-domain/chassis/server/diag/result* #
```
# **Dynamic Searches**

Cisco UCS Central enables you to save a dynamic search query that includes filters such as name, label, tag, ID, and PID. Unless you delete a query, it is retained when background processes are restarted or when the system is rebooted. Your search results are dynamically updated with current data when you select and execute a saved query.

# **Saving Dynamic Search Queries**

### **Procedure**

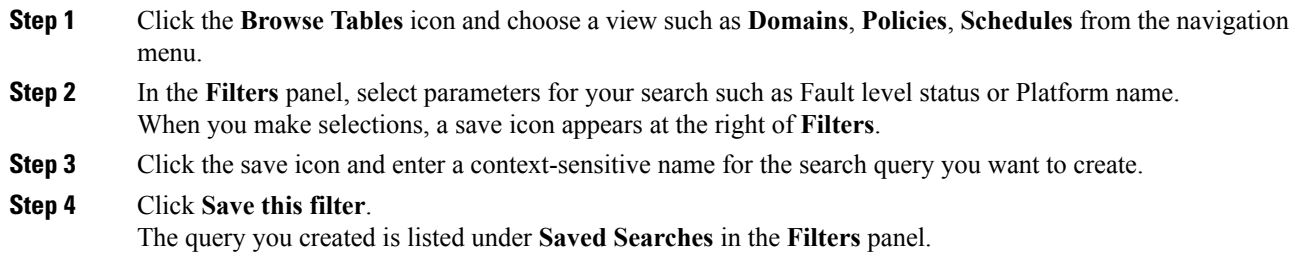

# **Executing a Saved Search Query**

#### **Procedure**

**Step 1** In the **Filters** panel under **Saved Searches**, select a query that you previously saved.

**Step 2** Verify that the filters you selected when you created the query are checked.

The search results are dynamically updated.

# **Deleting a Saved Search Query**

## **Procedure**

**Step 1** In the **Filters** panel under **Saved Searches**, select a query that you previously saved.

**Step 2** Click the trash can icon at the right of the query name.

The search query immediately disappears.

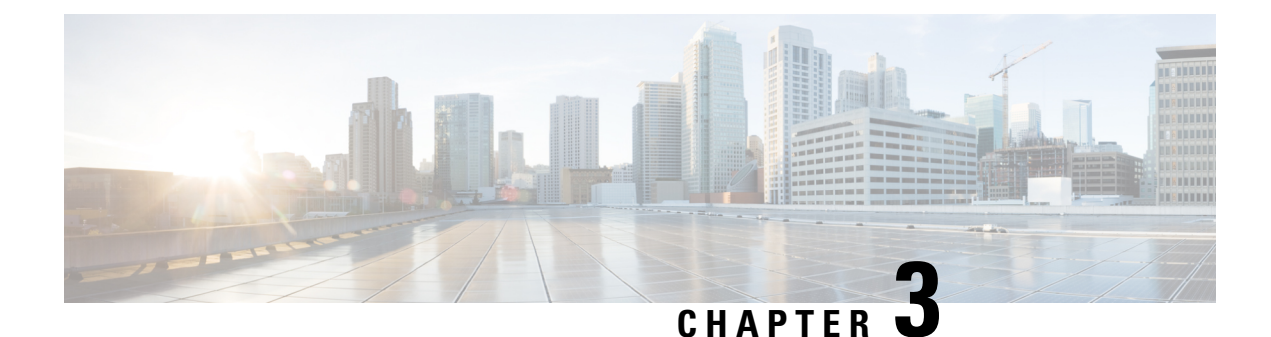

# **Hardware Compatibility Report**

- Hardware [Compatibility](#page-76-0) Report, on page 65
- Hardware [Compatibility](#page-77-0) Page, on page 66
- Viewing Hardware [Compatibility](#page-79-0) Report Results, on page 68
- Hardware [Compatibility](#page-81-0) Lists, on page 70

# <span id="page-76-0"></span>**Hardware Compatibility Report**

The Cisco UCS Hardware Compatibility Report allows you to check interoperability information for Cisco UCS components and configurations that have been tested and verified by Cisco, by Cisco partners, or both. You can run reports and check the status against your current software version or a target software version.

The hardware compatibility report checks the compatibility of the operating systems on the servers, and then checks the adapter drivers associated with that operating system.

**Note**

If you run the hardware compatibility report using the Cisco UCS Platform Emulator, the servers can be checked, but not the adapter drivers. Therefore the overall status will always read Can Not Determine or Not Validated.

Running hardware compatibility reports requires the following:

- All servers that you want to run the hardware compatibility report against must be associated with a service profile.
- You must have a Cisco.com account with **Hardware Compatibility Catalog** selected to download or import updated versions of the hardware compatibility list. If you do not already have an account, see the procedure to set up an account in the Cisco UCS Central [Administration](https://www.cisco.com/c/en/us/td/docs/unified_computing/ucs/ucs-central/GUI-User-Guides/Administration/2-0/b_CiscoUCSCentral_AdministrationGuide-2-0/b_CiscoUCSCentral_AdministrationGuide-2-0_chapter_0100.html#id_26580) Guide.

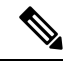

**Note**

Cisco UCS Central ships with a version of the hardware compatibility list, but we recommend that you update to the latest version before running the report.

You will no longer be able to download the Hardware Compatibility Catalog stored in *https:/ / ucshclserver.cloudapps.cisco.com/ fetch/ current.tar.gz* from Cisco.com. Cisco recommends that you run the following command to download the catalog and then import it into Cisco UCS Central from the UI.

Before you run the command, ensure that you have internet connectivity.

```
curl -k -f --connect-timeout 30 --dump-header "hcl download header" -o current.tar.gz
https://ucshclserver.cloudapps.cisco.com/fetch/current.tar.gz -u CCOusername:CCOPassword'
```
# <span id="page-77-0"></span>**Hardware Compatibility Page**

The hardware compatibility page displays the existing hardware compatibility reports and catalog downloads. You can have up to 10 reports active at any one time.

From this page, you can:

- View reports or delete reports that are no longer in use on the **Reports** tab.
- View downloads or imports of hardware compatibility lists on the **Downloads** tab.
- Create hardware compatibility reports.
- Schedule periodic synchronization of hardware compatibility lists.
- Synchronize the hardware compatibility list.
- Import a hardware compatibility list.

# **Create Hardware Compatibility Report**

Hardware compatibility reports are stored on the hardware compatibility page.

#### **Procedure**

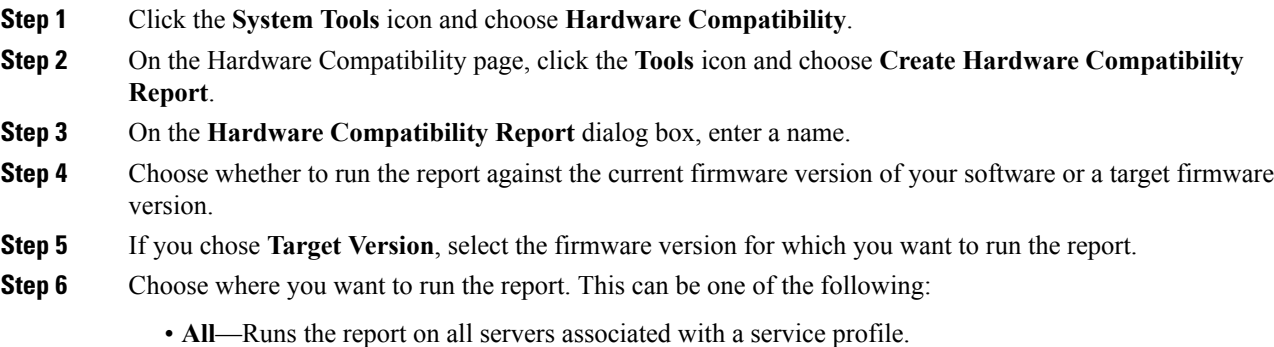

Ш

- If you have a large number of servers, we recommend that you limit the number of servers by choosing a different option. **Note**
- **Domain Group**—Runs the report against all servers in a selected domain group.
- **Domains**—Runs the report against all servers in one or more selected domains.
- **Servers**—Runs the report against one or more selected servers.

#### **Step 7** Click **Create**.

You can only create a maximum of 10 hardware compatibility lists. Creating additional reports causes an error when you click **Create**. You will need to delete one or more existing reports before you can create a new one. **Note**

# **Running the HCL on a Host Firmware Package Policy**

You can run the hardware compatibility report in a host firmware package policy that meets the following criteria:

- The host firmware package policy must be assigned to a service profile or service profile template.
- The service profile or service profile template must be associated with a server.

#### **Procedure**

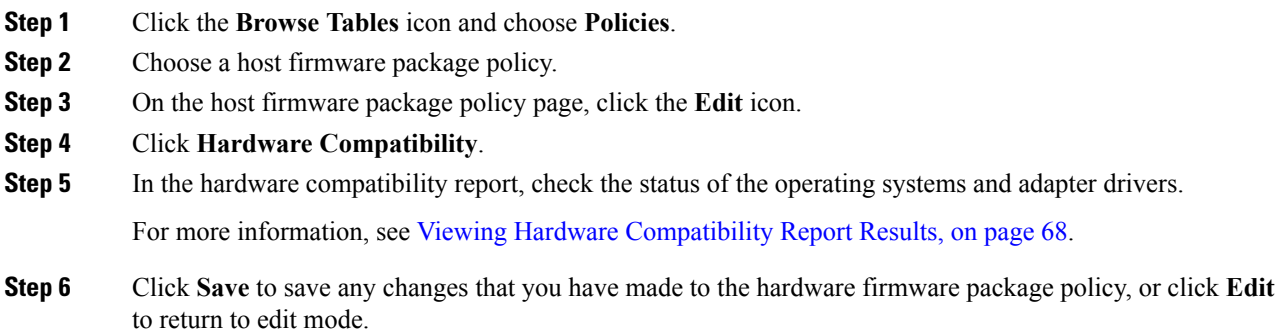

# **Running the HCL on a Service Profile or Service Profile Template**

You can run the hardware compatibility report in a global service profile or service profile template that is associated with a server.

### **Procedure**

**Step 1** Click the **Browse Tables** icon and choose **Templates** or **Profiles**.

I

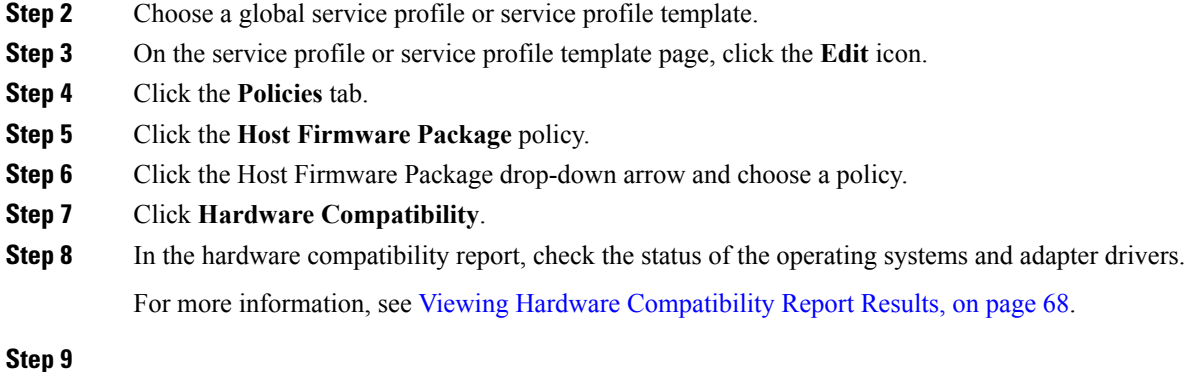

<span id="page-79-0"></span>**Viewing Hardware Compatibility Report Results**

### **Procedure**

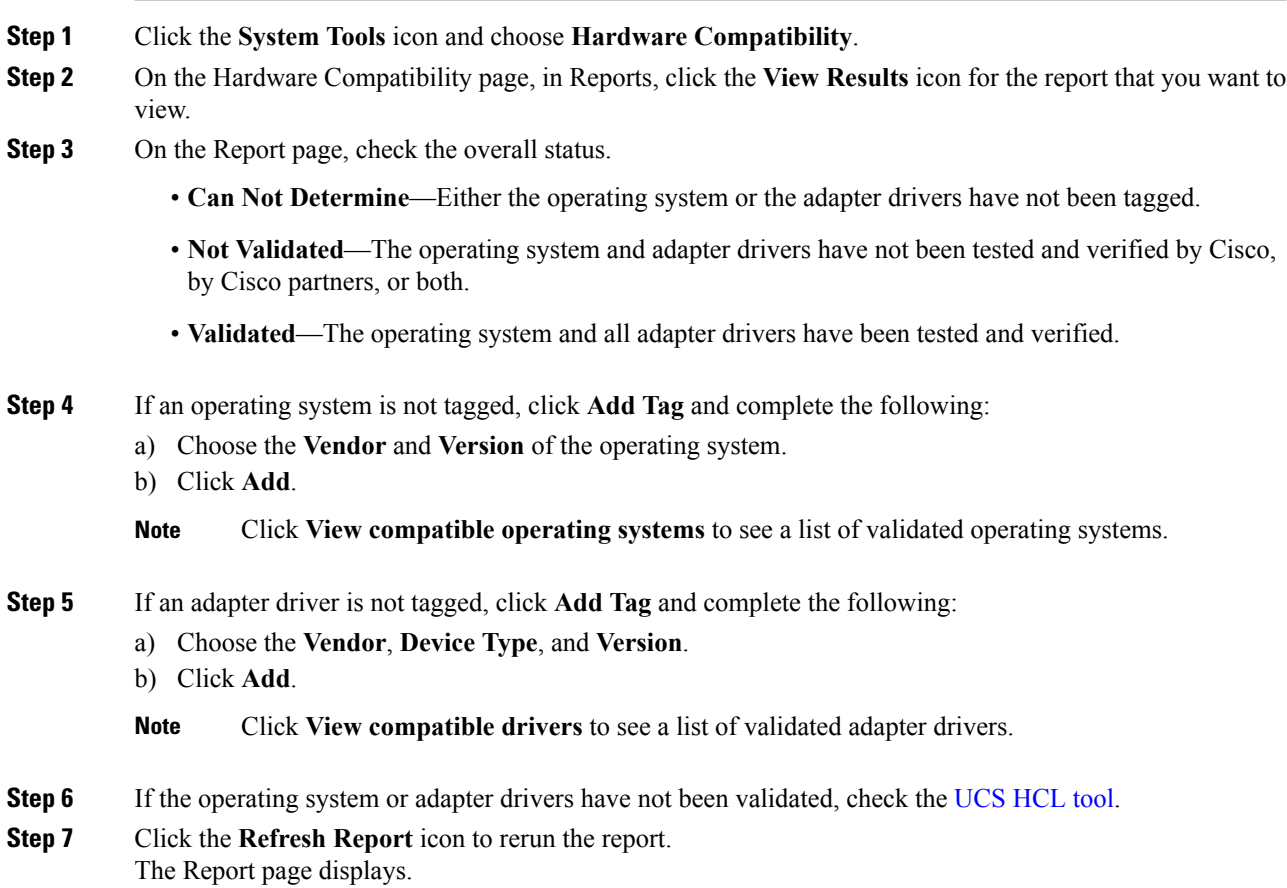

I

# **Hardware Compatibility Report Layout**

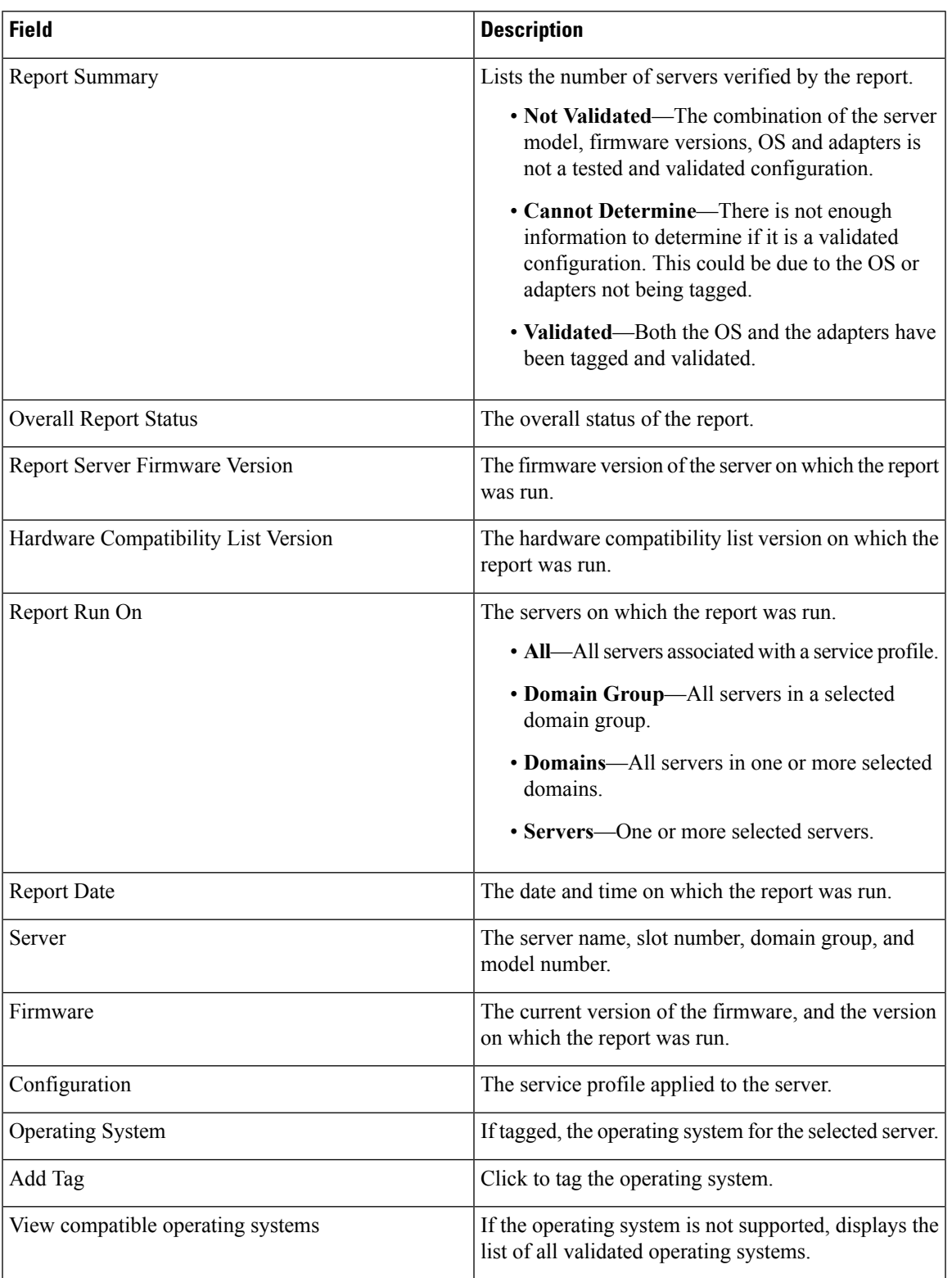

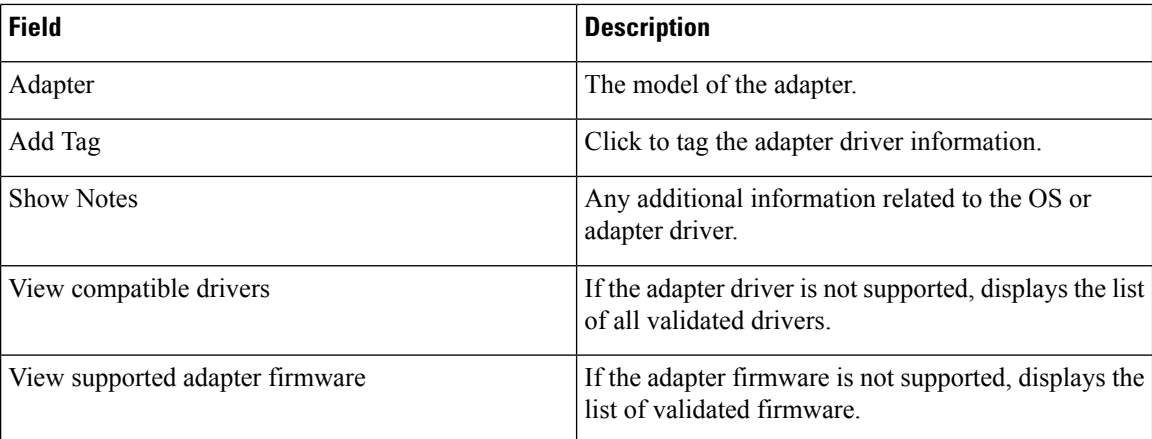

# <span id="page-81-0"></span>**Hardware Compatibility Lists**

Hardware compatibility lists are stored in the hardware compatibility lists page under the **Downloads** tab. Cisco UCS Central ships with a version of the hardware compatibility list, but we recommend that you update to the latest version before running the report.

You can obtain updated hardware compatibility lists in one of the following ways:

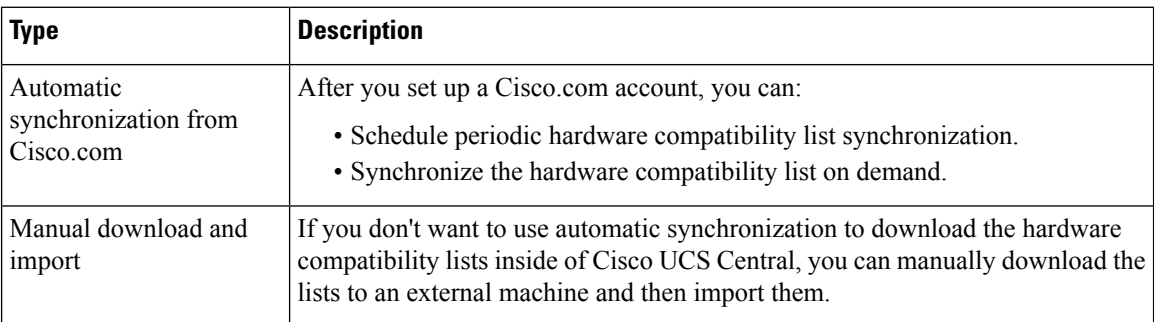

All choices are available from the **Tools** icon on the hardware compatibility page.

# **Scheduling Periodic Hardware Compatibility List Synchronization**

Schedule periodic hardware compatibility list syncs to automatically fetch updated hardware compatibility lists according to the frequency that you set.

### **Before you begin**

You must have a Cisco.com account with **Hardware Compatibility Catalog** selected.

If you do not already have an account, see .

### **Procedure**

**Step 1** Click the **System Tools** icon and choose **Hardware Compatibility**.

- **Step 2** On the **Hardware Compatibility** page, click the **Tools** icon and choose **Schedule Periodic Hardware Compatibility List Syncs**.
- **Step 3** Choose the frequency with which you want to synchronize the hardware compatibility list.

This can be one of the following:

- **On Demand**—The hardware compatibility list is synced when you click the **Tools** icon and choose **Synchronize Hardware Compatibility List**.
- **Daily**—The hardware compatibility list is synced once a day.
- **Weekly**—The hardware compatibility list is synced once a week.
- **Bi-Weekly**—The hardware compatibility list is synced every two weeks.
- **Step 4** Click **Schedule**.

# **Running On Demand Hardware Compatibility List Synchronization**

Use on demand hardware compatibility listsyncsto fetch updated hardware compatibility lists when you need them.

#### **Before you begin**

You must have a Cisco.com account with **Hardware Compatibility Catalog** selected.

If you do not already have an account, see .

### **Procedure**

- **Step 1** Click the **System Tools** icon and choose **Hardware Compatibility**.
- **Step 2** On the **Hardware Compatibility** page, click the **Tools**icon and choose**Sychronize Hardware Compatibility List**.

The updated hardware compatibility list is downloaded.

# **Manually Downloading and Importing Compatibility Lists**

If you do not want to use automatic synchronization you can manually download the hardware compatibility list to a local or remote location.

#### **Before you begin**

Download the hardware compatibility list from Cisco.com. The file is stored in the following location: <https://ucshclserver.cloudapps.cisco.com/fetch/current.tar.gz>.

I

### **Procedure**

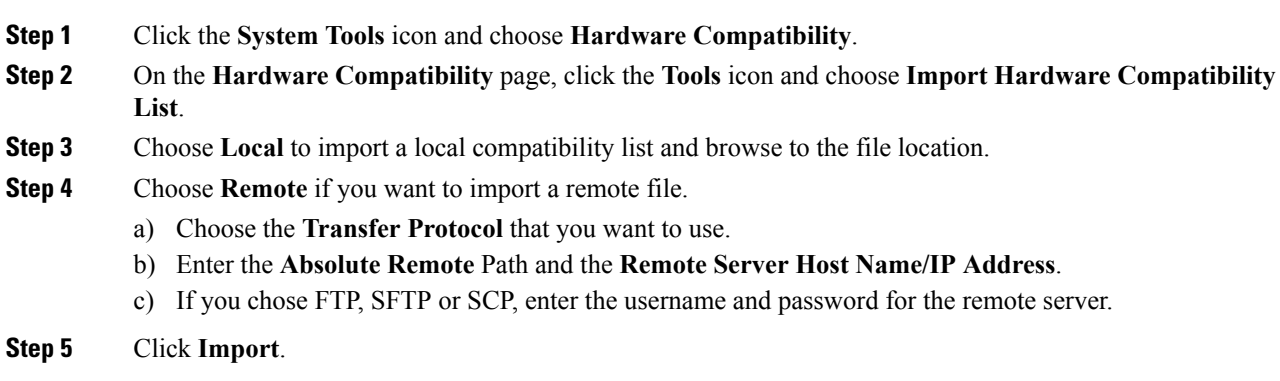

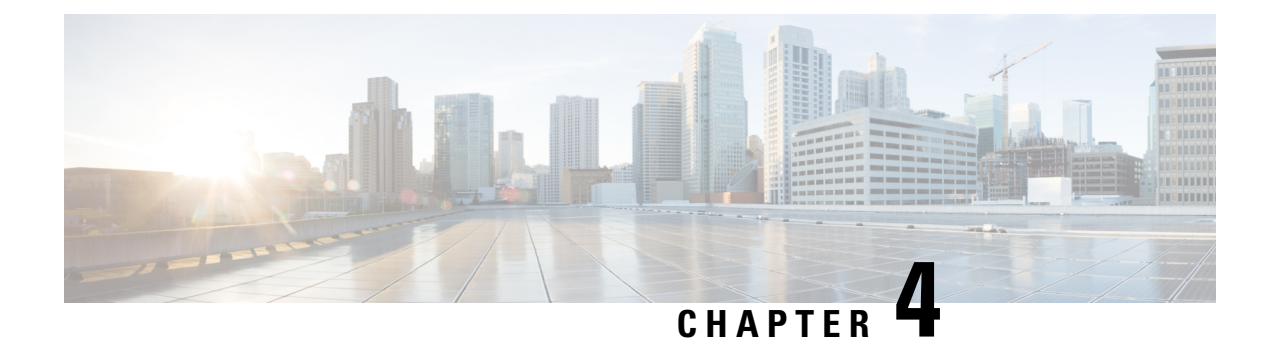

# **Service Profiles and Templates**

- Service Profile [Templates,](#page-84-0) on page 73
- Service [Profiles,](#page-86-0) on page 75

# <span id="page-84-0"></span>**Service Profile Templates**

Service profile templates enable you to quickly create several service profiles with the same basic parameters, such as the number of vNICs and vHBAs, and with identity information drawn from the same pools. There are two types of service profile templates:

- Initial—Service profiles created from this template inherit all the properties of the template, but will not be updated when this template is updated.
- Updating—Service profiles created from this template remain connected, and will be updated when this template is updated.

# **Creating or Editing a Service Profile Template**

Service profile templates created in Cisco UCS Central can be used on any of your registered Cisco UCS domains.

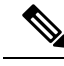

When you edit an existing template, you should click **Evaluate** to estimate the impact of the changes, such as requiring a server reboot. Changes made to a service profile template affect all service profiles that are bound to that template. **Note**

### **Procedure**

**Step 1** In the **Actions** bar, type **Create Service Profile Template** and press Enter.

**Step 2** In **Basic**, select the **Organization** where you want to create the service profile template.

You can configure an **Asset Tag** to uniquely identify a server. This tag can be 16 characters long. You can specify the asset tag on the **Creating or Editing a Service Profile** dialog box. The asset tag is displayed in the **Servers Details** page as a read only field, and in the **Service Profile Detail** after you reboot.

- a) Enter a **Name** and optional **Description** and **User Label** to help identify the service profile template.
- b) Select the **Template Instantiation Mode** to determine whether service profiles created from this template will be updated when this template is updated.
- c) Set the **Desired Power State on Association** to **Power Off** if you want all servers to be powered down after being associated, otherwise, select **On**.
- d) Select whether to enable **Compatability Check on Migration Using Server Pool**.

You must select a server pool on the **Servers** tab if you select **Enabled**.

**Step 3** Click **Identifiers** to assign identifiers for this service profile.

Click each identifier that you want to use. On the right, click the drop-down to display available pools and choose the one you want to use for this service profile template.

**Step 4** In **LAN**, click **Policy** to assign existing policies or click **Advanced** to create new vNICs or iSCSI vNICs for this service profile template.

To create a new vNIC, click on **+** and specify the vNIC name and select the following properties:

- **Basic** Select the **Fabric Interconnect**, **Fabric Failover** option (Enabled or disabled), **MTU**, and the **CDN Source** (vNIC Name or User Defined Name for the CDN source.
- **MAC Address** Select the MAC address from a pool.
- **VLANs** Specify or search for the VLAN name. You can click **Search** and specify a VLAN name to filter the results of VLANs displayed. You can search with a partial or full name of the VLAN that you want to select. For example, you can search for *VLAN100* to filter the list of VLANs with names containing VLAN100. You cannot set multiple native VLANs for a vNIC in a Service Profile. When you click on **Set as Native**, a **Configuation Error** results.
- **VLAN Groups** Specify the VLAN Group name that you have created to group the VLANs.

For more information on creating vNICs, see .

- We recommend that you choose existing policies for your LAN settings. Individual settings are not efficient for a scale environment. **Note**
- You can configure a Native VLAN on each VLAN Group, and also on the vNIC while selecting a specific VLAN. However, only one Native VLAN can be configured in the collective pool of individual VLANs and VLAN Groups selected for a particular vNIC. A configuration error results on the Service Profile upon association if more than one Native VLAN is configured . **Note**
- **Step 5** In **SAN**, click **Policy** to assign existing policies or click **Advanced** to create new vHBAs and assign WWPN pools for this service profile template.

For more information on creating vHBAs, see .

- We recommend that you choose existing policies for your SAN settings. Individual settings are not efficient for a scale environment. **Note**
- **Step 6** Click **Servers** to assign an existing server pool or server pool qualification policy.

You can click on the policies, use the drop-down option on the right, and select the server-related policies that you want to assign to this template.

**Step 7** Click **Storage** to assign an existing local disk configuration policy or storage profile.

You can click on the policies, use the drop-down option on the right, and select the storage-related policies that you want to assign to this template.

**Step 8** Click **Policies** to assign existing policies to the service profile template.

You can click on all service profile related policies, use the drop-down option on the right, and assign policies to this template.

**Step 9** Click **Create**.

After you create a Service Profile, you can check the status of the deployment in the **Configration Status** window from the **Service Profile Details** page.

# **Service Profile Template Detail View**

The Service Profile Template page displays detailed information about a service profile template. From here, you can:

- View audit logs
- Delete, clone, or rename the service profile template
- Create a service profile from this service profile template
- Configure the host interface placement

# <span id="page-86-0"></span>**Service Profiles**

Service profiles in Cisco UCS Central define servers and their storage and networking characteristics.

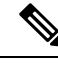

**Note**

You cannot create service profiles directly in Cisco UCS Central. You must create a service profile template first.

# **Creating a Service Profile from a Template**

### **Procedure**

- **Step 1** In the **Actions** bar, type **Create Service Profile from Template** and press Enter.
- **Step 2** In **Basic**, select the **Service Profile Template to Instantiate** , and select the **Organization** where you want to create the service profile.
- **Step 3** Determine the type of **Service Profile Naming Convention** that you want to use. This can be one of the following:
	- **Simple**—Enter the number of service profiles that you want to create, and the naming prefix for each service profile.

The service profiles are created using the format prefixX. For example, three service profiles would be called prefix1, prefix2, and prefix3.

• **Advanced**—Enter the prefix, suffix, number of service profiles, the first number, and the number of digits.

The service profiles are created using the format prefixXXsuffix. For example, three service profiles starting at 400 and using 4 digits would be called prefix0400suffix, prefix0401suffix, and prefix0402suffix.

- **Manual Entry**—Enter the service profile names as comma separated values. A service profile will be created for each value entered.
- **Note** You can create up to 99 service profiles at one time from a single template.
- **Step 4** In **Servers**, select an existing server pool or server pool qualification policy.
	- If the service profiles are created from an updating template, then after the service profile instances are created, making changes to the server pool or service pool qualification policy in the template will update the values that you selected here. This may potentially change the associated server to a different server if the server is rebooted. **Note**

**Step 5** Click **Create**.

# **Binding a Service Profile to a Template**

#### **Procedure**

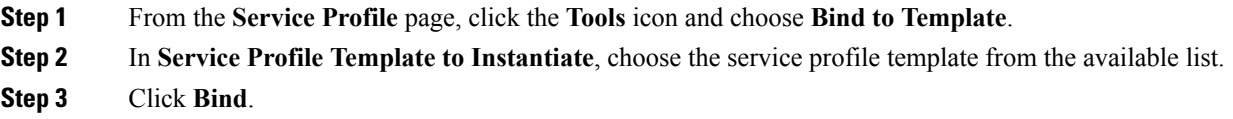

## **Unbinding a Service Profile from a Template**

#### **Procedure**

**Step 1** From the **Service Profile** page, click the **Tools** icon and choose **Unbind from Template**. **Step 2** In the Unbind from Template confirmation dialog, click **Yes**.

# **Manually Assigning a Server to a Service Profile**

To watch a video manually assigning a server, see Video: [Assigning](http://www.cisco.com/c/en/us/td/docs/unified_computing/ucs/ucs-central/videos/1-4/assigning_a_server_to_a_global_service_profile_manually.html) a Server to a Global Service Profile [Manually.](http://www.cisco.com/c/en/us/td/docs/unified_computing/ucs/ucs-central/videos/1-4/assigning_a_server_to_a_global_service_profile_manually.html)

### **Procedure**

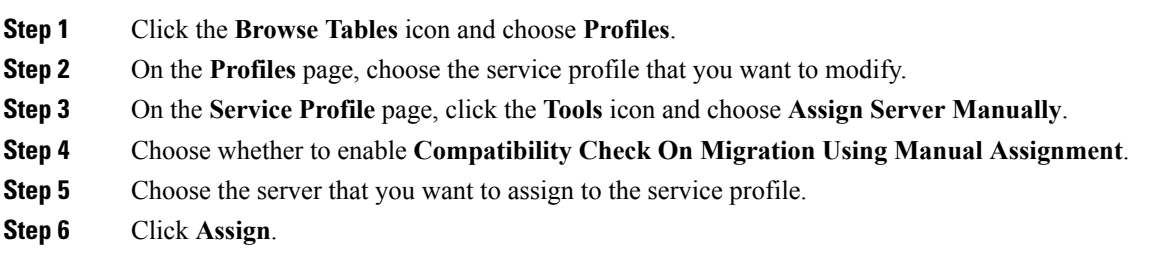

# **Configuring Interface Placement on a Service Profile or Service Profile Template**

### **Procedure**

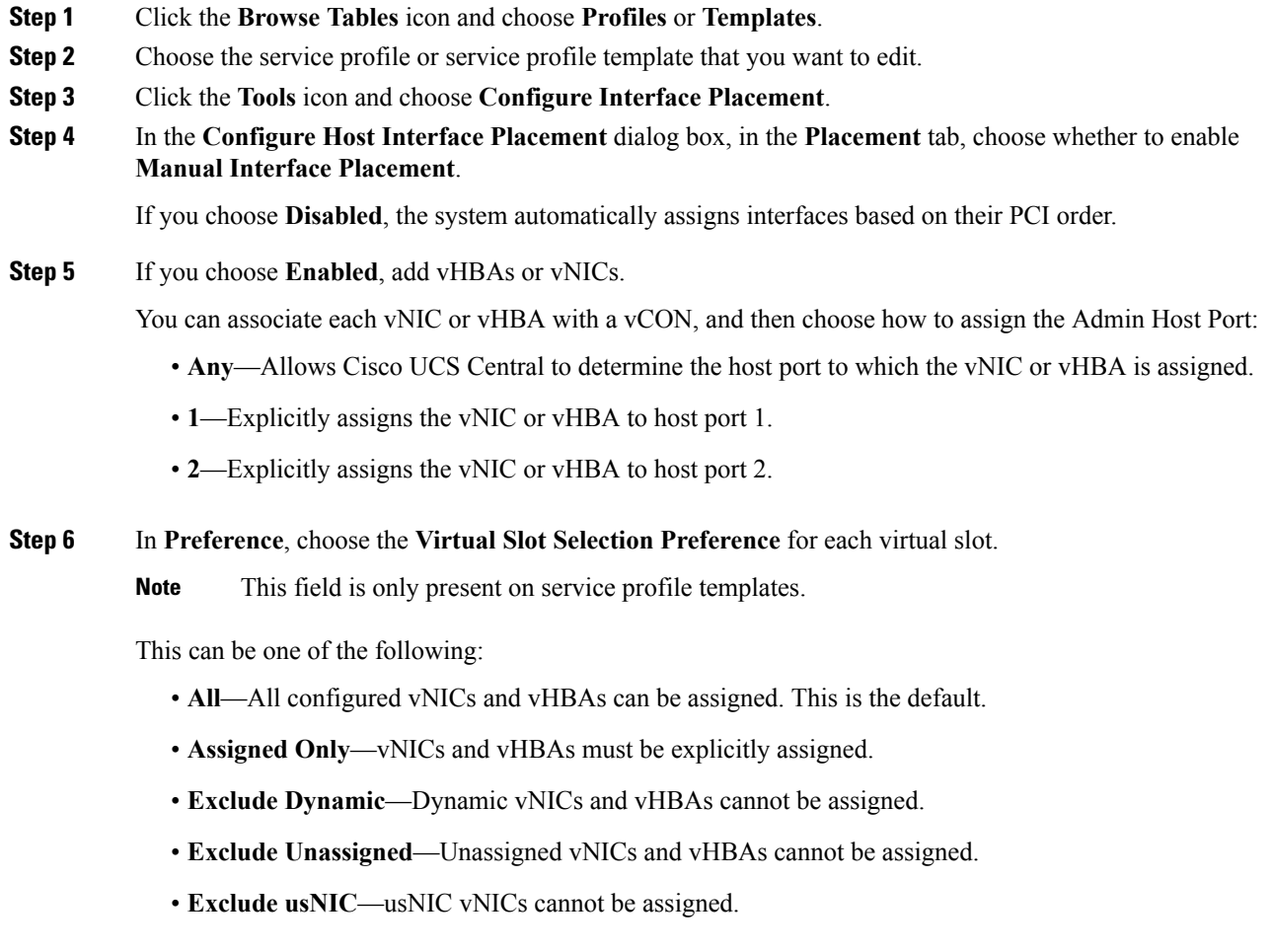

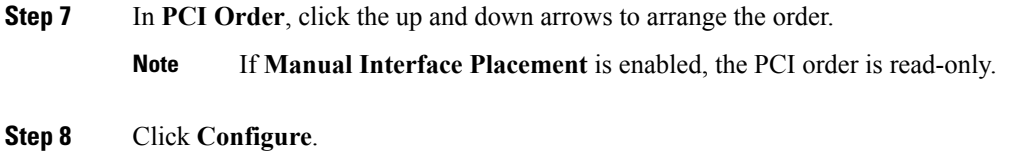

# **Viewing Service Profile Configuration Status**

### **Procedure**

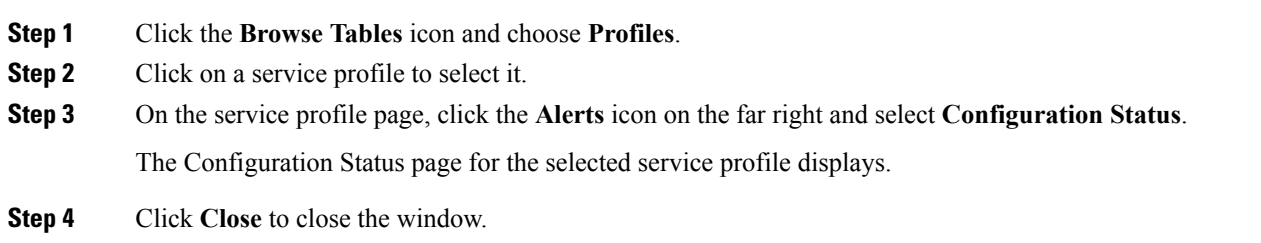

# **UUID Synchronization Behavior**

For Cisco UCS M3 and greater server models, the UUID that is configured in Cisco UCS Manager is not synchronized with the UUID that is seen by the operating systems running on those servers. UUID synchronization flips the prefix of the UUID in Cisco UCS Manager to match the UUID on the server operating system. By default, the UUIDs are unsynchronized.

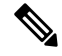

**Note** Changing the UUID synchronization behavior may cause the server to reboot.

The following guidelines apply to UUID synchronization:

- UUID synchronization is supported only for global service profiles.
- UUID synchronization is supported only on the following Cisco UCS Manager releases:
	- Cisco UCS Manager release 2.2(7) and above
	- Cisco UCS Manager release 3.1(2) and above
- UUID synchronization is not applicable on Cisco UCS M1 and M2 server models.
- If UUID synchronization is enabled, you must disable UUID synchronization before downgrading or upgrading to a Cisco UCS Manager version that does not support UUID synchronization.
- When changing the service profile to which a server is associated:
	- Cisco UCS M1 and M2 server models are automatically synchronized at association.
- If synchronization is enabled, Cisco UCS M3 and greater server models are automatically synchronized at association
- If synchronization is not enabled, Cisco UCS M3 and greater server models are not synchronized at association.

## **Configuring UUID Synchronization Behavior**

#### **Procedure**

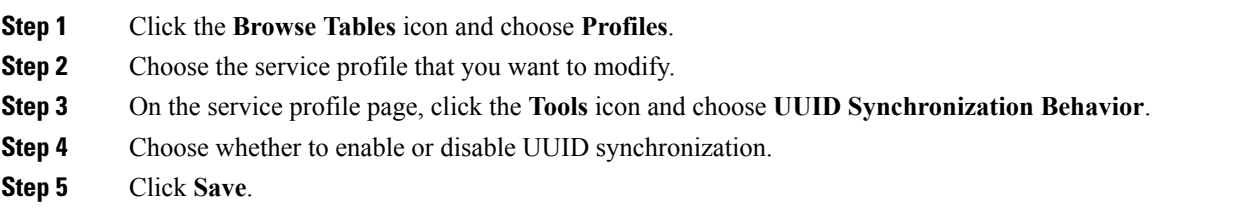

# **Using Static IDs**

Cisco UCS Central centralizes ID sourcing with pools. Centralizing IDs makes it simple to move objects between Cisco UCS domains.

Previously, you could only set static IDs by using a script. Now, you can still use a script if you choose to, but the UI provides an easier method. You can now manually create and enter, or copy and paste, static IDs into the UI static ID fields. You can set static IDs for the following addresses:

- MAC
- IP, both IPv4 and IPv6
- IQN
- WWPN
- WWNN
- UUID
- iSCSI Initiator IP

## **Setting the Management VLAN**

When using static IDs for In-Band IPv4 and IPv6 addresses, you must first set the management VLAN.

### **Procedure**

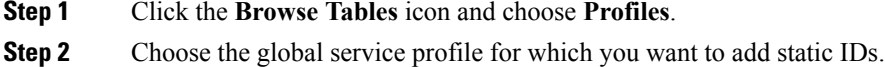

- **Step 3** From the **Service Profile** page, click the **Edit** icon. **Step 4** Click the **LAN** icon. **Step 5** Click **Connectivity** and choose **Management VLAN**.
- **Step 6** Click the Management VLAN drop-down and select a VLAN.
- **Step 7** Click **Save**.

## **Assigning Static IDs**

#### **Before you begin**

- Unbind the global service profile from the service profile template, if using an updating template.
- If using static IDs for In-Band IPv4 and IPv6 addresses, you must first set the management VLAN.

### **Procedure**

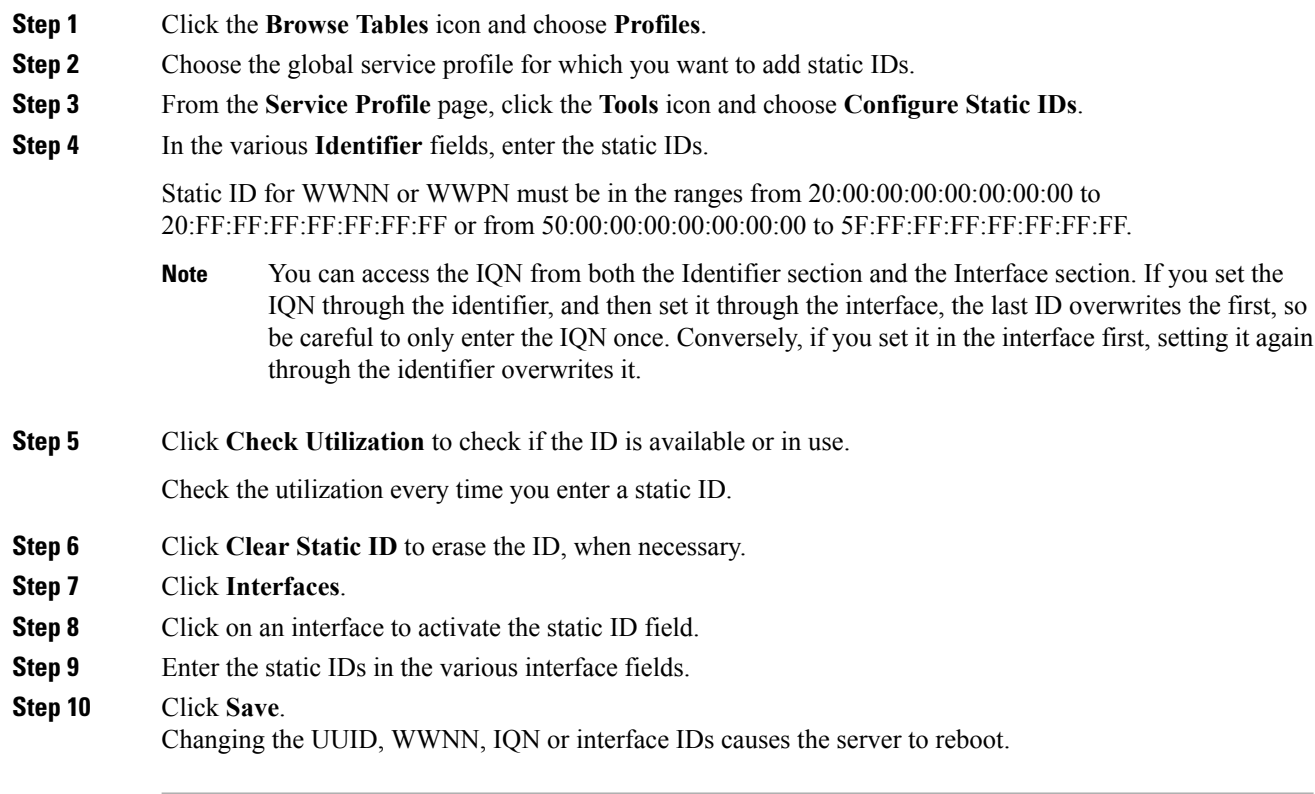

## **Pool IDs**

After setting static IDs, if you decide that you want to return to obtaining IDs from an ID pool, you can do it through editing the global service profile.

### **Switching Back to Pool IDs**

### **Procedure**

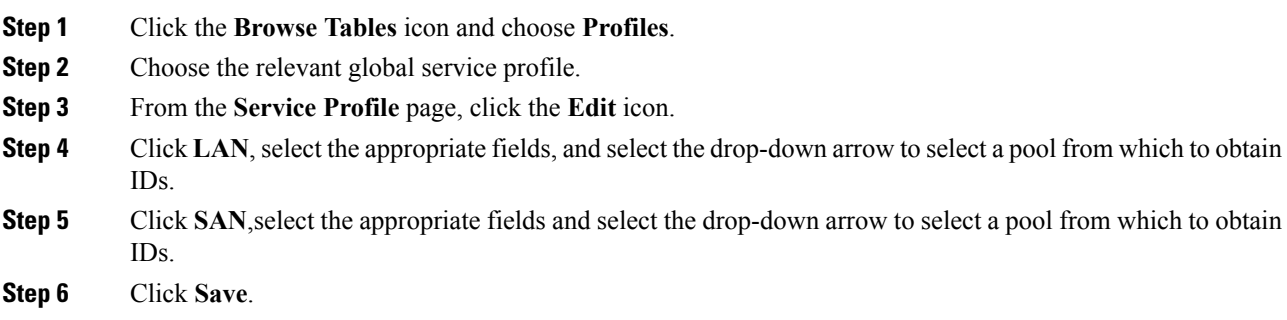

## **Resetting IDs**

Cisco UCS Central updates the following addresses immediately, when you switch them back to the obtaining IDs from a pool.

- In-Band Management IP
- Out-of-Band Management IP
- iSCSI Initiator

The following IDs are not updated immediately. Therefore, you must reset the IDs manually.

- UUID
- IQN
- MAC
- WWNN
- WWPN

### **Resetting IDs Manually to Resolve IDs to a Global Pool**

### **Procedure**

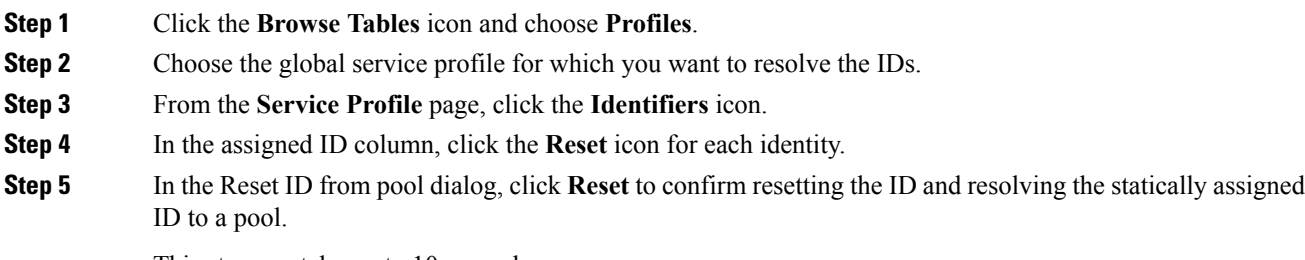

This step can take up to 10 seconds.

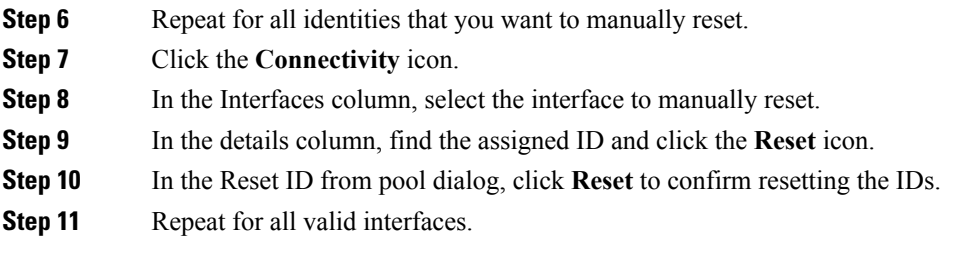

# **Service Profile Views**

From the **Service Profiles** page you can view a list of all service profiles in Cisco UCS Central, and filter which service profiles are displayed.

## **Service Profile Detail View**

The Service Profile page displays detailed information about a service profile. You can view the following information on the selected service profile and its components:

• **Basic**—Displays the overall status and an overview of all the components within the selected service profile. You can configure an **Asset Tag** such as a serial number, to uniquely identify a server. This tag can be 32 characters long. You can specify the asset tag on the **Creating or Editing a Service Profile** dialog box. The asset tag is displayed in the **Servers Details** page as a read only field, and in the **Service Profile Detail** after you reboot.

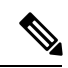

Asset tags are configurable directly on a service profile, and only on the associated servers. Consider the following points when you configure the asset tags: **Note**

- Because the new asset tag needs to be picked up by the BIOS, configuring the asset tag will require a host reboot. The new tag will not take effect on the host OS until the next reboot.
- Cisco UCS Manager will not automatically reboot the host when the asset tag is changed if the service profile is already associated. You must manually reboot the host (either through Cisco UCS Manager or through the host) in order for the new asset tag to take effect in BIOS.
- On a standalone service profile or on a service profile derived from a template without a pool, you can set the asset tag before the association so that the tag can be applied directly on the BIOS. But if a template has a server pool mentioned, the association process could already complete before you configure the asset tag. In such cases, you have to manually reboot the server to view the asset tag.
- **Identifiers**—Displays a list of entities used to identify the service profile.
- **Connectivity**—Displays a list of connectivity-related information.Showsthe list of VLANs and Netwrok Groups associated with the Service Profile under **Interfaces**.
- **FC Zones**—Displays a list of Fibre Channel zones included in the service profile. To create an FC Zone Profile, see [Creating](#page-95-0) or Editing an FC Zone Profile, on page 84.
- **Server**—Displays a list of the storage-related policies and profiles included in the service profile.
- **Storage**—Displays a list of the storage-related policies and profiles included in the service profile.
- **Policies**—Displays a list of all the policies included in the service profile.

You can also perform the following tasks:

- View logs and configuration status.
- Create a service profile template from this service profile.
- Delete, clone, or rename the service profile.
- Assign or unassign a server.
- Reapply the configuration to the associated server.
- Configure the host interface placement.
- Configure zoning.
- Configure iSCSI targets.
- Configure Static IDs.
- Configure UUID synchronization behavior.
- Bind or unbind from the service profile template.
- Shut down or reset server.

If you want to shutdown the server from a service profile, you can select one of the following **Graceful Shutdown**optionsto trigger a shutdown and reboot. If you choose **Enabled**, and if there is a maintenance policy assigned to the service profile, Cisco UCS Manager waits for the **Hard Shutdown Timer** value specified in Cisco UCS Central (Maintenance Policy) before it triggers a shutdown and reboot.

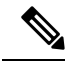

The **Hard Shutdown Timer** specifies time in seconds (150, 300, or 600) that Cisco UCS Manager waits before it triggers a shutdown and reboot. You can set thistimer value in the global maintenance policy in the **Creating a Maintenance Policy** dialog box. If you choose **Enable** and there is no maintenance policy assigned, Cisco UCS Central waits for 150 seconds by default before triggering a shutdown. Otherwise, it will immediately shutdown and reboot. If you choose **Graceful Shutdown Disabled**, Cisco UCS Manager immediately triggers a **Note**

• Launch Cisco UCS Manager for the specific Cisco UCS domain.

shutdown and reboot.

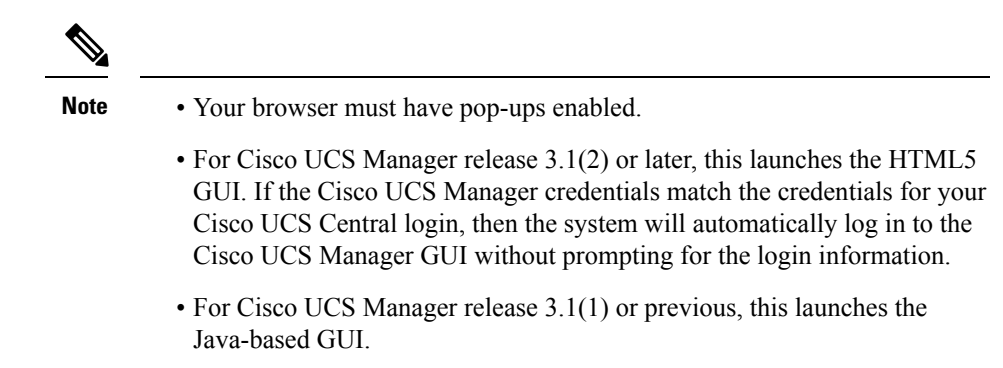

## <span id="page-95-0"></span>**Creating or Editing an FC Zone Profile**

FC Zone profile is a logical representation of all zoning needs for a VM, to represent a single data replication solution between a few storage arrays. An FC Zone Profile contains a collection of all member WWPNs along with their VSAN and FC Zoning enabled. You can create an FC Zone profile and directly deploy it. On Cisco UCS Manager, the **Admin State** appears as **Enabled**.

#### **Before you begin**

- FC Zone Active option must be enabled.
- The fabric interconnects on Cisco UCS Manager must have FC switching mode turned on.
- FC Zoning must be enabled on the VSANs. TheFC Zone profiles will not deploy ifFC Zoning is disabled.
- All FC Zones must have members associated with it and configured. They do not appear as deployed on the fabric interconnect, and their status is shown as inactive if no members are configured.

#### **Procedure**

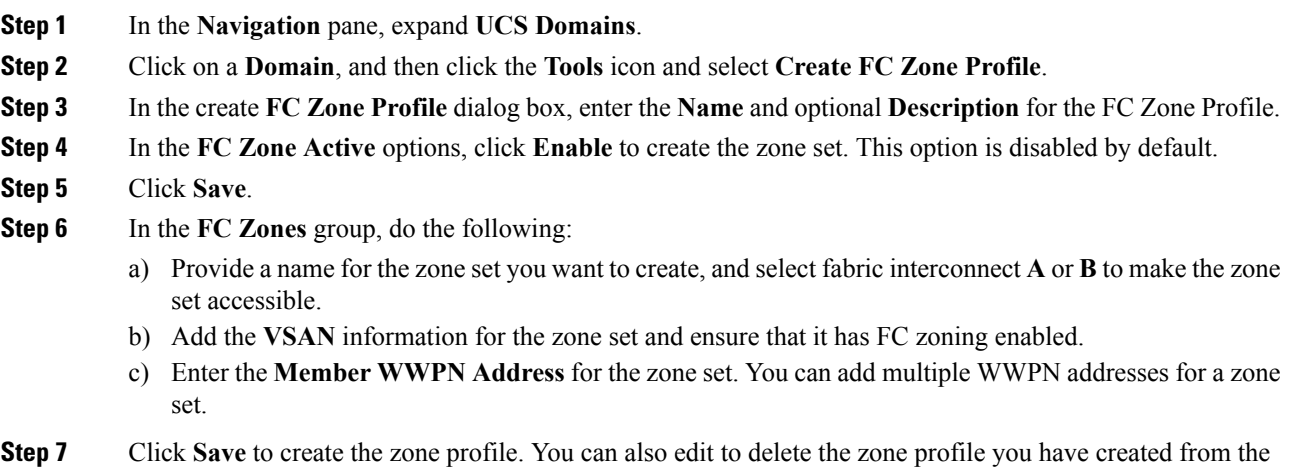

**Domain** dashboard.

## **Local Service Profile Detail View**

The Local Service Profile page displays detailed information about a local service profile. Local service profiles are managed by Cisco UCS Manager.

You can perform the following tasks on the local service profile page:

- View fault logs.
- Shut down or reset server.
- Launch KVM.
- Launch Cisco UCS Manager Host Firmware Package tab to view the pack items. This option is available under **Policies** when there is an associated Service Profile.
- Launch Cisco UCS Manager for the specific Cisco UCS domain.

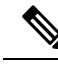

**Note**

• Your browser must have pop-ups enabled.

- For Cisco UCS Manager release 3.1(2) or later, this launches the HTML5 GUI. If the Cisco UCS Manager credentials match the credentials for your Cisco UCS Central login, then the system will automatically log in to the Cisco UCS Manager GUI without prompting for the login information.
- For Cisco UCS Manager release 3.1(1) or previous, this launches the Java-based GUI.

### **Templates Table**

The **Templates** page allows you to view all templates in Cisco UCS Central. You can filter to view the following types of template:

- Chassis profile template
- Service profile template
- vHBA template
- vNIC template

From this page, you can:

- Add tags to one or more templates.
- Delete one or more templates.
- Click on a selected template to view the details page for that template.

## **Profiles Table**

The **Profiles** page allows you to view all service profiles or all chassis profiles in Cisco UCS Central. Select either **Service Profiles** or **Chassis Profiles** from the top of the page.

From this page, you can:

- Filter which service profiles or chassis profiles are displayed.
- Add tags to one or more service profiles or chassis profiles.
- Delete one or more service profiles or chassis profiles.
- Click on a selected service profile or chassis profile to view the details page for that profile.

# **UCS Central Faults**

Cisco UCS Central collects and displays all the Cisco UCS Central service profile and chassis profile faults on the **Fault Logs** page. To view these faults, click the **Faults** icon in the **FaultSummary** section of a service profile or chassis profile details page. The **Faults Logs** page displays information on the type and severity level of the fault and allows you to monitor and acknowledge the system faults.

The faults table includes the following information for each fault:

- **Code**—The ID associated with the fault
- **Timestamp**—Date and time at which the fault occurred
- **Type**—Origin of the fault
- **Cause**—Cause of the fault
- **Affected Object**—The component that is affected by this fault
- **Fault Details**—The details of the fault.
- **Severity**—The severity of the fault
- **Action**—Any action required by the fault

To manage the information that is collected, see .

## **Service Profile Server Faults**

Cisco UCS Central collects and displays all the server faults associated with a service profile. To view server faults, click the **Faults** icon in the **Server Fault Summary** section of a **Service Profile** details page. The **Faults Logs** page displays information on the type and severity level of the fault and allows you to monitor and acknowledge the faults.

The faults table includes the following information for each fault:

- **Filters**—Filter the data in the table by severity, fault type, and timestamp.
- **Code**—The ID associated with the fault
- **Timestamp**—Date and time at which the fault occurred
- **Cause**—Cause of the fault
- **Affected Object**—The component that is affected by this fault
- **Fault Details**—The details of the fault.
- **Severity**—The severity of the fault
- **Action**—Any action required by the fault

## **Service Profile Faults**

To view consolidated faults of both the service profile and associated servers, click the **Alerts** icon on the service profile page and choose **Faults**. The following information is displayed:

- **Filters**—Filter the data in the table by severity, fault type, and timestamp.
- **Code**—The ID associated with the fault
- **Timestamp**—Date and time at which the fault occurred
- **Cause**—Cause of the fault
- **Affected Object**—The component that is affected by this fault
- **Fault Details**—The details of the fault.
- **Severity**—The severity of the fault
- **Action**—Any action required by the fault

## **Service Profile Event Logs**

Displays event logs for the selected service profile. This can include the following:

- **ID**—Unique identifier associated with the event that caused the fault
- **Timestamp**—Date and time at which the event occurred
- **Trig. By**—Type of user associated with the event
- **Affected Object**—The component that is affected by the event

## **Service Profile Audit Logs**

Displays the audit logs for the selected service profile. This includes the following:

- Resources that were accessed
- Day and time at which the event occurred
- Unique identifier associated with the log message
- The user who triggered an action to generate the audit log. This can be an internal session or an external user who made a modification using the Cisco UCS Central GUI or the Cisco UCS Central CLI.
- The source that triggered the action
- The component that is affected

I

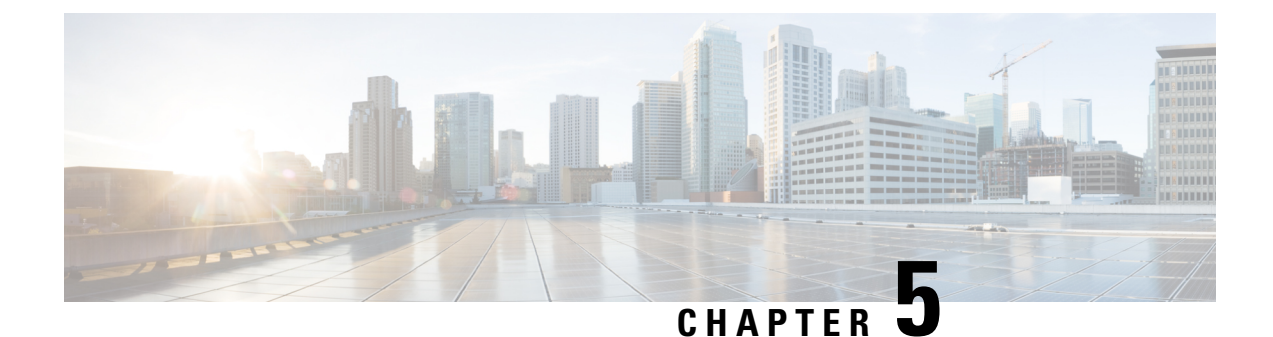

# **Globalization of Local Service Profiles**

- About [Globalizing](#page-100-0) a Local Service Profile, on page 89
- About Globalizing a [VLAN/VSAN,](#page-107-0) on page 96

# <span id="page-100-0"></span>**About Globalizing a Local Service Profile**

You can globalize Local Service Profiles (LSP) from Cisco UCS Manager into Cisco UCS Central so you can deploy and use Cisco UCS Central in a legacy (brownfield) software environment. You can globalize a standalone service profile created from updating a template, or an initial template. This feature is supported from Cisco UCS Manager, release 2.2(8) and higher.

To globalize an LSP, select a domain and then a local service profile to globalize, evaluate, remove blockers, and resolve conflicts. There could be policy conflicts, advance policy conflicts, and identifier conflicts. If there are blockers, resolve the blocking issues, and restart globalization. If there are no blockers, resolve other conflictsif any, and then globalize the LSP. These blockers must be fixed outside of the globalization operation and re-evaluated once complete. For more information about how to globalize an LSP, see [Globalizing](#page-104-0) Local Service [Profiles,](#page-104-0) on page 93.

You can fix policy or advanced policy conflicts by cloning the policy with a new name, by referencing an existing policy from Cisco UCS Central, or by selecting an existing pool from Cisco UCS Central. A global-default is used instead of default policies after globalization, and a default policy is never globalized.

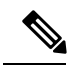

**Note** You have to first create a new pool outside the globalization operation.

A globalization operation comprises the following stages and potential outcomes:

- Not Evaluated The globalization request is created and operation is not started.
- Fetching Data from Domain When the local service profile and other data is retrieved from the domain.
- Evaluating Evaluating the local service profile and related policies or identifiers against the Cisco UCS Central definition.
- Evaluated with Blocking Issues One or more blocking issues are found during globalization.
- Evaluated with Conflicts One or more conflicts are found during evaluation.
- Evaluated with Success No blocking issues or conflicts found during evaluation.

 $\overline{a}$ 

- Globalizing When in Evaluated with success status, you can start to globalize the service profile, which may globalize some local policies, and move the local service profile to Cisco UCS Central.
- Globalized With Error The system experiences an error during the globalization process.
- Globalized with Success- The system succeeds in globalizing the local service profile.

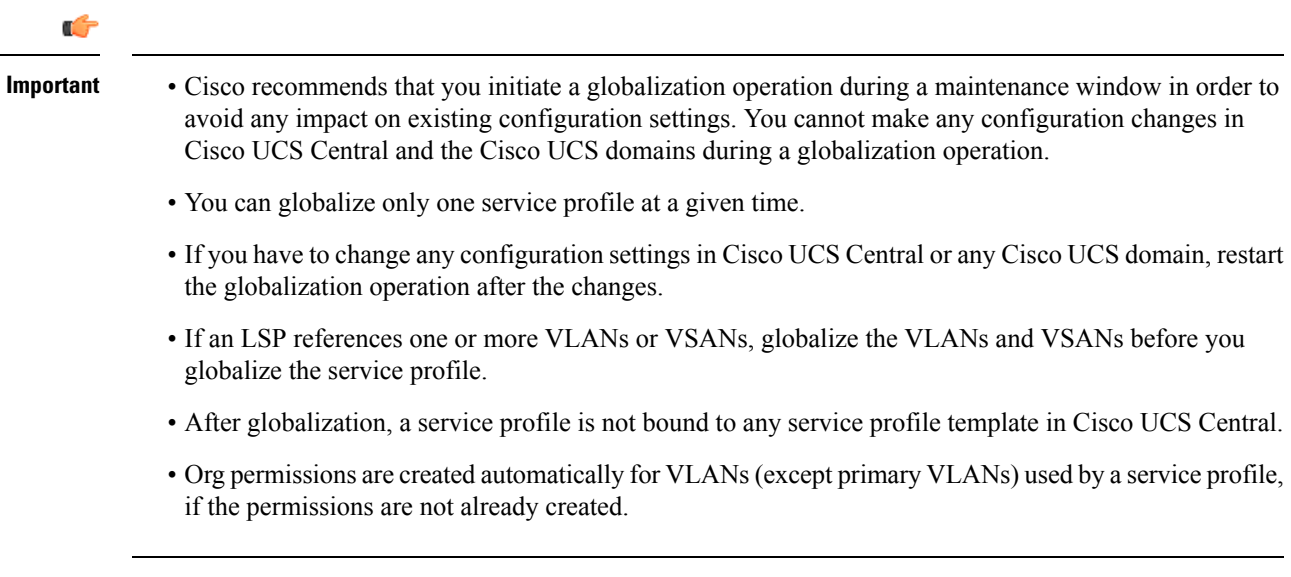

The Globalization workflow is illustrated below:

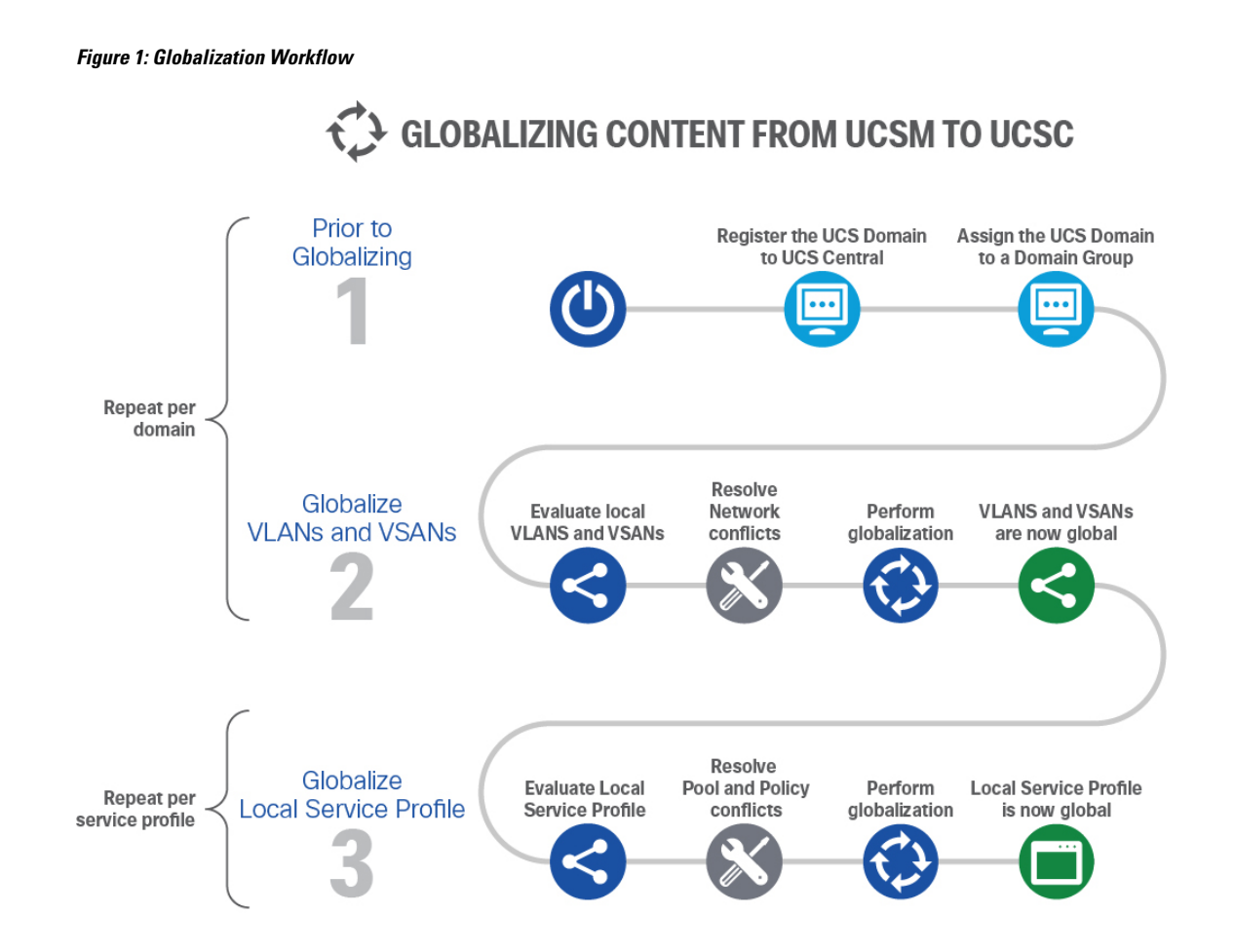

<span id="page-102-0"></span>**Globalize Local Service Profiles View**

The status of a globalization request is displayed in the **Globalize Local Service Profile** view. When a Local Service Profile (LSP) is evaluated prior to being globalized, this view displays the following details:

- **Globalization Status**—Shows the status of an LSP in the globalization operation. **Status** includes Evaluating, Evaluated with Success, Evaluated with Conflicts, Globalized with Success.
- **Number of Blockers**—Displays the number of issues, or blockers, that cannot be resolved through the globalization process. A description of the issue and a recommendation for resolving the issue are also displayed. A description of the blocker **Issue** and a **Recommendation** to resolve that issue are also displayed in the Globalize Local Service Profile view.

For more information about blocking issues, see Blocker Issues in [Globalization.](#page-104-1)

When there are no blockers, the **Globalize Local Service Profile** view displays the following details about a local service profile being evaluated for globalization.

• **Pools** tab—Displays the server pool or identifier conflicts, and details such as name, pool ID, status of the globalization request. For more information about pool conflicts and how to resolve them, see [Resolving](#page-106-0) Pool Conflicts, on page 95.

- **Policies** tab—Displays the number of simple policy conflicts and details such as same policy name, or an empty policy name, or references to a global policy. For more information about policy conflicts and how to resolve them, see [Resolving](#page-106-1) Policy Conflicts, on page 95.
- **Advanced Policies** tab—Displays the number of advanced policy conflicts. For more information about Advanced Policy Conflicts, and how to resolve a conflict, see [Resolving](#page-106-1) Policy Conflicts, on page 95.

Click the **Pools** tab to view these details about the globalization operation.

- **Name**—Name of the pool associated with the LSP
- **Assigned ID**—The assigned pool ID
- **Pool Type**—The type of pools associated with the LSP (MAC pool, server pools, IPv4 pools)
- **Assigned Pool**—The new pool of the globalized LSP.
- **Status**—Result of the evaluation and if it issuccessful or not, and a recommendation to resolve a conflict if there is one. Cisco UCS Central also displays details of the conflict and an option to **Change Resolution** or **Edit Resolution.**

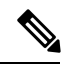

- If the globalization request is inactive, the option to **Change** or **Edit Resolution** is not available. You can **Edit Resolution** if the evaluation is successful or **Change Resolution** if evaluation results in a conflict. **Note**
	- A service profile cannot be globalized if there is a conflict. Resolve the conflict first and then globalize the service profile.
	- After you resolve a pool or policy conflict, you can choose to **Re-evaluate** or **Start Globalization** from the **Tools** menu.
	- After evaluating an LSP, you cannot change any configuration settings in Cisco UCS Manager before the globalization is complete.

Click the **Policies** tab to view these details about the globalization operation.

- **Name**—Name of the policy associated with the LSP.
- **Type**—Type of the policy referenced by the LSP.
- **Assigned Policy**—The new policy used for globalizing an LSP. This policy can be cloned, or referenced from another global policy.
- **Status**—Result of the evaluation and if it issuccessful or not, and a recommendation to resolve a conflict if there is one. Cisco UCS Central also displays details of the conflict and an option to **Change Resolution** or **Edit Resolution.**
- (Available only in the Advanced Policies tab) **Referenced Pools and Policies**—A table listing the pools and other policies referenced by a policy.

# <span id="page-104-0"></span>**Globalizing Local Service Profiles**

You can move or globalize Local Service Profiles (LSP) from Cisco UCS Manager into Cisco UCS Central so you can deploy and use Cisco UCS Central in a legacy (brownfield) software environment. You can globalize a standalone service profile that is bound to a service profile template, or a service profile created from updating a template, or an initial template.

#### **Before you begin**

- Your Cisco UCS Manager domain must be registered and exist under a domain group.
- Ensure that the service profiles are associated.
- All VLANs and VSANs referenced by the Service Profile must be global.
- Maintenance Policy must be user acknowledgment enabled.

#### **Procedure**

**Step 1** In the **Actions** bar, type **Globalize Local Service Profile** and press Enter.

**Step 2** In the **Globalize Local Service Profile** dialog box, in the **Domain** drop-down list, select the Cisco UCS Central domain you want to globalize.

The following details are displayed:

- **Profile**—Displays the name of the local service profile, the organization it is present in, the status, and the Cisco UCS Domain ID it is present in.
- **Template**—The name of the template based on which the service template has been created.
- **Server**—The server associated with the service profile.
- **Status**—The status of the profile. Also displays whether faults are cleared.

#### **Step 3** Choose a profile.

**Step 4** Click **Evaluate**. If you want to prioritize a globalization request over another, Delete the request from the **Globalize Local Service Profile** view.

The **Globalize Local Service Profile** view displays. This view shows the status of the globalization and the conflicts if any. For more information, see [Globalize](#page-102-0) Local Service Profiles View, on page 91.

# <span id="page-104-1"></span>**Blocker Issues in Globalization**

Issues that cannot be resolved through the globalization operation are considered Blocker issues. You have to resolve them either in the Cisco UCS domain (for example, by unbinding an initial Vnic template) or in Cisco UCS Central (for example, by globalizing the Cisco UCS Domain VLANs). After you resolve the blockers, you must restart the globalization operation by re-evaluating the globalization operation. The following is a list of all blockers you can encounter during the globalization process:

- The Cisco UCS domain is in suspended state. To resolve this issue, acknowledge the Cisco UCS domain to move out of the suspended state before you attempt to globalize again.
- A global service profile (GSP) with the same name exists in the same org. To resolve this issue, rename the local service profile (LSP) in Cisco UCS Manager before you attempt to globalize the service profile.
- The Cisco UCS Manager domain is not under any domain group.
- When a local service profile is not in assigned state.
- A local service profile is not in config-applied state.
- A local service profile is not in associated state.
- A local service profile does not have a Maintenance policy or the Maintenance policy is not User-Acknowledged.
- A local service profile has a pending-reboot request.
- A local service profile references storage profile policy.
- A localservice profile has vMedia defined inline. Cisco UCS Central does notsupport this configuration.
- A local service profile has inline storage profile configured. Cisco UCS Central does not support this configuration.
- A local service profile has inline boot policy configured. Cisco UCS Central does not support this configuration.
- A local service profile resolves to an initial vNIC template. To resolve this issue, unbind the LSP from the initial vNIC template from Cisco UCS Manager.
- A local service profile resolves to an initial vHBA template. To resolve this issue, unbind the LSP from the initial vHBA template from Cisco UCS Manager.
- The local service profile has a vNIC template pairing configured.
- Cisco UCS Central does not support the Storage Connection feature for the specified Cisco UCS Manager domain software version.
- Any ID referenced by a local service profile has already been assigned to another object. To resolve this issue, change the service profile ID, or un-assign the ID from the other object.
- The VLAN/VSAN referenced by a local service profile is not global. To resolve this issue, try to globalize the VLAN/VSAN. If globalization fails, define a new VLAN/VSAN with the same definition in Cisco UCS Manager, and change the service profile to reference the newly created VLAN/VSAN. Globalize the new VLAN/VSAN and then globalize the service profile again.

# **Globalization Tasks View**

The **Globalization Tasks** view displays a list of the globalization tasks in progress. The following details are displayed in this view:

- **Name**—Name of the service profile in the globalization workflow.
- **Globalization Type**—The service profile type.

• **Status**—Evaluation or globalization status of the service profile. Select a service profile from this list to view details about globalization.

**Note** If you want to cancel a globalization request, you can select request from the table and **Delete**.

# <span id="page-106-0"></span>**Resolving Pool Conflicts**

A globalization request evaluates a local service profile (LSP) to determine the impact of globalization. A pool conflict is created when either a local service profile has a local server pool assigned to it, or when the local service profile references a local domain ID pool. In such cases, one server pool/ID pool conflict is created for each ID pool reference, or when the LSP references a local domain ID pool.

To resolve a Pool conflict, click **Change Resolution** from **Status** in the **Globalize Local Service Profile** view and follow these steps:

#### **Procedure**

- **Step 1** Click **Change Resolution** in the **Status** column. The **Resolve Conflict** window opens.
- **Step 2** From the **Pool** drop down (for a MAC, UUID, IPv4, or server pool), select one of the following options as required:
	- Select and assign a global server pool that contains the same server that is assigned to the LSP.
	- Select and assign a non-qualified global server pool that does not include the server in the pool. This server is automatically added to the global server pool during the globalization process.
	- Reference a global ID pool that contains the ID acquired by the local service profile.
	- Reference a global non-qualified ID pool that does not contain the ID acquired by the LSP. The ID is added to the global ID pool during the globalization process.
		- UUID and IQN pool IDs must have the same prefix as that in the global ID pool. A conflict results if the prefixes are different. **Note**

#### <span id="page-106-1"></span>**Step 3** Click **Resolve Conflict**.

When a local service profile references a global pool, no pool ID conflict is created. If the service profile uses a global pool already, the same pools are used. You can change the pool in all cases except IQN pools.

# **Resolving Policy Conflicts**

A globalization request evaluates a local service profile (LSP) to determine if a referenced local policy can be globalized. A policy conflict results in the following scenarios:

- If a policy has the same name as a global policy but with different definitions under the same org.
- If a policy has a potential to affect other global service profiles after globalization.

A policy conflict could be for a Simple or an Advanced policy:

- A simple policy does not contain any reference to a policy or ID pool.
- An Advanced policy contains one or more references to another policy, or ID pool. For example, a vNIC template object may contain references to a MAC pool, QoS policy, Network Control policy, Pin Group policy, Stats Threshold policy, etc. To resolve an advanced policy conflict, resolve the underlying pool and policy conflicts and then resolve the top-level policy conflict.
- IPMI, vMedia, and iSCSI Authentication profile policies require that you enter the password after globalizing the service profile or cloning a policy.
- Any change in the iSCSI Authentication profile triggers Pending Reboots.
- usNIC Connection Policy and Adapter Policy appear in different orgs in the hierarchy.

#### **Procedure**

- **Step 1** Click **Change Resolution** in the **Status** column.
- **Step 2** On the **Resolve Conflict** window, select **Clone with new name** or **Reference existing policy**. To reference an existing policy, select the appropriate policy from the Policy drop-down list.
- **Step 3** Click **Resolve Conflict**.
- **Step 4** To resolve **Advanced Policies** conflict, click on the policy **Type** in the **Advanced Policies**tab. The **Referenced Pools and Policies** table displays the list of policies referenced by the **Advanced Policy**. If there is a conflict in the referenced pool or policies, resolve them before you globalize.
	- **Important** If you want to resolve a local advanced policy (For example, Lan Connectivity Policy) conflict by referencing an advanced global policy (For example, vNIC template) in Cisco UCS Central, you must ensure that the policy name referenced by the local advanced policy matches the policy name referenced by the global policy. You can reference an existing policy while resolving the policy conflict for the local advanced policy (Lan Connectivity Policy here, as stated in example above). While resolving conflicts, Cisco UCS Central makes sure that the original advanced policy and its referenced policies match the definitions of those global policies you choose when you resolve the conflict. If there is any difference between the policy definitions, the advanced local policy still shows conflict.

# <span id="page-107-0"></span>**About Globalizing a VLAN/VSAN**

Starting Cisco UCS Central release 2.0, you can move or globalize a VLAN/VSAN created in a Cisco UCS Domain. Globalization of VLAN/VSAN is supported on Cisco UCS Manager, release 2.2(8) and higher. When you initiate a globalization request, an evaluation of the VLANs/VSANs and the Multicast Policy is set off by default. The evaluation operation determines if the VLANs/VSANs and the Multicast policy getting globalized from a specific Cisco UCS domain are in conflict with the exsting VLANs/VSANs, and Multicast Policy in Cisco UCS Central.

If there is a conflict on the Multicast policy, the associated VLAN appears in conflict. On the contrary, if there is a conflict on the VLAN, the Multicast policy does not appear in conflict. You can choose to set a desired
domain group at the domain level, or set it per VLAN/VSAN after evaluation. This desired domain group is used to globalize a VLAN/VSAN and Multicast policy if there are no conflicts on any of them.

After evaluation, you can see the list of VLANs/VSANs and the Multicast policy with their globalization status as **Conflict**, or **No Conflict**, or **Not-Evaluated** in the **Globalization of VLANs/VSANs** view. If there is a conflict, an error message with the corresponding conflicting VLAN/VSAN information along with the suggestion to resolve the conflict is displayed in the **Status** column. Select or change the desired domain group for the conflicting VLAN/VSAN in the **Edit Resolution** window. In such cases, the suggested domain name is set to that domain group and **Status** shows **Conflict Resolved**. You can either change a desired domain group and/or re-evaluate again.

During re-evaluation, Cisco UCS Central fetches the Cisco UCS VLANs/VSANs, and any VLANs/VSANs created in the Cisco UCS domain after the first evaluation are also evaluated. If Cisco UCS Central does not find a domain group to globalize a VLAN/VSAN without any impact, the suggested domain name remains empty. After the initial evaluation, you can choose to globalize a VLAN/VSAN from that domain. If you do not want to globalize a particular VLAN/VSAN, you can delete it from the list of VLANs/VSANs before proceeding to globalize others.

Cisco UCS Central does not block the globalization operation if there is a conflict. If you attempt to globalize VLANs/VSANs without resolving a conflict, only those VLANs/VSANs without a conflict will be globalized. For more information about conflicts in globalizing a VLAN/VSAN, see Conflicts in [Globalizing](#page-109-0) a [VLAN/VSAN,](#page-109-0) on page 98.

Globalization of VLANs/VSANs in Cisco UCS Central has the following limitations:

- A globalization operation supports only one domain in a single request.
- A VLAN/VSAN not supported by Cisco UCS Central will not be considered for globalization. For example, Fabric specific VLANs created in Fabric A or Fabric B, common VSANs and default VLANs/VSANs are excluded from globalization operations.
- Only such VLANs/VSANs without conflict, and with an actual or suggested domain group placement are considered for globalization.
- During globalization, you cannot migrate a domain that has an in progress globalization, or any other domain registered with Cisco UCS Central.

## <span id="page-108-0"></span>**Globalization of VLANs/VLANs View**

Cisco UCS Central 2.0 lets you globalize VSANs, and VLANs from a domain and place them in a desired domain group location. During the evaluation step, you can view the status of the evaluation in the **Configuration Settings** window. The Globalization of VLANs/VSANs view displays these details: number of **VLAN Conflicts**, **VSAN Conflicts**, **Policy Conflicts**, the **Desired Domain Group**, and **Permitted Org for VLANs**.

The **VLANS** and **VSANS** tabs contain information gathered by the evaluation operation that may help in troubleshooting a particular conflict. The **Policies** tab contains information regarding the policies that are evaluated for globalization impact.

The following details are displayed for each of these tabs:

- **Name**—Name of the VSAN/VLAN associated with the conflict.
- **VnetID**—The Vnet ID associated with the VLAN/VSAN.
- Only in the **Policies** tab ,**Type**—The Multicast policy associated with the VLAN/VSAN.
- **Domain Group Placement**—The domain group to which the VLAN/VSAN is assigned.
- **Status**—Status of the VLAN/VSAN. If there is a conflict, a description of the conflict and options to **Change** or **Edit Resolution** are also displayed.

Click **Start Globalization** after all conflicts are resolved.

**Note**

When you select a VLAN Org permit, it is set at the domain level and you cannot modify it later. To reset the Org permit, delete the globalization request and recreate another one.

### <span id="page-109-0"></span>**Conflicts in Globalizing a VLAN/VSAN**

A VLAN/VSAN in a Cisco UCS domain cannot be globalized if the evaluation reports a conflict. Before you globalize, resolve the conflicts by completing the suggested actions in the **Status** column in the **Globalizing VLAN/VSAN** view. If there are no suggested actions, the conflicting VLAN cannot be globalized. A VLAN/VSAN conflict occurs in the following cases:

- When any configurable property of a VLAN/VSAN being globalized is different from an existing VLAN/VSAN with the same name in path in the current domain group where the domain is located.
- While globalizing the VLAN/VSAN from a domain makes any other domain re-resolve to this VLAN/VSAN.
- When a VLAN refers to a Multicast policy, Cisco UCS Central also evaluates the policy for conflict. If there is no conflict, the Multicast policy is globalized as well. A Multicast policy conflict occurs in the following cases:
	- When a Multicast policy is different from an existing Multicast policy with same name in path from the current domain group where the domain is located.
	- When any other VLAN in a search from the context of a domain, has the same Multicast policy name reference.
	- If a Multicast policy in Cisco UCS Central is referenced by any VLAN in Cisco UCS Central which is in turn consumed by other domains, then the Multicast policy will be in conflict.
- A global Multicast policy is supported from Cisco UCS Manager 3.1(3) and higher. A Multicast policy is based on the context domain name of a domain. If a Multicast policy is in unresolved conflict state, all VLANs that refer to that Multicast policy will also be in conflict, and will not be globalized.

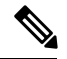

- Cisco UCS Central does not support globalization if you try to globalize VLANs orPVLANs from a domain that run versions prior to Cisco UCS Manager 3.1(3). Cisco UCS Central globalizes PVLANs from a domain only if a global PVLAN is supported on that domain. If a primary VLAN in a PVLAN is in unresolved conflict state, all the secondary VLANs will also be in conflict and will not be globalized. **Note**
- If a Cisco UCS Manager 3.1(3) domain refers to a Multicast policy, and another domain uses the same name for a Multicat policy locally, that policy cannot be globalized.

### **Globalizing VSANs and VLANs**

Cisco UCS Central lets you globalize VSANs and VLANs from a domain group and place them in a desired group location after they are globalized, and if there are no conflicts encountered. If there is a conflict, Cisco UCS Central automatically places them in a different domain group in the hierarchy to resolve any conflict.

**Note** Cisco UCS Central can globalize only common VLANs and fabric-specific VSANs.

#### **Before you begin**

Your Cisco UCS Manager domain must be registered and exist under a domain group.

#### **Procedure**

- **Step 1** In the **Actions** bar, type **Globalize VLANs and VSANs** and press Enter.
- **Step 2** In the **Globalize VLANs and VSANs** window, select the Cisco UCS Central domain you want to globalize.
- **Step 3** In the **Desired Domain Group Location** drop-down list, select the domain group in the hierarchy that you want to move the VLANs and VSANs into.

Cisco UCS Central places the VLANs and VSANs at this location after they are globalized, and if there are no conflicts. To resolve any conflict, Cisco UCS Central automatically places them in the domain group of any of the parent domain groups in the direct hierarchy.

- **Step 4** In the **Permitted Org for VLAN** drop-down list, select the appropriate permission for the VLANs.
- **Step 5** Click **Evaluate**.
- **Step 6** If the evaluation results in no conflicts, the VLAN/VSANs get globalized successfully and the results are displayed in the **Globalization of VLANs/VSANs** view. For more information, see [Globalization](#page-108-0) of [VLANs/VLANs](#page-108-0) View, on page 97.

All VSAN/VLAN conflicts have to be resolved before beginning globalization.

**Step 7** After the conflicts are resolved, click **Start Globalization**.

### **Resolving VLAN Conflicts**

When you find a VLAN in conflict after evaluation in a globalization operation, you must resolve the conflict before proceeding to globalize or re-evaluate. For more information on VLAN conflicts, see [Conflicts](#page-109-0) in Globalizing a [VLAN/VSAN,](#page-109-0) on page 98.

#### **Procedure**

**Step 1** From **Status** in the **Globalization of VLANs/VSANs** window, click **Change Resolution**.

**Step 2** In the **Resolve Conflict** window, select the **Desired Domain Group Location** from the drop down list.

This domain group location is where the VLAN is placed after conflict resolution. The desired domain name must be either of a domain group or an ancestor in the same org. You can **Edit** your resolution after you re-evaluate. However, you cannot edit a resolution after a VLAN/VSAN is globalized..

#### **Step 3** Click **Resolve Conflict**.

A conflict resolution success or error message appears.

### **Resolving VSAN Conflicts**

When you find a VSAN in conflict after evaluation in a globalization operation, resolve the conflict before proceeding to globalize or reevaluate. For more information on VSAN conflicts, see Conflicts in [Globalizing](#page-109-0) a [VLAN/VSAN,](#page-109-0) on page 98.

#### **Procedure**

**Step 1** From **Status** in the **Globalization of VLANs/VSANs** window, click **Change Resolution**.

**Step 2** In the **Resolve Conflict** window, select the **Desired Domain Group Location** from the drop-down list.

This domain group location is where you want to place the VSAN after conflict resolution. The desired domain name must be either of a domain group or an ancestor in the same org. You can **Edit** your resolution after you reevaluate. However, you cannot edit a resolution after a VLAN/VSAN is globalized.

#### **Step 3** Click **Resolve Conflict**.

A conflict resolution success or error message appears.

### **Resolving Multicast Policy Conflicts**

When you find a Multicast policy in conflict after evaluation in a globalization operation, resolve the conflict before proceeding to globalize or reevaluate.For more information on Multicast policy conflicts, see [Conflicts](#page-109-0) in Globalizing a [VLAN/VSAN,](#page-109-0) on page 98.

#### **Procedure**

**Step 1** From **Status** in the **Globalization of VLANs/VSANs** window, click **Change Resolution**.

**Step 2** In the **Resolve Conflict** window, select the **Desired Domain Group Location** from the drop-down list.

This domain group location is where you want to place the Multicast policy after conflict resolution. The desired domain name must be either of a domain group or an ancestor in the same org. You can **Edit** your resolution after you reevaluate. However, you cannot edit a resolution after a VLAN/VSAN is globalized.

**Step 3** Click **Resolve Conflict**.

 $\overline{\phantom{a}}$ 

A conflict resolution success or error message appears.

I

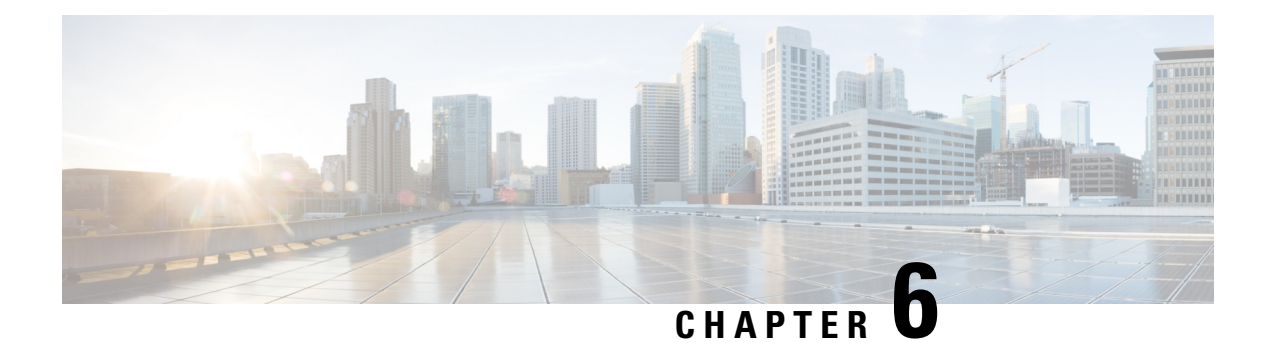

# **Server Pools**

- [Server](#page-114-0) Pools, on page 103
- Server Pool [Qualification](#page-115-0) Policy, on page 104
- IP [Pools,](#page-116-0) on page 105
- IQN [Pools,](#page-120-0) on page 109
- [UUID](#page-121-0) Suffix Pools, on page 110

## <span id="page-114-0"></span>**Server Pools**

A server pool contains a set of servers. These servers typically share the same characteristics. Those characteristics can be their location in the chassis, or an attribute such as server type, amount of memory, local storage, type of CPU, or local drive configuration. You can manually assign a server to a server pool, or use server pool policies and server pool policy qualifications to automate the assignment.

If your system implements multitenancy through organizations, you can designate one or more server pools to be used by a specific organization. For example, a pool that includes all servers with two CPUs could be assigned to the Marketing organization, while all servers with 64 GB memory could be assigned to the Finance organization.

A server pool can include servers from any chassis in the system. A given server can belong to multiple server pools.

When you select a specific server pool, you can view the individual details for that pool, including the number of servers included in the pool, and the associated qualification policies.

### **Creating or Editing a Server Pool**

To watch a video on creating a server pool, see Video: [Creating](http://www.cisco.com/c/en/us/td/docs/unified_computing/ucs/ucs-central/videos/1-4/creating_a_server_pool.html) a Server Pool.

After you create the server pool, you can assign it to a service profile template. See Video: [Assigning](http://www.cisco.com/c/en/us/td/docs/unified_computing/ucs/ucs-central/videos/1-4/assigning_a_server_pool_to_a_global_service_profile_template.html) a Server Pool to a Global Service Profile [Template.](http://www.cisco.com/c/en/us/td/docs/unified_computing/ucs/ucs-central/videos/1-4/assigning_a_server_pool_to_a_global_service_profile_template.html)

#### **Procedure**

**Step 1** In the Actions bar, type **Create Server Pool** and press **Enter**.

This launches the **Server Pool** dialog box.

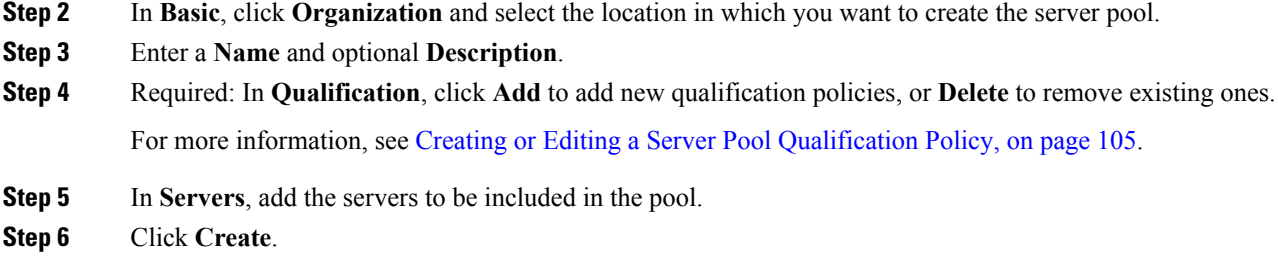

# <span id="page-115-0"></span>**Server Pool Qualification Policy**

The server pool qualification policy qualifies servers based on the server inventory conducted during the discovery process. You can configure these qualifications or individual rulesin the policy to determine whether a server meets the selection criteria. For example, you can create a rule that specifies the minimum memory capacity for servers in a data center pool.

Qualifications are used in other policies to place servers, not just by the server pool policies. For example, if a server meets the criteria in a qualification policy, it can be added to one or more server pools or have a service profile automatically associated with it. You can use the server pool policy qualifications to qualify servers according to the following criteria:

- Adapter type
- Chassis location
- Memory type and configuration
- Power group
- CPU cores, type, and configuration
- Storage configuration and capacity
- Server model or server type
- Owner
- Site
- Address
- Domain group
- Domain name
- Product family

### <span id="page-116-1"></span>**Creating or Editing a Server Pool Qualification Policy**

#### **Procedure**

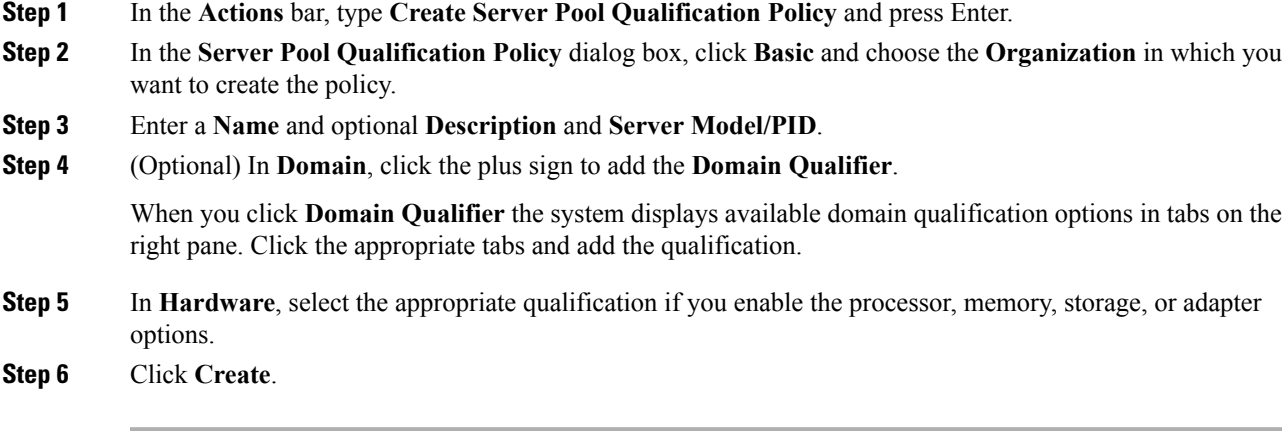

## <span id="page-116-0"></span>**IP Pools**

IP pools are a collection of IP IPv4 or IPv6 addresses. You can use IP pools in Cisco UCS Central in one of the following ways:

- For external management of Cisco UCS Managerservers.
- For iSCSI boot initiators.
- For both external management and iSCSI boot initiators in Cisco UCS Manager.

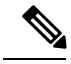

**Note**

The IP pool must not contain any IP addresses that were assigned as static IP addresses for a server or service profile.

A fault is raised if the same IP address is assigned to two different Cisco UCS domains. If you want to use the same IPaddress, you can use the **scope** property to specify whether the IPaddressesin the block are public or private:

- **public**—The IP addresses in the block can be assigned to multiple Cisco UCS domains.
- **private—**You can assign the IP addresses in the block to one and only one registered Cisco UCS domain.

Cisco UCS Central creates public IP pools by default.

Global IP pools should be used for similar geographic locations. If the IP addressing schemes are different, the same IP pool cannot be used for those sites.

Cisco UCS Central supports creating and deleting IPv4 and IPv6 blocks in IP pools. However, iSCSI boot initiators support only IPv4 blocks.

## **Creating and Editing an IP Pool**

After creating an IP pool you can edit it by selecting the Edit icon on the overall summary page of the selected IP pool. To select an IP pool, go to **All Pools** page and select the IP pool that you want to edit. The page redirects you to the overall summary page of the selected IP pool.

#### **Procedure**

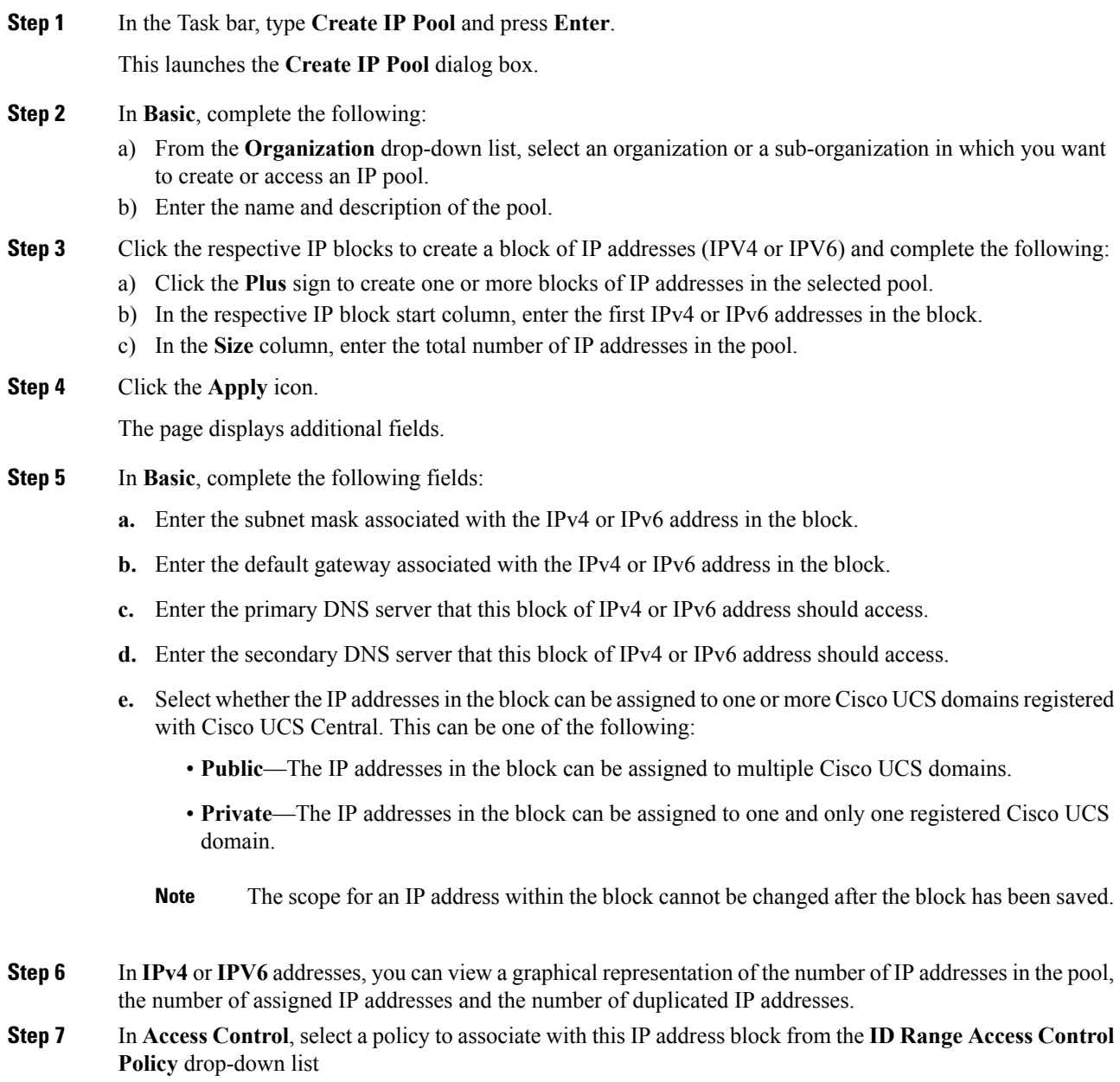

**Step 8** Click **Create**.

### **Creating and Editing a Management IP Pool**

You can create a Management IP Pool and assign it to an Inband policy or use it as KVM Outband Pool from **Domain Configuration Settings** in the **Domains Main View**.

#### **Procedure**

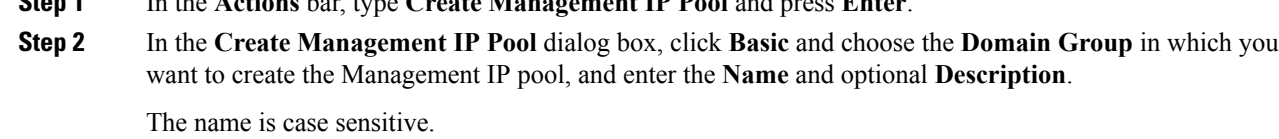

**Step 3** In **IPv4 Blocks**, select an IPv4 block from the list or click + to enter the IPv4 address and the pool size for the block.

The pool size must range between 1- 1024.

**Step 1** In the **Actions** bar, type **Create Management IP Pool** and press **Enter**.

**Step 4** In **IPv6** Blocks, select an IPv6 block from the list or click + to enter the IPv6 address and the pool size for the block. The pool size must range between 1- 1024.

Complete the following details for both the IPv4 and IPv6 blocks:

- **a.** Enter the subnet mask associated with the IPv4 or IPv6 address in the block.
- **b.** Enter the default gateway associated with the IPv4 or IPv6 address in the block.
- **c.** Enter the primary DNS server that this block of IPv4 or IPv6 address should access.
- **d.** Enter the secondary DNS server that this block of IPv4 or IPv6 address should access.
- **e.** Select whether the IP addresses in the block can be assigned to one or more Cisco UCS domains registered with Cisco UCS Central. This can be one of the following:
	- **Public**—The IP addresses in the block can be assigned to one and only one registered Cisco UCS domain.
	- **Private**—The IP addresses in the block can be assigned to multiple Cisco UCS domains.
	- **1.** IPv6 is not supported for Outband KVM. **Note**
		- **2.** You cannot change the scope for an IP address within the block after you save the block.

#### **Step 5** Click **Create**.

- **Step 6** After creating a Management IP pool, you can edit it by selecting the **Edit** icon on the summary page of the selected Management IP Pool. Repeat steps 2-4 and then click **Save**.
- **Step 7** (Optional) You can favorite this screen and pin it to the Cisco UCS Central dashboard to navigate to it directly.

### **Configuring Management IPs**

You can set Management IPs for KVM in the **Configure Management IPs** window. You can navigate to the **Configure Management IPs** window from the **Tools** menu on the **Server Details** page. To assign the management IPs through an Inband policy, see Create [Inband](#page-15-0) Policy. You can set the Management IPs for KVM Outband from **Domains View** > **Domain ConfigurationSettings** > **ManagementIP** > **Outband Pool**.

#### **Before you begin**

Before you configure management IPs, you must:

- Create a **Management IP Pool** and specify the IPv4 and IPv6 blocks.
- Assign the Inband Policy or Outband Pool to a domain from the **Domain Configurations Settings** window.
- Set the VLAN Group in the Inband Policy assigned to the domain. The VLAN you select for Inband management network for manual assignment must belong to the VLAN Group you set.

#### **Procedure**

- **Step 1** In **Inband Management**, select the VLAN you want to manually assign from the **Inband Management Network** drop-down list. This list displays all VLANs added to the VLAN Group that you assigned in the Inband policy.
- **Step 2** Select the IPv4 pool that you want to manually assign from the **Inband ManagementIP Pool (IPv4)** drop-down list.
- **Step 3** Select the IPv6 pool that you want to manually assign from the **Inband ManagementIP Pool (IPv6)** drop-down list.

**Step 4** Click **Save**.

- **Step 5** From the **Server Details** page, select **Launch KVM Console** from the **Configuration Settings** menu and select the **Physical IPv4 Inband address** and **Physical IPv6 Inband address** for the KVM.
	- The server inherits the configuration settings after you assign the parameters to complete the configuration. You can verify the management IP details from the **CIMC** configuration settings in the **Server Details** page. However, the manually configured servers supersede the configuration settings deployed through the Inband policy. To make them inherit the configuration settings defined in the Inband policy, you must unassign the parameters of the Inband policy and associate them with the Inband policy. To unassign and reassign policy parameters, see Create [Inband](#page-15-0) Policy.
	- The Inband configurations that are part of a service profile do not impact any of the assignments made through the Inband policy or the manual assignment.
	- When you deploy a global Inband policy from Cisco UCS Central to Cisco UCS Manager, it supersedes the local Inband profile in Cisco UCS Manager, and does not allow you to edit the VLAN Group, Network, and IP Pool Name fields under the **Inband Profile** in the **LAN** tab. These fields are grayed out. You can edit them only if you Localize them by clicking the **Use Local for InBand Profile** in the Actions area. For more information about localizing a global policy pushed down from Cisco UCS Central, see Cisco UCS Manager documentation.
	- You can verify the status of Management IP pools by clicking **Error Details**.

Ш

• When you move a domain across domain groups, the Inband configuration settings are retained. You can click **Reapply Configuration**from the **Domain**tab when you move a domain across domain groups.

## <span id="page-120-0"></span>**IQN Pools**

An IQN pool is a collection of iSCSI Qualified Names (IQNs) for use as initiator identifiers by iSCSI vNICs in a Cisco UCS domain. IQN pools created in Cisco UCS Central can be shared between Cisco UCS domains.

IQN pool members are of the form *prefix:suffix:number*, where you can specify the prefix, suffix, and a block (range) of numbers.

An IQN pool can contain more than one IQN block, with different number ranges and different suffixes, but share the same prefix.

### **Creating and Editing an IQN Pool**

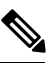

In most cases, the maximum iSCSI Qualified Name (IQN) size (prefix + suffix + additional characters) is 223 characters. When using the Cisco UCS NIC M51KR-B adapter, you must limit the IQN size to 128 characters. **Note**

After creating an IQN pool you can edit it by selecting the **Edit** icon on the overall summary page of the selected IQN pool. To select an IQN pool, go to **All Pools** page and select the IQN pool that you want to edit. The page redirects you to the overall summary page of the selected IQN pool.

#### **Procedure**

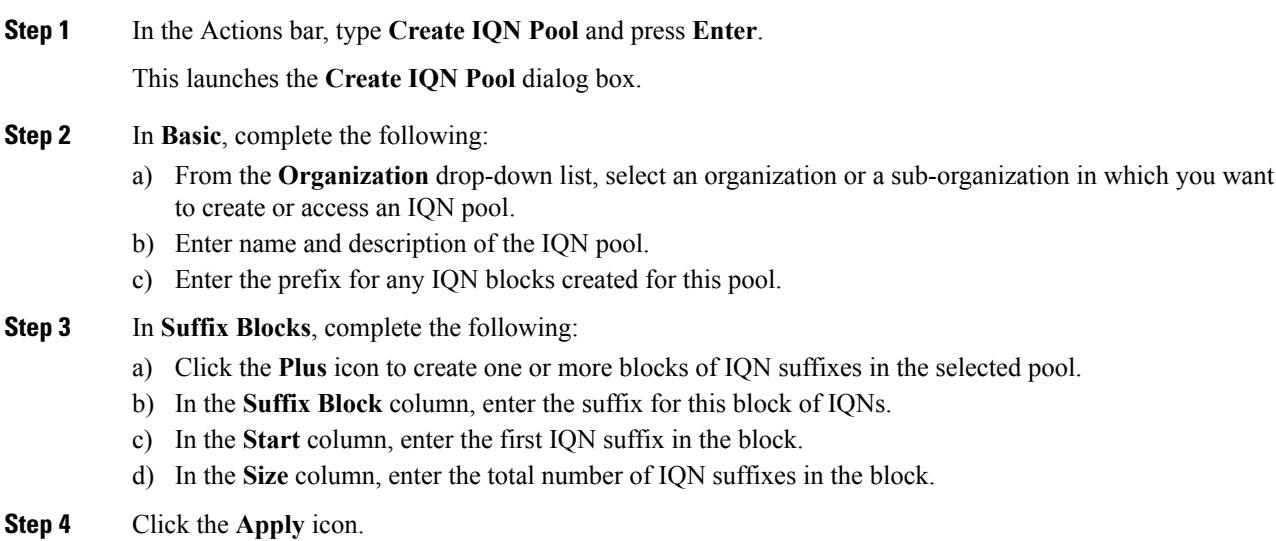

**Step 5** Click **Create**.

#### **What to do next**

Include the IQN suffix pool in a service profile or a service profile template.

## <span id="page-121-0"></span>**UUID Suffix Pools**

A UUID suffix pool is a collection of SMBIOS UUIDs that are available to be assigned to servers. The first number of digits that constitute the prefix of the UUID are fixed. The remaining digits, the UUID suffix, are variable values. A UUID suffix pool ensures that these variable values are unique for each server associated with a service profile which uses that particular pool to avoid conflicts.

If you use UUID suffix pools in service profiles, you do not have to manually configure the UUID of the server associated with the service profile. Assigning global UUID suffix pools from Cisco UCS Central to service profiles in Cisco UCS Central or Cisco UCS Manager allows them to be shared across Cisco UCS domains.

### **Creating and Editing a UUID Suffix Pool**

After creating a UUID pool you can edit it by selecting the **Edit** icon on the overall summary page of the selected UUID pool. To select a UUID pool, go to **All Pools** page and select the UUID pool that you want to edit. The page redirects you to the overall summary page of the selected UUID pool.

#### **Procedure**

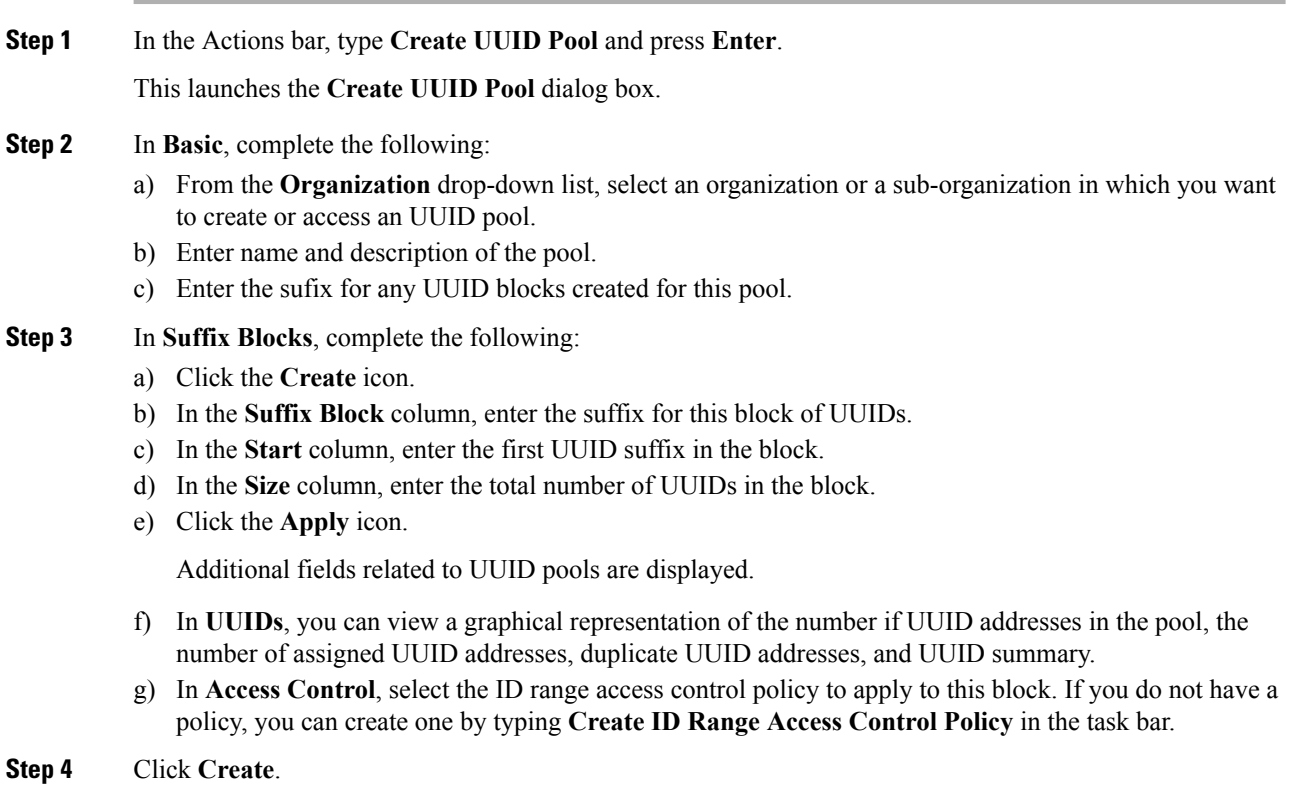

I

#### **What to do next**

Include the UUID suffix pool in a service profile or service profile template.

 $\mathbf I$ 

i.

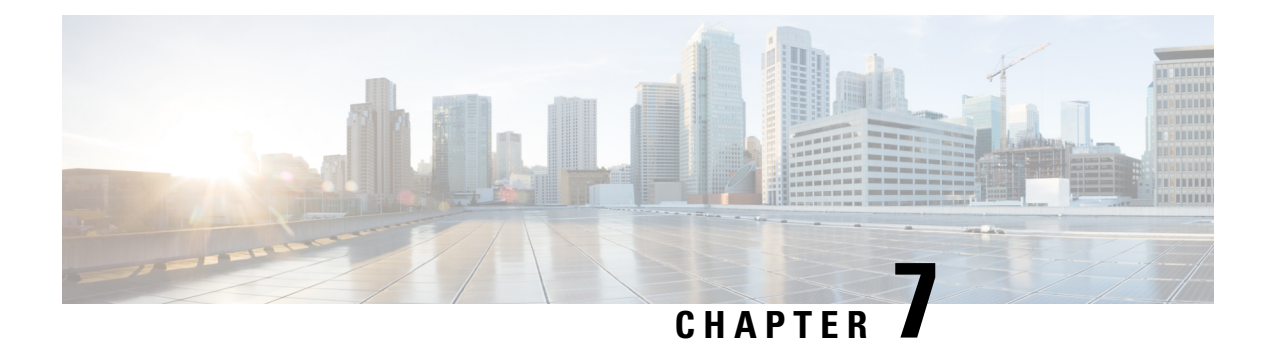

# **Server Boot**

This chapter includes the following sections:

- Boot [Policy,](#page-124-0) on page 113
- Boot [Order,](#page-125-0) on page 114
- UEFI Boot [Mode,](#page-126-0) on page 115
- UEFI [Secure](#page-127-0) Boot, on page 116
- Cautions and Guidelines for [Downgrading](#page-127-1) a Boot Policy, on page 116
- [Creating](#page-128-0) or Editing a Boot Policy, on page 117

## <span id="page-124-0"></span>**Boot Policy**

Boot policy overrides the boot order in the BIOS setup menu, and determines the following:

- Selection of the boot device
- Location from which the server boots
- Order in which boot devices are invoked

For example, you can choose to have associated servers boot from a local device, such as a local disk or CD-ROM (vMedia), or you can select a SAN boot or a LAN (PXE) boot.

You can either create a named boot policy that can be associated with one or more service profiles, or create a boot policy for a specific service profile. A boot policy must be included in a service profile, and that service profile must be associated with a server for it to take effect. If you do not include a boot policy in a service profile, the UCS domain applies the default boot policy.

Changes to a boot policy will be propagated to all service profiles created with an updating service profile template that includes that boot policy. Reassociation of the service profile with the server to rewrite the boot order information in the BIOS is automatically triggered. **Note**

# <span id="page-125-0"></span>**Boot Order**

Cisco UCS Central enables you to use standard or enhanced boot order for the global boot policies you create in Cisco UCS Central.

- Standard boot order is supported for all Cisco UCS servers, and allows a limited selection of boot order choices. You can add a local device, such as a local disk, CD-ROM, or floppy, or you can add SAN, LAN, or iSCSI boot.
- Enhanced boot order allows you greater control over the boot devices that you select for your boot policy. Enhanced boot order is supported for all Cisco UCS B-Series M3 and M4 Blade Servers and Cisco UCS C-Series M3 and M4 Rack Servers at release 2.2(1b) or greater.

The following boot order devices are supported for standard boot order, but can be used with both:

- **Local LUN/Local Disk**—Enables standard boot from a local hard disk. Do not enter a primary or secondary LUN name. Those are reserved for enhanced boot order only.
- **CD/DVD ROM Boot**—Enables standard boot from local CD/DVD ROM drive.
- **Floppy**—Enables standard boot from local floppy drive.
- **LAN Boot**—Enables standard boot from a specified vNIC.
- **SAN Boot**—Enables standard boot from a specified vHBA.
- **iSCSI Boot**—Enables standard boot from a specified iSCSI vNIC.

The following boot order devices are supported only for enhanced boot order:

- **Local LUN/Local Disk**—Enables boot from local hard disk, or local LUN.
- **Local CD/DVD**—Enables boot from local CD/DVD drive.
- **Local Floppy**—Enables boot from local floppy drive.
- **SD Card**—Enables boot from SD Card.
- **Internal USB**—Enables boot from Internal USB.
- **External USB**—Enables boot from External USB.
- **Embedded Local Disk**—Enables booting from the embedded local disk on the Cisco UCS C240 M4SX and C240 M4L servers.

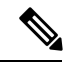

You can add either the embedded local disk or the embedded local LUN to the boot order. Adding both is not supported. **Note**

• **Embedded Local LUN**—Enables boot from the embedded local LUN on the Cisco UCS C240 M4SX and C240 M4L servers.

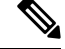

You can add either the embedded local disk or the embedded local LUN to the boot order. Adding both is not supported. **Note**

- **Local JBOD**—Enables boot from a local disk.
- **KVM Mapped CD/DVD**—Enables boot from KVM mapped ISO images.
- **KVM Mapped Floppy**—Enables boot from KVM mapped image files.
- **CIMC Mapped HDD**—Enables boot from CIMC mapped vMedia drives.
- **CIMC MAPPED CD/DVD**—Enables boot from CIMC mapped vMedia CDs and DVDs.
- **LAN Boot**—Enables you to select a specific vNIC from which to boot.
- **SAN Boot**—Enables you to select a specific vHBA from which to boot.
- **iSCSI Boot**—Enables you to select a specific iSCSI vNIC from which to boot.
- **Remote Virtual Drive**—Enables boot from a remote virtual drive.

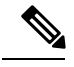

**Note**

- If a boot policy with enhanced boot order is applied to Cisco UCS M1 and M2 blade and rack servers, or to Cisco UCS M3 blade and rack servers with a release prior to Release 2.2(1b) installed, the association fails with configuration errors.
- You must enable USB for Virtual Media. If you modify the BIOS settings, that in turn affects the Virtual media. The following USB BIOS default settings are recommended for best performance:
	- **Make Device Non Bootable**—set to disabled
	- **USB Idle Power Optimizing Setting**—set to high-performance

## <span id="page-126-0"></span>**UEFI Boot Mode**

Unified Extensible Firmware Interface (UEFI) is a specification that defines a software interface between an operating system and platform firmware. Cisco UCS uses UEFI to replace the BIOS firmware interfaces. This allows the BIOS to run in UEFI mode while still providing legacy support.

You can choose either legacy or UEFI boot mode when you create a boot policy. Legacy boot mode is supported for all Cisco UCS servers. UEFI boot mode is supported on Cisco UCS B-Series M3 and M4 Blade Servers and Cisco UCS C-Series M3 and M4 Rack Servers, and allows you to enable UEFI secure boot mode.

The following limitations apply to the UEFI boot mode:

- UEFI boot mode is not supported on Cisco UCS B-Series M1 and M2 Blade Servers and Cisco UCS C-Series M1 and M2 Rack Servers.
- UEFI boot mode is not supported with the following combinations:
- Gen-3 Emulex & QLogic adapters on Cisco UCS blade & rack servers integrated with Cisco UCS domain.
- PXE boot for all adapters on Cisco UCS rack servers integrated with Cisco UCS domain.
- iSCSI boot for all adapters on Cisco UCS rack servers integrated with Cisco UCS domain.
- You cannot mix UEFI and legacy boot mode on the same server.
- Make sure an UEFI-aware operating system is installed in the device. The server will boot correctly in UEFI mode only if the boot devices configured in the boot policy have UEFI-aware OS installed. If a compatible OS is not present, the boot device is not displayed on the **Boot Policies** page.
- In some corner cases, the UEFI boot may not succeed because the UEFI boot manager entry was not saved correctly in the BIOS NVRAM. You can use the UEFI shell to enter the UEFI boot manager entry manually. This situation could occur in the following situations:
	- If a blade server with UEFI boot mode enabled is disassociated from the service profile, and the blade is manually powered on using the **Server** page or the front panel.
	- If a blade server with UEFI boot mode enabled is disassociated from the service profile, and a direct VIC firmware upgrade is attempted.
	- If a blade or rack server with UEFI boot mode enabled is booted off SAN LUN, and the service profile is migrated.

## <span id="page-127-0"></span>**UEFI Secure Boot**

Cisco UCS Central supports UEFI secure boot on Cisco UCS B-Series M3 and M4 Blade Servers and Cisco UCS C-Series M3 and Rack Servers. When UEFI secure boot is enabled, all executables, such as boot loaders and adapter drivers, are authenticated by the BIOS before they can be loaded. To be authenticated, the images must be signed by either the Cisco Certificate Authority (CA) or a Microsoft CA.

The following limitations apply to UEFI secure boot:

- UEFI boot mode must be enabled in the boot policy.
- The Cisco UCS Manager software and the BIOS firmware must be at Release 2.2 or greater.
- User-generated encryption keys are not supported.
- UEFI secure boot can only be controlled by Cisco UCS Manager or Cisco UCS Central.
- If you want to downgrade to an earlier version of Cisco UCS Manager, and you have a blade server in secure boot mode, you must disassociate and reassociate the blade server before downgrading. Otherwise, the blade will not be discovered successfully.

## <span id="page-127-1"></span>**Cautions and Guidelines for Downgrading a Boot Policy**

You cannot downgrade to an earlier version of Cisco UCS Manager if:

• An associated server has a boot policy with UEFI boot mode enabled.

- An associated server has a boot policy with UEFI secure boot enabled.
- An associated server has a boot policy with enhanced boot order. For example, if an associated server has a boot policy which contains any of the following:
	- SD card
	- Internal USB
	- External USB
- An associated server has a boot policy that includes both SAN and local LUN.

# <span id="page-128-0"></span>**Creating or Editing a Boot Policy**

#### **Procedure**

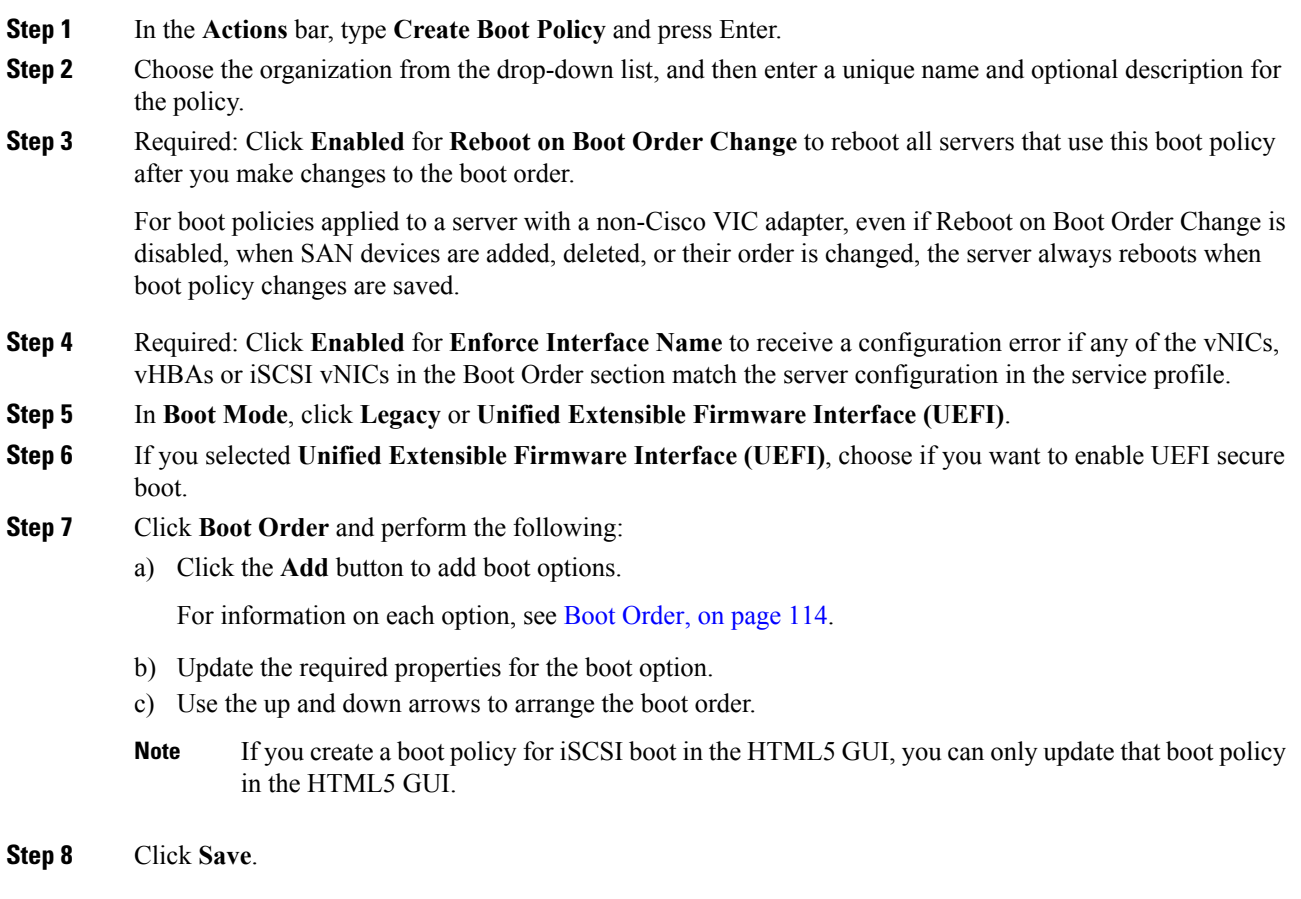

I

# **Configuring iSCSI Targets**

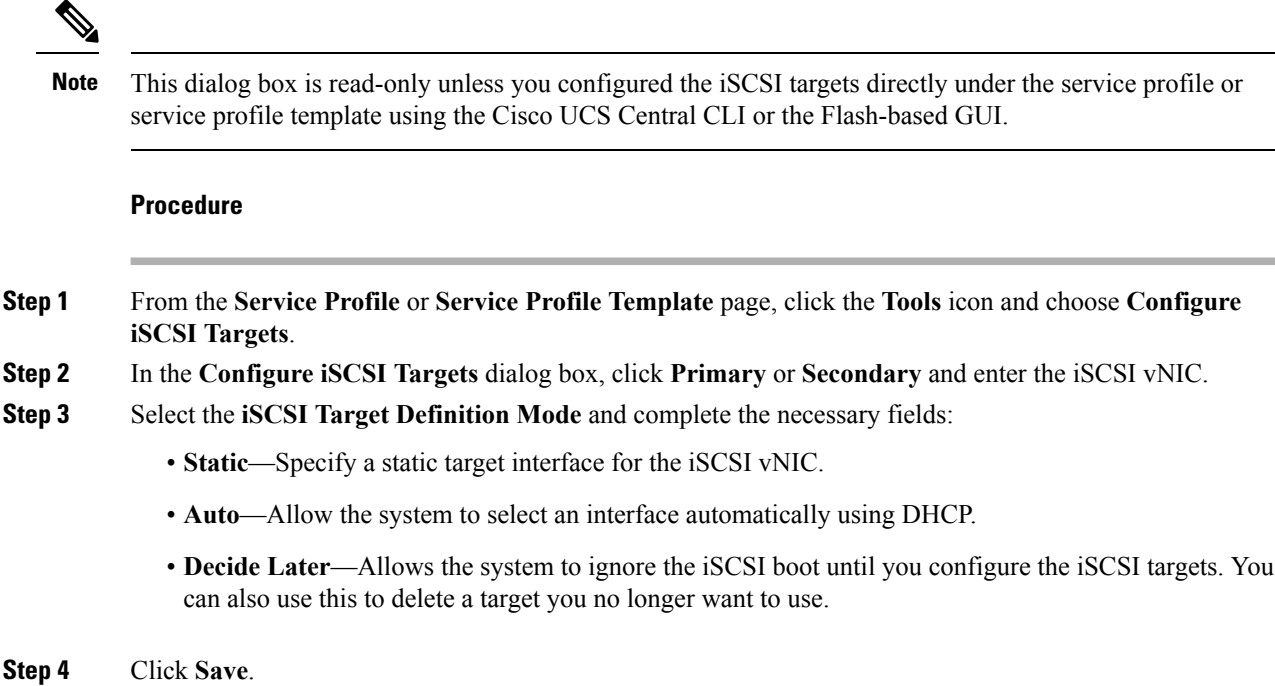

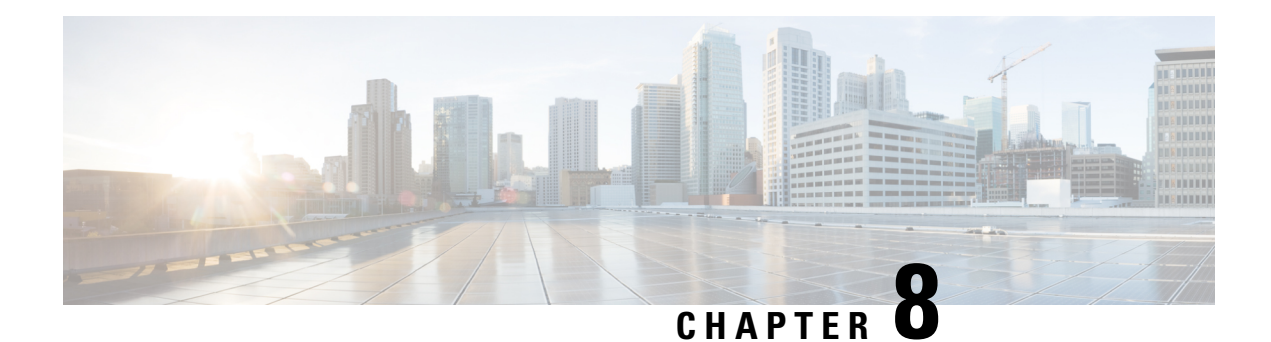

# **Server Policies**

- Server [Policies,](#page-130-0) on page 119
- BIOS [Policy,](#page-130-1) on page 119
- IPMI Access [Profile,](#page-168-0) on page 157
- Serial over LAN [Policy,](#page-169-0) on page 158
- Hardware Change [Discovery](#page-170-0) Policy, on page 159
- Host [Firmware](#page-171-0) Package Policy, on page 160
- iSCSI [Adapter](#page-174-0) Policy, on page 163
- iSCSI [Authentication](#page-174-1) Profile, on page 163
- Local Disk [Policy,](#page-175-0) on page 164
- Port [Auto-Discovery](#page-175-1) Policy, on page 164
- [Graphics](#page-176-0) Card Policy, on page 165
- Statistics [Threshold](#page-177-0) Policy, on page 166
- Scrub [Policy,](#page-179-0) on page 168
- [vMedia](#page-180-0) Policy, on page 169

## <span id="page-130-0"></span>**Server Policies**

Server policies allow you to apply changes globally to your Cisco UCS servers.

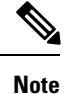

You must include policies in a service profile and associate them with a server before Cisco UCS Central can apply them.

# <span id="page-130-1"></span>**BIOS Policy**

The BIOS policy automates the configuration of BIOS settings for a server or group of servers. You can create global BIOS policies available to all servers in the root organization, or you can create BIOS policies in sub-organizations that are only available to that hierarchy.

To use a BIOS policy:

**1.** Create the BIOS policy in Cisco UCS Central.

- **2.** Assign the BIOS policy to one or more service profiles.
- **3.** Associate the service profile with a server.

During service profile association, Cisco UCS Central modifies the BIOS settings on the server to match the configuration in the BIOS policy. If you do not create and assign a BIOS policy to a service profile, the server uses the default BIOS settings for that server platform.

## **Creating or Editing a BIOS Policy**

#### **Procedure**

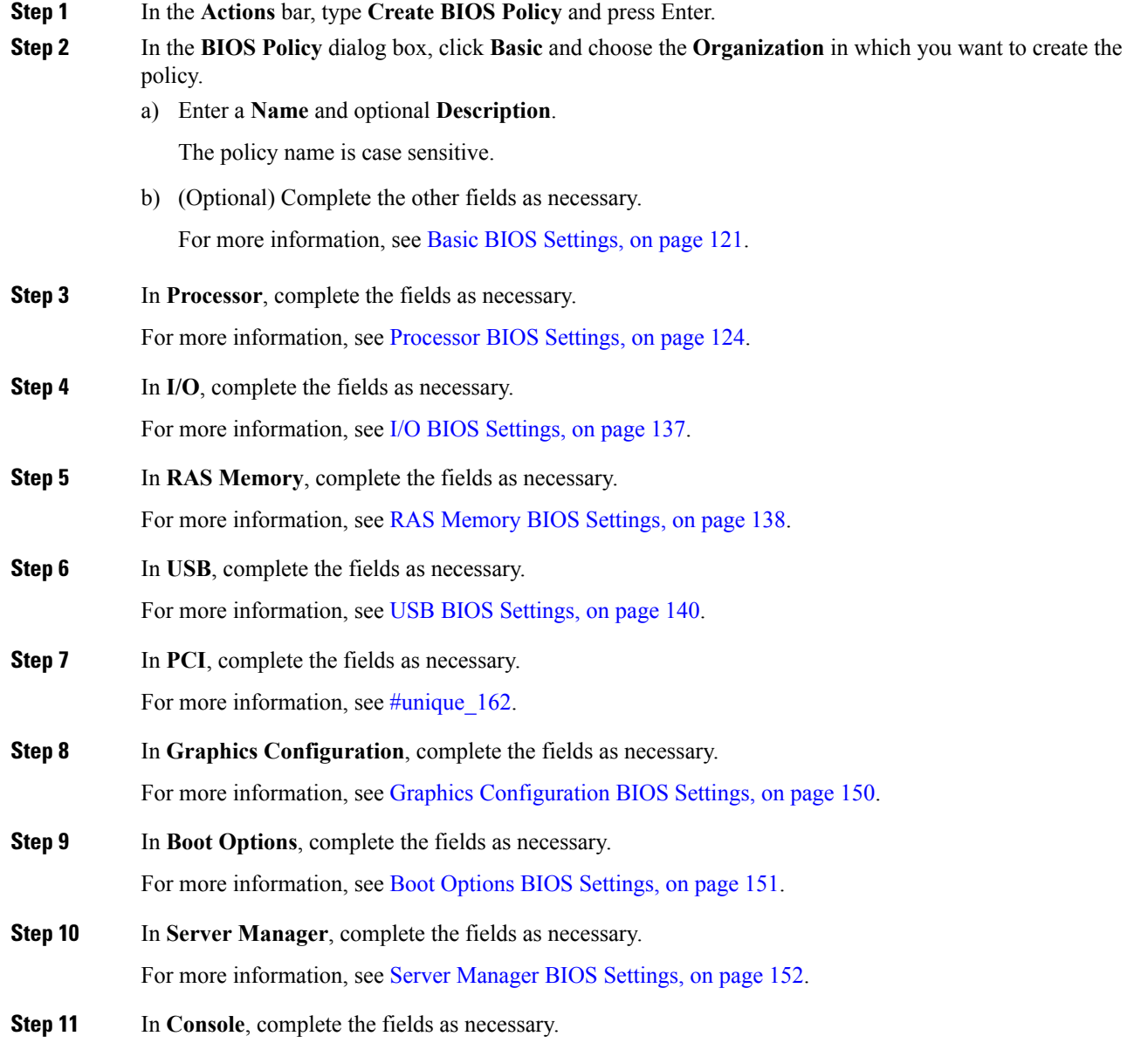

For more information, see Console BIOS [Settings,](#page-165-0) on page 154.

**Step 12** Click **Create**.

### **Default BIOS Settings**

Cisco UCS Central includes a set of default BIOS settings for each type of server supported by Cisco UCS. The default BIOS settings are available only in the root organization and are global. Only one set of default BIOS settings can exist for each server platform supported by Cisco UCS. You can modify the default BIOS settings, but you cannot create an additional set of default BIOS settings.

Each set of default BIOS settings are designed for a particular type of supported server and are applied to all servers of that specific type which do not have a BIOS policy included in their service profiles.

Unless a Cisco UCS implementation has specific needs that are not met by the server-specific settings, we recommend that you use the default BIOS settings that are designed for each type of server in the Cisco UCS domain.

Cisco UCS Central applies these server platform-specific BIOS settings as follows:

- The service profile associated with a server does not include a BIOS policy.
- The BIOS policy is configured with the platform-default option for a specific setting.

You can modify the default BIOS settings provided by Cisco UCS Central. However, any changes to the default BIOS settings apply to all servers of that particular type or platform. If you want to modify the BIOS settings for only certain servers, we recommend that you use a BIOS policy.

### <span id="page-132-0"></span>**Basic BIOS Settings**

The following table lists the main server BIOS settings that you can configure through a BIOS policy or the default BIOS settings:

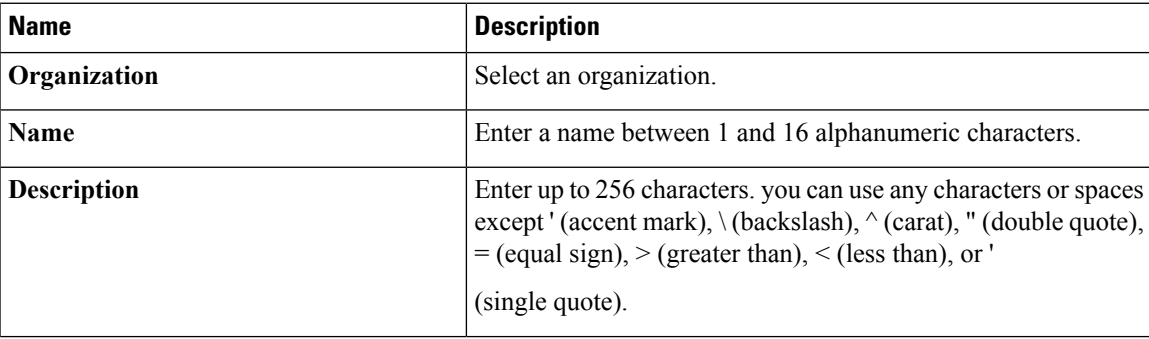

 $\mathbf I$ 

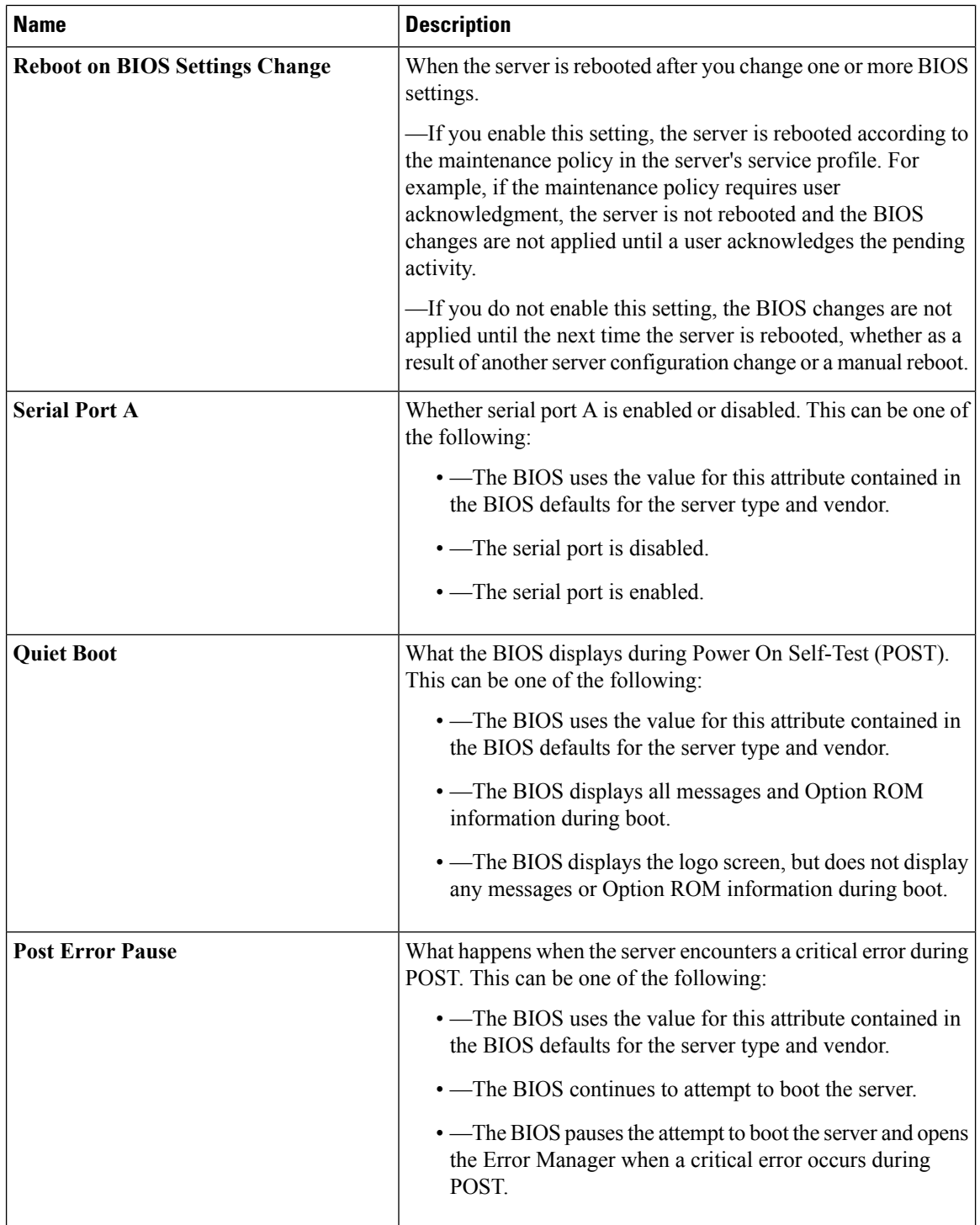

i.

 $\mathbf{l}$ 

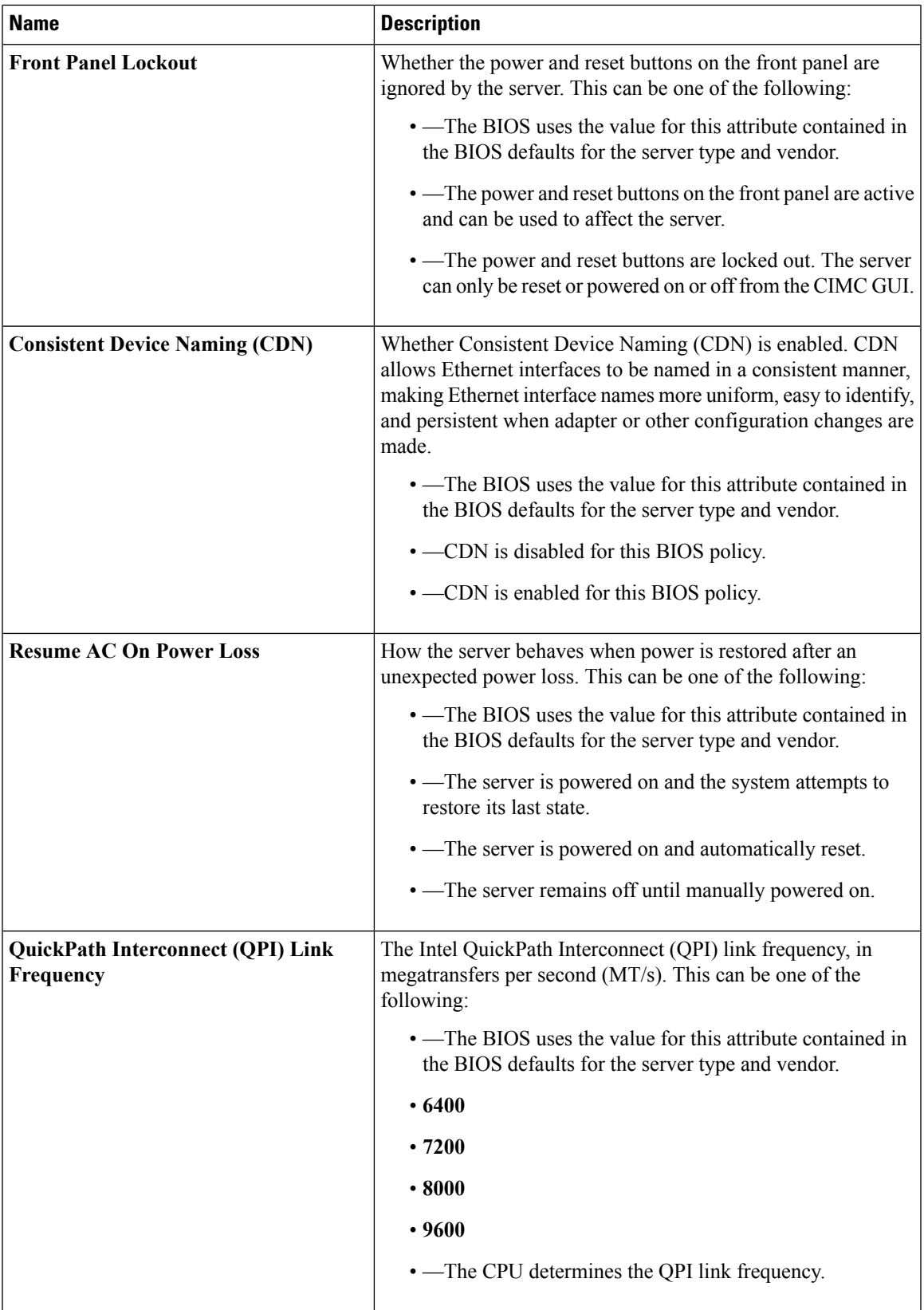

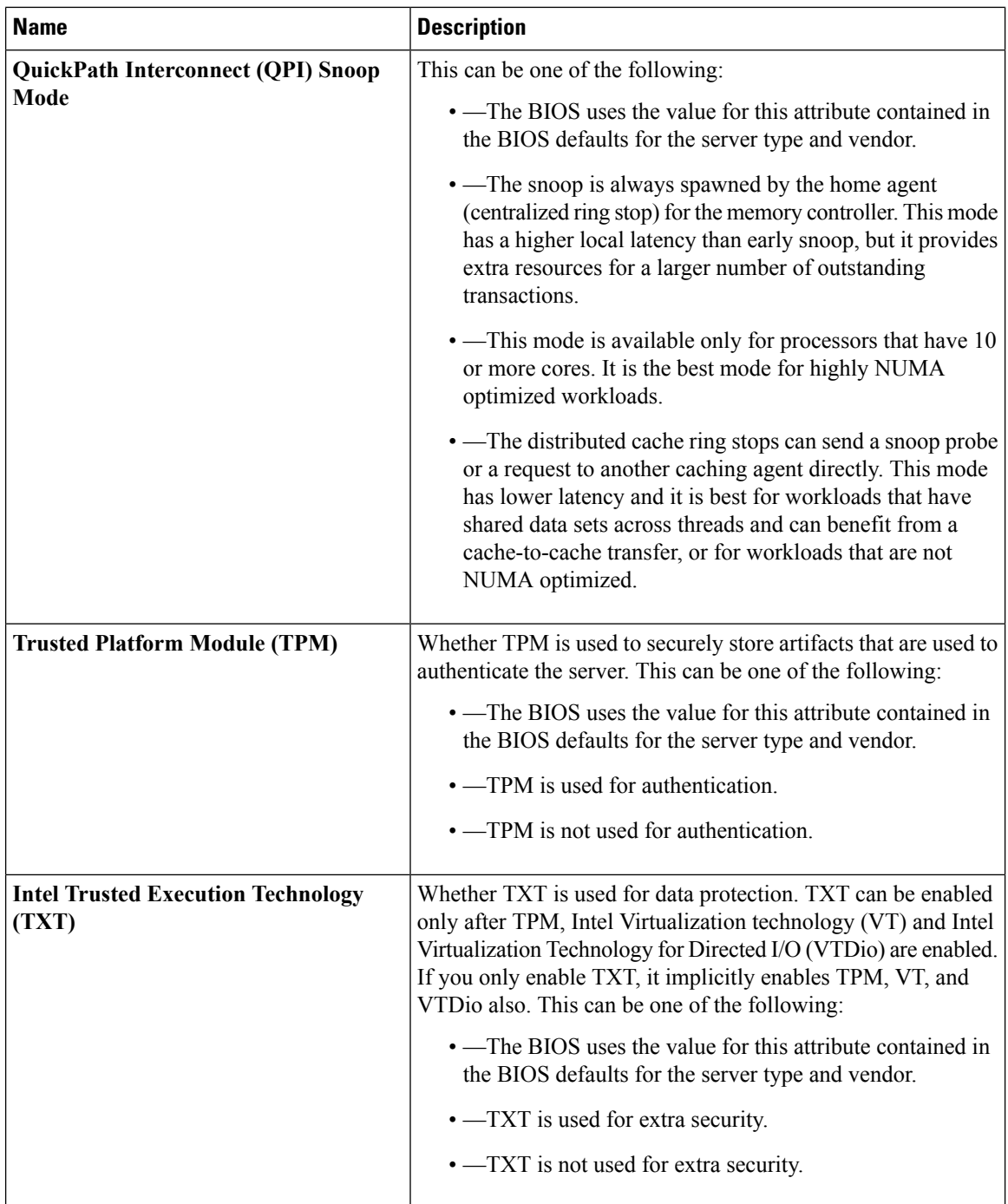

## <span id="page-135-0"></span>**Processor BIOS Settings**

The following tables list the processor BIOS settings that you can configure through a BIOS policy or the default BIOS settings:

 $\mathbf{l}$ 

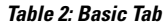

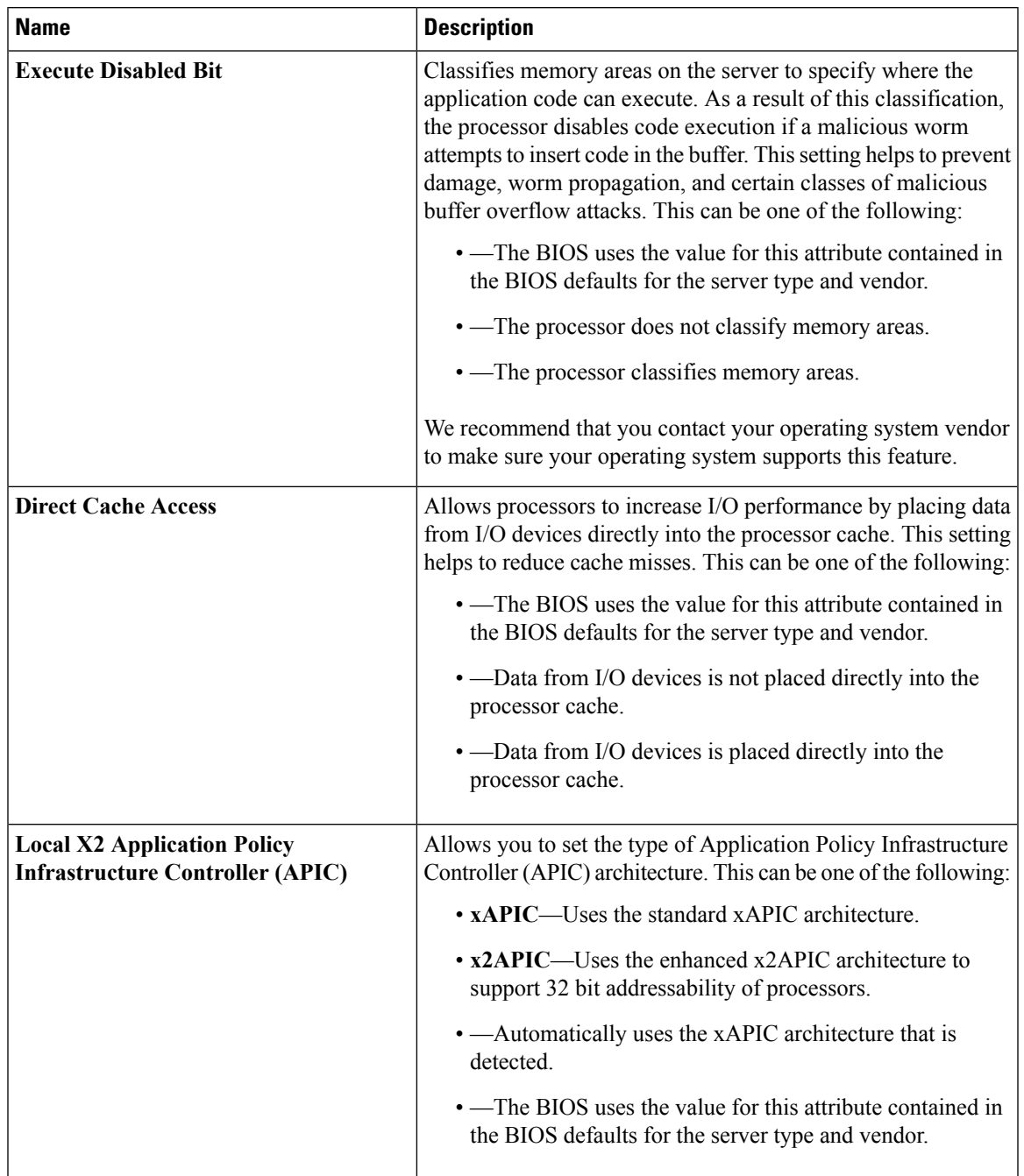

 $\mathbf I$ 

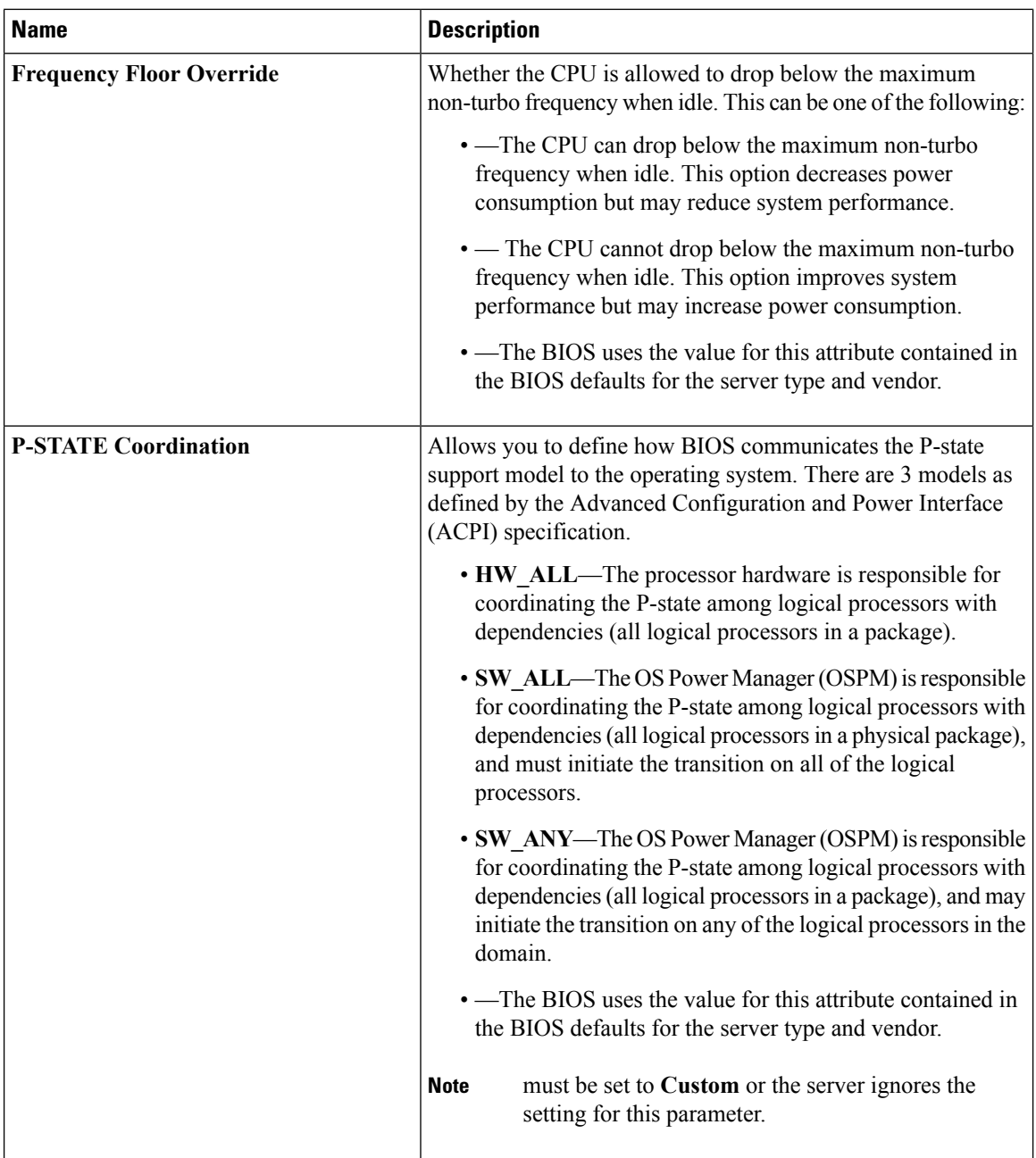

 $\mathbf{l}$ 

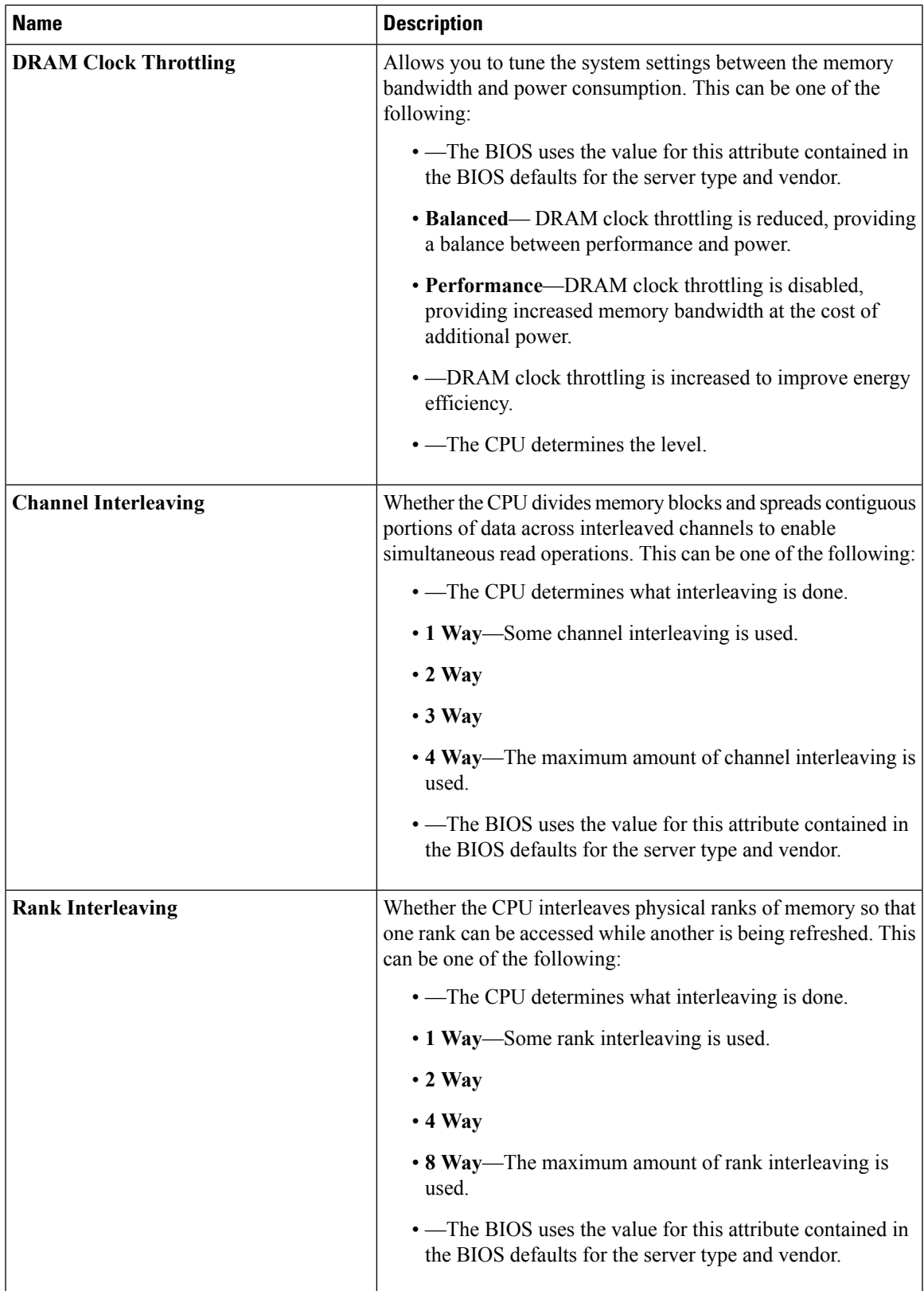

I

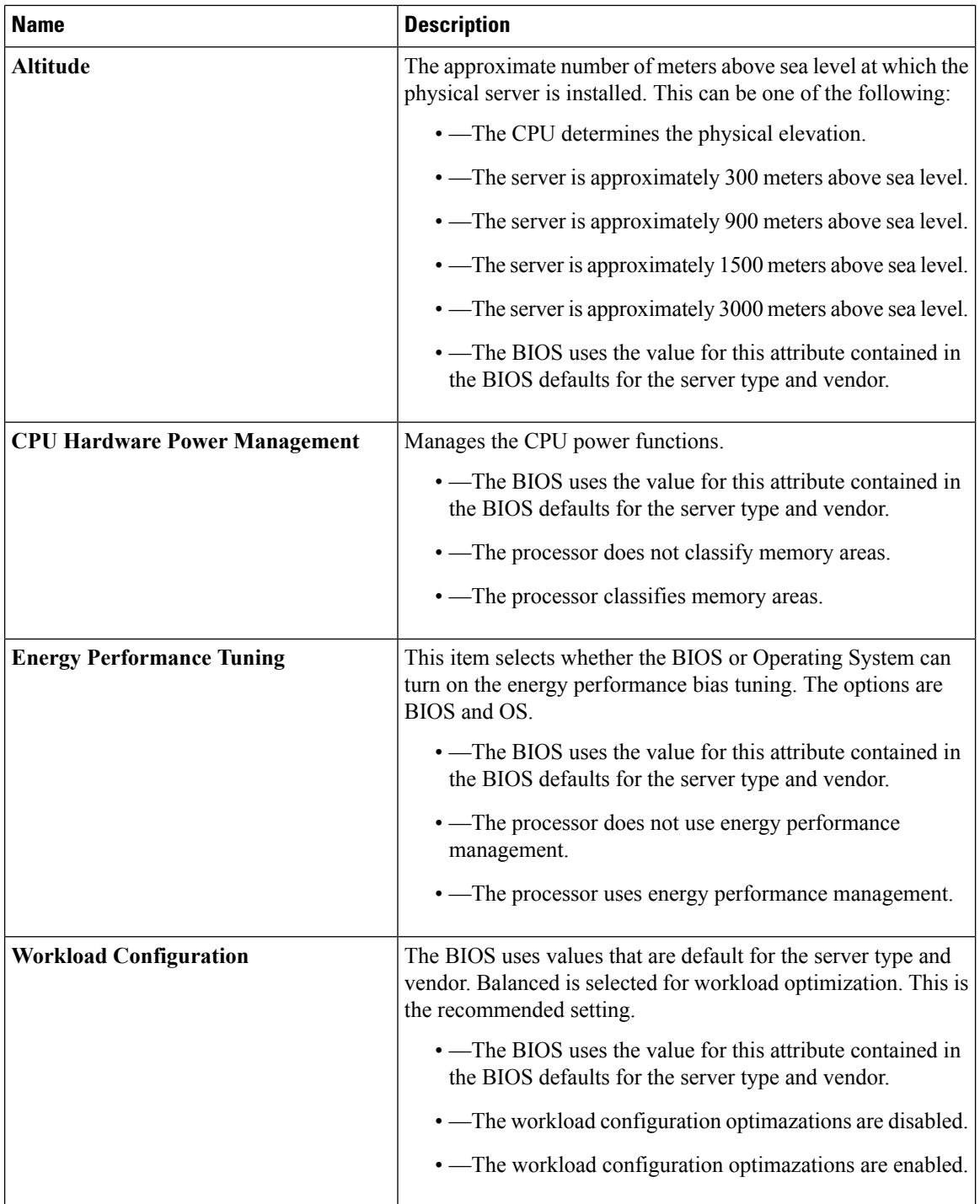

 $\mathbf l$ 

#### **Table 3: Prefetchers Tab**

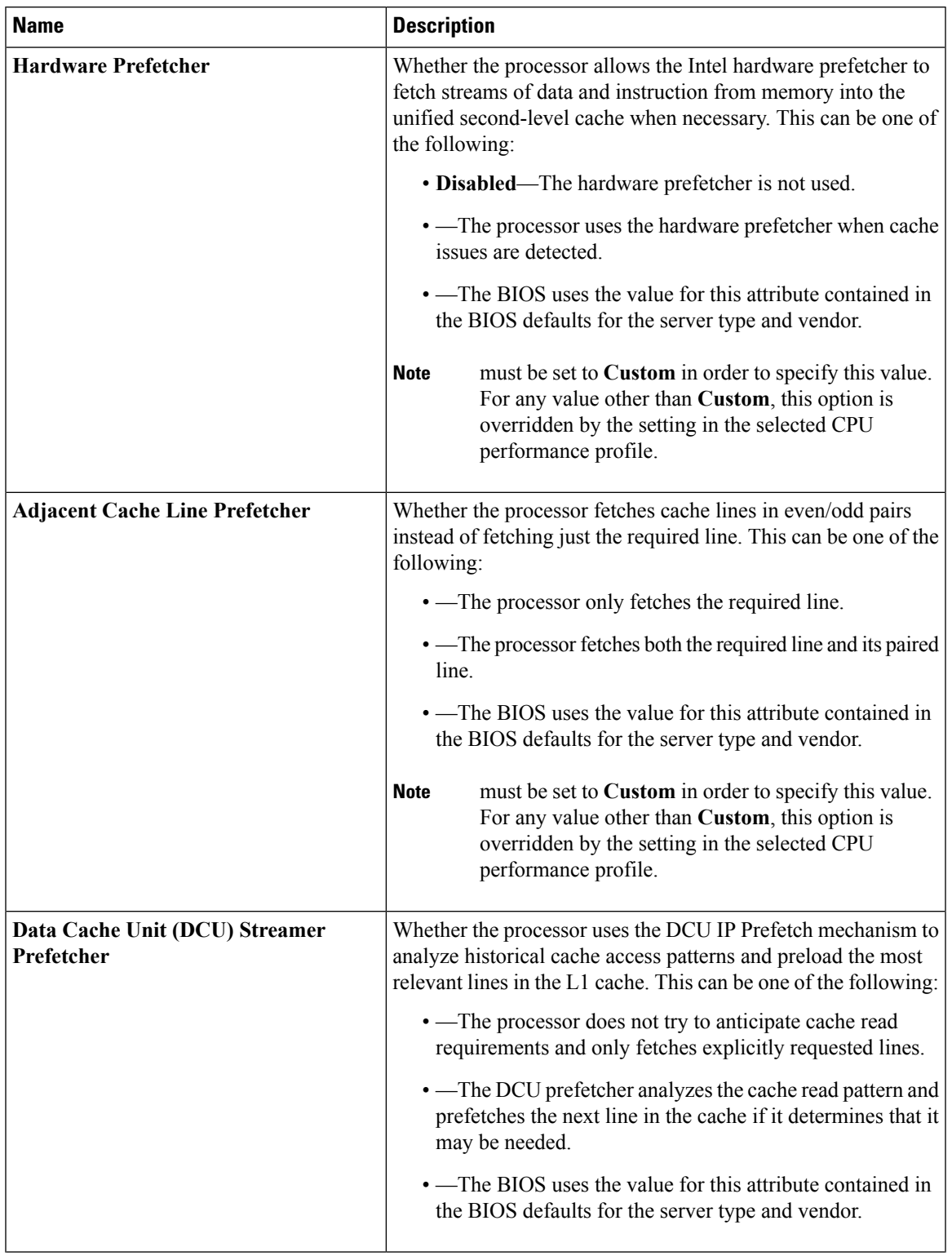

I

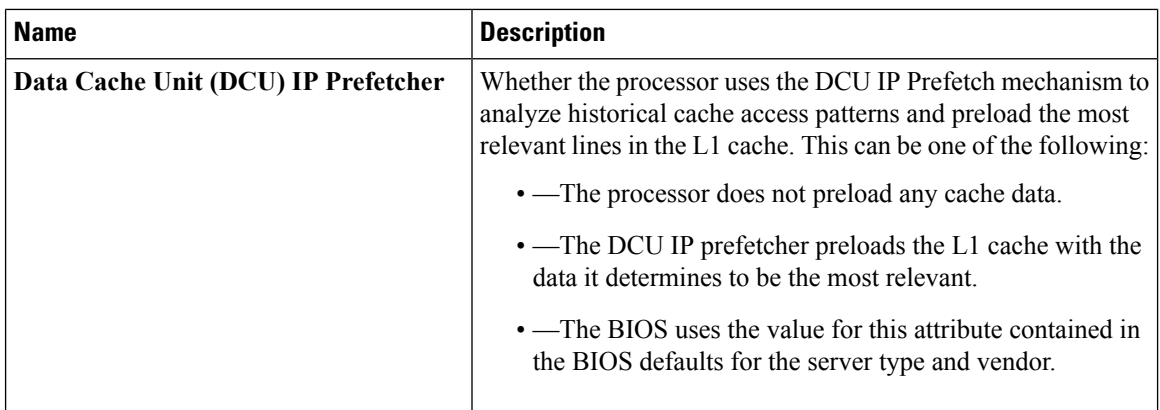

#### **Table 4: Technology Tab**

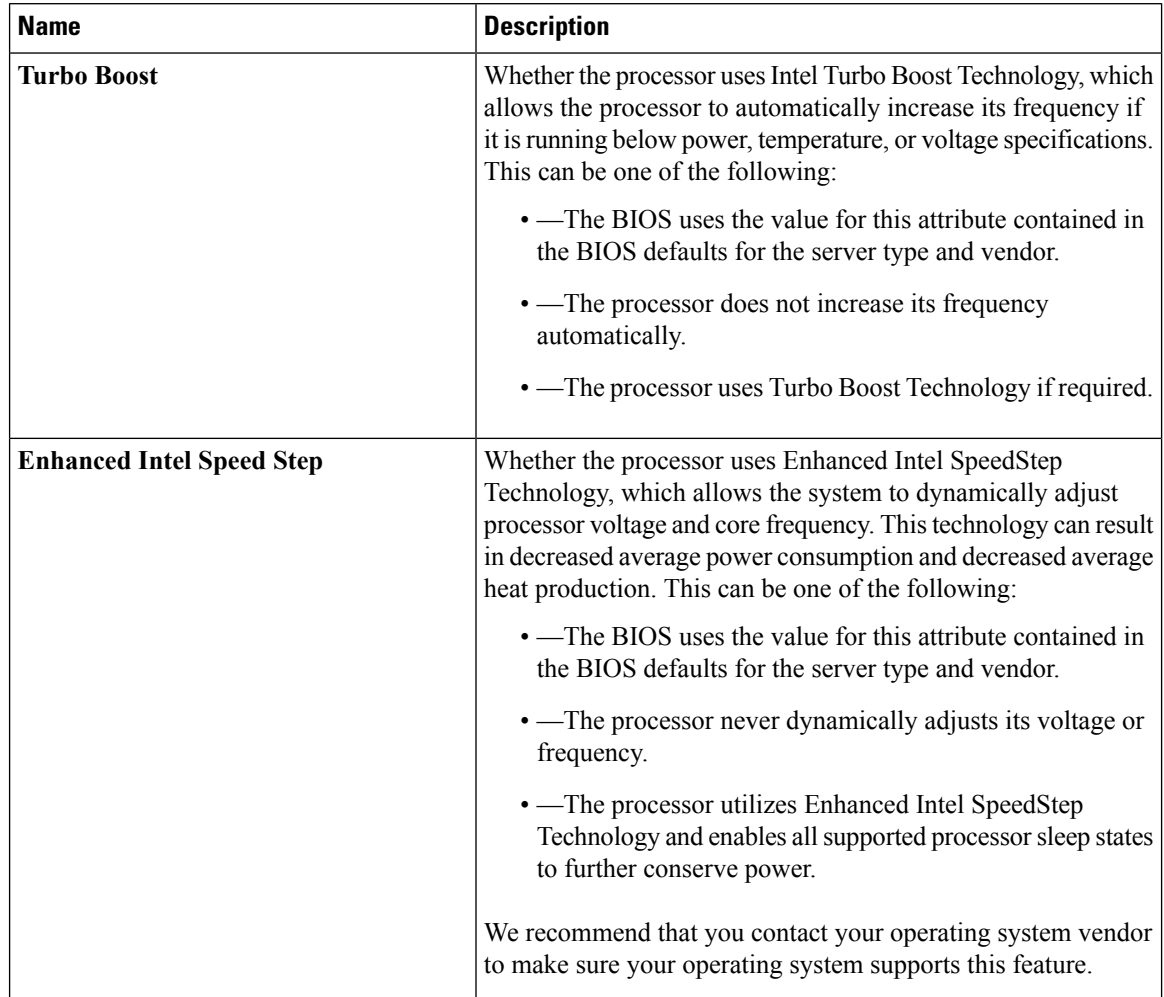

 $\mathbf l$ 

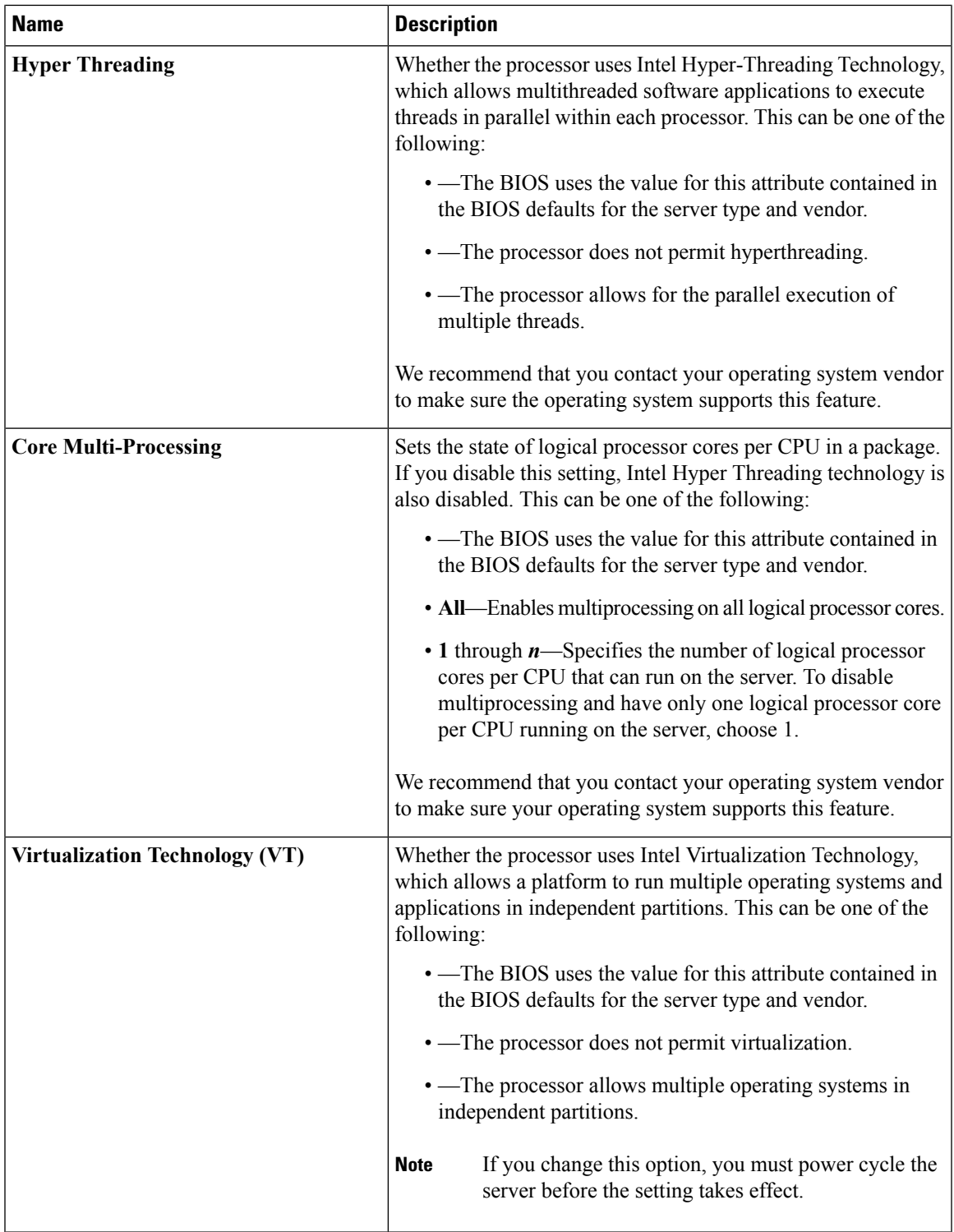

I

#### **Table 5: Power Tab**

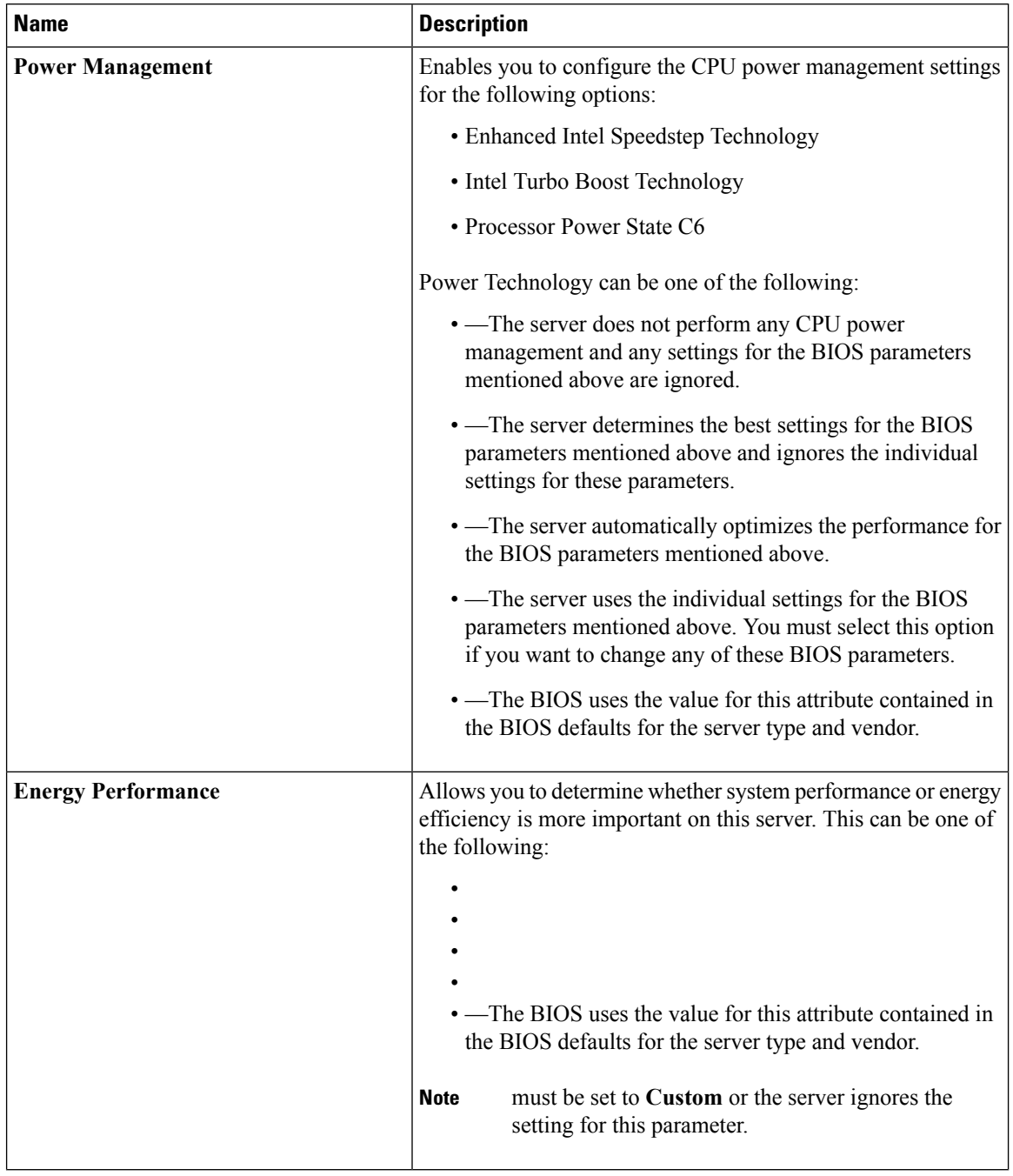
$\overline{\phantom{a}}$ 

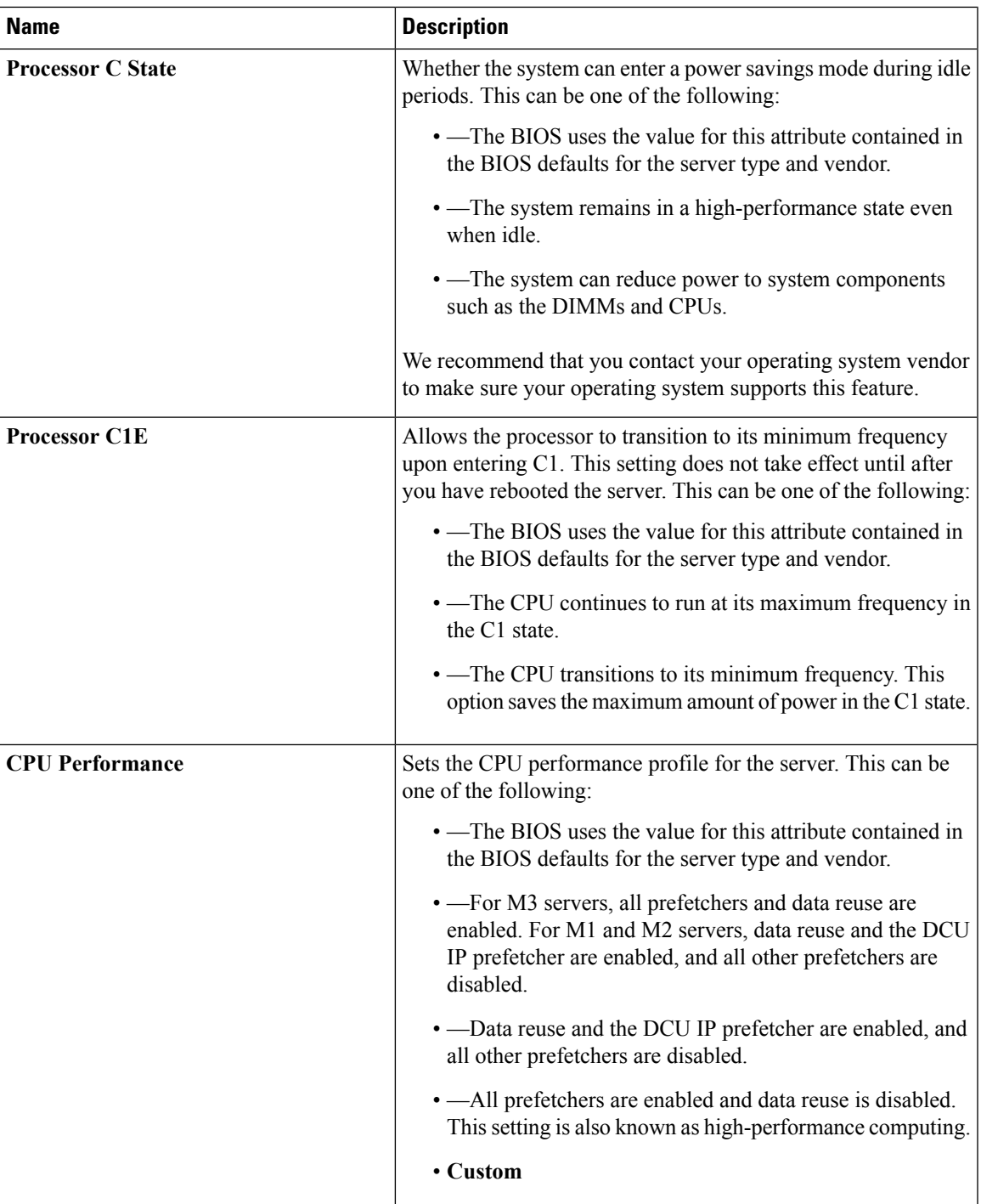

I

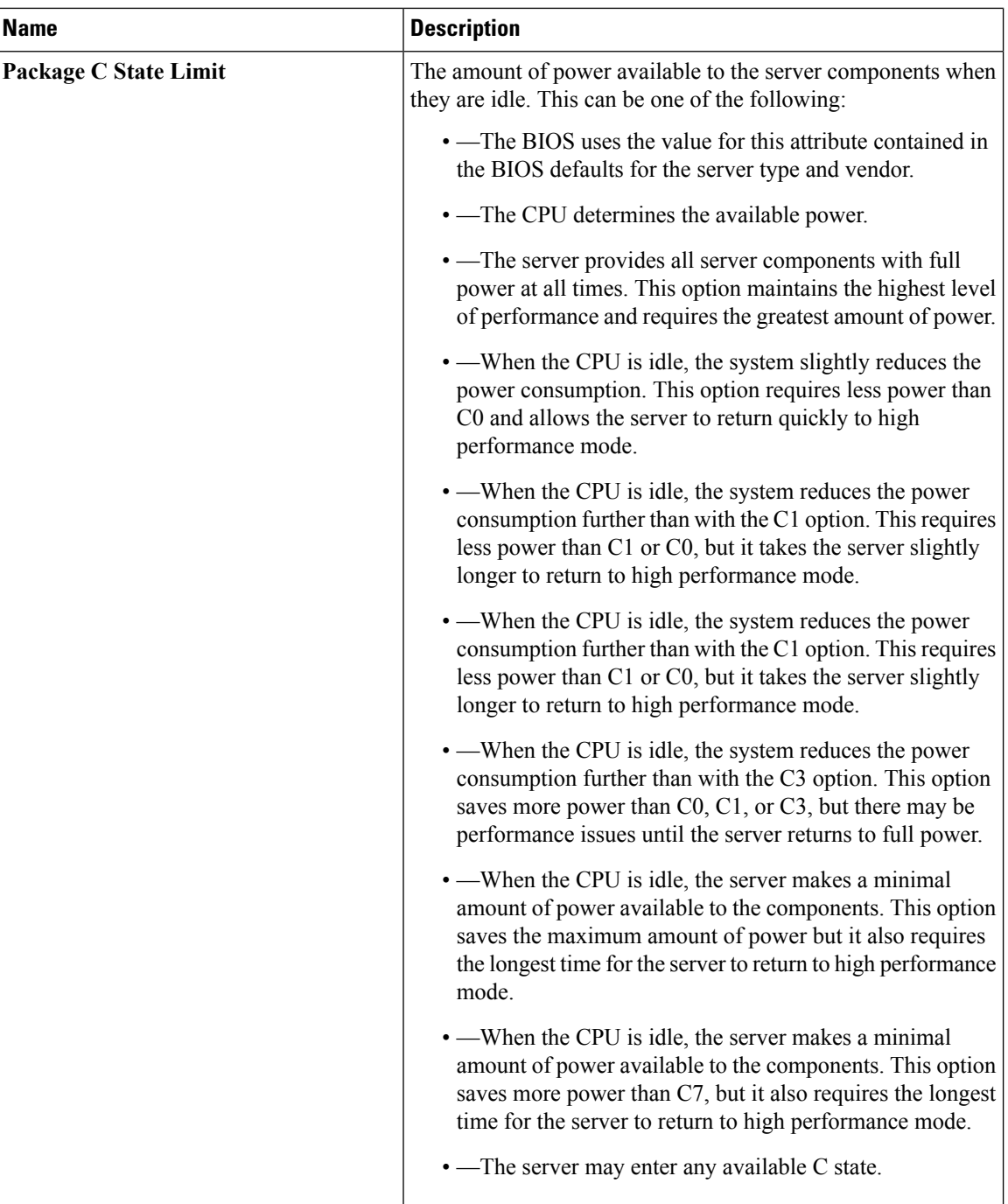

 $\mathbf I$ 

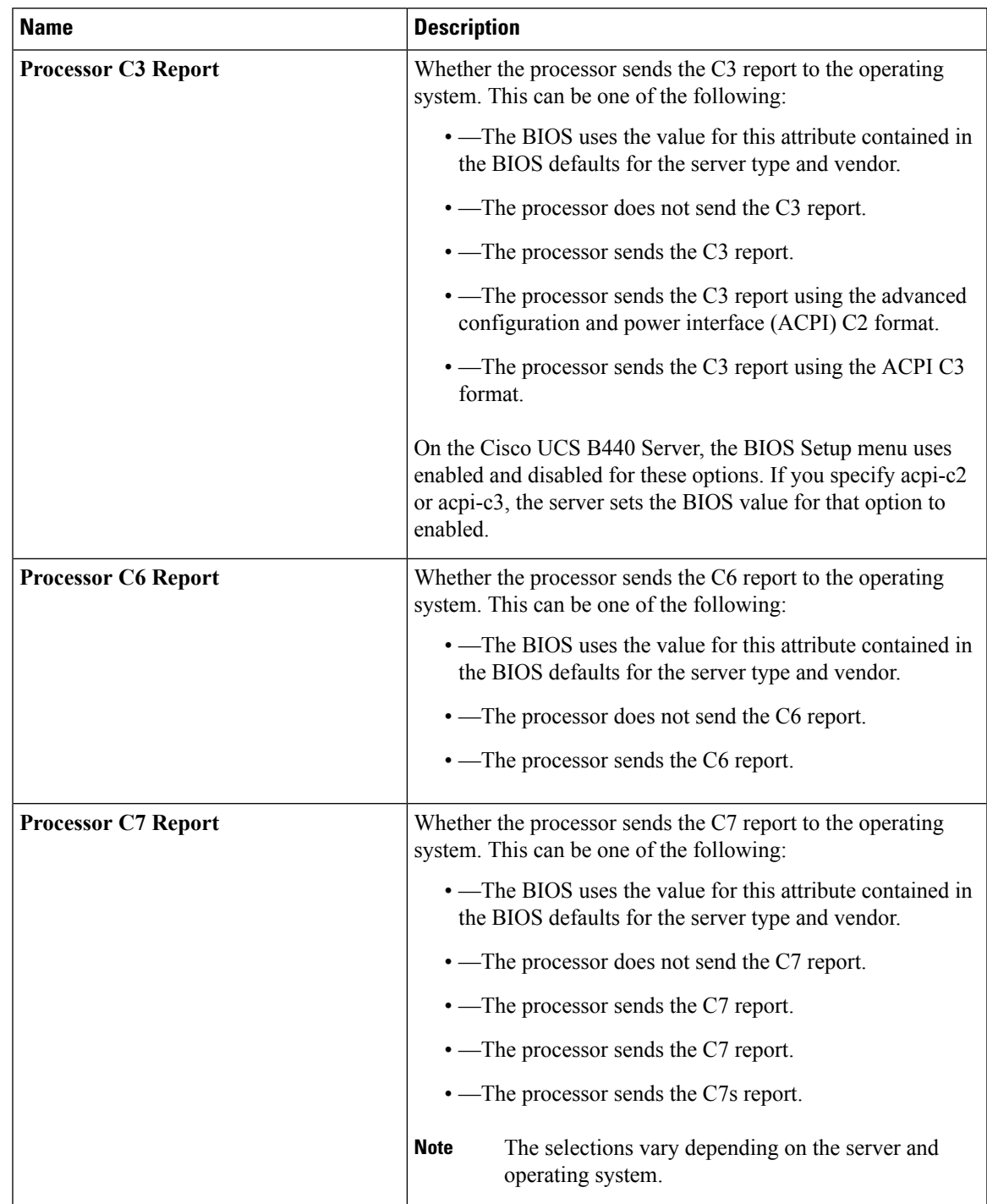

### **Table 6: Errors and Reporting Tab**

 $\mathbf I$ 

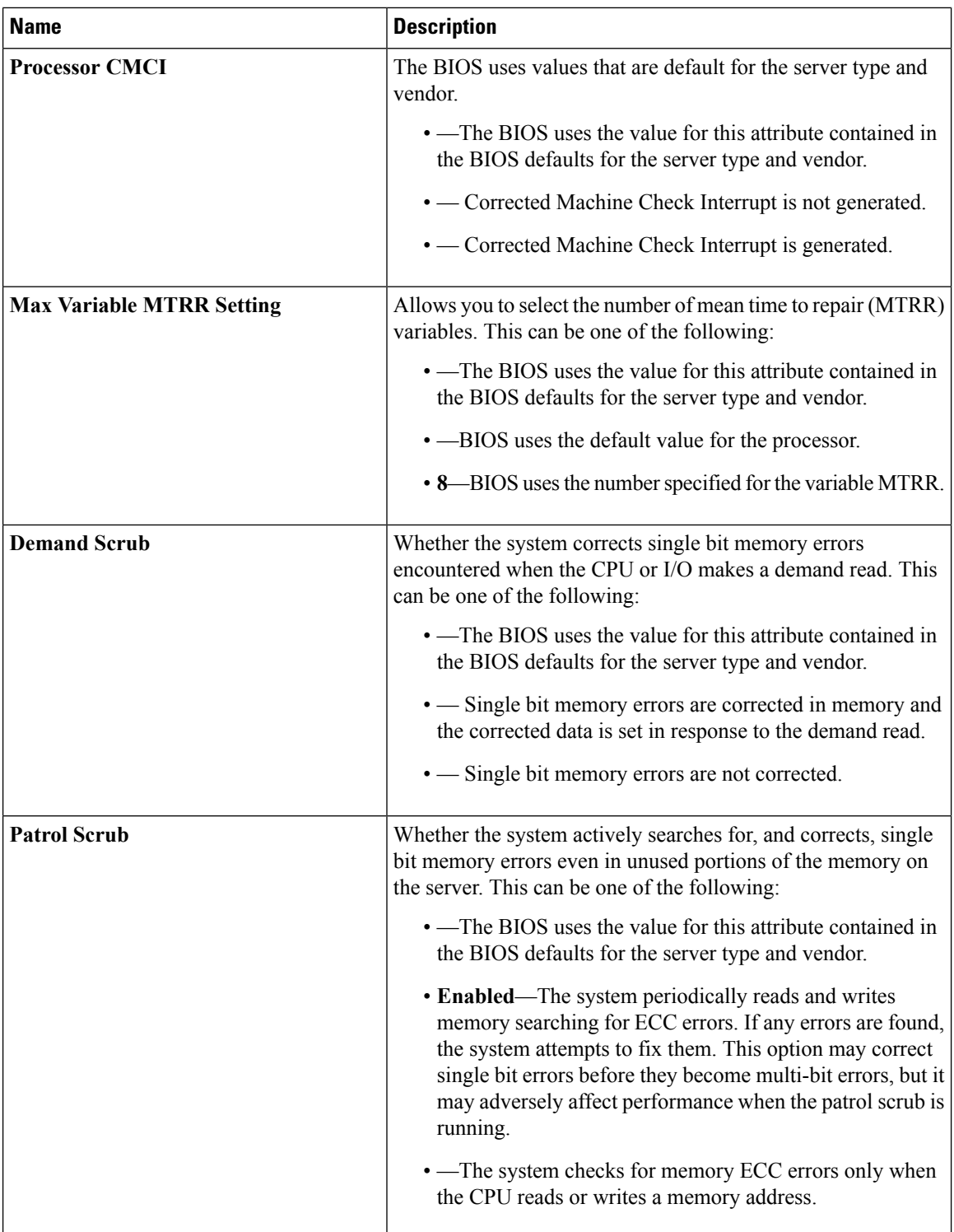

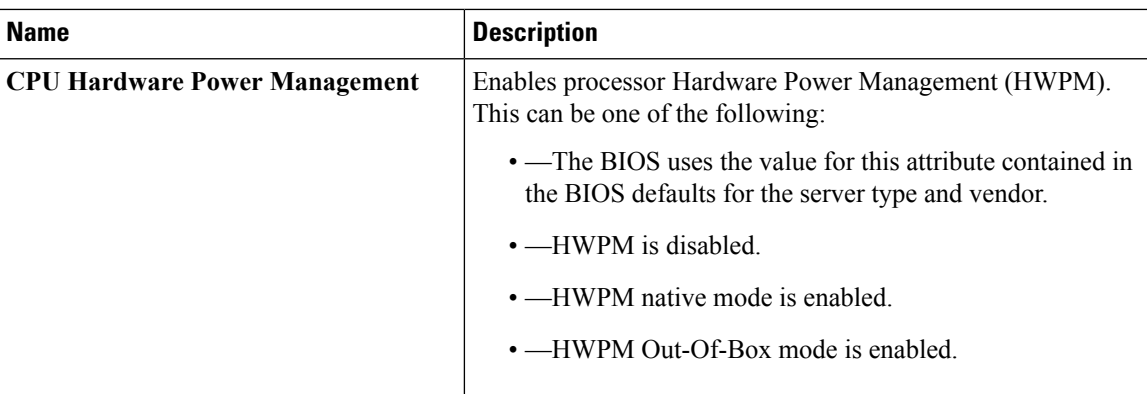

# **I/O BIOS Settings**

The following table lists the I/O BIOS settings that you can configure through a BIOS policy or the default BIOS settings:

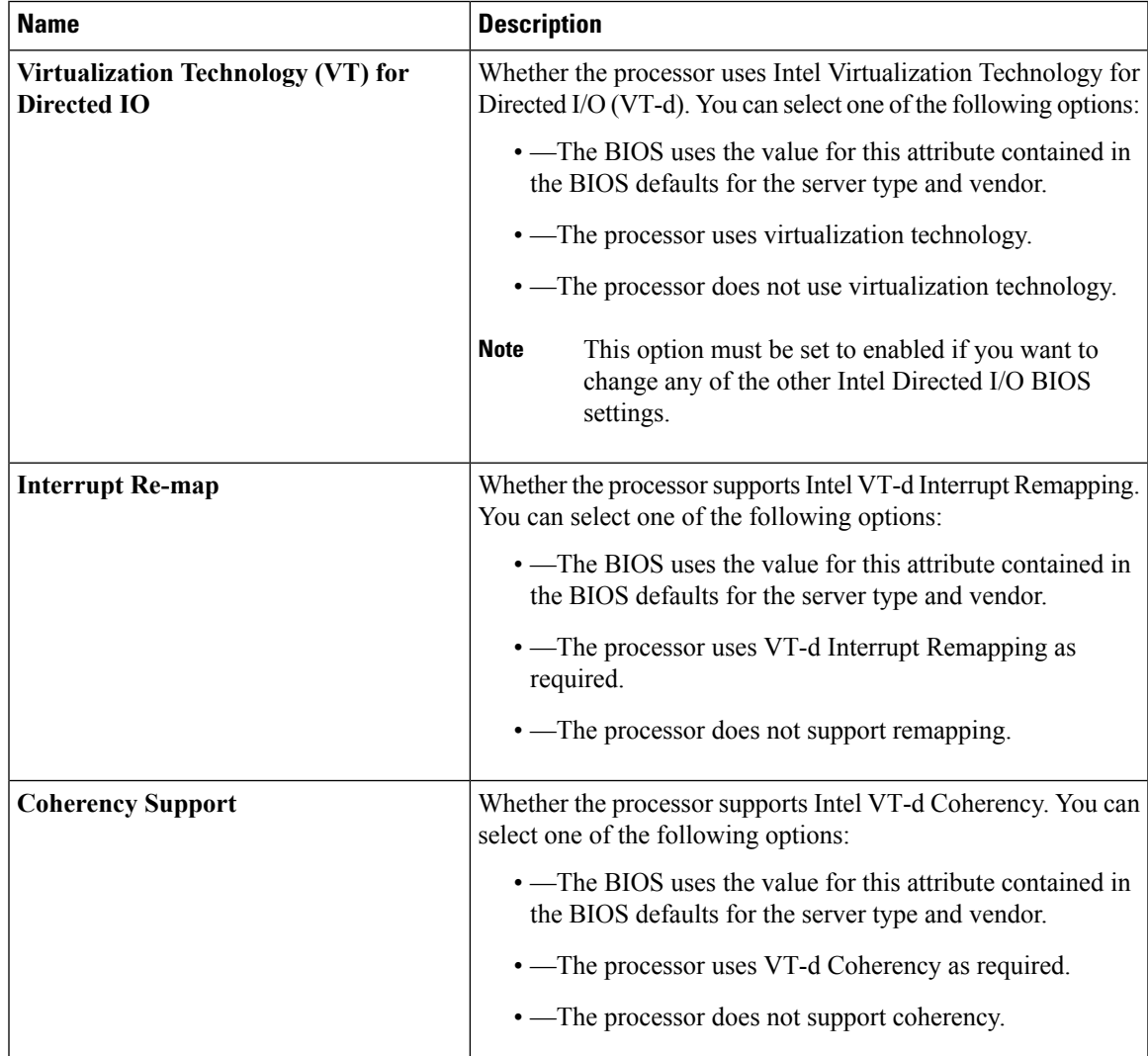

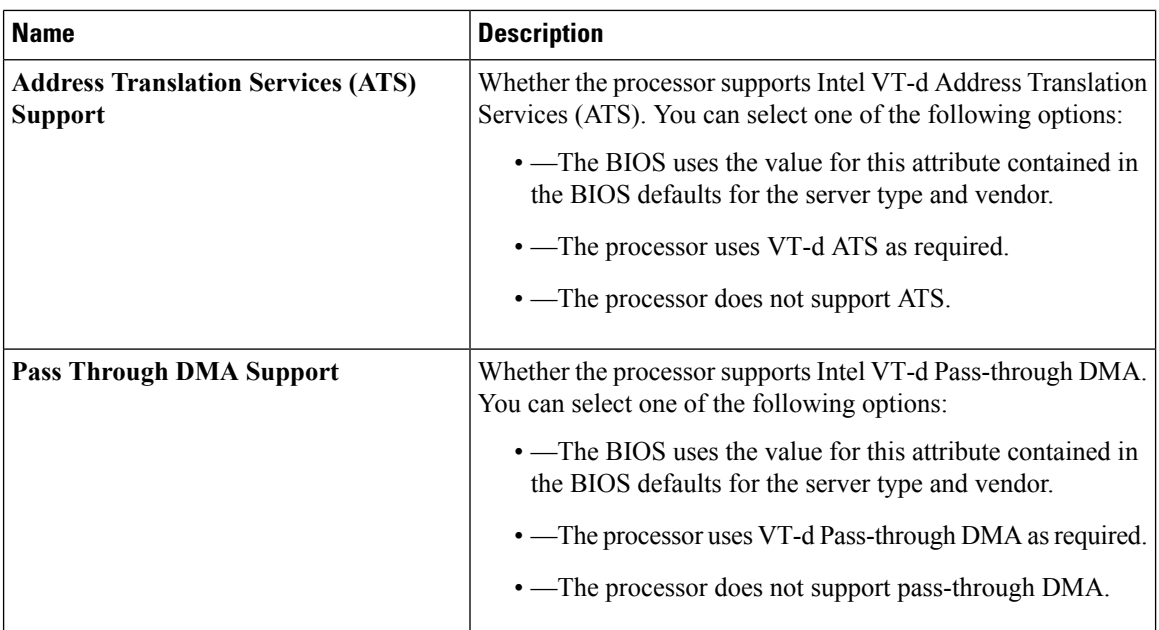

## **RAS Memory BIOS Settings**

The following table lists the RAS memory BIOS settings that you can configure through a BIOS policy or the default BIOS settings:

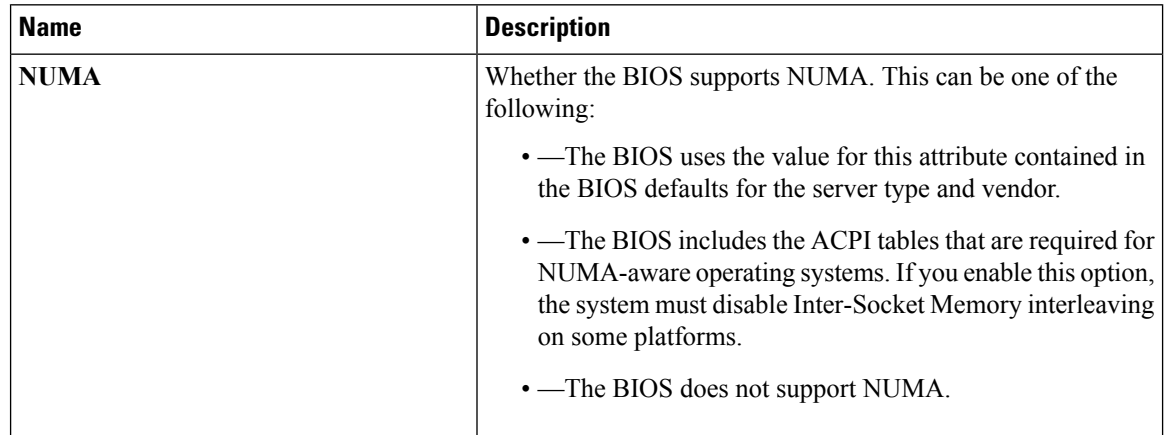

 $\mathbf{I}$ 

 $\mathbf{l}$ 

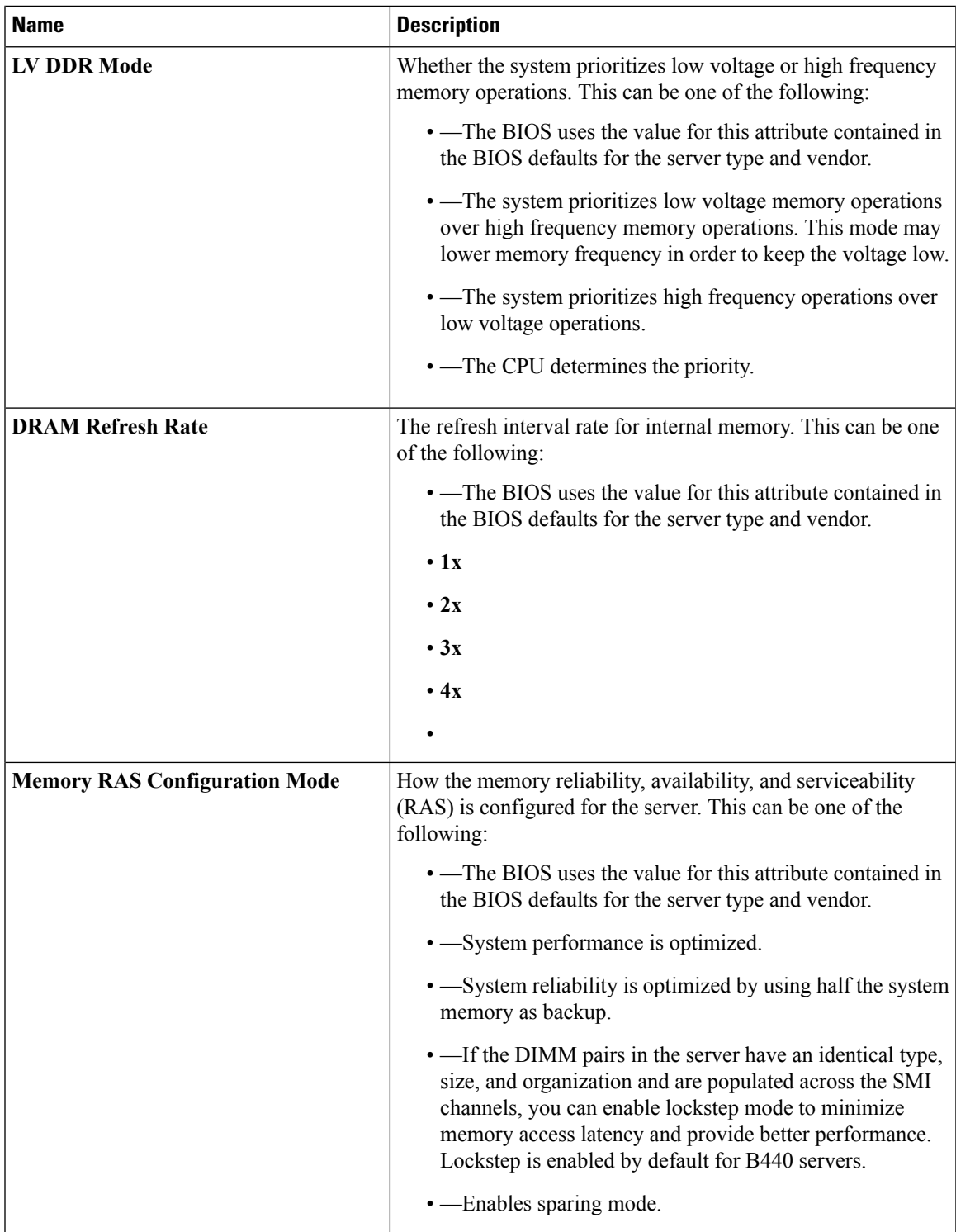

J

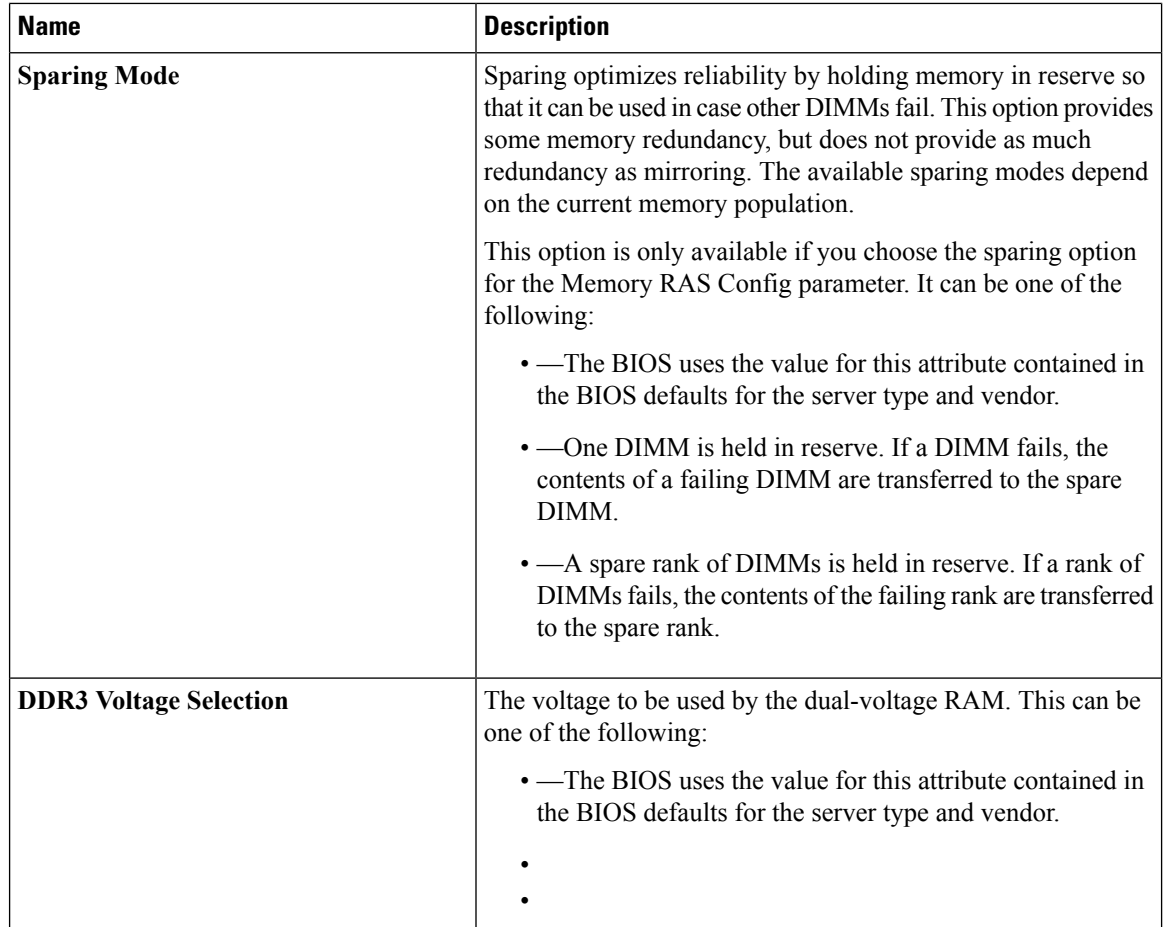

# **USB BIOS Settings**

The following tables list the USB BIOS settings that you can configure through a BIOS policy or the default BIOS settings:

### **Basic Tab**

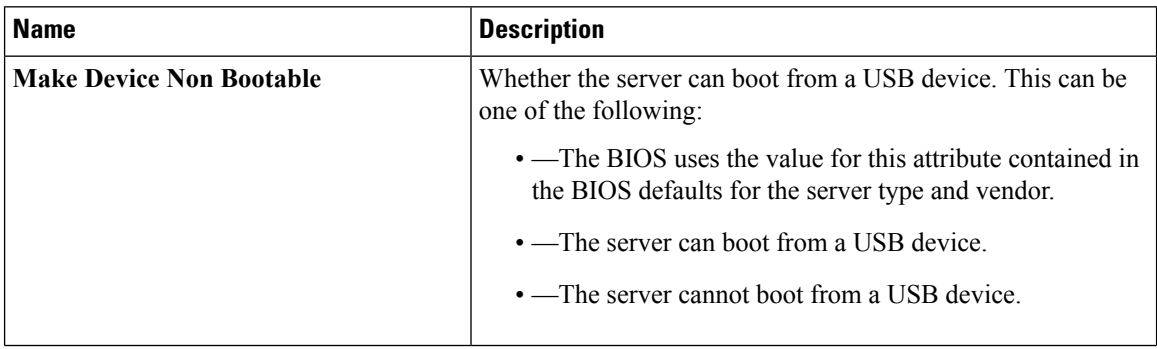

 $\mathbf{l}$ 

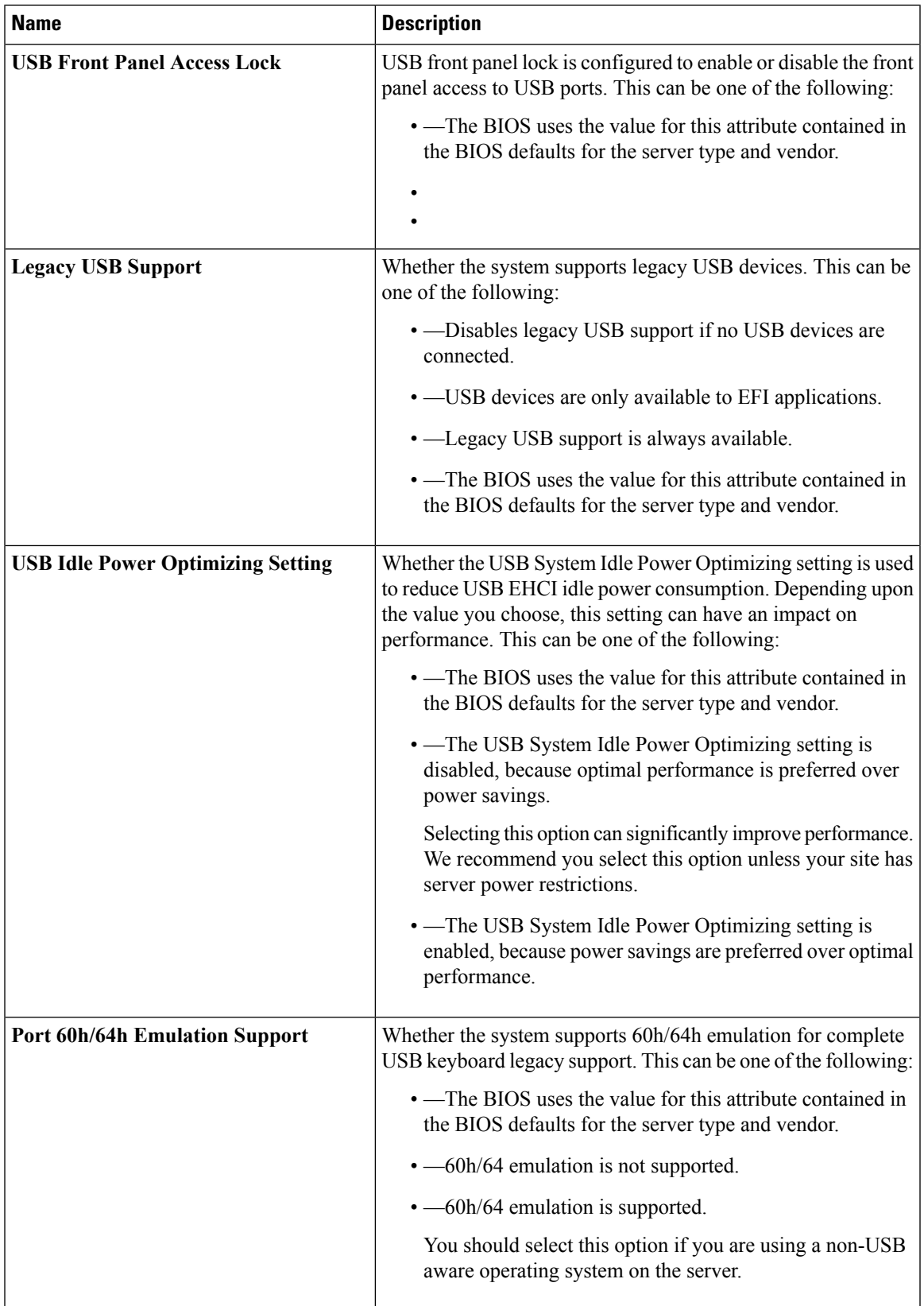

I

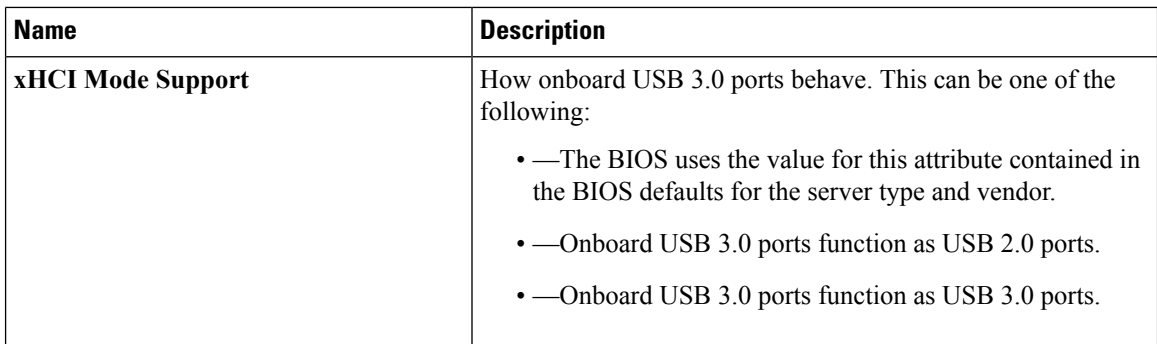

### **Device Management Tab**

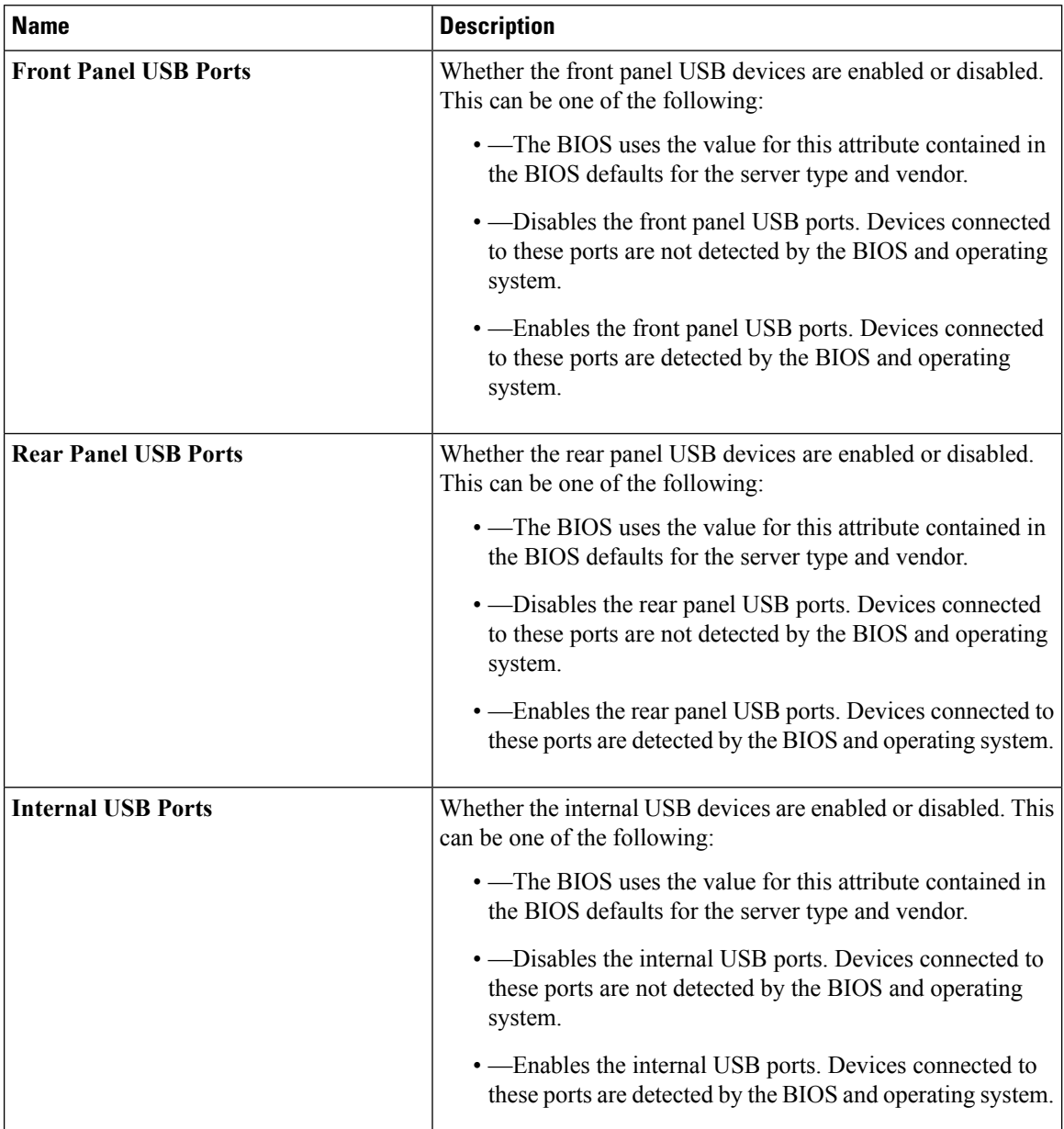

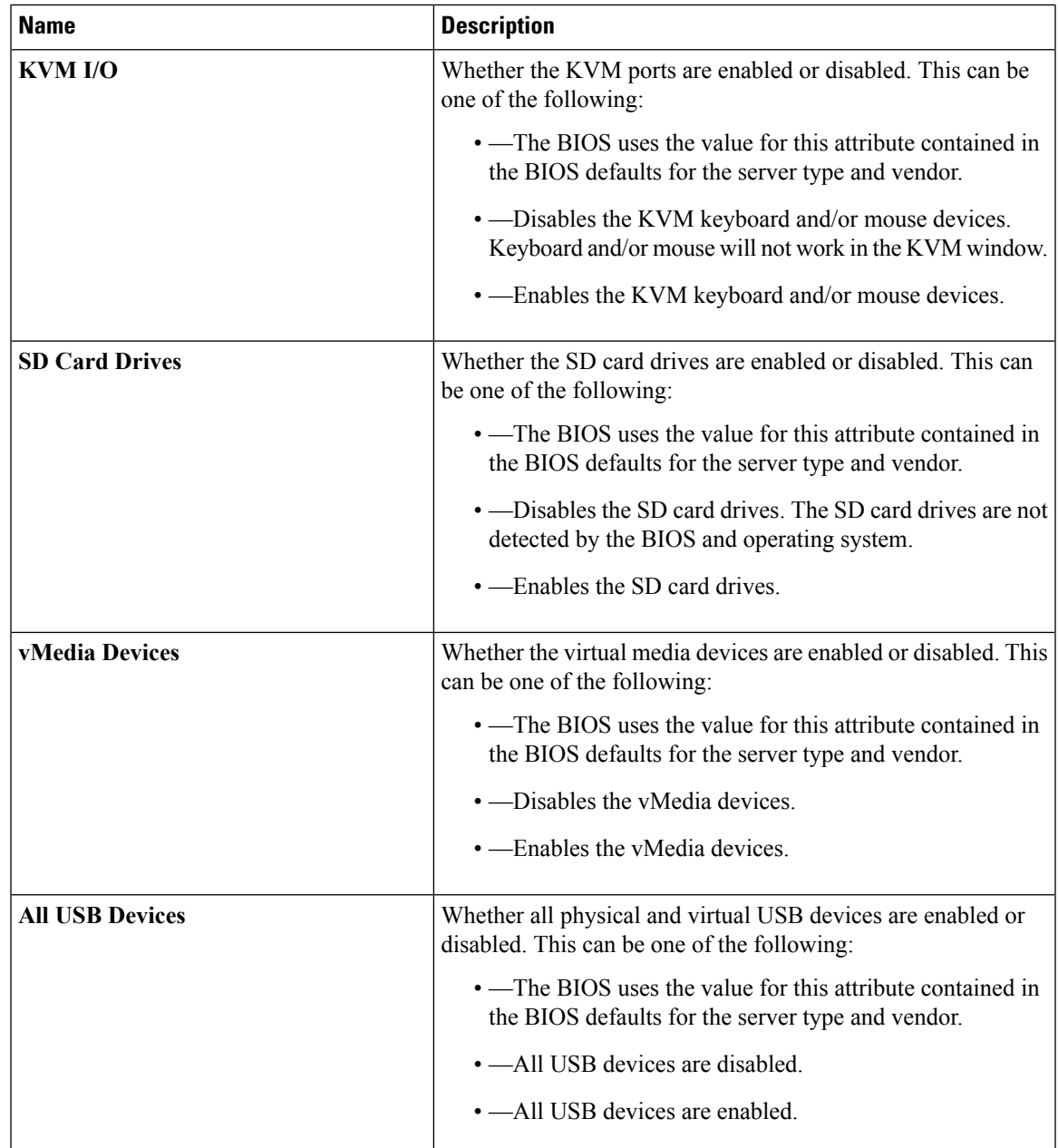

# **PCI BIOS Settings**

The following tables list the PCI configuration BIOS settings that you can configure through a BIOS policy or the default BIOS settings:

I

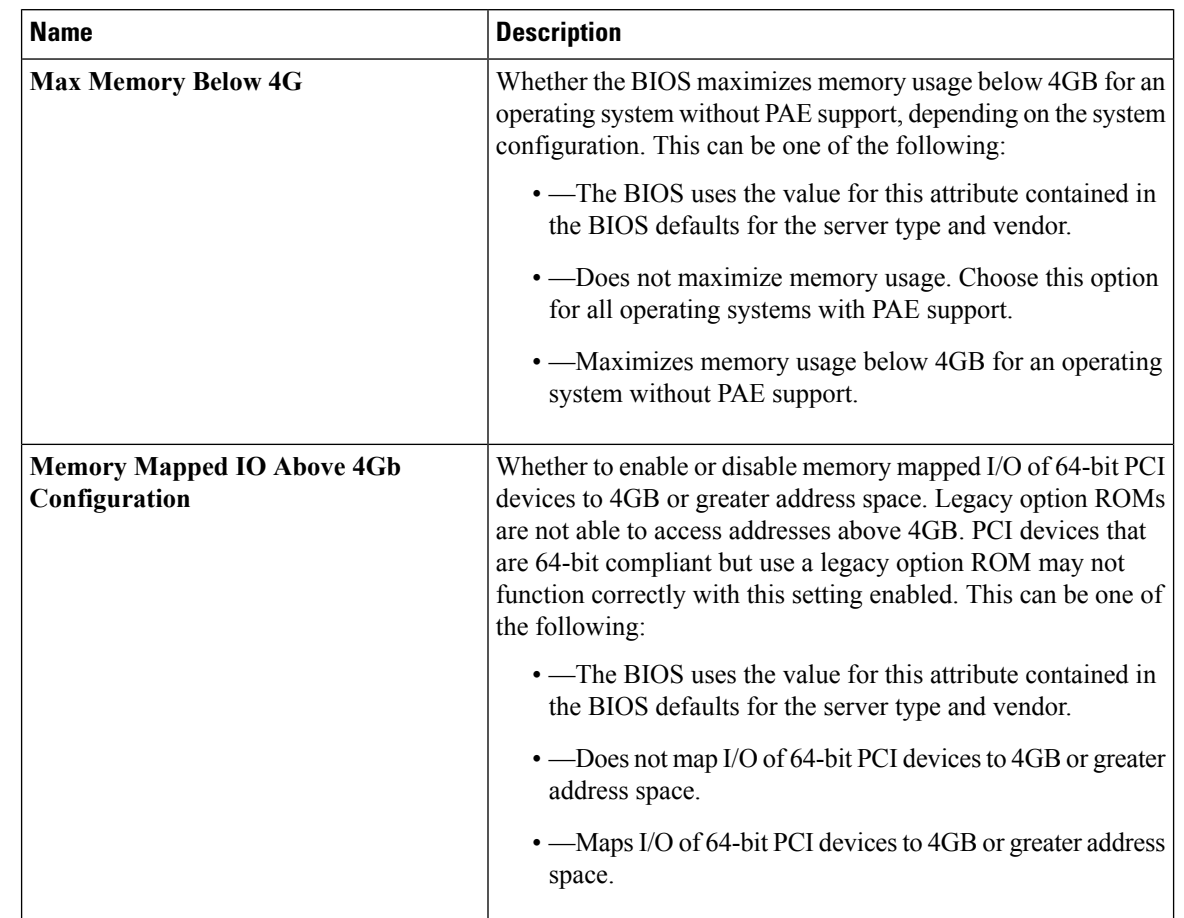

### **Table 7: Basic Tab**

 $\mathbf{l}$ 

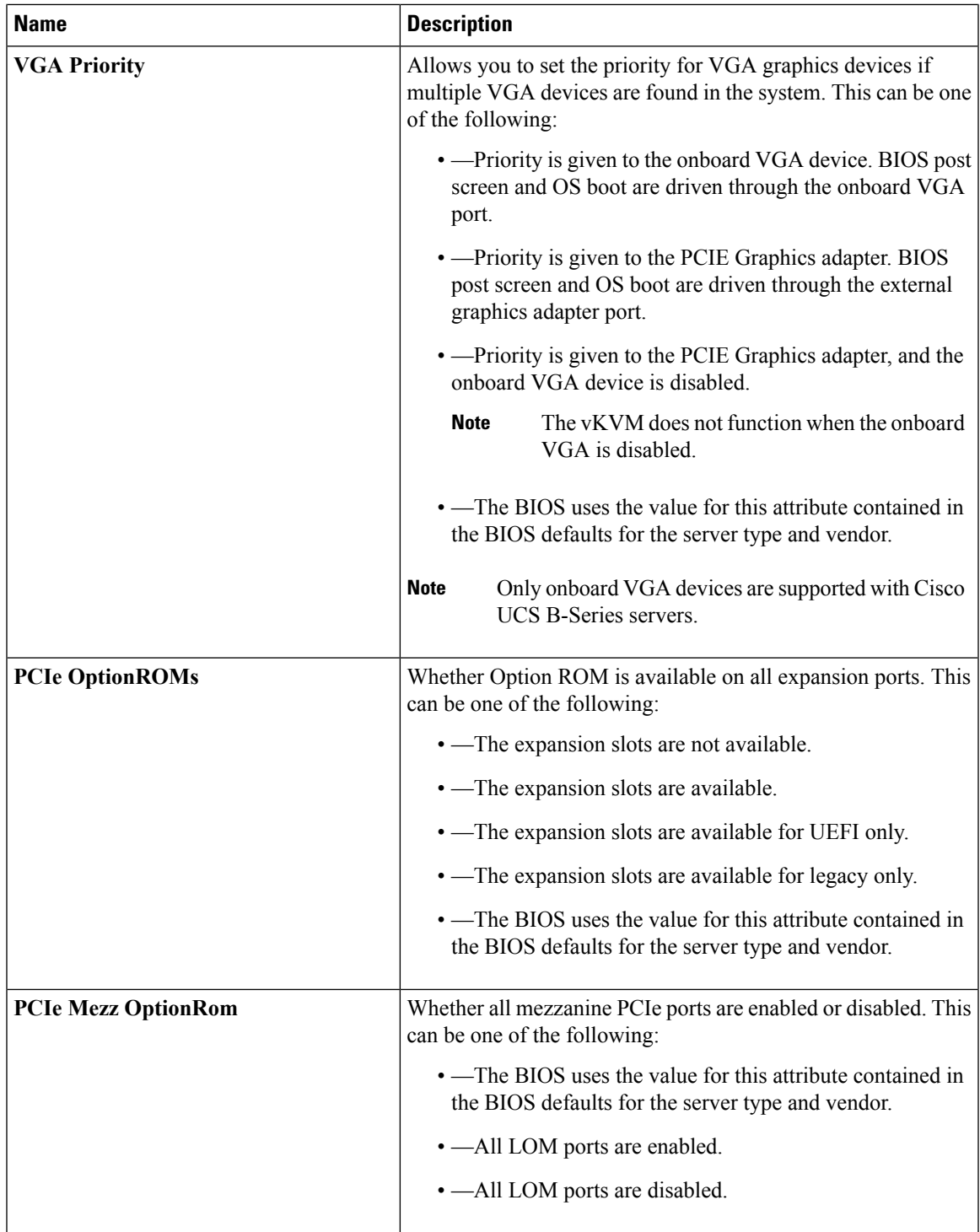

I

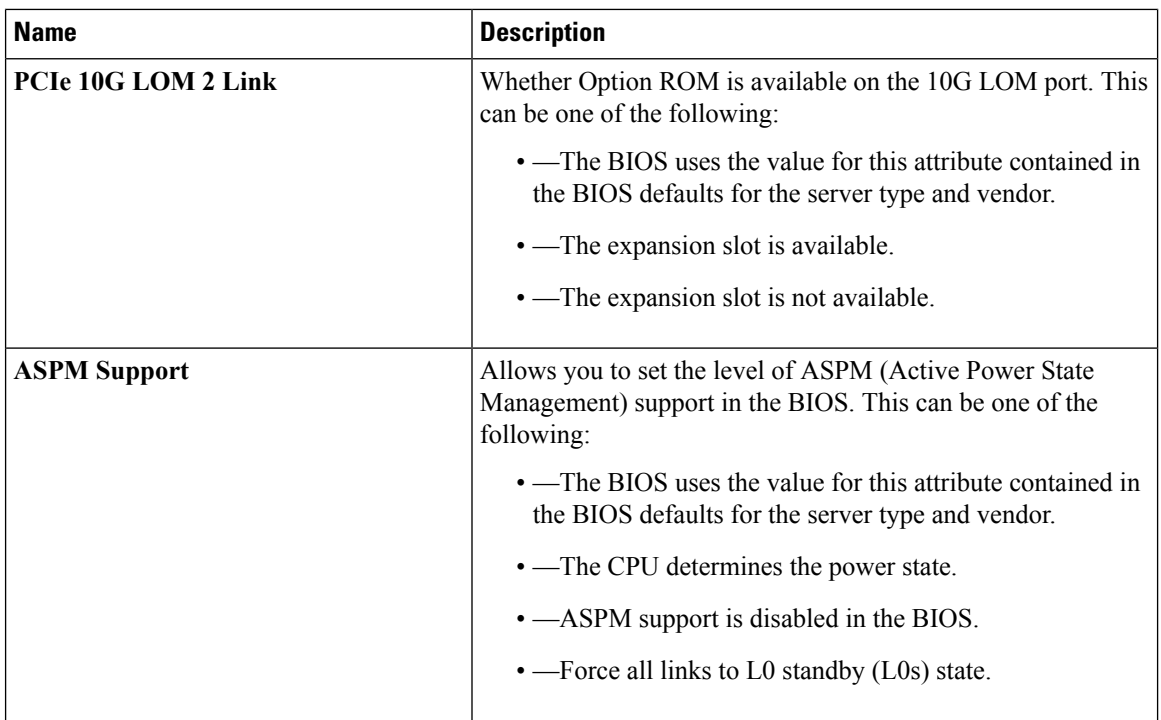

#### **Table 8: PCIe Slot Link Speed Tab**

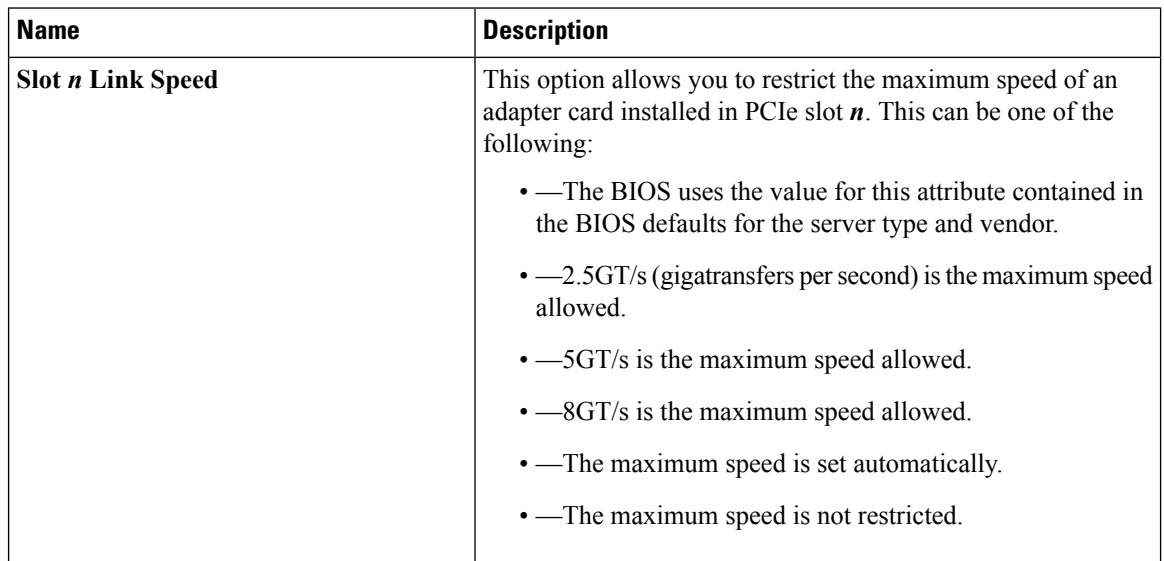

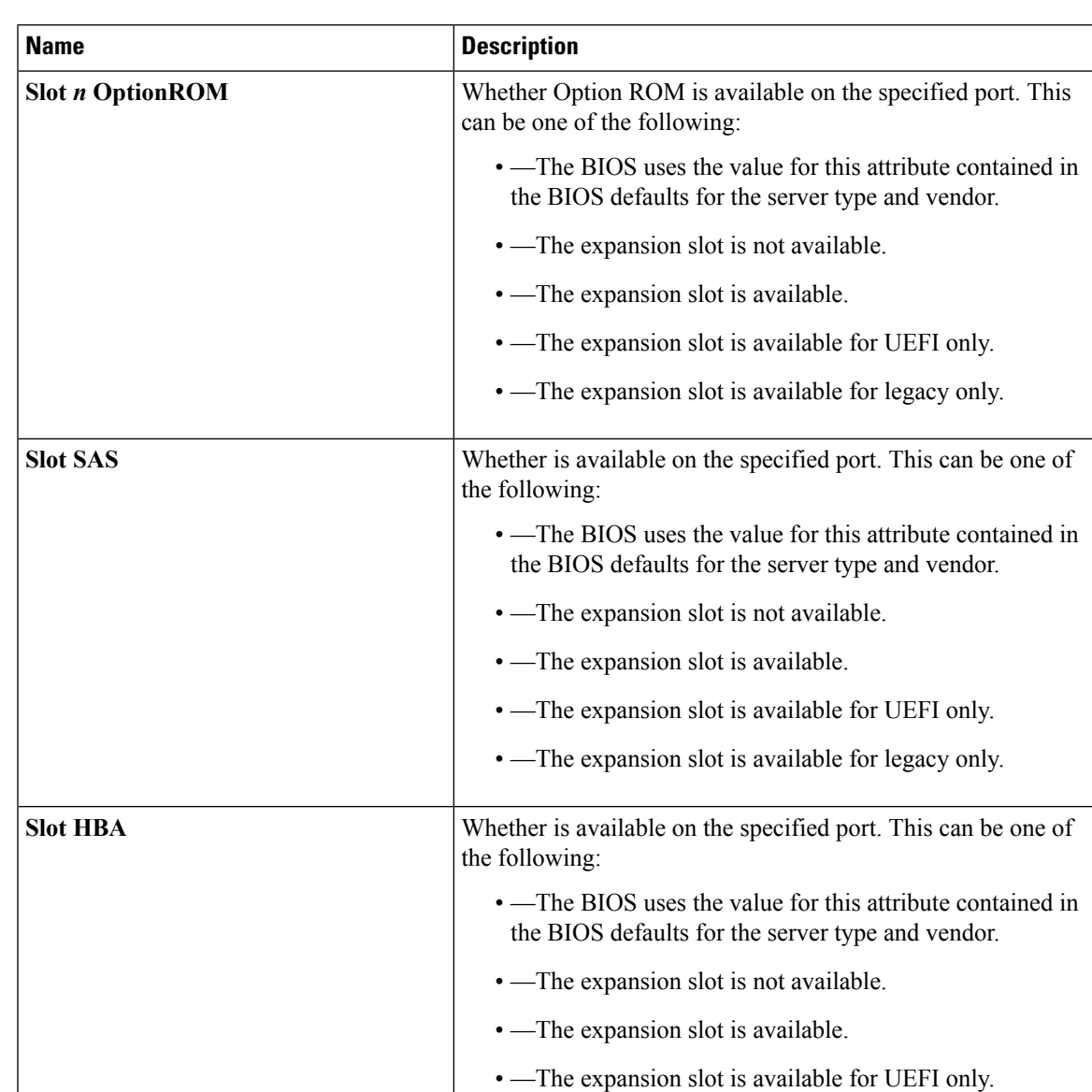

### **Table 9: PCIe Slot OptionROM Tab**

• —The expansion slot is available for legacy only.

I

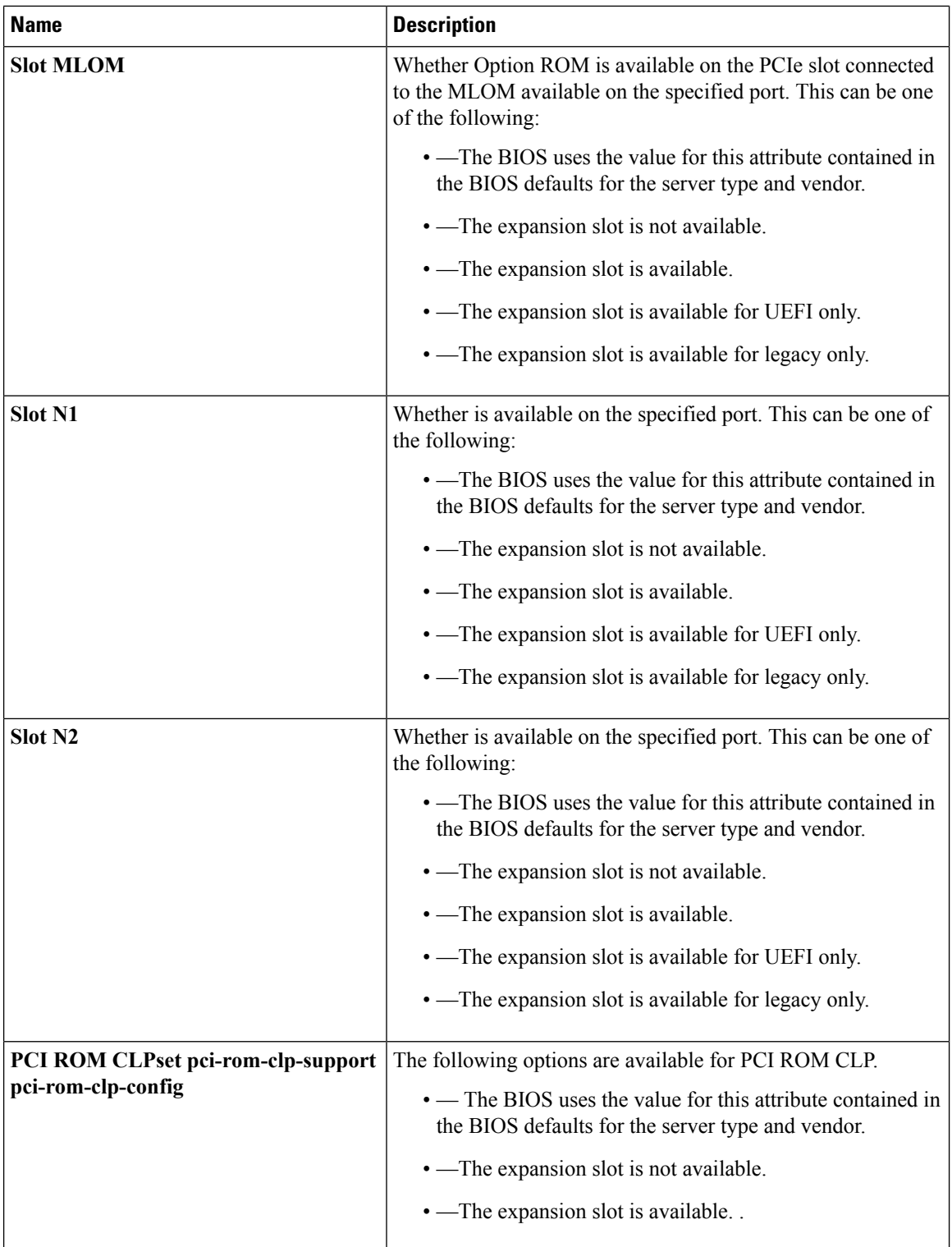

 $\mathbf{l}$ 

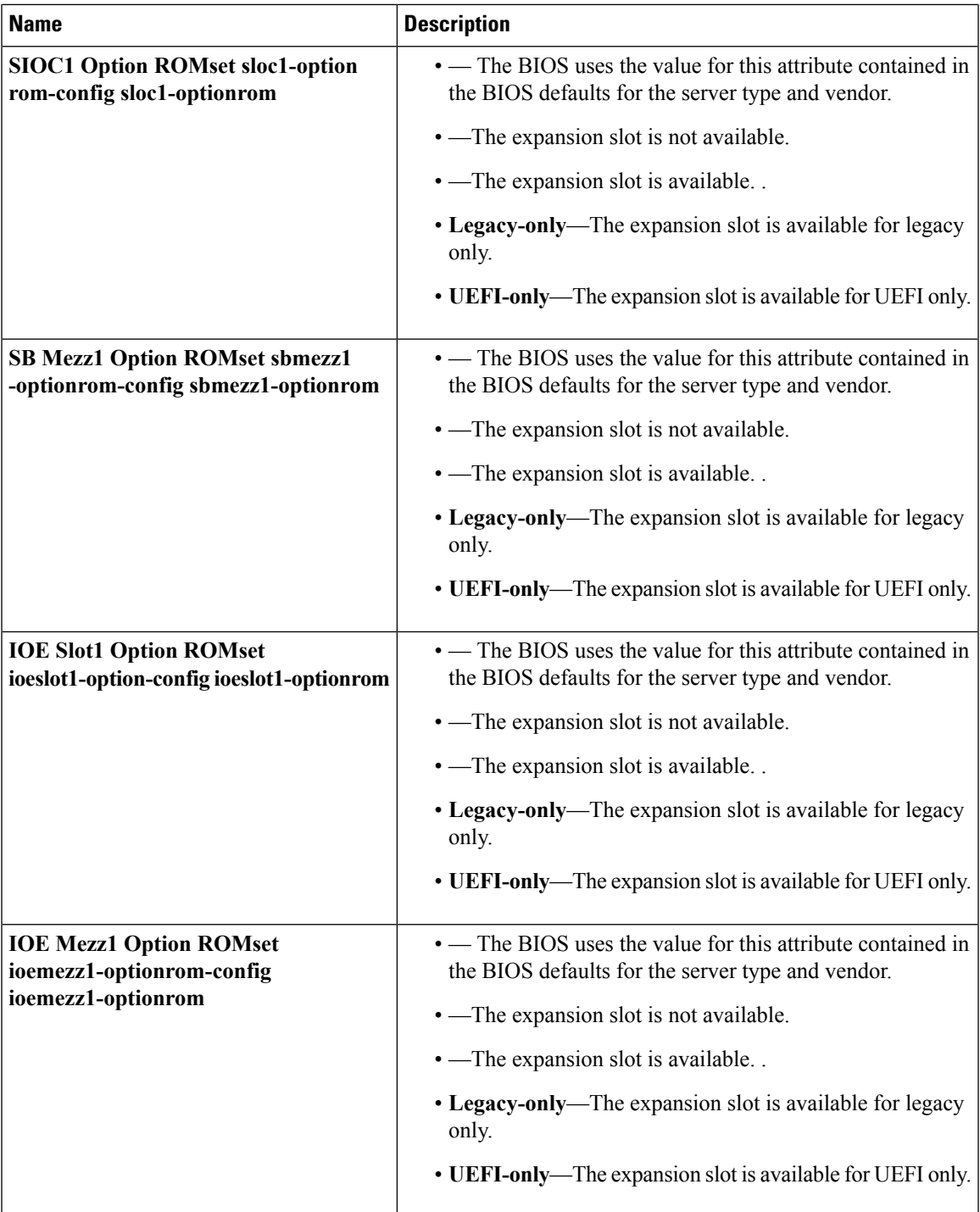

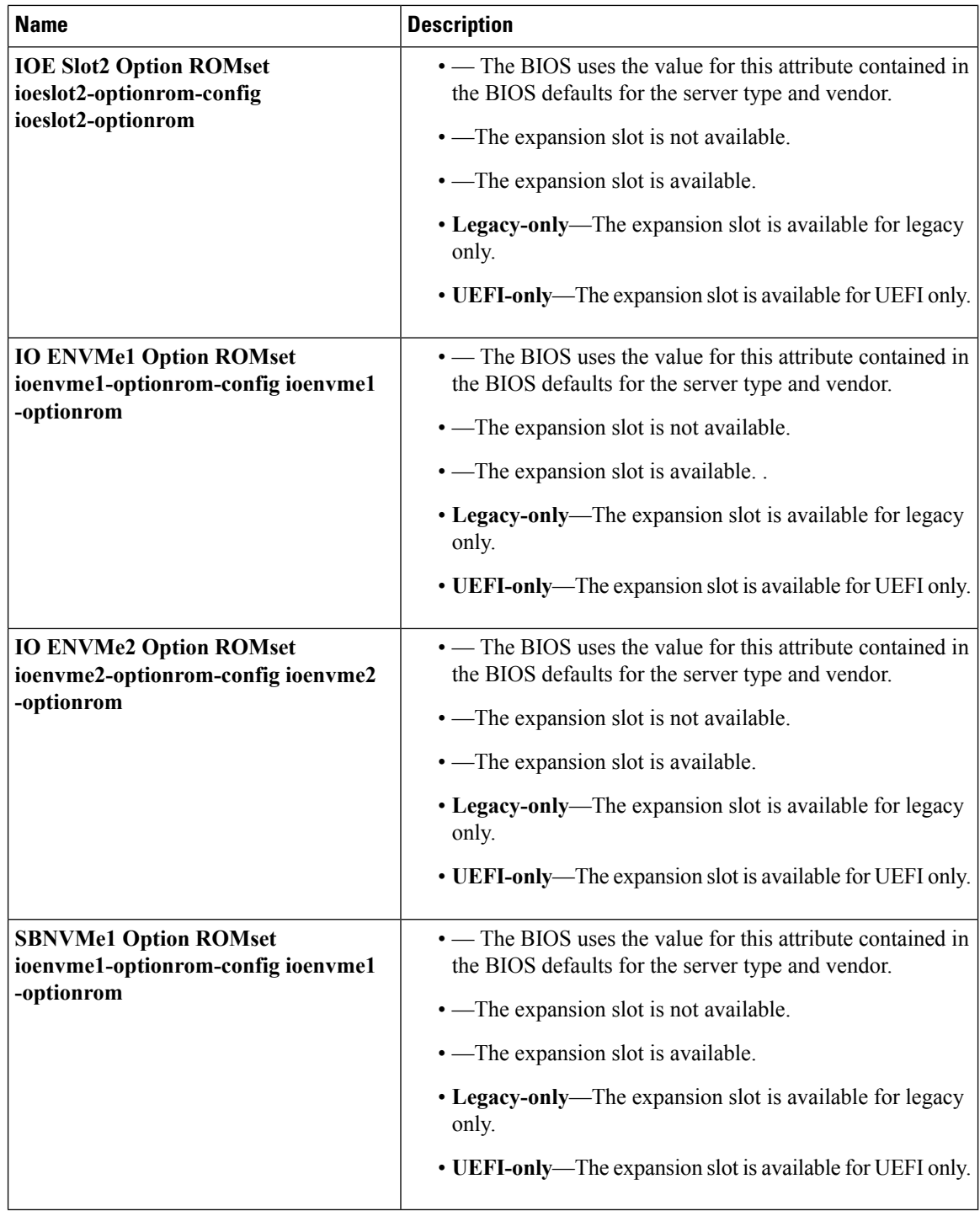

## **Graphics Configuration BIOS Settings**

The following tables list the graphics configuration BIOS settings that you can configure through a BIOS policy or the default BIOS settings:

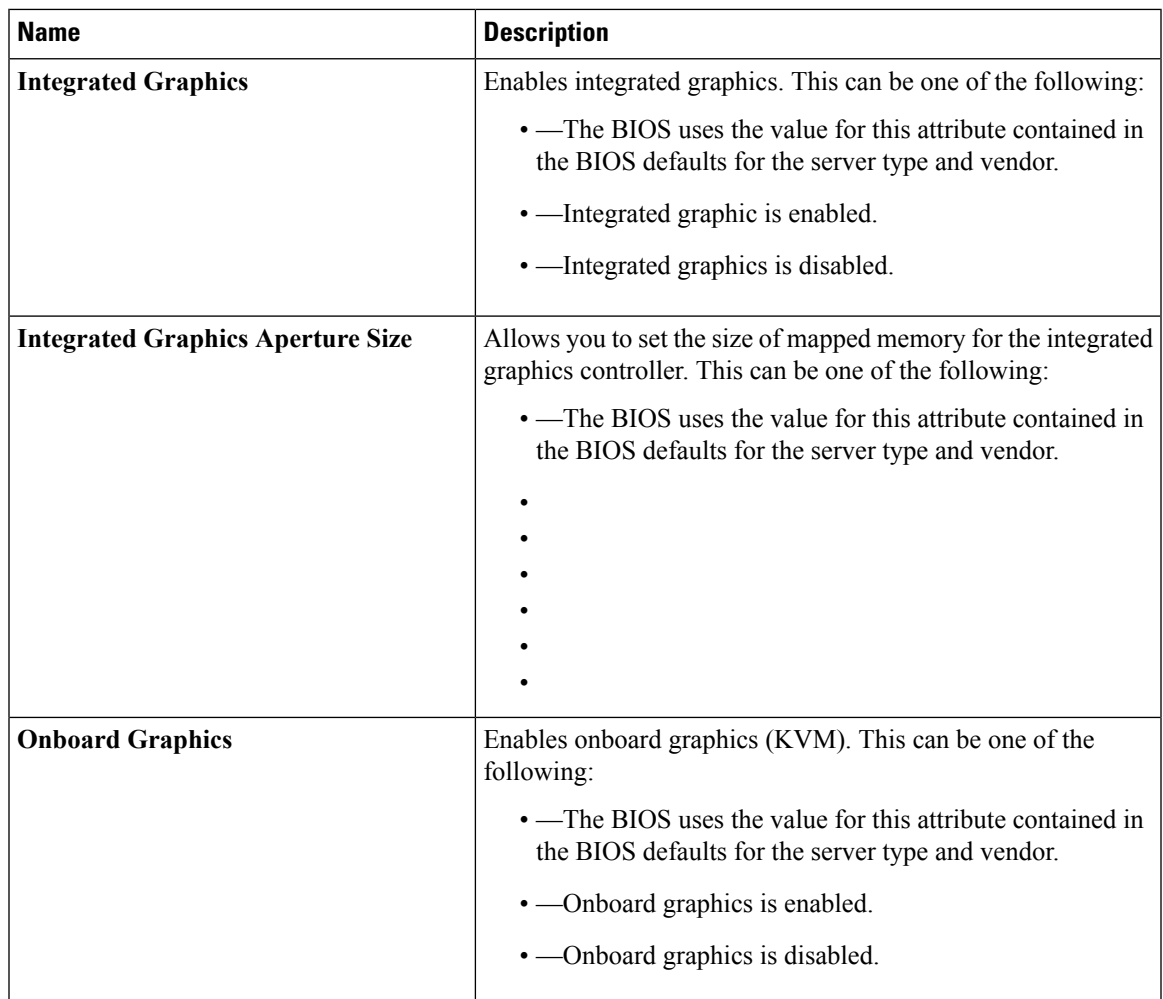

# **Boot Options BIOS Settings**

The following table lists the boot options BIOS settings that you can configure through a BIOS policy or the default BIOS settings:

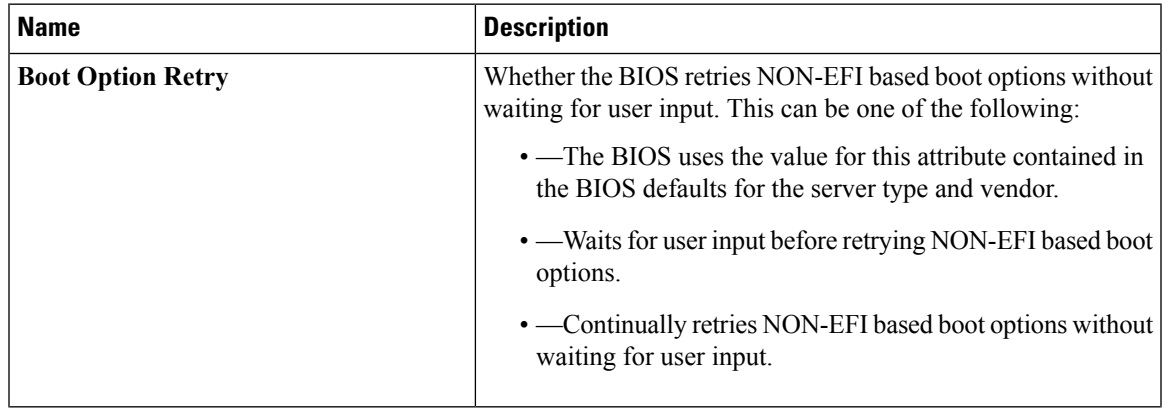

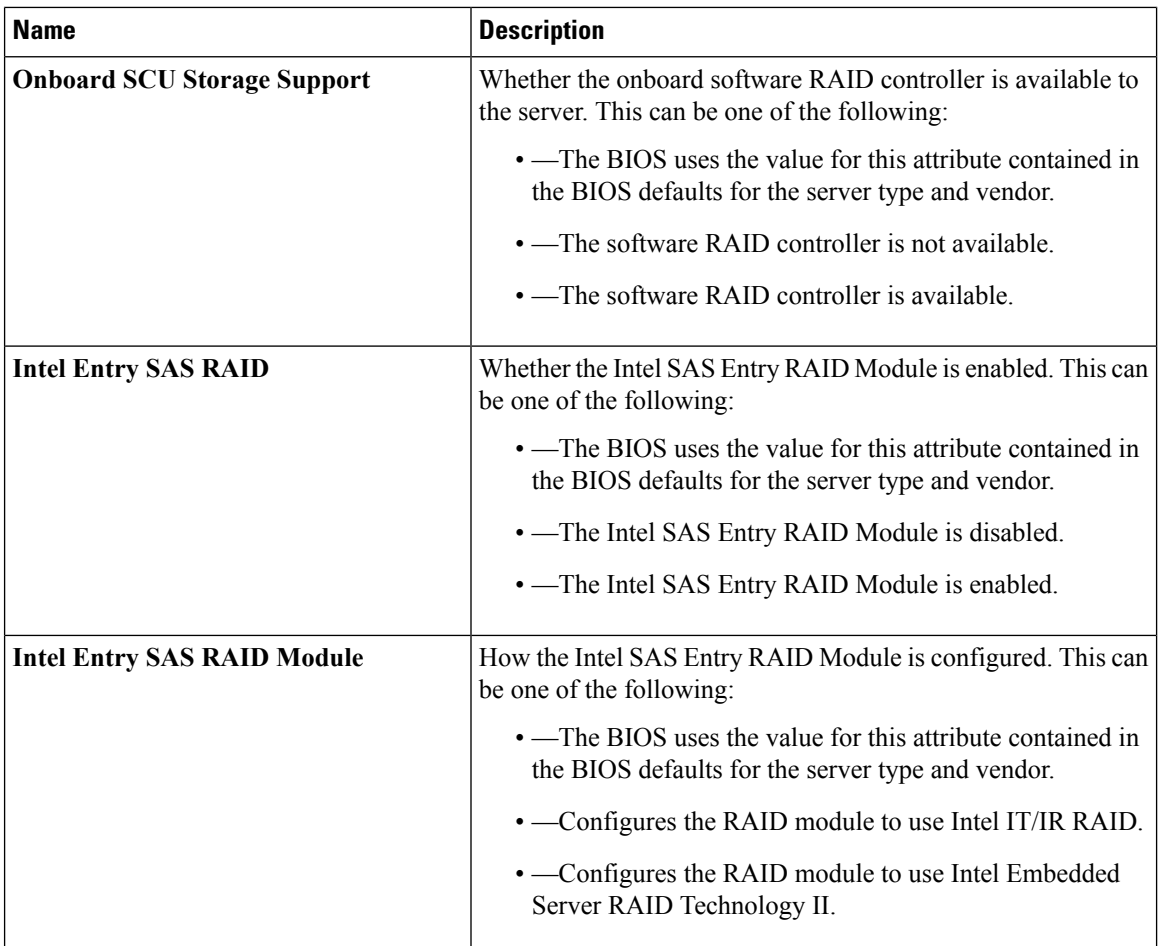

## **Server Manager BIOS Settings**

The following tables list the server management BIOS settings that you can configure through a BIOS policy or the default BIOS settings:

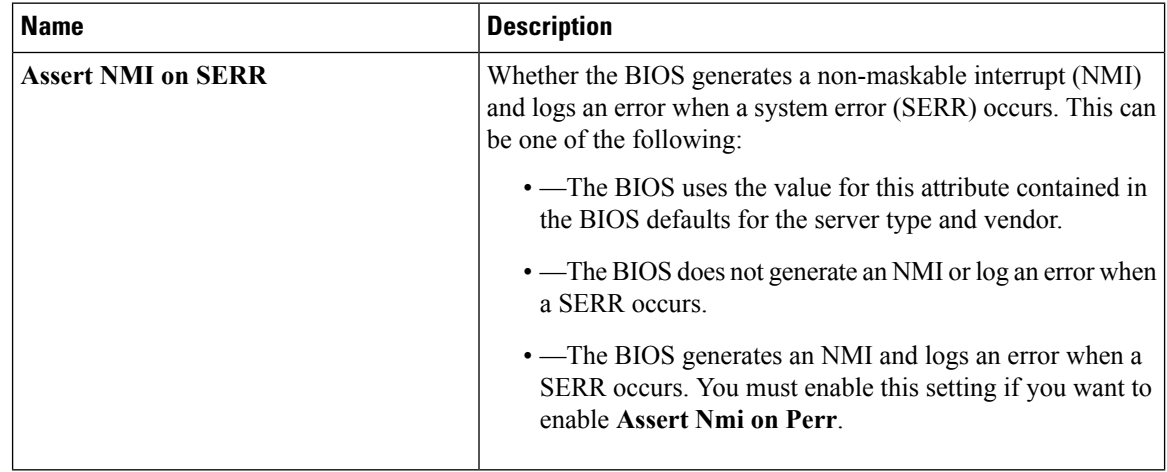

 $\mathbf{l}$ 

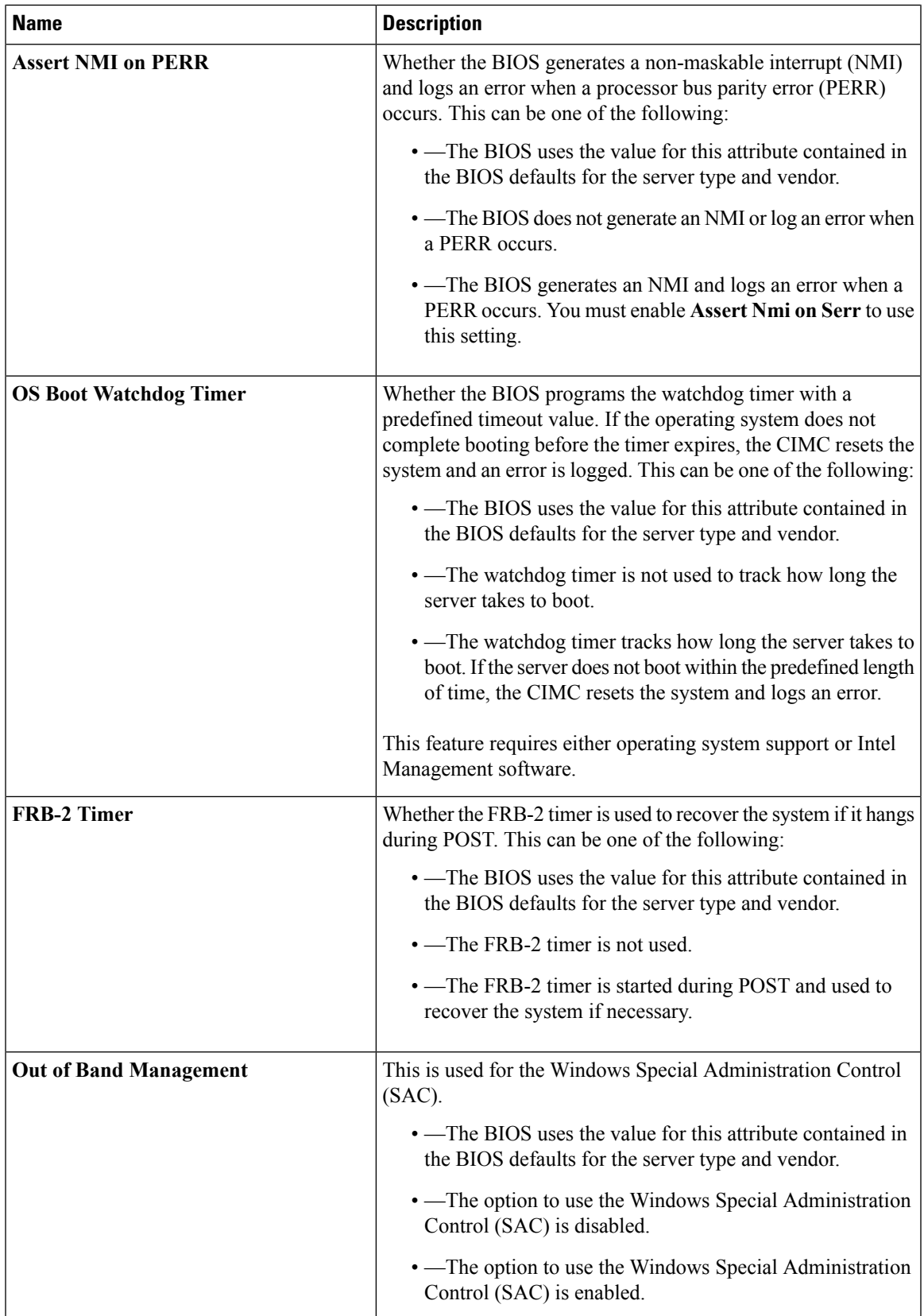

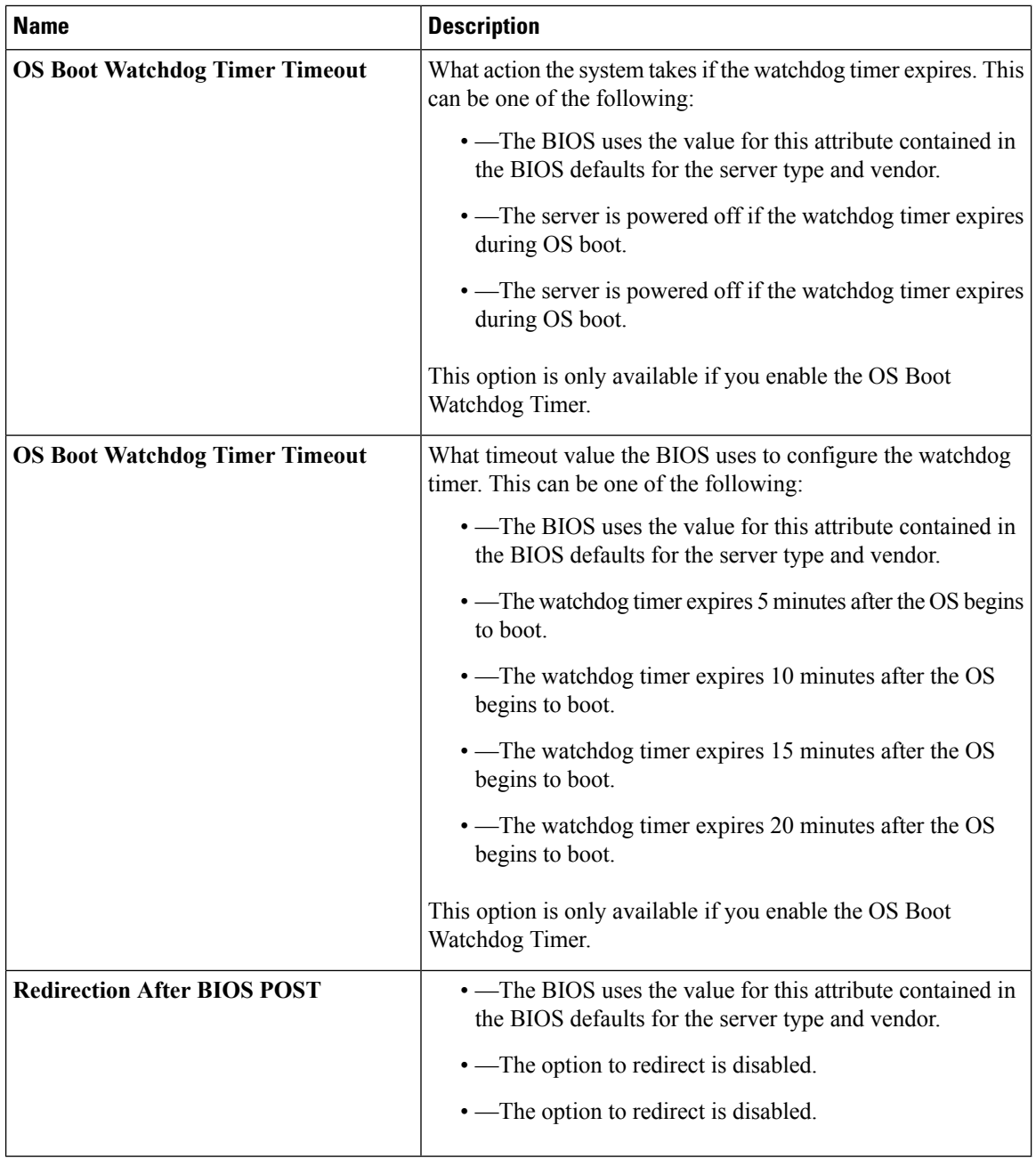

## **Console BIOS Settings**

The following table lists the Console BIOS settings that you can configure through a BIOS policy or the default BIOS settings:

 $\mathbf I$ 

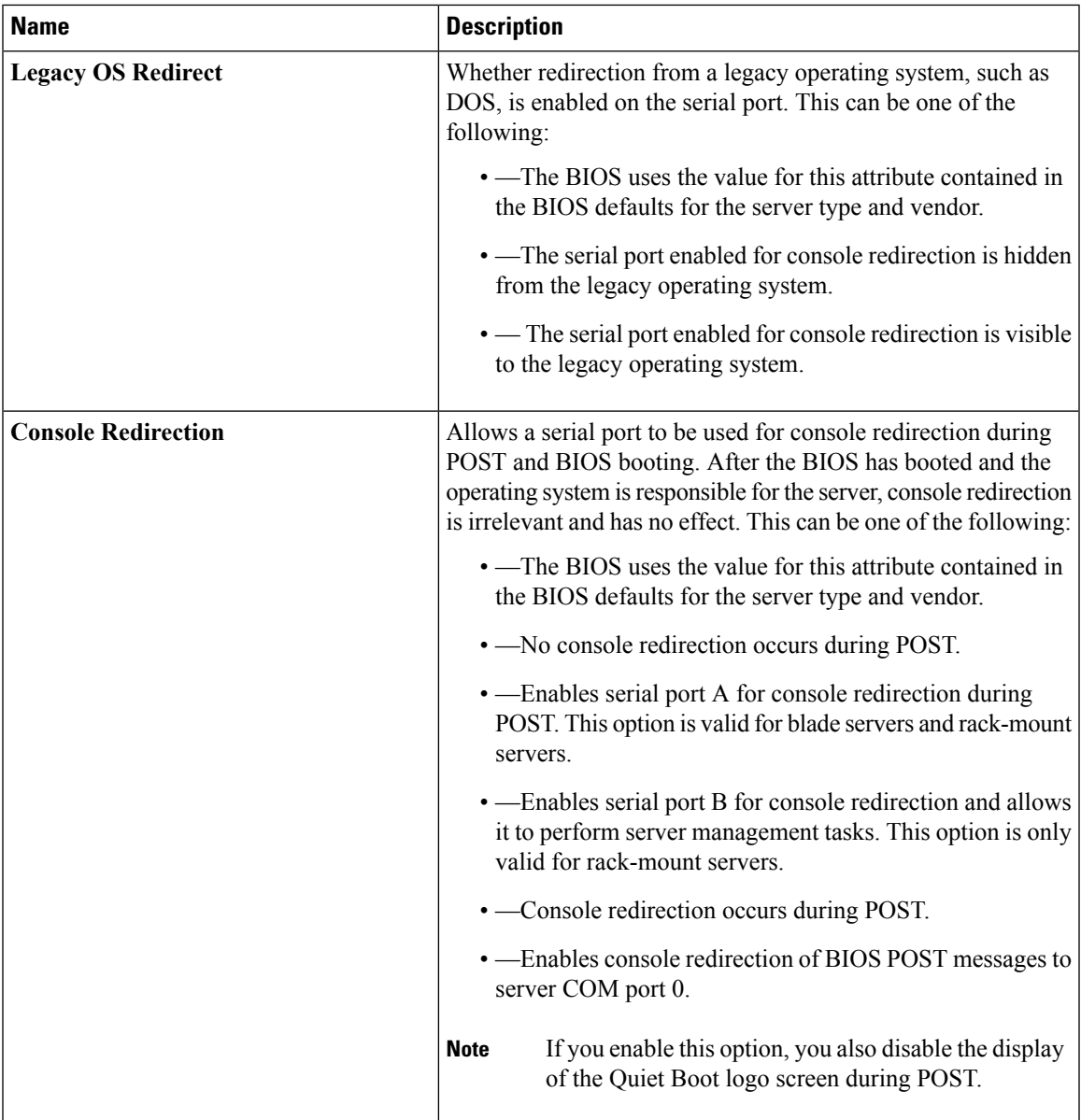

I

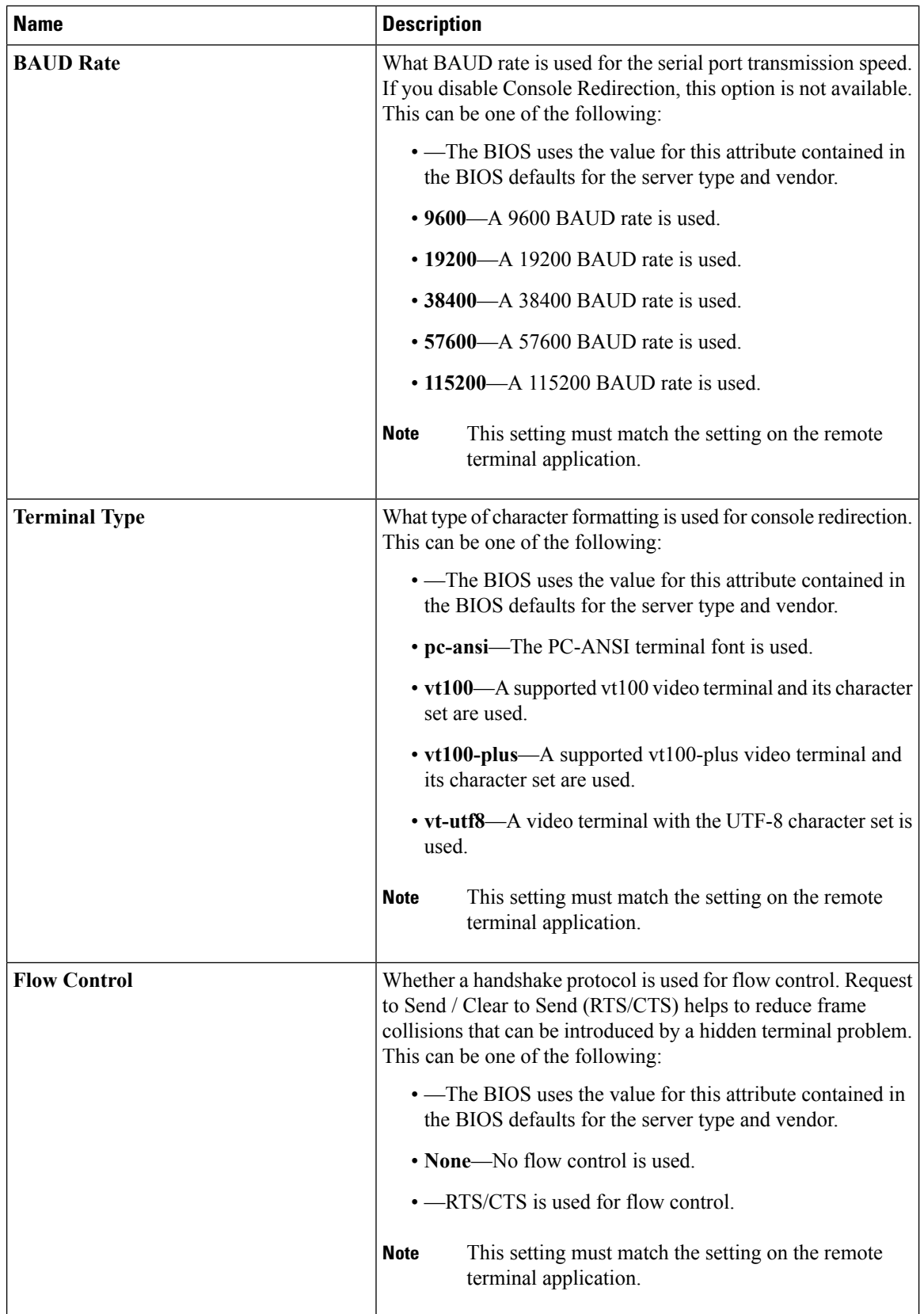

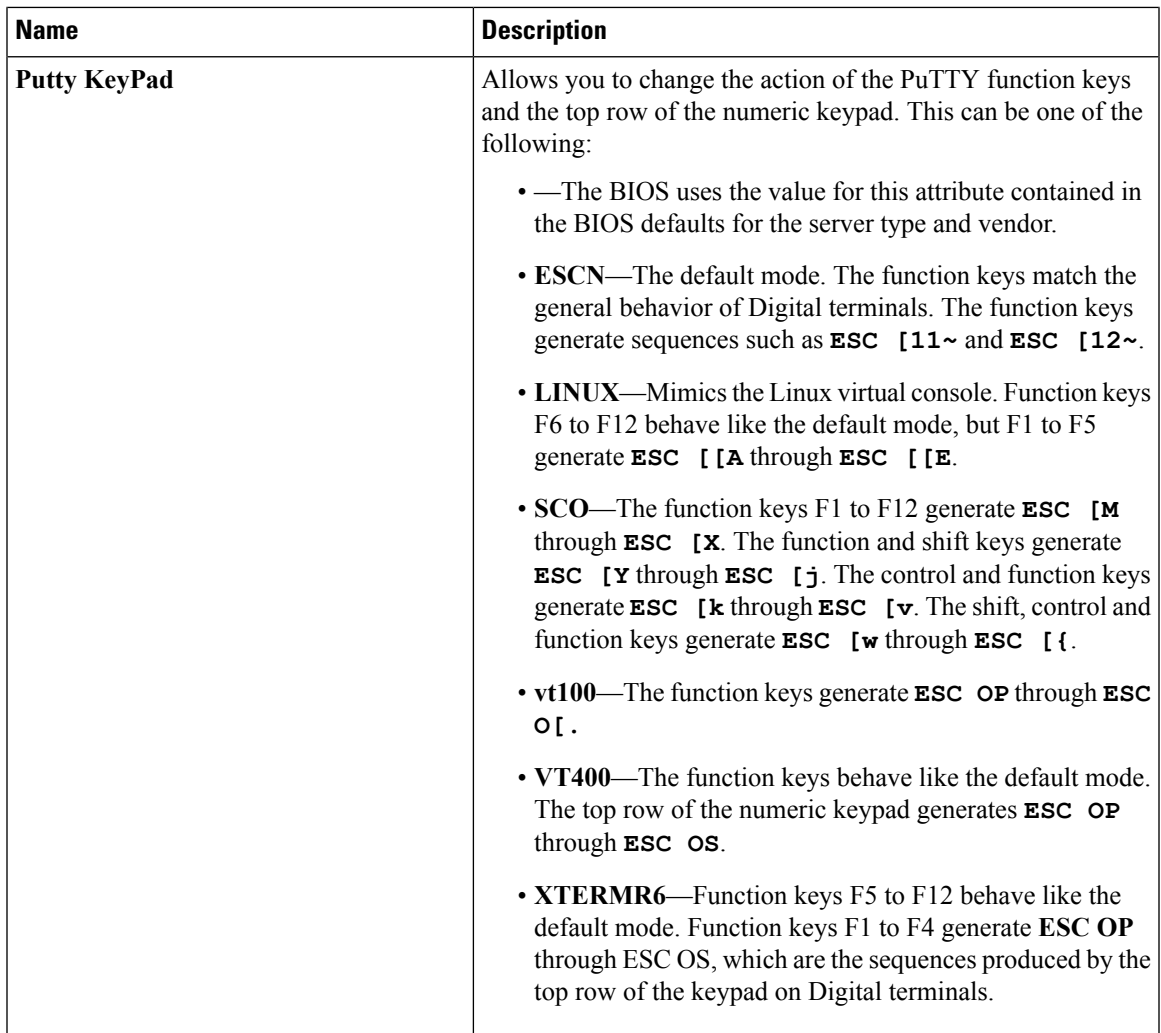

# **IPMI Access Profile**

The IPMI access profile policy allows you to determine whether you can send the IPMI commands directly to the server, using the IP address. For example, you can send commands to retrieve sensor data from the Cisco IMC. This policy definesthe IPMI access, including a username and password, that can be authenticated locally on the server, and whether the access is read-only or read-write.

You must include this policy in a service profile and that service profile must be associated with a server for it to take effect.

## **Creating and Editing an IPMI Access Profile**

IPMI access profiles require IPMI users. You can create IPMI users at the same time you create the IPMI access profile, or you can add them to an existing IPMI access profile.

To modify the parameters of an IPMI access profile policy, select the policy from the **All policies** page, and click the **Edit** icon.

#### **Procedure**

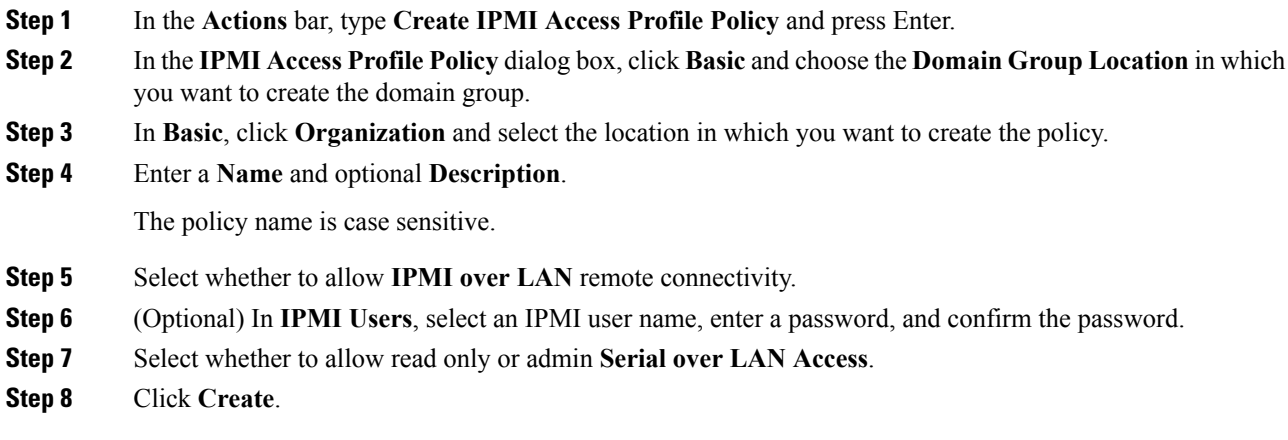

### **What to do next**

Include the IPMI profile in a service profile or a service profile template.

# **Serial over LAN Policy**

The serial over LAN policy (SOL) configures a serial over LAN connection for all servers associated with service profiles that use the policy. By default, the serial over LAN connection is disabled.

If you implement a serial over LAN policy, we recommend that you also create an IPMI profile.

You must include this policy in a service profile and that service profile must be associated with a server for it to take effect.

### **Creating and Editing a Serial over LAN Policy**

#### **Procedure**

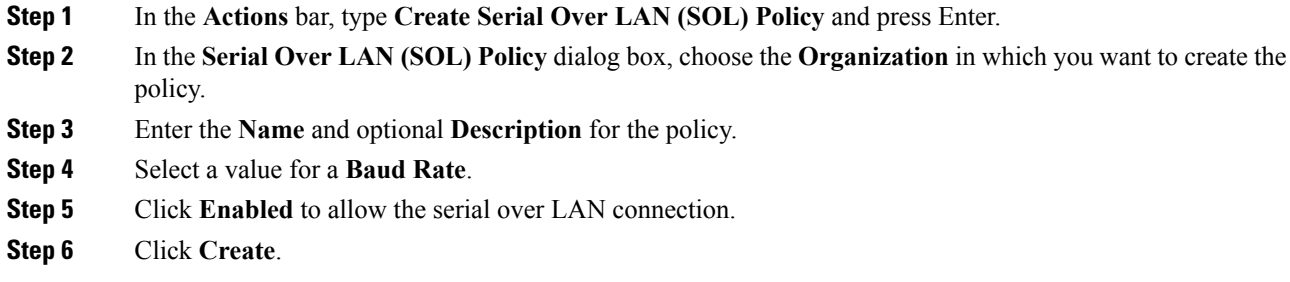

## **Hardware Change Discovery Policy**

When Cisco UCS Manager detects a change in the server hardware components, such as adapter insertion, adapter replacement, storage controller replacement, etc., an automatic deep-discovery of hardware changes is triggered. In some cases, this deep-discovery could erroneously report on new hardware, suggest steps to clean up inventories information about a removed or replaced component, or apply service profile changes. To prevent triggering an automatic deep-discovery of hardware changes, the **Hardware Change Discovery** Policy in Cisco UCS Central raises a critical hardware mismatch fault on the server and the changed hardware component.

- You must manually acknowledge the blade servers and clear faults to complete a hardware inventory. The deep-discovery and deep-association is initiated after you acknowledge the server.
- You must decommission rack servers when there is a hardware replacement, and then recommission them to clear all the hardware mismatch faults to initiate deep-discovery.

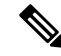

The **Hardware Change Discovery** Policy is supported on Cisco UCS Manager release 3.1(3) and later. **Hardware Change Discovery** Policy appears grayed out on Cisco UCS Manager when it is pushed down from Cisco UCS Central and the local Cisco UCS Manager user cannot edit the global policy. Cisco UCS Manager downgrade to prior releases is interrupted when any of the associated servers has a hardware inventory mismatch fault. However, you can upgrade to any release when there is a hardware mismatch fault. When the server has a hardware mismatch fault, service profile changes may not get applied correctly. You cannot change the **Hardware Change Discovery**Policy to **Auto-acknowledged**if the setup hasservers with hardware inventory mismatch faults. You must acknowledge the server, or decommission/recommission rack servers, to clear all the hardware inventory mismatch faults before making any changes to the policy. **Note**

### **Create Hardware Change Discovery Policy**

You can create a **Hardware Change Discovery** policy in a domain group in Cisco UCS Central.

#### **Procedure**

- **Step 1** In the **Actions** bar, type **Hardware Change Discovery** and press Enter.
- **Step 2** In the **Hardware Change Discovery** dialog box, choose the **Domain Group Location** in which you want to create the policy and enter a **Name** and optional **Description**.
- **Step 3** In **Desired Action after a hardware component change**, select one of the following options to trigger hardware deep-discovery.
	- **Auto Acknowledged**: Select this option to continue to use the current behavior. In this case, automatic deep-discovery is triggered.
	- **User Acknowledged**(default option):Select this option to trigger deep discovery after you acknowledge the server and clear the fault.

### **Step 4** Click **Create**.

**Step 5** (Optional) You can favorite this policy and pin it to the Cisco UCS Central dashboard to navigate to it directly.

After you create a Hardware Change Discovery policy, you can assign it to a domain group from the **Domain Configuration Settings** in **Domains Main View**. **Step 6** In the **Domain Configuration Settings** window, click **Hardware Change Discovery Policy** in the **Policies** tab, and select the policy you want to assign to the domain group, and click **Save**. **Step 7** Verify the assigned policy from the **Domains** view and check if there are any **Critical** faults associated with the server. **Step 8** Click **Faults Summary** to view details of the fault in the **Fault Logs** window. From the Server main view, select **Re-Acknowledge** to acknowledge the server to clear the fault. **Step 9** Verify that deep-discovery is triggered from the **Configuration Status** window.

## **Host Firmware Package Policy**

The host firmware package policy enables you to specify a set of firmware versions that make up the host firmware package (also known as the host firmware pack). After you select the firmware bundle, you can choose to exclude different components. This allows you to prevent sensitive devices in your data center from being upgraded.

**Note** Excluding components is only supported in Cisco UCS Manager release 2.2.7 and above.

When excluding components, you should be aware of the following:

- The global-default host firmware package policy includes all components, but if you create a new custom host firmware package policy, the local disk component is automatically excluded.
- Host firmware package policies created in Cisco UCS Central 1.3 or previous do not support excluding components. These policies are not changed when you upgrade to Cisco UCS Central release 1.4 or above.
- If you create your own custom host firmware package policy with excluded components, including the local disk component that is excluded by default, you cannot include that host firmware package policy in a service profile associated with a server running a Cisco UCS Manager version prior to 2.2.7. If you do, you will see the following error during service profile association:

ucs domain does not have the matching server capabilities for this service-profile

You can either remove all excluded components in the host firmware package policy, or upgrade your version of Cisco UCS Manager to release 2.2.7 or above.

Cisco UCS Central release 2.0 introduces delivery of critical fixes and security updates through service packs. In addition to the Blade and Rack server bundles for firmware updates, you must also download the service pack bundles to complete the firmware upgrade. Service packs are specific and cumulative to a maintenance release and are supported for Cisco UCS Manager version 3.1(3) and above. You can choose the firmware to be updated by using a service pack. For more information about service packs, see About [Service](#page-172-0) Packs , on page 161.

## <span id="page-172-0"></span>**About Service Packs**

Service packs are patches that you can use to apply security updates to Cisco UCS Manager infrastructure and server components. Service packs are specific to a base release. A service pack is provided as a single bundle for infrastructure and server components.

The following guidelines apply to service pack versions:

- A service pack can be applied only on its base bundle. You cannot install the service pack independently. For example, service pack 3.1(3)SP2 can be applied only on a 3.1(3) release. It is not compatible with a 3.1(4) or later release.
- Service packs are cumulative. You can use the latest service pack version with any patch version within the same maintenance release. For example, 3.1(3)SP3 will contain all the fixes that went into 3.1(3)SP2 and  $3.1(3)$ SP1. You can apply  $3.1(3)$ SP3 on any  $3.1(3)$  release.
- Service pack version numbering in separate maintenance releases are unrelated. For example, service packs 3.1(3)SP2 and 3.1(4)SP2 are separate and unrelated.
- The same fix can be made available for separate maintenance releases through separate service packs. For example, the same fix can be made available in 3.1(3)SP2 and 3.1(4)SP3.
- You cannot downgrade service packs to versions below the default service pack version for a maintenance release. For example:
	- Base Bundle Version: 3.1(3b)
	- Default Service Pack Version: 3.1(3)SP2(Default)
	- Running Service Pack Version: 3.1(3)SP3
	- Service pack cannot be downgraded below 3.1(3)SP2
- When an upgrade or downgrade of a service pack fails, the default service pack version for that maintenance release becomes the running service pack version.
- You can roll back a service pack that was applied to a base release by removing the service pack selection.

The following table lists the Cisco UCS Manager release versions and the running version deployed in different situations when a service pack is applied:

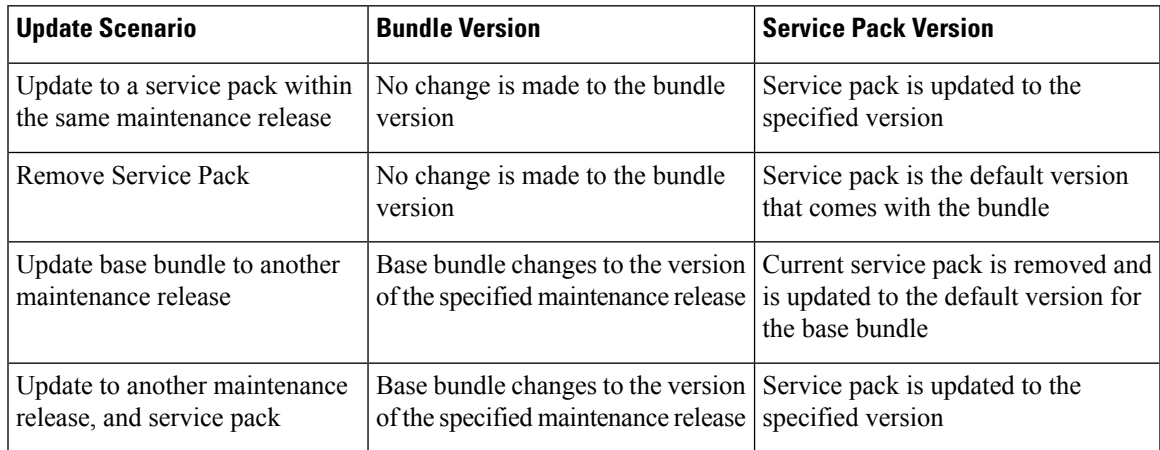

For more information about selecting the compatible service packs for a firmware upgrade, see *Host Firmware Package Policy*, *Scheduling Firmware Infrasturcture Update*, and *Chassis Firmware Package Policy*.

## **Creating or Editing a Host Firmware Package Policy**

### **Procedure**

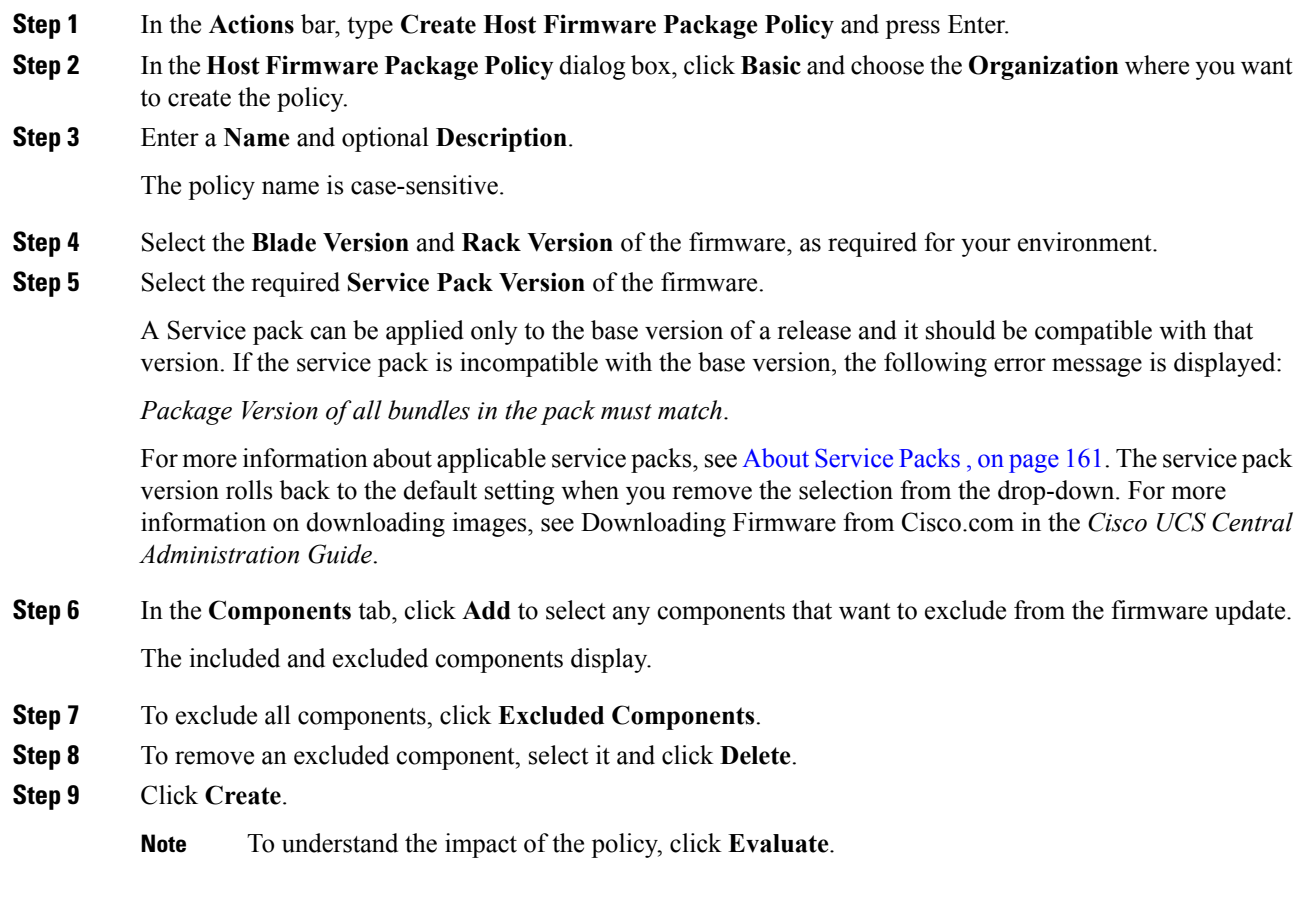

After you create a Host Firmware Package policy and associate it with a service profile template, the Service Pack images take precedence and when it is resolved, the firmware image is applied to the components accordingly.

# **iSCSI Adapter Policy**

## **Creating or Editing an iSCSI Adapter Policy**

### **Procedure**

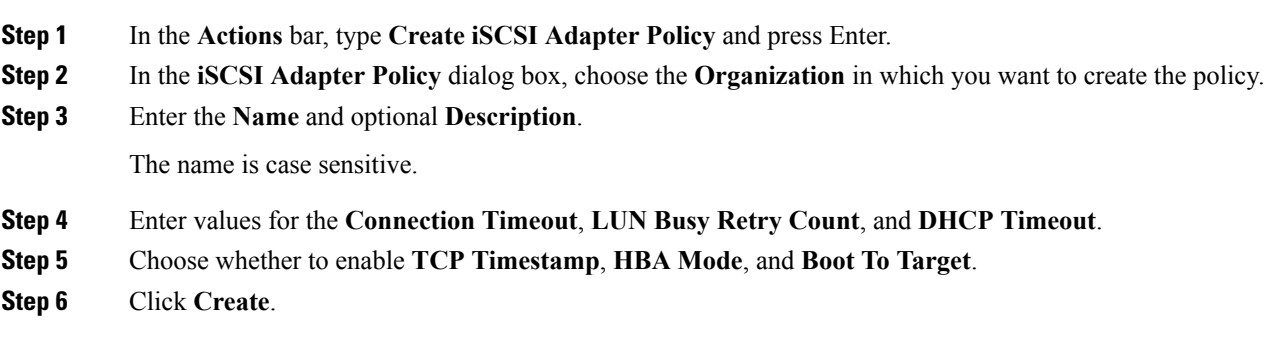

# **iSCSI Authentication Profile**

When you configure an adapter or blade in Cisco UCS to iSCSI boot from a LUN target, you should create an iSCSI Adapter Policy and configure the authentication profiles to be used by the initiator and the target.

## **Creating or Editing an iSCSI Authentication Profile**

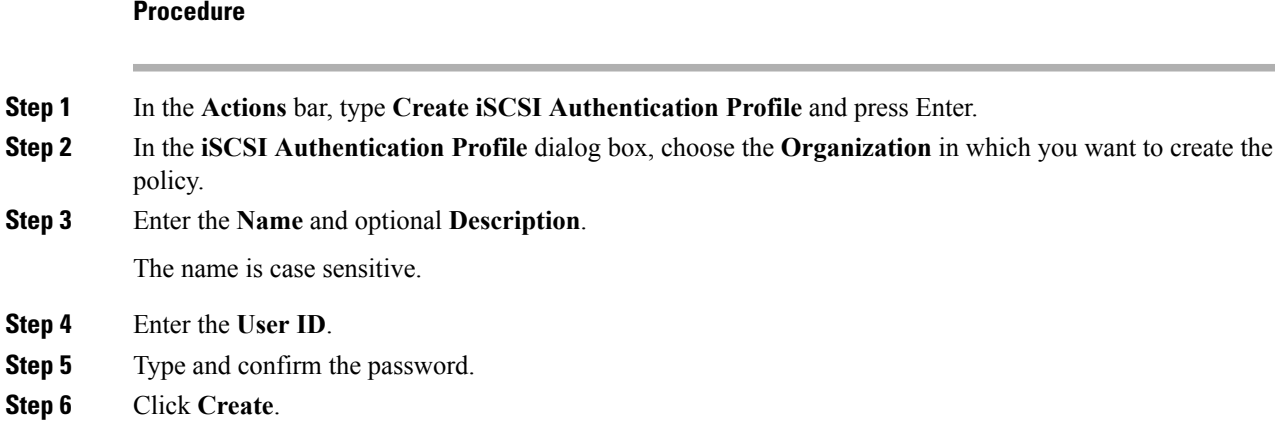

## **Local Disk Policy**

This policy configures any optional SAS local drives that have been installed on a server through the onboard RAID controller of the local drive. This policy enables you to set a local disk mode for all servers that are associated with a service profile that includes the local disk configuration policy.

The local disk modes include the following:

- **Any Configuration**
- **No Local Storage**
- **No RAID**
- **RAID 1 Mirrored**
- **RAID 10 Mirrored and Striped**
- **RAID 0 Striped**
- **RAID 6 Striped Dual Parity**
- **RAID 60 Striped Dual Parity Striped**
- **RAID 5 Striped Parity**
- **RAID 50 Striped Parity Striped**

### **Creating or Editing a Local Disk Policy**

### **Procedure**

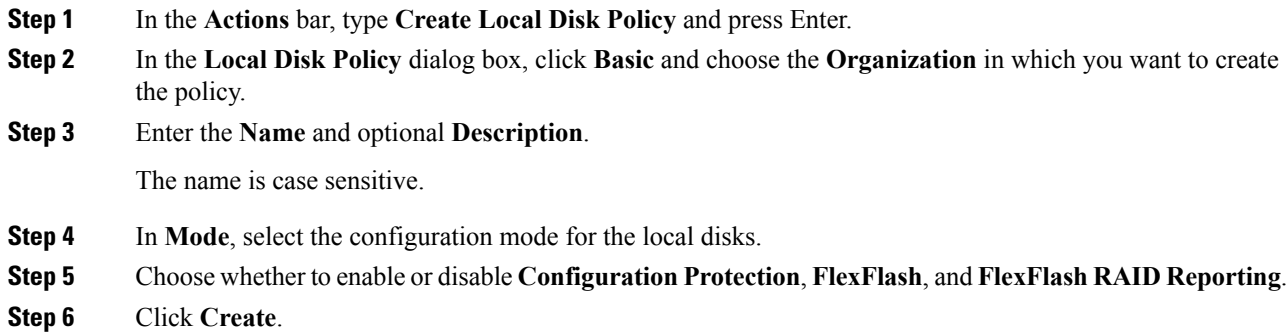

# **Port Auto-Discovery Policy**

The **Port Auto-Discovery** policy enables automatic discovery of the type of device connected to a switch port, and configures it as a server port. When you choose to enable automatic port-discovery as part of the Port Auto-Discovery policy, Cisco UCS can automatically detect the port type if it is connected to a VIC,

fabric extender, or an IOM, and configure it as an Fabric Interconnect (FI) server port. You can create a **Port Auto-Discovery** policy on a domain group and assign it to a domain profile from **Domain Configuration Settings** in the **Tools** menu.

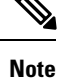

The Port Auto-Discovery policy cannot be deployed onto Cisco UCS Manager if the domain is not part of a domain group.

### **Creating or Editing Port Auto-Discovery Policy**

### **Procedure**

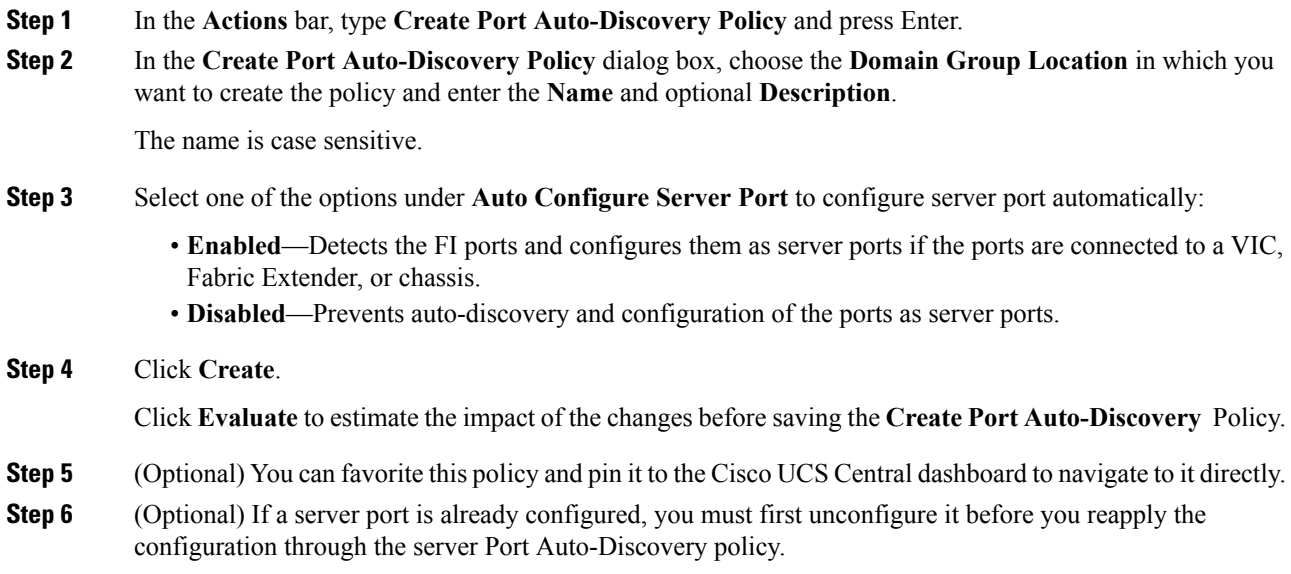

# **Graphics Card Policy**

You can create a Graphics Card Policy to configure an NVIDIA GPU card and assign it to a service profile. This policy facilitates Cisco UCS Manager support to NVIDIA GPU cards for blade servers. The GPU cards are integrated with the ability to upgrade device firmware through service profiles. The**Service Profile Details** page displays Graphics Card Policy details with the present mode of the GPU in the inventory.

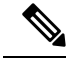

**Note**

The Graphics Card Policy is configured in the **Any Configuration** mode by default. If you configure the Graphics Card Policy in any mode except **Any Configuration**, associate it with a service profile, and the server does not have a GPU card, a configuration warning displays on the domain. If you configure the Graphics Card Policy in any mode except **Any Configuration**, associate it with a service profile, and the server has a GPU that does not support the mode-setting feature, a configuration error results.

However, if a server has a combination of graphics cards and one of them supports the mode-setting feature, then you must change the mode of the supported card.

### **Creating and Editing a Graphics Card Policy**

#### **Procedure**

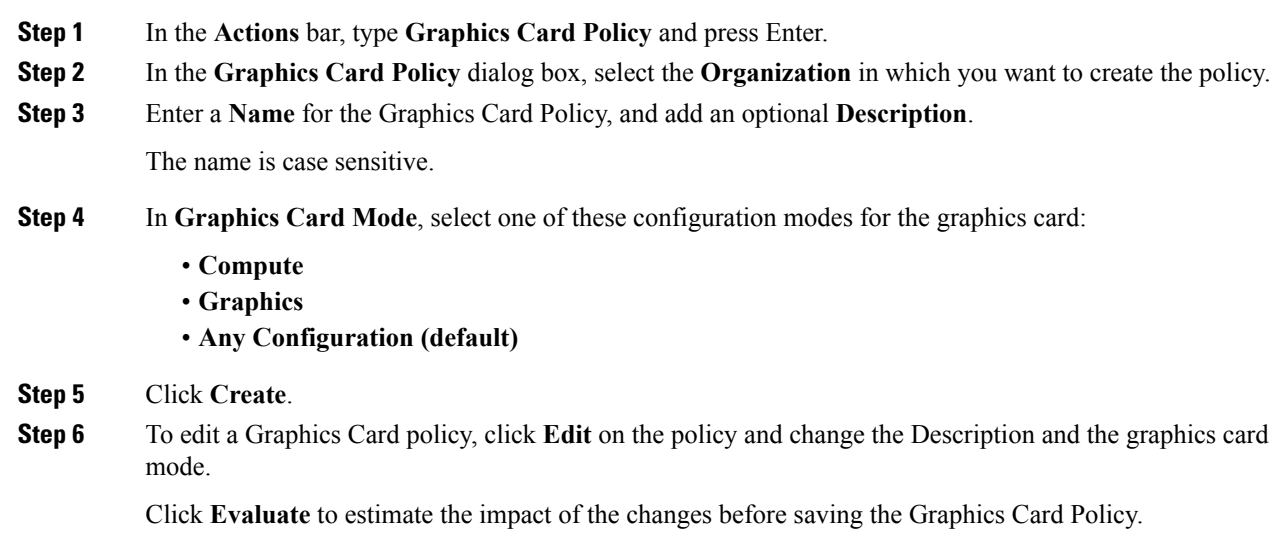

## **Statistics Threshold Policy**

Cisco UCS Central lets you create a Statistics Threshold Policy that provides statistics about aspects of the system and generates an event if a threshold is crossed. For example, you can configure the policy to raise an alarm if the CPU temperature exceeds a certain value. However, the threshold policies do not control the hardware or the device-level thresholds enforced by endpoints, such as the CIMC. The thresholds are built into the hardware components at manufacture. You can establish both minimum and maximum thresholds.

## **Creating a Statistics Threshold Policy**

The Statistics Threshold Policy monitors statistics about aspects of the system and generates an event if a threshold is crossed. You can establish both minimum and maximum thresholds.

### **Procedure**

- **Step 1** In the **Actions** bar, type **Statistics Threshold Policy** and press Enter.
- **Step 2** In the **Statistics Threshold Policy** dialog box (in **Basic**), choose the organization where you want to create the statistics threshold policy.
- **Step 3** In the **Statistics Threshold Policy** dialog box, complete the following fields:
	- **Name—The name of the class. This name can be between 1 and 16 alphanumeric characters other than** - (hyphen), (underscore), : (colon), and . (period), and you cannot change this name after the object is saved.
	- **Description**—A description of the class. Cisco recommends that you include information about where and when the policy can be used. Enter up to 256 characters.
- **Step 4** Click**Create** to create a Basic Threshold class, or to create extra classes, choose a different policy category (for example, Adaptor Classes).

**Important** You cannot clone a Statistics Threshold Policy.

- **Step 5** (Optional) To create an Adaptor Class, click **Adaptor Classes** and click **+**.
- **Step 6** Click the corresponding check boxes (classes) you want to include in your policy and click **Select**.
- **Step 7** Click + in the Thresholds Definitions column and select the corresponding check boxes for the threshold definitions that you want to include in your class. In the Threshold Definitions column, do the following:
	- a) In the **Normal Value** field, enter the desired value for the property type (in packets).
	- b) In the **Alarm Triggers (Above Normal Value)** fields, check one or more of the following check boxes:
		- **Critical**
		- **Major**
		- **Minor**
		- **Warning**
		- **Condition**
		- **Info**
	- c) In the **Alarm Triggers (Below Normal Value)** fields, check one or more of the following check boxes:
		- **Condition**
		- **Info**
		- **Warning**
		- **Minor**
		- **Major**
		- **Critical**

**Step 8** Click **Select** and **Create**.

**Step 9** To create extra classes, repeat steps 5 to 9.

# **Scrub Policy**

From Cisco UCS Central you can create scrub policy to determine what happens to local data and to the BIOS settings on a server during the discovery process, when the server is reacknowledged, or when the server is disassociated from a service profile.

**Note**

Local disk scrub policies only apply to hard drives that are managed by Cisco UCS Manager and do not apply to other devices such as USB drives.

Depending upon how you configure a scrub policy, the following can occur at those times:

### **Disk scrub**

One of the following occurs to the data on any local drives on disassociation:

- If enabled, destroys all data on any local drives.
- If disabled, preserves all data on any local drives, including local storage configuration.

### **BIOS Settings Scrub**

One of the following occurs to the BIOS settings when a service profile containing the scrub policy is disassociated from a server:

- If enabled, erases all BIOS settings for the server and resets them to the BIOS defaults for that server type and vendor.
- If disabled, preserves the existing BIOS settings on the server.

### **FlexFlash Scrub**

FlexFlash Scrub enables you to pair new or degraded SD cards, resolve FlexFlash metadata configuration failures, and migrate older SD cards with 4 partitions to single partition SD cards. One of the following occurs to the SD card when a service profile containing the scrub policy is disassociated from a server, or when the server is reacknowledged:

- If enabled, the HV partition on the SD card is formatted using the PNUOS formatting utility. If two SD cards are present, the cards are RAID-1 paired, and the HV partitions in both cards are marked as valid. The card in slot 1 is marked as primary, and the card in slot 2 is marked as secondary.
- If disabled, preserves the existing SD card settings.
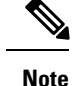

#### • Because the FlexFlash scrub erases the HV partition on the SD cards, we recommend that you take a full backup of the SD card(s) using your preferred host operating system utilities before performing the FlexFlash Scrub.

- To resolve metadata config failures in a service profile, you need to disable FlexFlash in the local disk config policy before you run the FlexFlash scrub, then enable FlexFlash after the server is reacknowledged.
- Disable the scrub policy as soon as the pairing is complete or the metadata failures are resolved.

### **Creating or Editing a Scrub Policy**

### **Procedure**

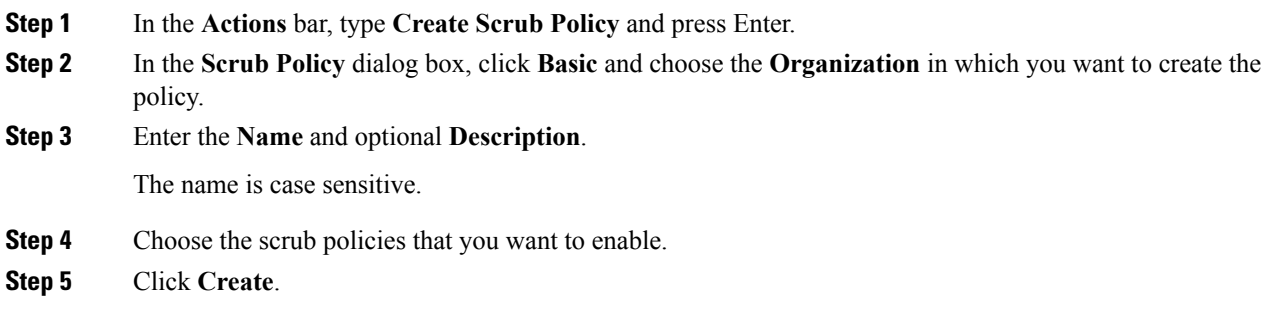

## **vMedia Policy**

A vMedia policy is used to configure the mapping information for remote vMedia devices. Two vMedia devices and mappings for CD and HDD are allowed in a vMedia policy. You can configure one ISO and one IMG at a time. ISO configurations map to a CD drive. IMG configurations map to a HDD device.

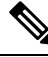

**Note** If you want to map a device to a remote folder, you must create an IMG and map it as a HDD device.

From Cisco UCS Central you can provision vMedia devices ISO images for remote UCS servers. Using Scriptable vMedia, you can programmatically mount IMG and ISO images on a remote server. CIMC mounted vMedia provides communications between other mounted media inside your datacenter with no additional requirements for media connection. Scriptable vMedia allows you to control virtual media devices without using a browser to manually map each Cisco UCS server individually.

Scriptable vMedia supports multiple share types including NFS, CIFS, HTTP, and HTTPS shares. Scriptable vMedia is enabled through BIOS configuration and configured through a Web GUI and CLI interface. You can do the following in the registered Cisco UCS domains using scriptable vMedia:

• Boot from a specific vMedia device

- Copy files from a mounted share to local disk
- Install and update OS drivers

$$
\phi
$$

Support for Scriptable vMedia is applicable for CIMC mapped devices only. Existing-KVM based vMedia devices are not supported. **Note**

# **Creating or Editing a vMedia Policy**

You can create a vMedia policy and associate the policy with a service profile.

### **Procedure**

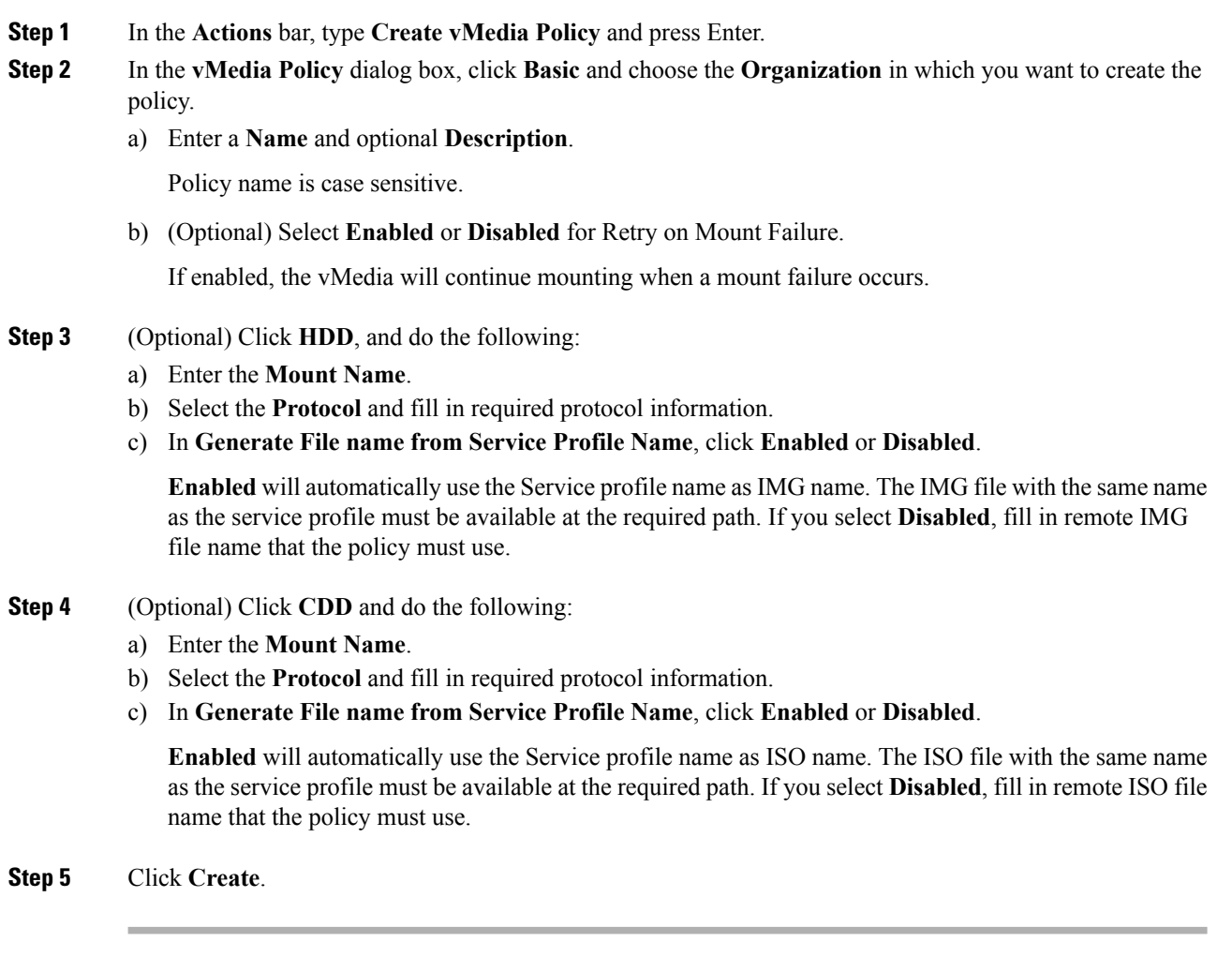

### **What to do next**

Associate the vMedia policy with a service profile.